Cat. No. Z134-E1-04

## **F150-2 Vision Sensor**

# **Manual 3: EXPERT MENU OPERATION MANUAL**

# **OMRON**

## **F150-2 Vision Sensor**

## **Expert Menu Operation Manual**

*Revised May 2005*

## *Notice:*

OMRON products are manufactured for use according to proper procedures by a qualified operator and only for the purposes described in this manual.

The following conventions are used to indicate and classify precautions in this manual. Always heed the information provided with them. Failure to heed precautions can result in injury to people or damage to property.

**!** Indicates an imminently hazardous situation which, if not avoided, will result in death or serious injury.

**! WARNING** Indicates a potentially hazardous situation which, if not avoided, could result in death or serious injury.

#### **∕!∖** Caution **Caution** Indicates a potentially hazardous situation which, if not avoided, may result in minor or moderate injury, or property damage.

## *Visual Aids*

The following headings will help you locate different types of information.

- **Note** Indicates information of particular interest for efficient and convenient operation of the product.
- $\rightarrow$  Indicates pages where additional information can be found.
	- **1** Indicates a procedure. The step numbers in the procedure correspond to the numbers in any related illustrations.

#### **OMRON, 1999**

All rights reserved. No part of this publication may be reproduced, stored in a retrieval system, or transmitted, in any form, or by any means, mechanical, electronic, photocopying, recording, or otherwise, without the prior written permission of OMRON.

No patent liability is assumed with respect to the use of the information contained herein. Moreover, because OMRON is constantly striving to improve its high-quality products, the information contained in this manual is subject to change without notice. Every precaution has been taken in the preparation of this manual. Nevertheless, OMRON assumes no responsibility for errors or omissions. Neither is any liability assumed for damages resulting from the use of the information contained in this publication.

## **TABLE OF CONTENTS**

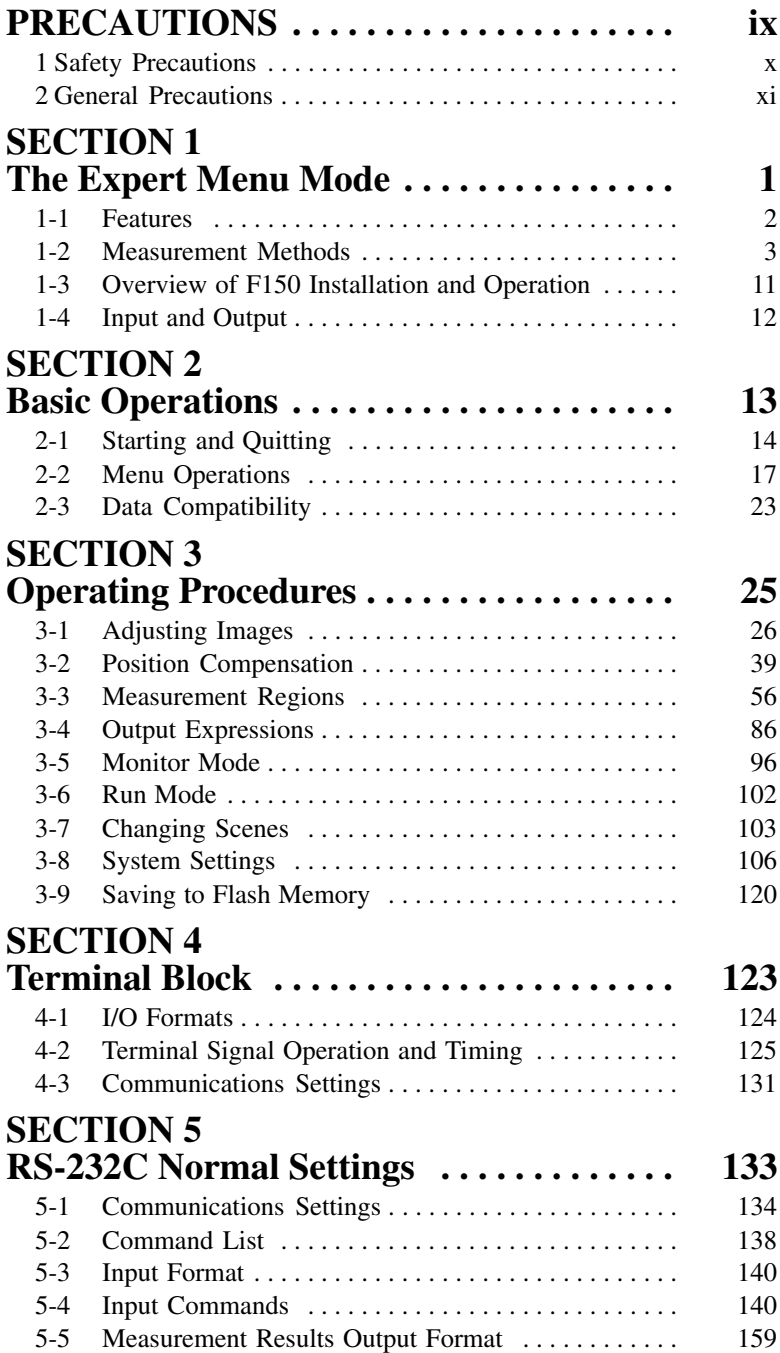

## **TABLE OF CONTENTS**

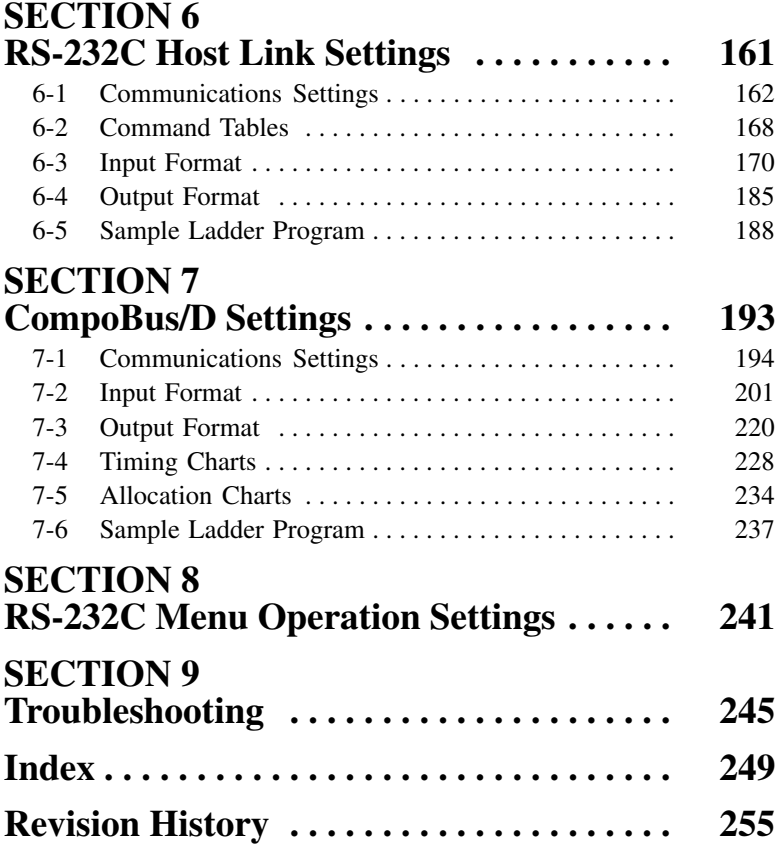

## *About this Manual:*

This manual describes the operation of the F150 Vision Sensor using the Expert Menu and includes the sections described below. This is one of three manuals used to operate the F150. Refer to the following table for the contents of each manual.

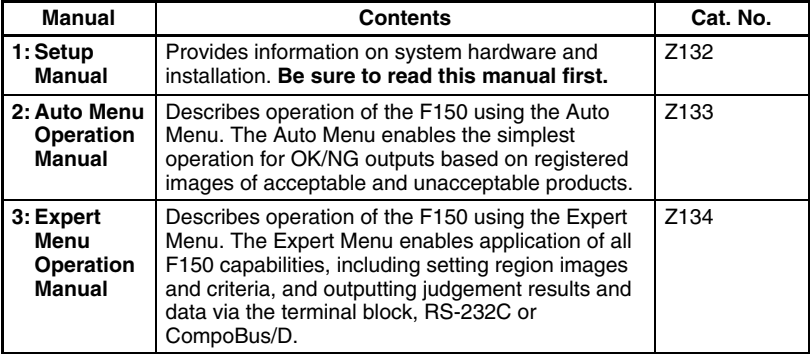

Please read the above manuals carefully and be sure you understand the information provided before attempting to install and operate the F150.

*Section 1 The Expert Menu Mode* outlines the features of the Expert Menu and explains what can be achieved using it.

*Section 2 Basic Operations* describes the overall flow of F150 application and basic operations.

*Section 3 Operating Procedures* describes how to operate the F150 using the Expert Menu mode.

*Section 4 Terminal Block* describes the communications settings and I/O formats for communications with external devices via the terminal blocks.

*Section 5 RS-232C Normal Settings* describes the communications settings for the RS-232C port when communications are in Normal mode.

*Section 6 RS-232C Host Link Settings* describes the communications settings for the RS-232C port when communications are in Host link mode.

*Section 7 CompoBus/D Settings* describes the communications settings required when the F150 is used as a CompoBus/D Slave.

*Section 8 RS-232C Menu Operation Settings* describes the communications settings for the RS-232C port when communications are in Menu operation mode.

*Section 9 Troubleshooting* lists the errors that may occur during F150 operation, along with their probable causes and remedies.

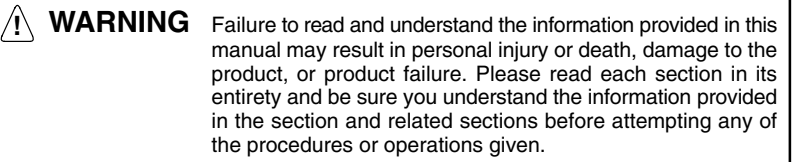

## **PRECAUTIONS**

This section provides general precautions for using the F150 Vision Sensor.

**The information contained in this section is important for the safe and reliable application of the F150 Vision Sensor. You must read this section and understand the information contained before attempting to set up or operate an F150 Vision Sensor.**

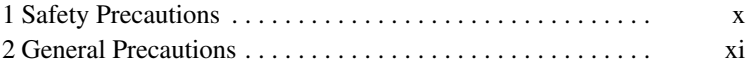

## **1 Safety Precautions**

**! Caution** Do not touch fluorescent or halogen lights while the power is ON or immediately after the power is turned OFF. These lights generate heat and can cause burns.

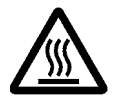

**! Caution** Cover the terminal blocks with the Terminal Block Protection Covers.

**! Caution** Use DC power supplies with safe extra low-voltage circuits on the secondary side for the main F150 power supply and power supplies for the terminal blocks.

**! Caution** Do not use the F150 in environments with flammable or explosive gases.

**! Caution** Install the F150 away from high-voltage equipment or motors to ensure safety during operation and maintenance.

**! Caution** Use the power supply cables and crimp terminals of specified sizes.

**! Caution** Use at the power supply voltages specified in this manual.

**! Caution** Be sure to securely tighten the screws when mounting F150 components.

**! Caution** Do not dismantle, repair or modify any F150 components.

**! Caution** Dispose of F150 components as industrial waste.

**! Caution** To prevent damage from static electricity, use a wrist strap or another device for preventing electrostatic charges when touching terminals or connector signal lines.

**! Caution** Do not turn OFF the power while a message is being displayed indicating that processing is being performed. Data in memory will be destroyed, and the F150 may not operate correctly the next time it is started.

## **2 General Precautions**

The user must operate the product according to the performance specifications described in the operation manuals.

Before using the product under conditions which are not described in the manual or applying the product to nuclear control systems, railroad systems, aviation systems, vehicles, combustion systems, medical equipment, amusement machines, safety equipment, and other systems, machines, and equipment that may have a serious influence on lives and property if used improperly, consult your OMRON representative.

Make sure that the ratings and performance characteristics of the product are sufficient for the systems, machines, and equipment, and be sure to provide the systems, machines, and equipment with double safety mechanisms.

## **SECTION 1 The Expert Menu Mode**

This section outlines the features of the Expert Menu mode and explains what can be achieved using it. The Expert Menu mode enables use of all the capabilities of the F150.

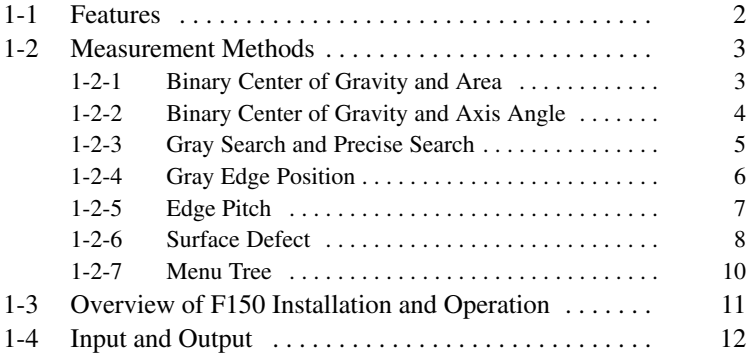

## **1-1 Features**

The F150 features supported by the Expert Menu mode are described below.

#### **Measurement Enhancement** → **p 28, 29**

By emphasizing the edge of the measurement object and reducing noise, the F150 ensures effective object measurement.

## **Shutter Speed** → **p 27**

The shutter speed can be selected to suit the speed of movement of the measurement object.

## **Position Displacement Compensation** → **p 39**

Position displacement compensation can be used to correct the position of the measurement object using gray search, binary center of gravity and area, binary center of gravity and axis angle or gray edge position.

## **Changing Scenes** → **p 103**

Up to 16 different sets of measurement conditions can be set. Each set of measurement conditions is called a "scene." You can switch scenes to automatically change the measurement conditions, e.g. to those for a different measurement object.

## **Seven Measurement Methods** → **p 3**

Any of the following measurement methods can be used.

- Binary center of gravity and area
- Binary center of gravity and axis angle
- Gray search
- Precise search\*
- Gray edge position\*
- Edge pitch\*
- Surface defect\*

(Items marked with an asterisk indicate methods added for this version.)

## **Measurement Images** → **p 111**

Up to 23 measurement images are stored in memory for easy confirmation of past images to see what problems have occurred.

The images in memory are cleared when power is turned OFF or the scene is changed. These images, however, can be backed up to a computer.

#### **Calibration** → **p 30**

The measurement value can be converted to physical units (e.g., cm or mm) and output to an external device.

## **Terminal Block, RS-232C Port, CompoBus/D** → **p 12, 86**

The F150 can communicate with Programmable Controllers and other external devices via terminal blocks, RS-232C port, or CompoBus/D. Calculations can be performed on measurement results, or math functions can be used to calculate the distance between two regions or the maximum measurement results. The external devices with which communications are supported, and the formats for communications vary with the model.

## **1-2 Measurement Methods**

## **1-2-1 Binary Center of Gravity and Area**

This method is used to obtain the size and position of an object. Density images with 256 gradations are read by the Camera. These density images are separated into black pixels and white pixels. The F150 uses the white pixels to measure the object.

The area is the number of white pixels inside the measurement region. **Area**

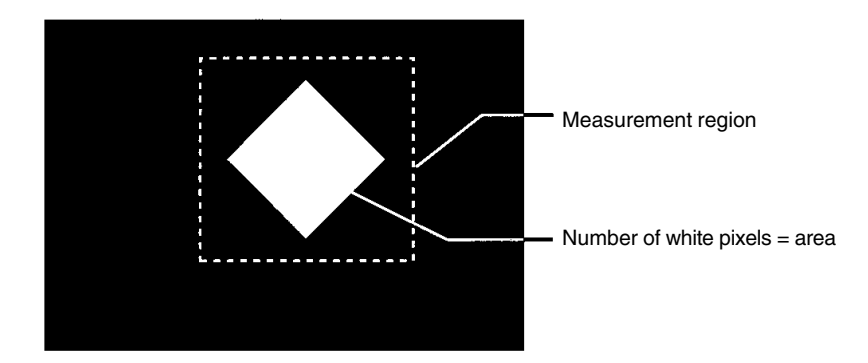

**Note** If the number of white pixels is the same as an acceptable product, the product will be accepted even if the shape is different. To discriminate objects by shape, use either gray search or precise search.

#### **Center of Gravity**

The center of gravity is calculated by regarding the white pixels as a sheet of thick paper of uniform thickness. The center of gravity is the point at which the sheet of paper would balance when placed on a sharp point. For example, the center of gravity for a circular object would be the center of the circle. The center of gravity of a rectangular object would be the intersection of lines drawn from diagonally opposite corners.

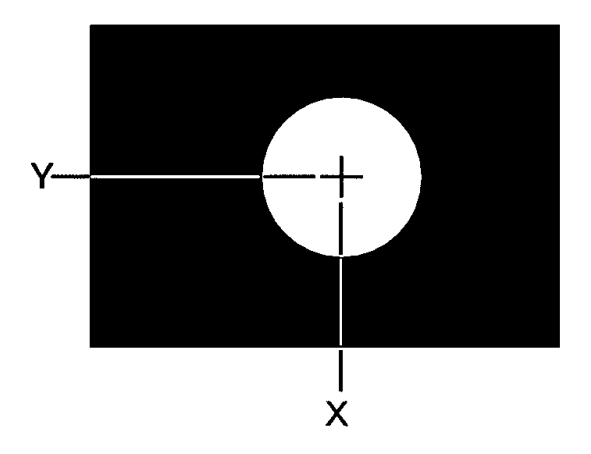

The coordinates for the center of gravity are obtained. These coordinates can be used for position displacement compensation.

## **1-2-2 Binary Center of Gravity and Axis Angle**

In addition to the binary center of gravity and area calculations described previously, an axis angle can also be calculated. This method is used to obtain the orientation of an object. More processing time, however, is required to calculate the axis angle. Use the binary center of gravity and area measurement method unless alignment of the axis angle is required.

The axis angle is the angle of the major axis of an ellipse that is diagrammatically equivalent to the area occupied by the white pixels. **Axis Angle**

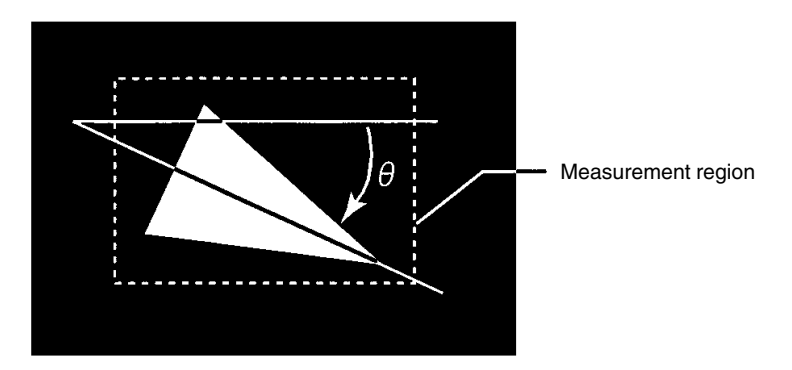

The coordinates for the center of gravity and the axis angle are obtained. This data can be used for position displacement compensation.

## **1-2-3 Gray Search and Precise Search**

Use gray search and precise search to inspect the shape of an object.

**1** An image pattern for a satisfactory product is registered in advance. This is referred to as the model.

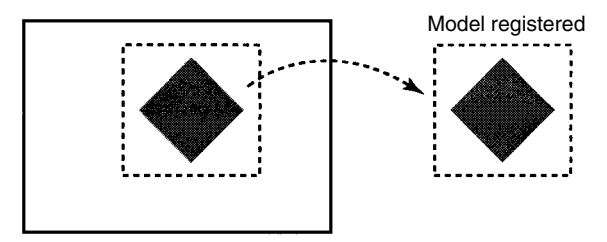

**2** The part of the input image that most corresponds to the model is found. The extent of conformity with the model is expressed as a correlation value. A correlation value between 0 and 100 is displayed. The higher the correlation value, the more similar the input image is to the model. By setting a threshold for this correlation value, OK (acceptable) and NG (unacceptable) products can be distinguished.

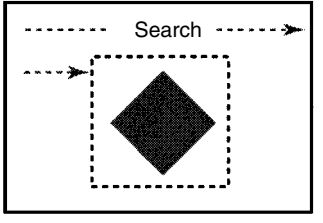

Correlation value: 95 Correlation value: 52

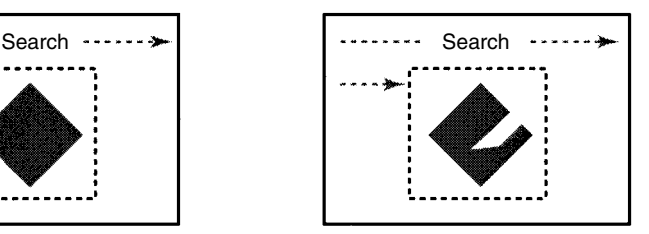

The correlation value is low because part of the image is missing.

In addition to the correlation value, the coordinates of the position of the model can be obtained and used for position displacement compensation.

The level of precision with which the position is obtained, differs between gray searches and precise searches.

- Gray Search With gray searches, the position is obtained in pixel units.
- Precise Search

With precise searches, the position is obtained in sub-pixel units (units smaller than pixels). The processing time for this search method is longer than for a gray search.

## **1-2-4 Gray Edge Position**

Use gray edge position to locate the edge of an object.

Set the search direction and the change in color for each region.

- Direction: select one from  $\rightarrow$ ,  $\leftarrow$ ,  $\uparrow$  or  $\downarrow$ .
- Color: select one from "Light  $\rightarrow$  Dark," "Dark  $\rightarrow$  Light."

#### **Example 1**

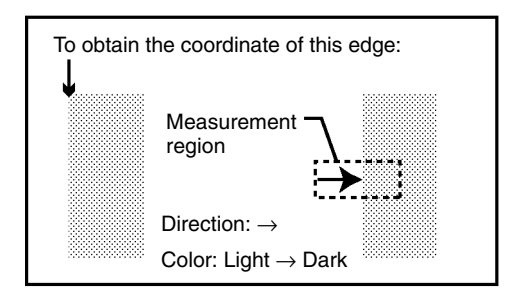

This method can also be used for position displacement compensation.

#### **Example 2**

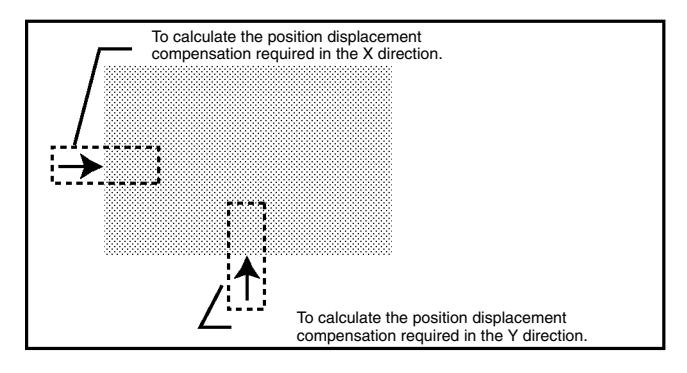

## **1-2-5 Edge Pitch**

Use edge pitch to find the number of objects. This method is useful when monitoring different models mixed together such as ICs and connectors, and for distinguishing different types of model.

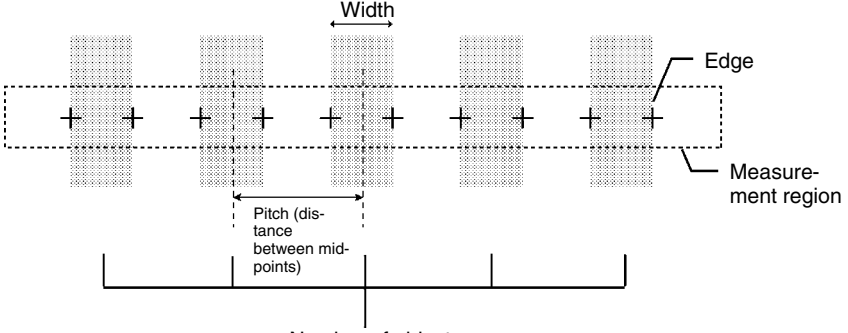

Number of objects

## **1-2-6 Surface Defect**

This method checks for surface defects by measuring variations in density. The shape of the measurement region can be chosen from arc, box, circumference, or line.

**1** Small boxes are created in the measurement region. These boxes are called "elements." The density for each element is calculated.

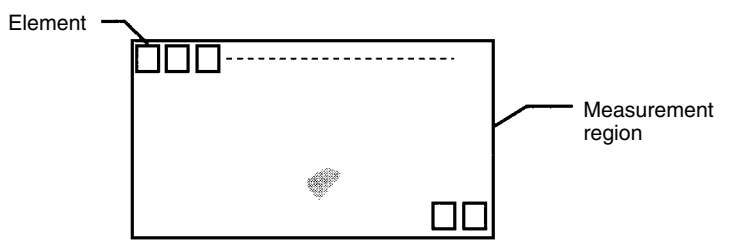

The size of the elements and the interval between each one can be changed from the menu.

**2** The difference in density between an element above and an element to the left in the same row is calculated for each element. The larger of these intervals is the defect for the element.

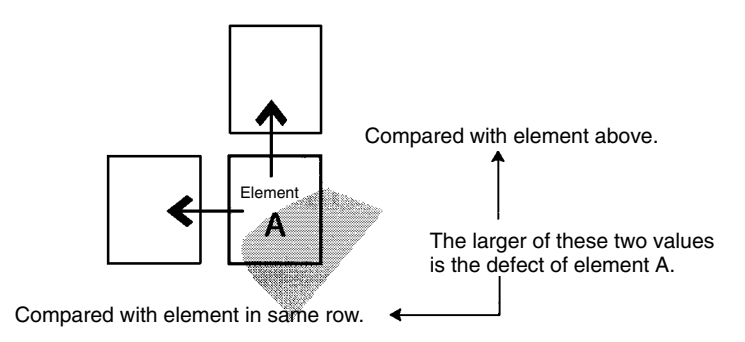

**3** The defect is calculated for all of the elements. If the largest defect is larger than the evaluation criteria, the measurement region is judged to contain a defect. When deciding the evaluation criteria, perform measurements of several samples and base the evaluation criteria on the defects for those samples.

**Note** Since inspection is performed by variations in density, if a design or mark is contained inside the measurement region, this will be detected as a defect. When inspecting an area containing a design or mark, use a gray search or a precise search. The image will be compared with the model, and the level of similarity (the correlation) will be obtained.

## **1-2-7 Menu Tree**

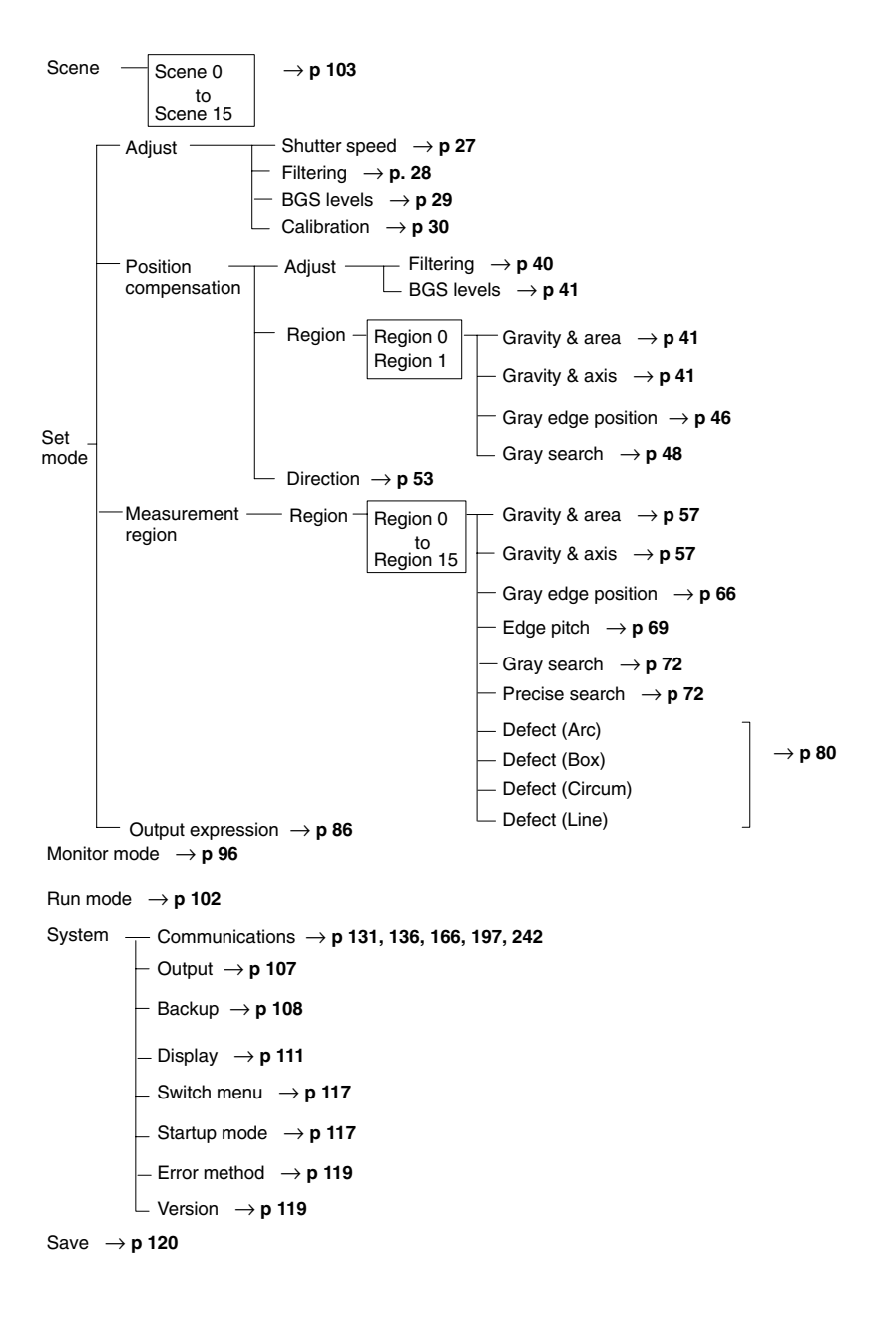

## **1-3 Overview of F150 Installation and Operation**

The following table shows the basic steps that must be performed to use the F150.

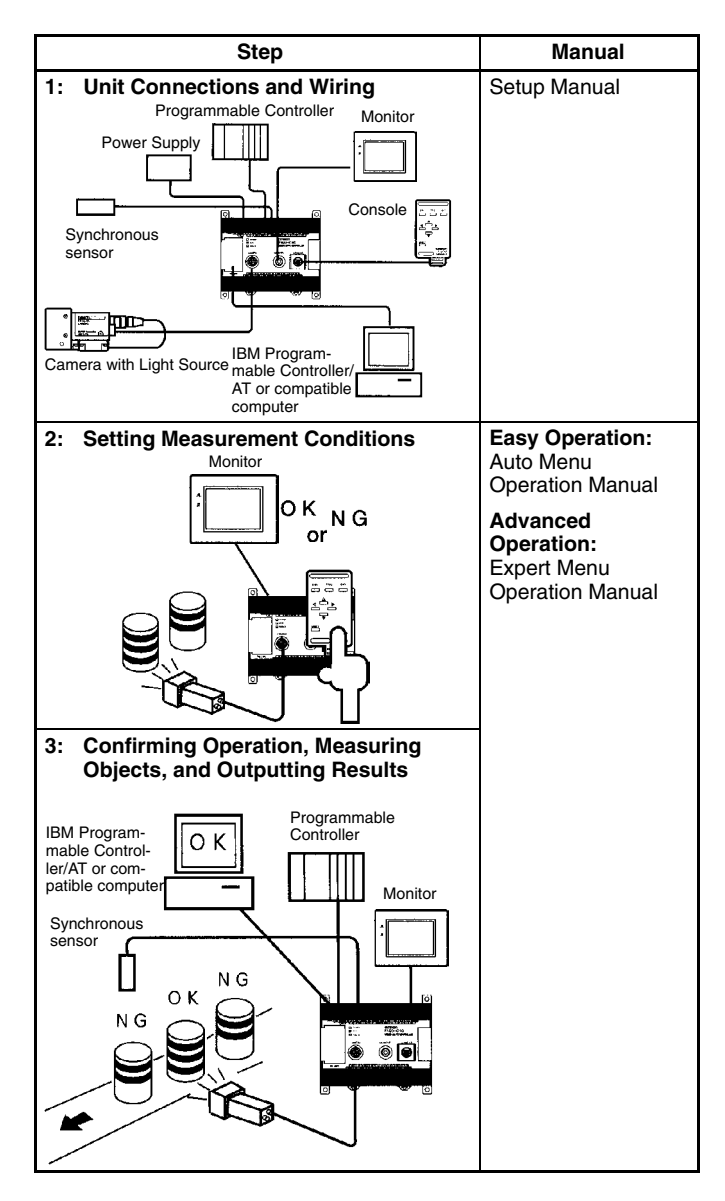

## **1-4 Input and Output**

The kind of communications supported varies according to the model as shown below.

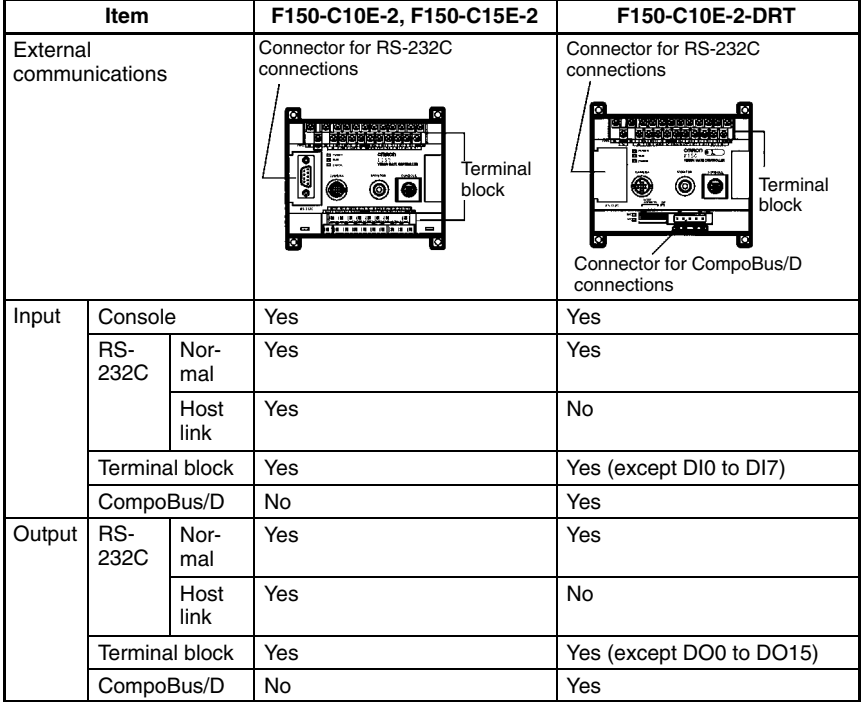

## **SECTION 2 Basic Operations**

This section describes the overall flow of F150 application and basic operations.

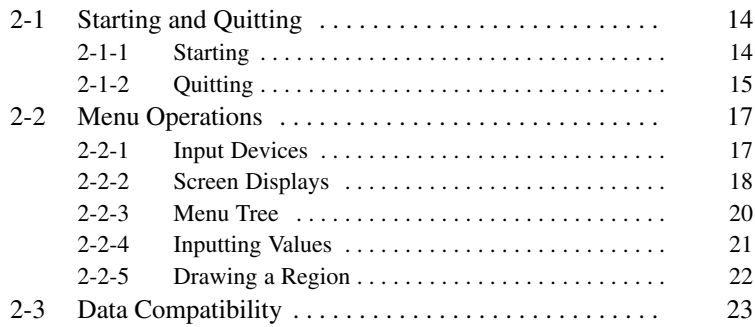

## **2-1 Starting and Quitting**

## **2-1-1 Starting**

Use the following procedure to start up the F150.

**1** Display the Basic Screen for Auto Menu.

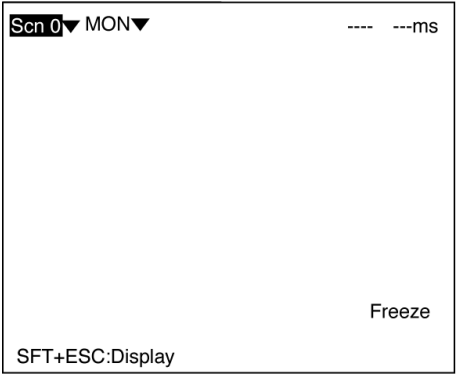

- **2** Move the cursor to *MON* and press the **ENT** Key.
- **3** Select *SYS***.**

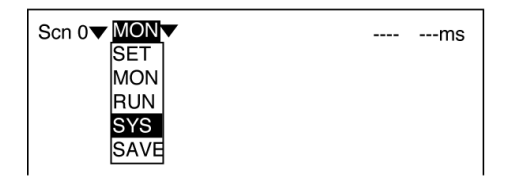

**4** Select *Switch menu*.

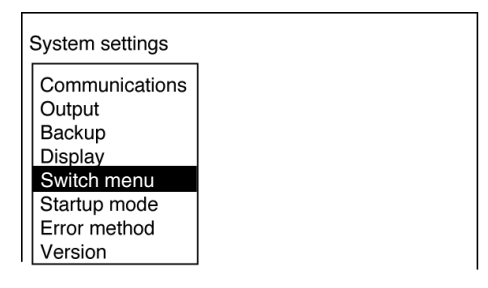

**5** Move the cursor to *Auto menu* and press the **ENT** Key. A list of options will be displayed.

**6** Move the cursor to *Expert menu* and press the **ENT** Key.

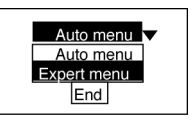

- **7** Select *End*. The mode will change to the Expert Menu mode. The screen from step 4 will be returned. Press the **ESC** Key to return to the Basic Screen.
- **Note** The startup scene and startup mode that appear when power is turned ON can be set. Use these settings to make daily operation more efficient once the F150 is ready for actual operation.  $\rightarrow$  p 117

## **2-1-2 Quitting**

Save all settings to flash memory before turning OFF the power.

The data in flash memory is loaded each time the F150 is started. Any changes made will be lost unless they are saved to the flash memory.

The measurement images and sample images in memory are also cleared when the power is turned OFF. These images cannot be saved to flash memory, but they can be backed up on a computer if required.  $\rightarrow$  **p 120** 

**! Caution** Do not turn OFF the power or input a RESET signal while a message is being displayed in any save or load operation. Data in memory will be destroyed, and the F150 may not operate correctly the next time it is started.

**1** Display the Basic Screen.

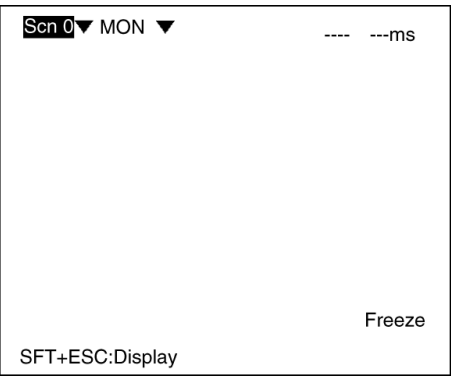

- Move the cursor to *MON* and press the **ENT** Key.
- Select *SAVE*.

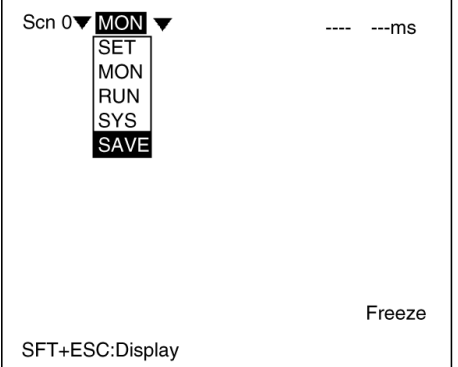

 A confirmation message will be displayed. Select *Execute* to save any changes. When saving is completed, the screen from step 1 will be returned.

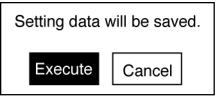

Turn OFF the power to the F150.

## **2-2 Menu Operations**

## **2-2-1 Input Devices**

The menu operations are performed from either the Console or the RS-232C.

## **Console**

The Console is used to perform menu operations. Be sure to familiarize yourself with Console operations before actually using the menus.

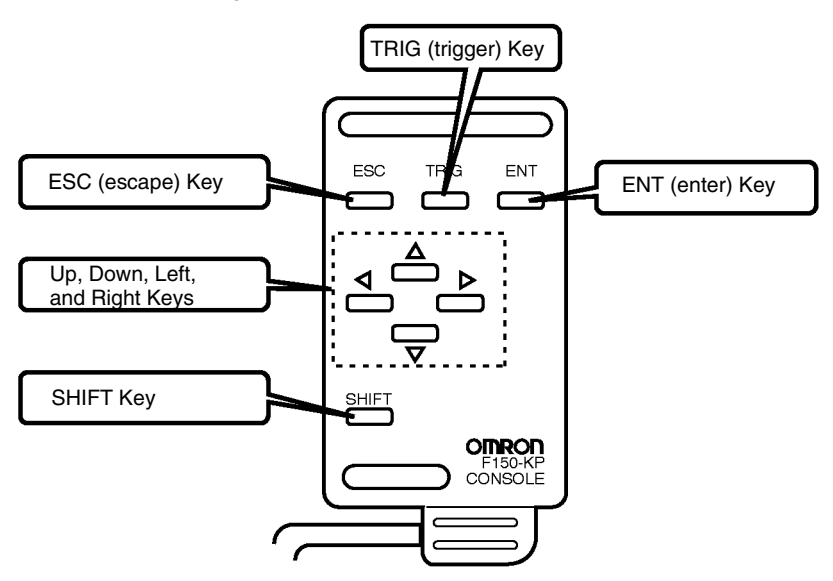

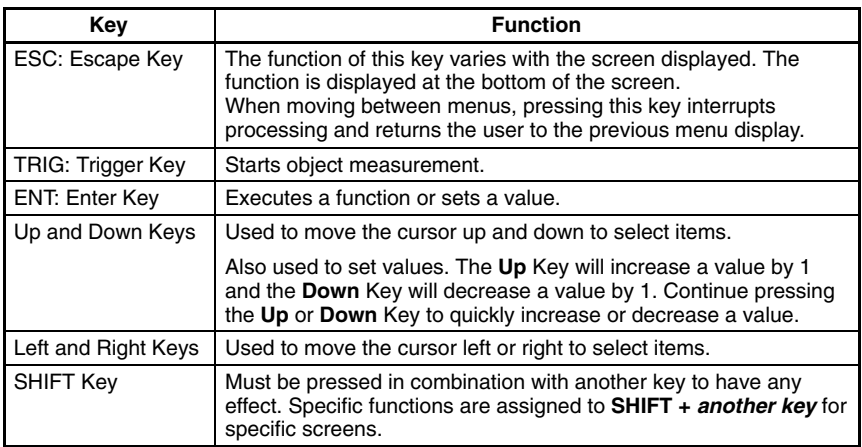

## **RS-232C**

Operations equivalent to using the Console keys can be performed from RS-232C. Refer to *Section 8 RS-232C Menu Operation Settings* to perform menu operations from RS-232C.  $\rightarrow$  p 241

## **2-2-2 Screen Displays**

The F150 is operated by selecting functions displayed on the screen. Familiarize yourself with each function before operating the F150.

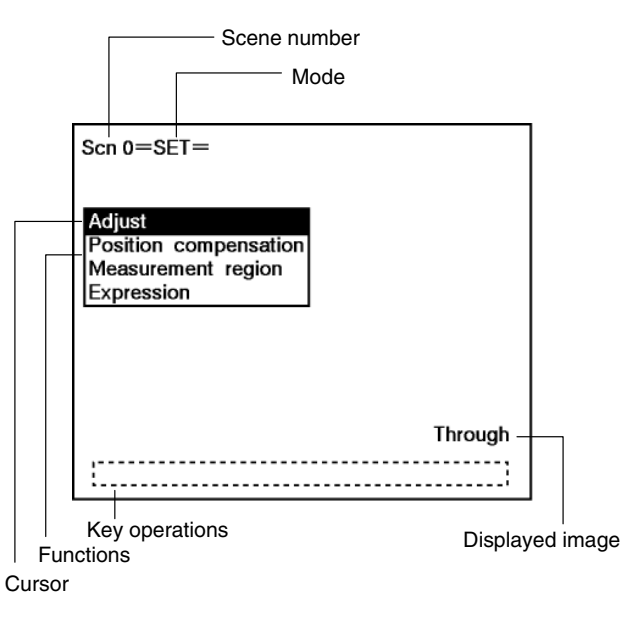

The current scene number is given. There are 16 scenes that can be created. **Scene Number**

#### **Mode**

The current operating mode is displayed.

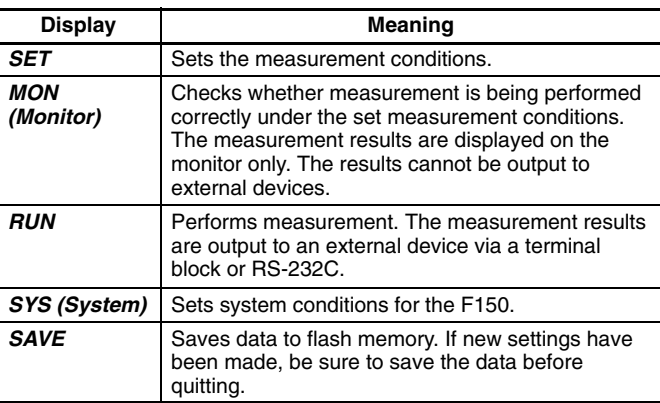

#### **Displayed Image**

The type of image being displayed is shown.  $\rightarrow$  **p 114** 

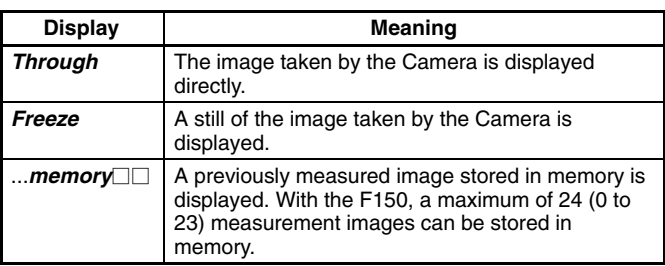

Displays special key combinations at the bottom of the screen where available. **Key Operations**

The available functions are displayed on the menus. **Functions**

The cursor is moved to the desired function by pressing the Cursor Keys. **Cursor**

## **2-2-3 Menu Tree**

F150 menus are hierarchical. The cursor is moved to the required functions to set measurement conditions. Use the following procedure to move around the menu tree.

**1** Move the cursor to the desired function, using the **Up**, **Down**, **Left**, and **Right** Cursor Keys.

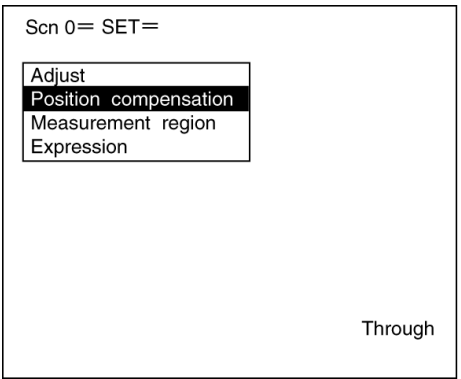

**2** Press the **ENT** Key. In this example, the cursor will move to the *Adjust* menu. Repeat this step to move to lower levels.

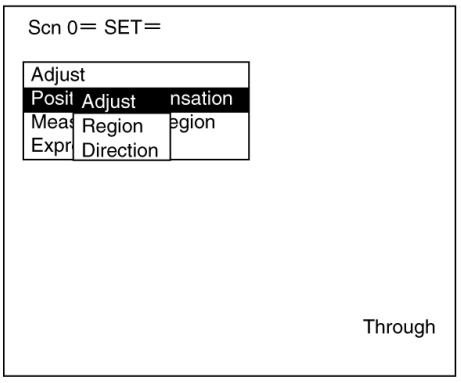

**3** Press the **ESC** Key. The display will move to the previous menu level (here, the screen shown in step 1).

## **2-2-4 Inputting Values**

This section explains how to input numerical values when setting measurement conditions.

#### **Specifying a Digit for Input Values**

This procedure is mainly used for setting judgement conditions and system conditions.

**1** Move the cursor to the item for which a value is to be changed and press the **ENT** Key. The cursor size will change to a cursor the size of a single digit.

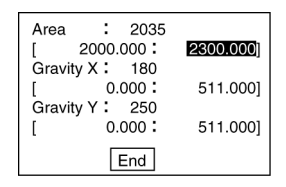

- **2** Using the **Left** and **Right** Keys, move the cursor to the digit to be changed.
	- [ 2000.000: 0002300.000]
- **3** Use the **Up** and **Down** Keys to change the value. (Repeat steps 2 and 3 to change other digits as required.)
	- [ 2000.000: 0002500.000]
- **4** Press the **ENT** Key when all digits have been changed as desired. The value will be set.
	- [ 2000.000: 2500.000]

#### **Increasing/Decreasing a Value**

This procedure is used when setting the binary level and the background suppression level.

**1** Move the cursor to the item for which a value is to be changed.

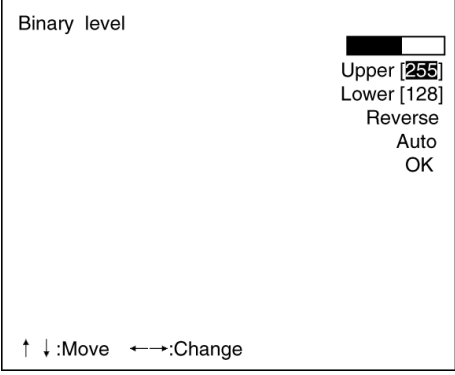

- **2** Use the **Left** and **Right** Keys to change the value. Press the **Right** Key to increase the value by one. Press the **Left** Key to decrease the value by one. Use together with the **SHIFT** Key to increase/decrease by ten.
- **3** Move the cursor to another item. The value will be set.

## **2-2-5 Drawing a Region**

Use the following method to draw model regions and measurement regions. Create the required shape by moving the cursor with the **Up**, **Down**, **Left** and **Right** Keys. Use in together with the **SHIFT** Key to move the cursor quickly.

#### **Types of Region**

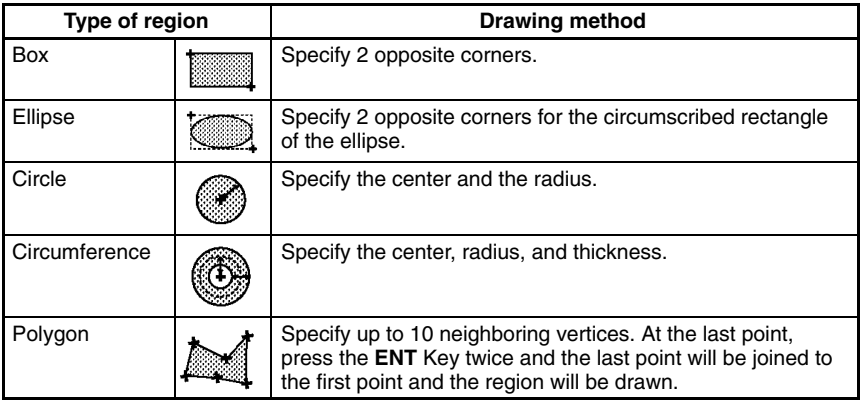

The type and number of regions that can be drawn, depend on the measurement method.

#### **Drawing Mode**

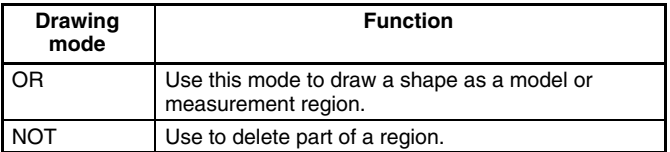

Example: Relationship between region number and drawing mode

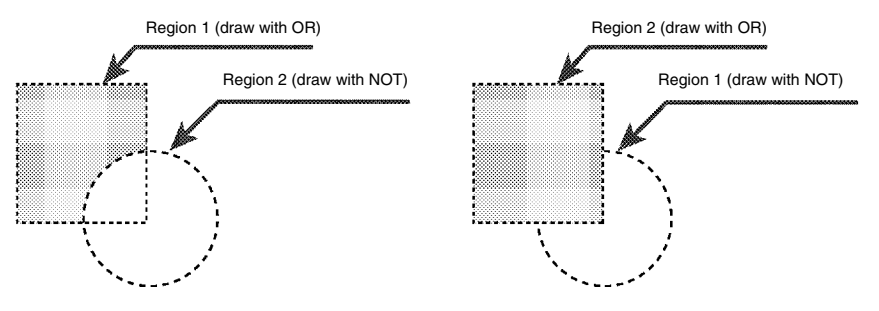

## **2-3 Data Compatibility**

## **Expert Menu (Version 1.)**

Scene and system data for version  $1. \Box \Box$  is not compatible with this version and cannot be used. It is necessary to make new data settings.

## **Auto Menu (Version 2.1)**

After setting measurement conditions in Auto Menu mode (version  $2.1\Box$ ), these conditions can be checked and adjusted by switching the F150 to Expert Menu mode.

**! Caution** If the Auto Menu mode is re-entered and automatic registration is executed, the Expert Menu settings will be cleared. Only the shutter speed, filtering, and background suppression settings will remain.

## **SECTION 3 Operating Procedures**

This section describes how to operate the F150 using the Expert Menu mode.

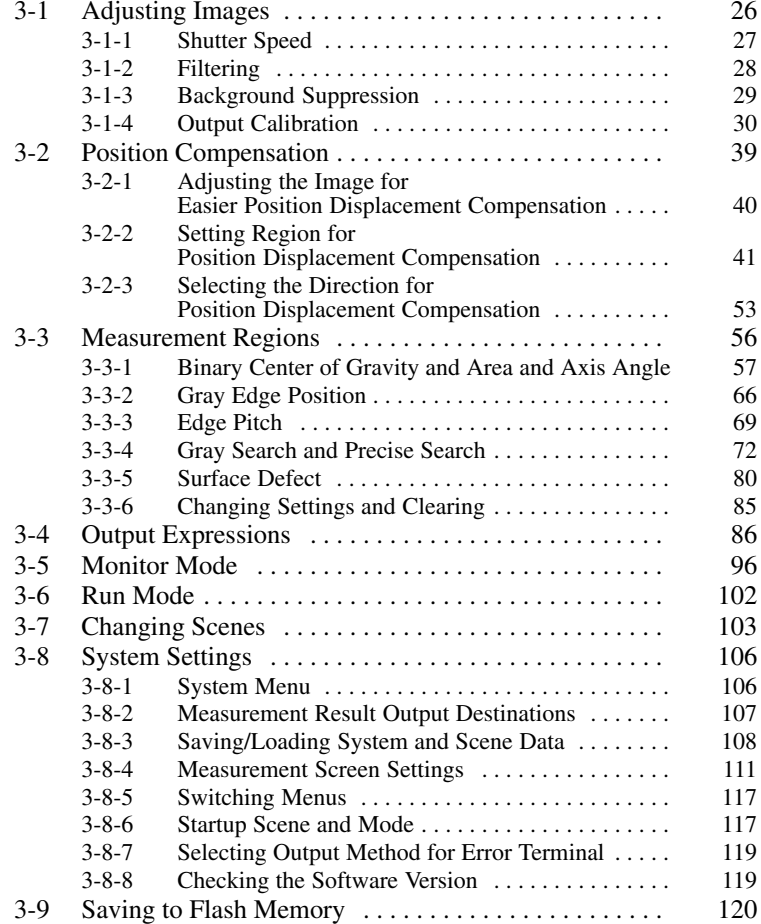

## **3-1 Adjusting Images**

The following functions are available for image adjustment:

- Shutter speed: Sets the shutter speed for object movement/illumination.
- Image filtering: Prepares the Camera image for easier measurement.
- Background suppression: Deletes the background pattern for easier measurement.
- Calibration: Outputs the measurement result in physical units, such as mm.

## **Entering Set Mode**

To set the measurement conditions, it is first necessary to enter Set mode.

#### **Procedure**

**1** Display the Basic Screen, move the cursor to *MON*, and press the **ENT** Key.

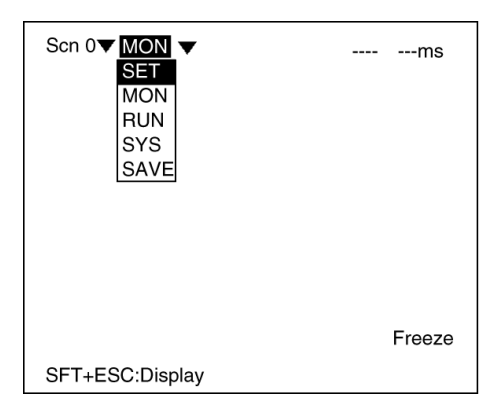

**2** Select *SET***.** The Set Mode Screen will be displayed.

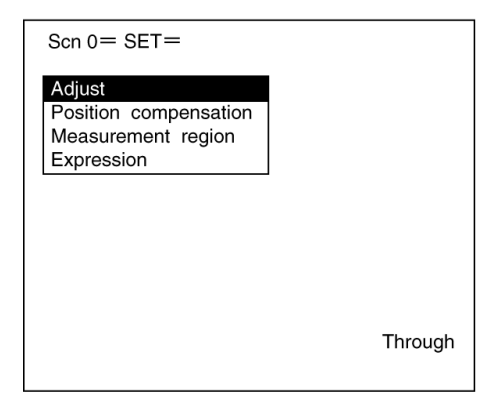

## **3-1-1 Shutter Speed**

Change the shutter speed when the object is moving quickly, causing the image to be blurred.

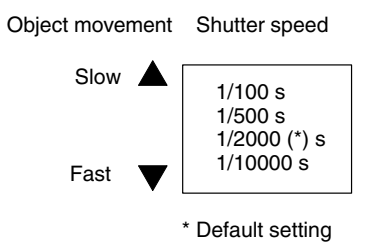

**Procedure**

- **1** Go to *Adjust/Shutter speed***.**
- **2** Select the shutter speed while monitoring the image.

**3** Press the **ENT** Key to enter the setting.

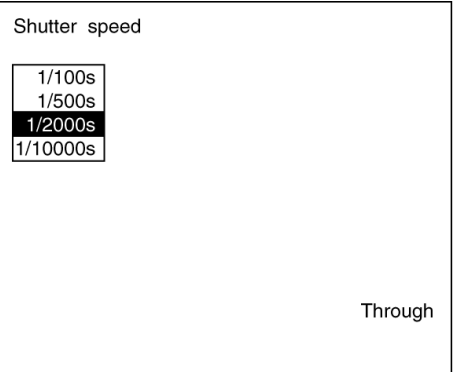

## **3-1-2 Filtering**

The image read by the Camera can be manipulated to create an image that is easier to measure, by using smoothing or edge enhancement.

Smoothing displays a smoothed image with reduced noise. Smoothing allows suppression of the effects of uneven lighting due to an uneven or damaged surface.

Edge enhancement displays an image with enhanced edges between bright and dark regions to compensate for blurred images.

The cursor can be moved on the image to see the effects of filtering.

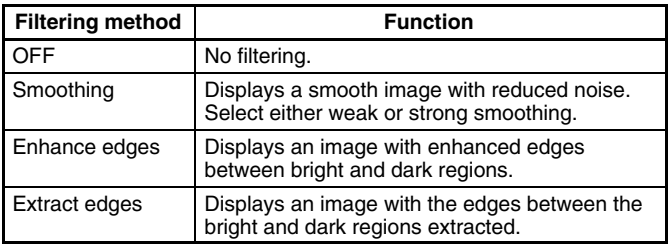

**Note** The filtering set here is used for object measurement. Filtering can be set separately for position displacement compensation.  $\rightarrow$  p 40

#### **Procedure**

- **1** Go to *Adjust/Filtering*.
- **2** Select the filtering method while monitoring the image.
**3** Press the **ENT** Key to enter the setting.

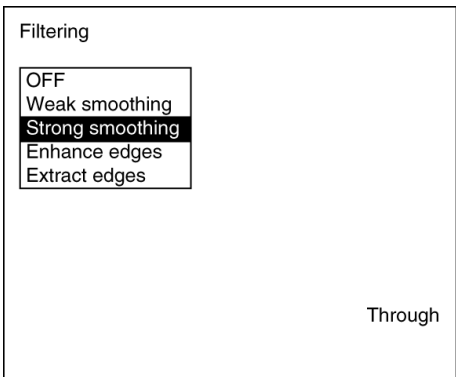

# **3-1-3 Background Suppression**

Background suppression (BGS) excludes the background of the measurement object from the measurement process.

BGS changes image areas with densities below the lower limit to 0, and image areas with densities above the upper limit to 255. Image areas with densities between the lower and upper limits are graded from 0 to 255 so that only images with densities between the lower and upper limits are measured.

Look at the image and set the upper and lower limits of the density to eliminate the background.

# **Example**

Lower limit: 150 Upper limit: 255

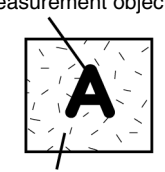

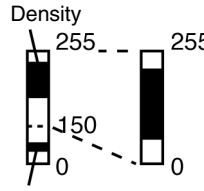

Measurement object Density<br>
1.255 \_\_\_\_\_255 will not be measured and the density will will not be measured and the density will be changed to 0.

> Only image areas with densities between 150 and 255 will be measured. The whole image is graded from 0 to 255.

Background Background density (cut)

**Note** The BGS levels set here are used for object measurement. BGS levels can be set separately for position displacement compensation.  $\rightarrow$  **p** 41

### **Procedure**

### **1** Go to *Adjust/BGS levels*.

- **2** Move the cursor to the upper-limit value and use the **Left** and **Right** Keys to decrease or increase the value. Press the **Right** Key to increase the smallest digit by 1 (use with **SHIFT** Key to increase by 10). Press the **Left** Key to decrease the smallest digit by 1 (use with **SHIFT** Key to decrease by 10).
- **3** Repeat the previous step to change the lower limit.
- **4** Select *OK* to exit this screen.

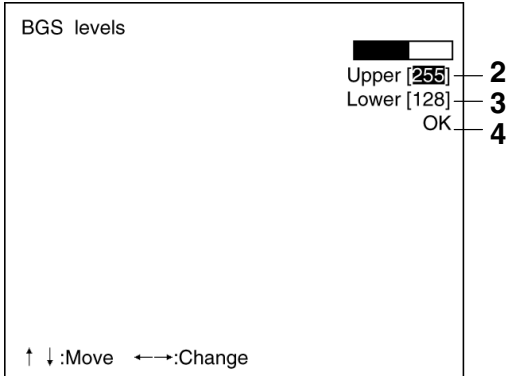

# **3-1-4 Output Calibration**

Calibration can be set to output the measurement results in physical units, such as mm.

Set the relationship between the physical coordinates and the camera coordinates to convert the measurement results from pixels to physical units, such as um, mm, or cm,

If calibration data is not set, the default settings will remain, and measurements using the camera coordinates will be output.

### **Default Settings**

- Coordinate system: Left-handed system
- Origin: Upper left corner of screen
- Magnification: 1.000

• Unit: mm/pix

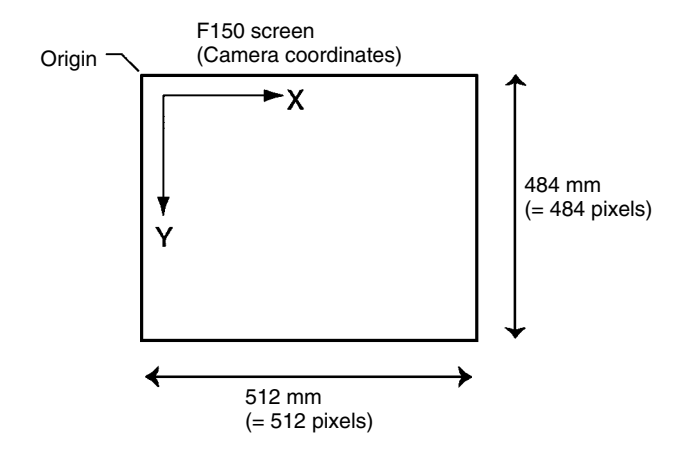

There are 2 settings for calibration: "Sampling" and "Parameter input."

# **Sampling**

Register a model, and perform a sample measurement. Enter the physical coordinates of the position of the model. The calibration will be calculated automatically. Sample measurements can be made in up to 3 places.

• When the magnifications are the same for the X and the Y directions, make sample measurements in 2 places only.

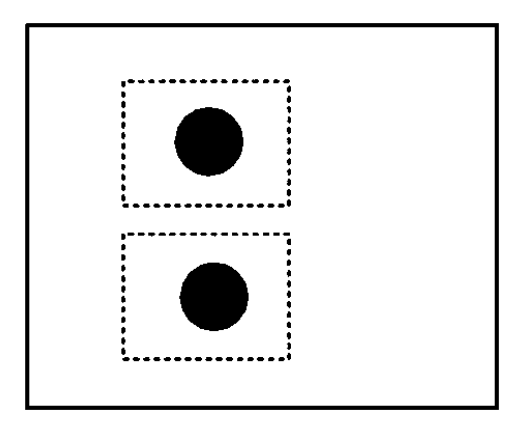

• When the magnifications in the X and Y directions are different, perform sampling measurement in 3 places.

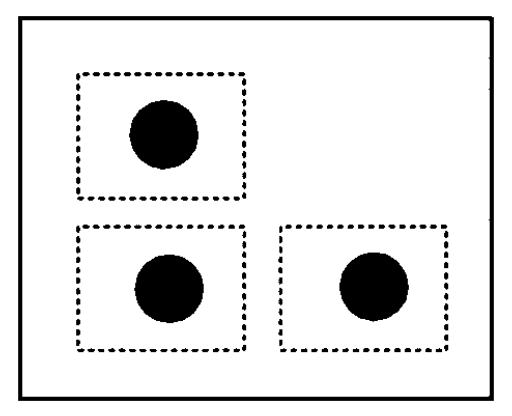

# **Procedure**

- **1** Go to *Adjust/Calibration*.
- **2** Select *Model registration*.

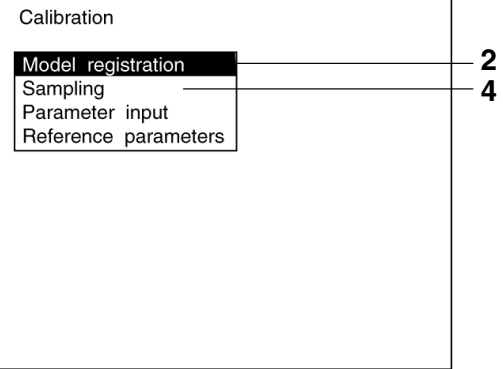

**3** Register the model image to be used for sampling.

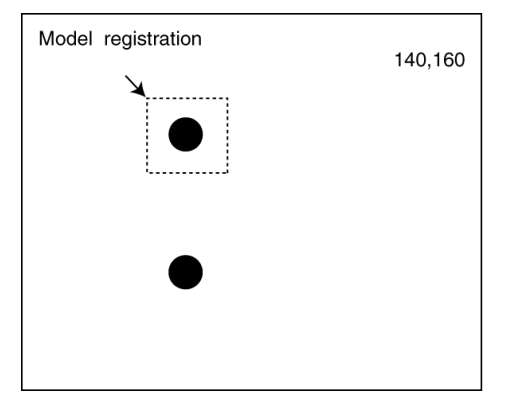

- **4** Select *Sampling*.
- **5** Draw the sampling region. Press the **SHIFT** + **ENT** Keys to display the screen for changing the size and position of the region.

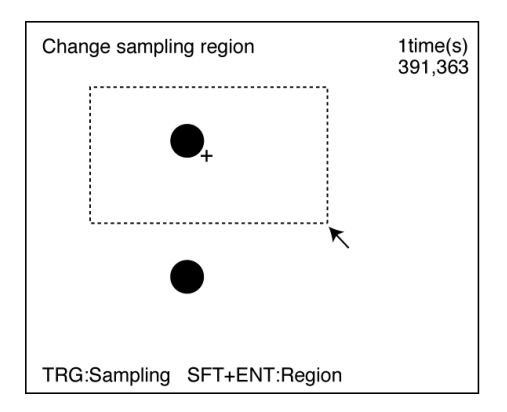

**6** Press the **TRIG** Key to execute sampling. A cross and a frame will appear at the position where the model is found, and the screen for inputting the physical coordinates will be displayed.

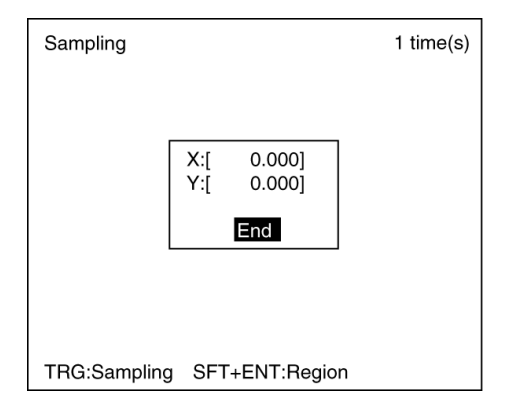

**7** Enter the physical coordinates of the center of the model (the position of the cross) and select *End*. The screen from step 5 will be returned.

If a mistake is made, press the **SHIFT** + **ESC** Keys and repeat the previous sampling operation.

By repeating steps 5 to 7, make samples for the required number of places.

- When making samples in 2 places, press the **ESC** Key after the second sampling. A registration confirmation message will be displayed.
- When making samples in 3 places, a registration confirmation message will be displayed after the third sampling.

**8** Select *Execute*.

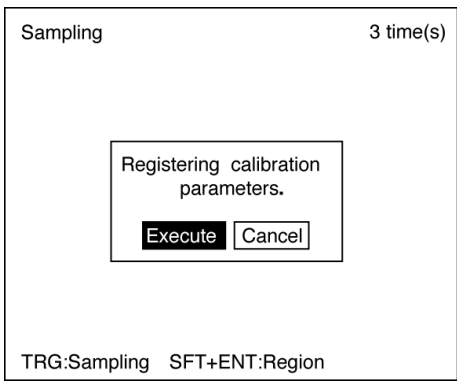

# **Parameter Input**

Use the following procedure to directly input parameters to be used for calibration.

• **Origin**

Specify the physical coordinates for the position of the origin as desired.

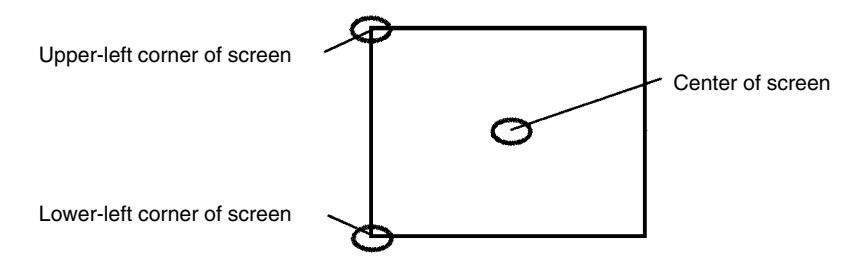

#### • **Coordinate System**

Select the coordinate system for the physical coordinates.

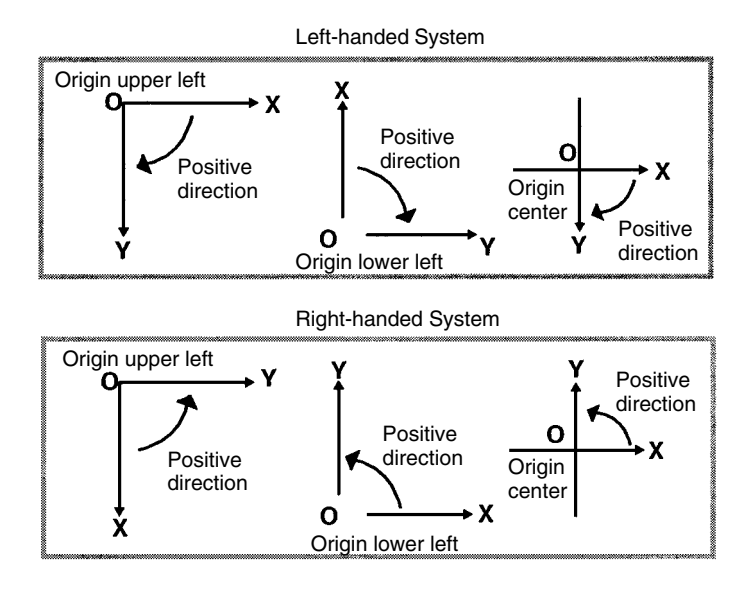

#### • **Magnification and Units**

Set the physical unit that will correspond to one pixel. Set a value in the range 0.010 to 9.999 for the magnification. Choose a unit from  $\mu$ m, mm, or cm.

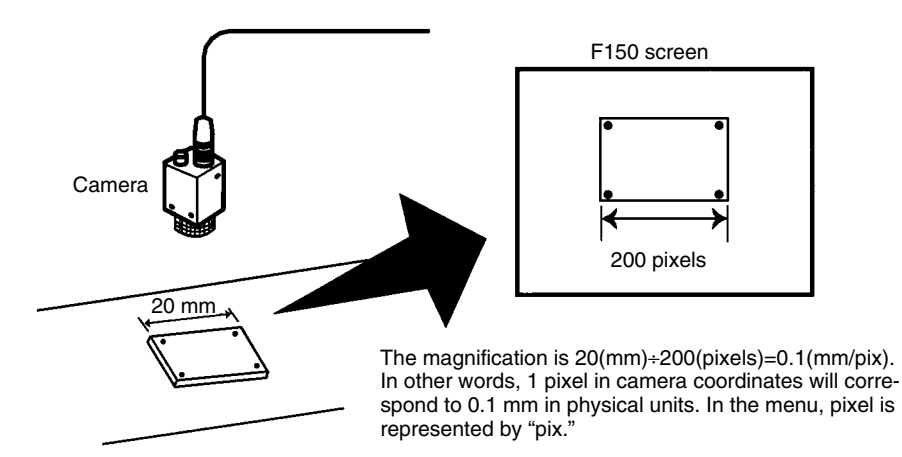

### **Procedure**

- Go to *Adjust/Calibration/Parameter input*.
- Set the items.
- Select *End* to exit this screen.

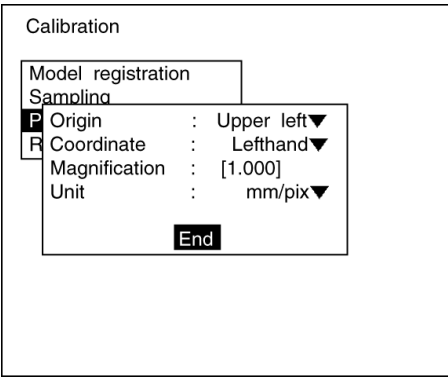

## **Reference Parameters**

This screen is used to check data settings.

The symbol, σ, represents the error standard deviation. It is the standard deviation value of the difference between the physical coordinates input for calibration settings and the coordinates after conversion based on the calculated conversion values A to F. It is calculated according to the following formula:  $\sqrt{\sum_{i=1}^{N} ((RXi - X'i)^2 + (RYi - Y'i)^2)/N}$  $\sigma = \sqrt{[\Sigma]{\Sigma}}$ (RXi,RYi): Physical coordinates input for calibration settings (i=1 to N).  $(X'i, Y'i)$ : Physical coordinates after conversion according to the conversion values ( $i=1$  to N). N: Data number (sampling places 1 to 3) A to F represent the calibration conversion values. The camera coordinates are converted to physical units based on these calibration conversion values. The formulae  $D = 0.000$  $A =$ 1.000 for conversion to physical units are as follows:  $B = 0.000$  $F = 1.000$  $X' = A \times X + B \times Y + C$  $F = 241.000$  $C = 255.000$  $Y' = D \times X + E \times Y + F$  $\sigma = 0.289$ em=0.002 Sight=512.000mm (X,Y): measurement position (camera coordinates),  $\overline{OK}$ unit: pixels (X',Y'): conversion position (physical coordinates), Indicates physical width (in X direction) of screen. "em" indicates the maximum error. It is the largest value of the differences between the physical coordinates input for calibration settings and the coordinates after conversion based on the calculated conversion values A to F. It is calculated according to the following formula: em = MAX  $\sqrt{((RXi-X'i)^2 + (RYi-Yi)^2)}$ MAX: Outputs the largest value of the expression for values  $(i = 1 to N)$ . (RXi,RYi): Physical coordinates input for calibration settings  $(i = 1$  to N).  $(X'i, Y'i)$ : Physical coordinates obtained after conversion based on the conversion values  $(i = 1 to N)$ . N: Data number (sampling places 1 to 3)

#### **Procedure**

- **1** Go to *Adjust/Calibration/Reference parameters*. The parameters will be displayed.
- **2** Select *OK* to exit this screen.

# **3-2 Position Compensation**

The following functions are available for position compensation:

- Adjust: Adjusts images to make position displacement compensation easier.
- Region: Sets the regions and methods used for position displacement compensation:

Gravity and area. Gravity and axis angle Gray edge position Gray search Change/clear settings

• Direction: Sets the direction for position displacement compensation.

The position displacement compensation function is used when the position and orientation of measurement objects are not consistent. By using this function, the displacement between the reference position and the current position is obtained, and this displacement is compensated for in measurements.

### **Reference Position**

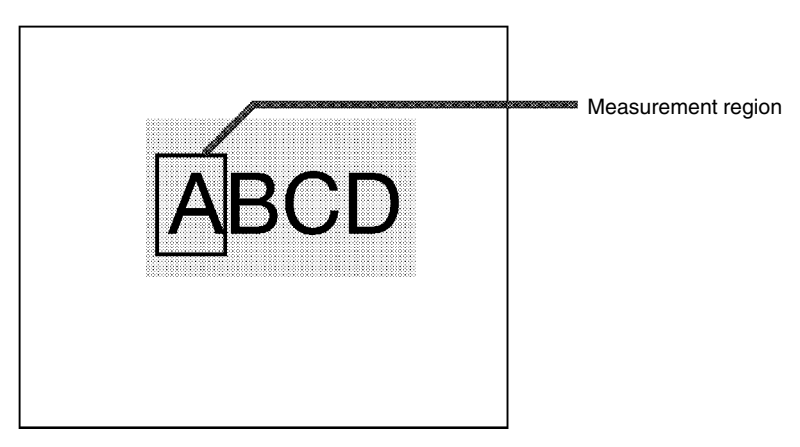

## **Measurement Object Displaced**

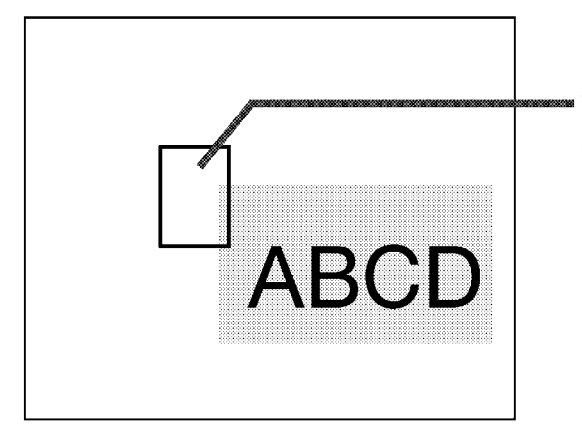

Without compensation, measurement is performed with "A" outside the measurement region.

If position displacement compensation has been set, the image will be scrolled the displaced distance (i.e.: to the reference position), and measurement will be performed.

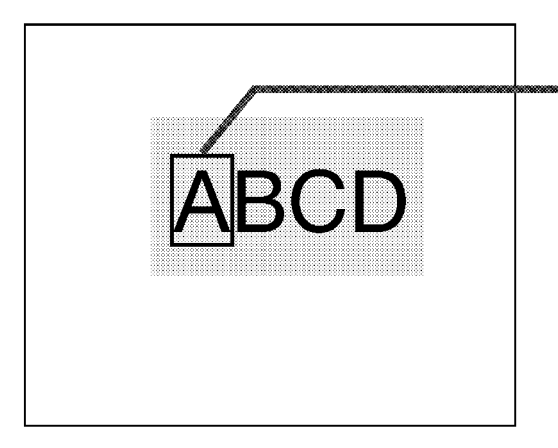

Measurement is performed with "A" inside the measurement region.

(When the display is set to "Through," the frame of the measurement region will be moved the displaced distance.)

# **3-2-1 Adjusting the Image for Easier Position Displacement Compensation**

# **Filtering**

A different kind of filtering is used for position displacement compensation to that used for ordinary measurement.

• For measurement: Smoothing is used to reduce noise.

• For position displacement compensation: Edges are enhanced to make the shape of the measurement object clearer.

The operating procedure, however, is the same as for ordinary measurement.  $\rightarrow p.28$ 

# **Background Suppression**

A different level of background suppression is used for position displacement compensation to that used for ordinary measurement. The operating procedure, however, is the same as for ordinary measurement.  $\rightarrow$  **p.29** 

# **3-2-2 Setting Region for Position Displacement Compensation**

The following operation is possible from the screen for selecting the region number.

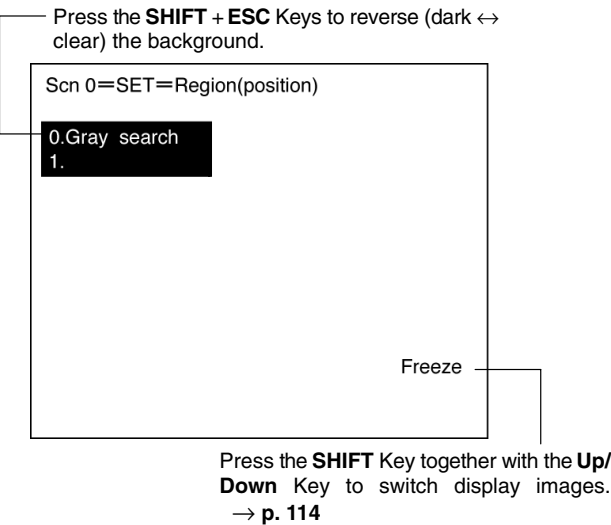

**Note** Be sure to set the compensation direction after drawing the position displacement compensation region. Position displacement compensation will not be executed just by drawing the region.

# **Binary Center of Gravity and Area, Binary Center of Gravity and Axis Angle**

Images taken by the Camera are made up of 256 gradations. Binary processing is the process whereby these images are divided into black pixels (0) and white pixels (1). The F150 performs measurements on the areas occupied by white pixels.

#### **Binary Center of Gravity and Area**

The center of gravity of the areas occupied by the white pixels is calculated and the displacement between this and the reference center of gravity is calculated.

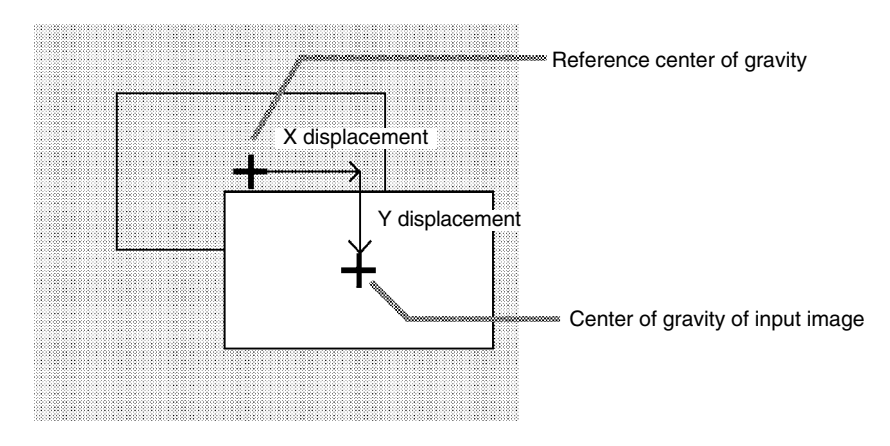

#### **Binary Center of Gravity and Axis Angle**

The center of gravity and the axis angle of the area occupied by the white pixels is obtained, and the displacements between these values and those for the model are calculated.

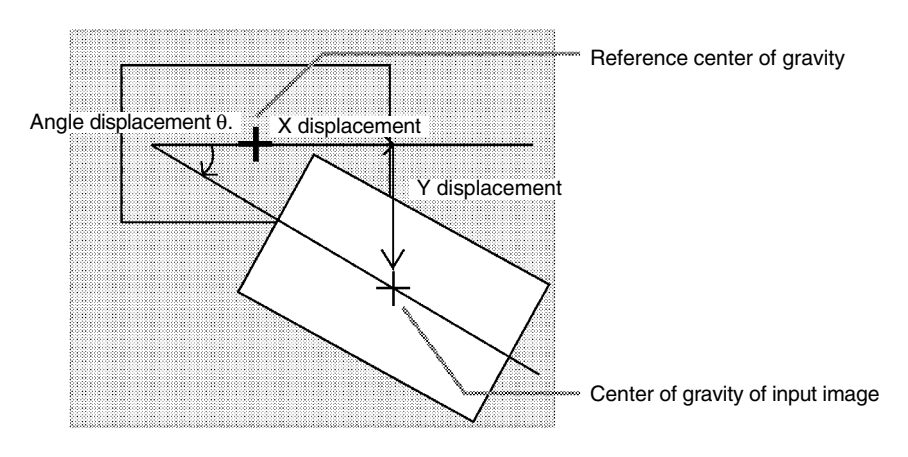

### **Operational Flow**

- **1** Set the binary level.
- **2** Draw the region.
- **3** Set the evaluation criteria.

Auto

OK

### **1 Setting the Binary Level**

Set the level for conversion of 256-gradation images into binary images. The F150 performs measurement for the white areas. Therefore, make the settings so that the areas for which the center of gravity or the axis angle are desired are white.

The procedure is the same as for ordinary measurement.  $\rightarrow$  p. 59

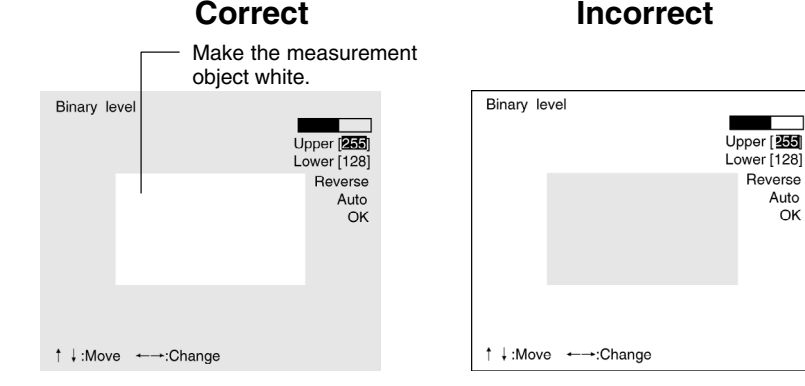

# **2 Drawing the Region**

The center of gravity, or the center of gravity and the axis angle for the white area contained inside the measurement region are obtained. Make a region of a size and position that allows for movement of the range of the measurement object. When drawing of the region has been completed, the center of gravity and the axis angle (when set to find binary center of gravity and axis angle) will be measured. This position will be taken as the reference. Therefore, draw the region after putting the measurement object in a position where the part to be measured lies totally inside the screen.

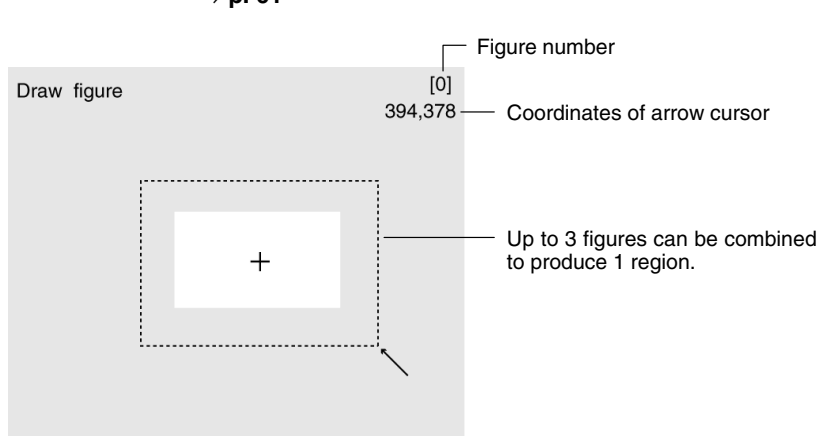

The procedure is the same as for ordinary measurement.  $\rightarrow$  p. 61

## **3 Setting Evaluation Criteria**

It is necessary to set evaluation criteria for position displacement compensation in order to evaluate whether the measurement object is contained within the field of view at the time of measurement.

The procedure is the same as for ordinary measurement.  $\rightarrow$  p. 63

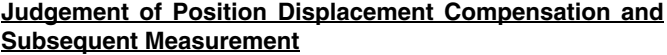

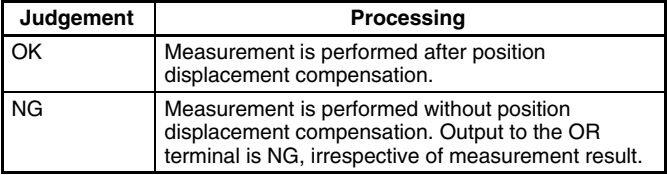

**44**

#### **Examples**

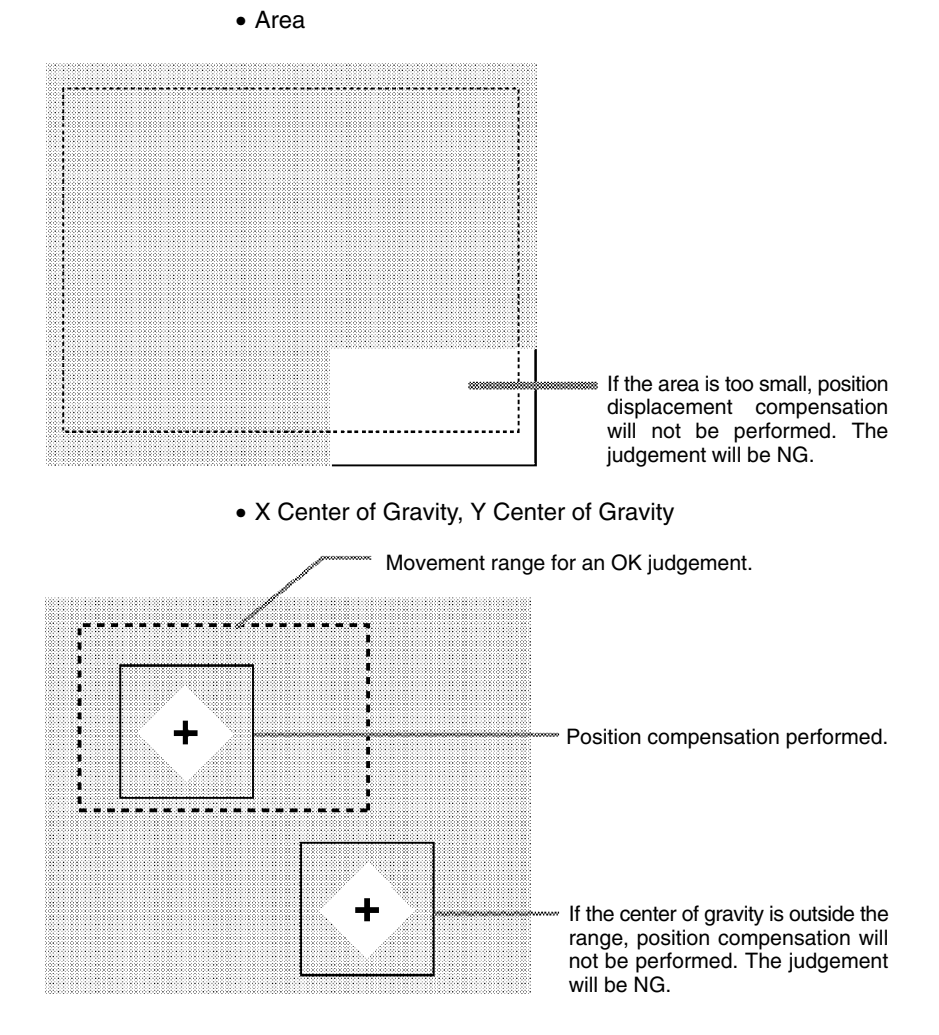

• Axis Angle

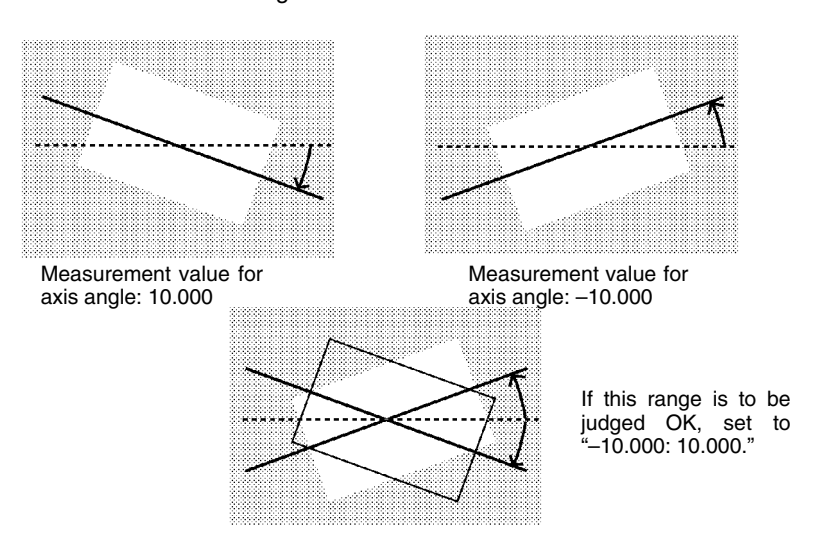

# **Gray Edge Position**

Edges are identified by changes in the density within the region. The search direction and color change for edge detection can be set for each region.

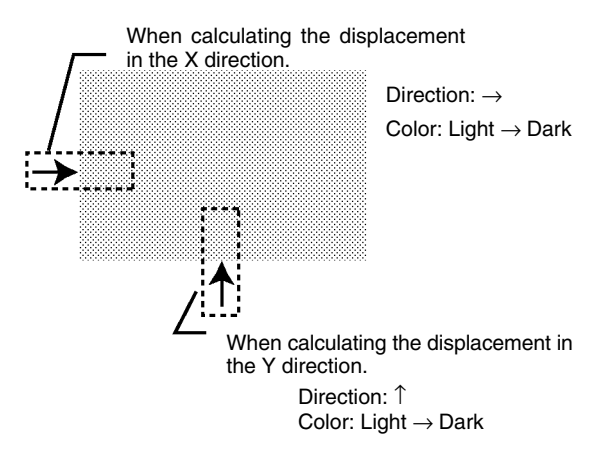

### **Operational Flow**

- **1** Draw the region.
- **2** Set the edge detection conditions and the evaluation criteria.

# **1 Drawing the Region**

Draw the position displacement compensation region so as to include the edge. Draw one box for each region. When drawing of the regions has been completed, the edge positions will be measured. These positions will be taken as the reference positions. Therefore, draw the regions after placing the measurement object in a position where the part to be measured lies totally inside the screen.

The procedure is the same as for ordinary measurement.  $\rightarrow$  p. 66

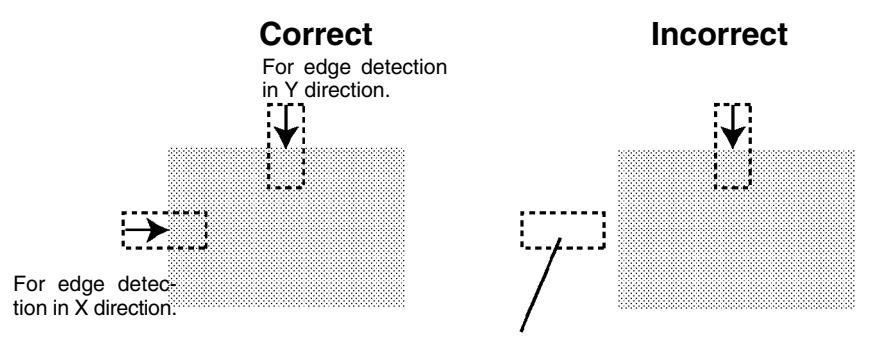

If the edge is not in the displacement region, edge detection will not be possible. Make a region of a size and position that allows for movement of the range of the measurement object.

# **2 Setting Edge Detection Conditions and Evaluation Criteria**

Set the conditions and evaluation criteria required to search for an edge.

The procedure is the same as for ordinary measurement.  $\rightarrow$  p. 68

### **Judgement of Position Displacement and Subsequent Measurement**

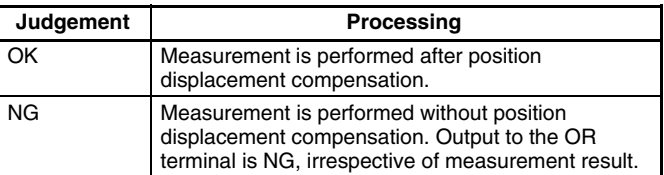

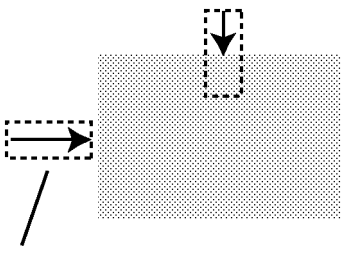

Unless a difference in density that is greater than the set level is detected, position displacement compensation will not be performed. The judgement will be NG.

# **Gray Search**

Register an image pattern (the "model") in advance. The part of an input image that is most similar to the model is found, and the displacement of its position from that of the reference position is obtained.

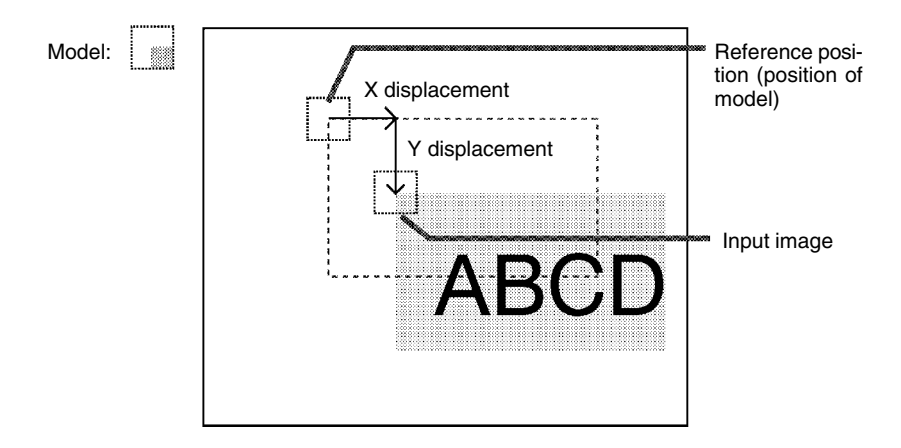

#### **Operational Flow**

- **1** Register the model.
- **2** Set the range in which a search is to be made for the model.
- **3** Set the evaluation criteria.
- **4** Change pixel-skipping parameter. (This step is optional.)

**Correct Incorrect**

### **1 Registering a Model**

A characteristic part of the measurement image, such as a mark or corner, is registered as a model. The model can be of any size.

The registered position will be taken as the reference. Therefore, register the model after putting the measurement object in a position where the part to be registered lies totally inside the screen.

The procedure is the same as for ordinary measurement.  $\rightarrow$  p. 73

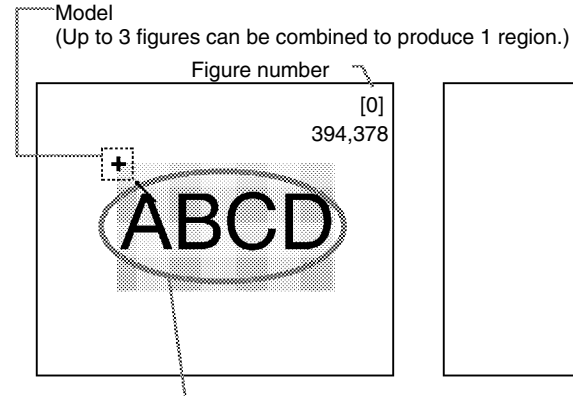

Position the measurement object so that the part to be registered is in the center of the screen.

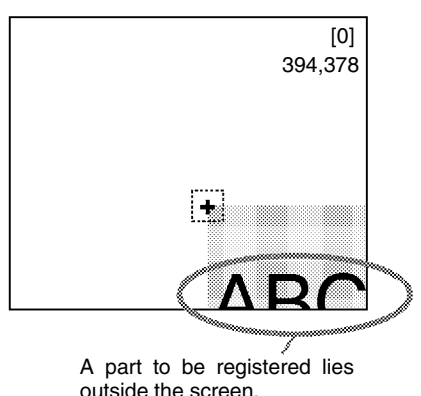

### **2 Setting the Search Region**

Set the region for which the model is to be searched for. It is possible to perform a search for the entire input image but processing time can be reduced and accuracy can be increased by setting limits on the search range.

The procedure is the same as for ordinary measurement.  $\rightarrow$  p. 75

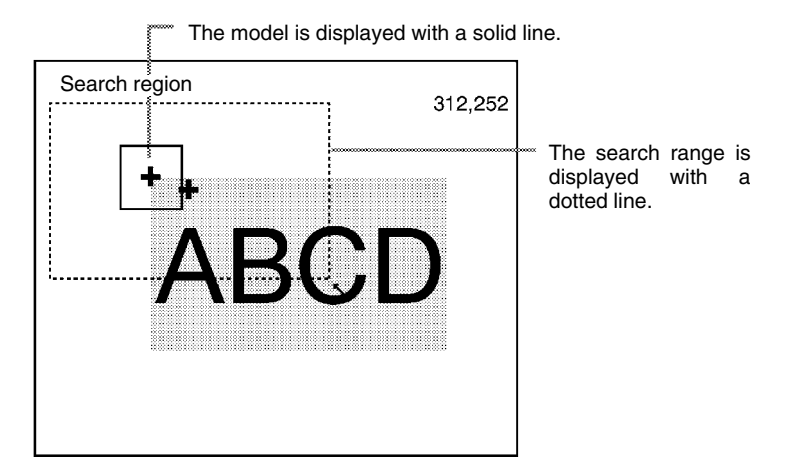

# **3 Setting Evaluation Criteria**

If the correlation value with the model is low, the wrong place may be found. In order to judge whether the model for position displacement compensation has been correctly identified, it is necessary to set evaluation criteria.

The procedure is the same as for ordinary measurement.  $\rightarrow$  p. 77

#### **Judgement of Position Displacement and Subsequent Measurement**

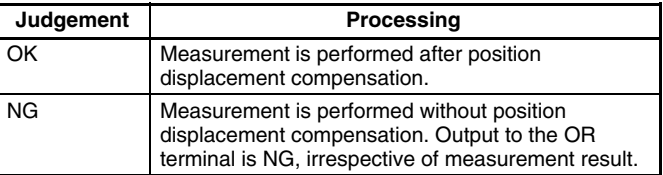

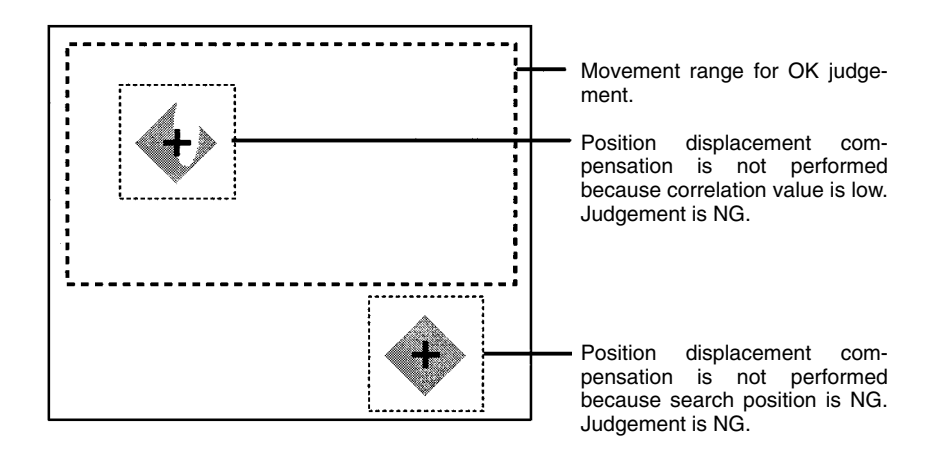

# **4 Changing Pixel-skipping Parameter (Optional)**

The pixel-skipping parameter for searching for the model can be changed. The pixel-skipping parameter is determined according to the speed setting in the evaluation conditions menu. However, from this screen it is also possible to change the pixel-skipping parameter directly.

By making the value larger, the processing time can be reduced. However, the accuracy of the search will be reduced, and depending on the image, the object may not be found. After changing the settings, check whether measurement and search are performed properly. If a new model is registered, the pixelskipping parameter will change according to the model. In this case, it is necessary to remake the settings.

The procedure is the same as for ordinary measurement. → **p. 78**

Set how many pixels to skip when searching.

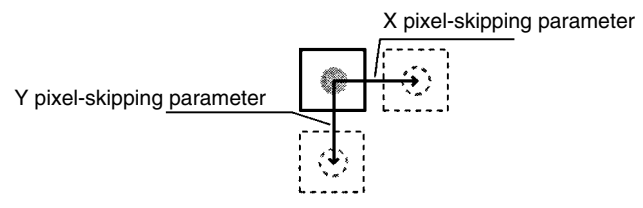

# **Changing Settings and Clearing**

The set data can be changed or cleared.

### **Procedure**

**1** Move the cursor to the number of the region to be changed or cleared and press the **ENT** Key. The selection *Change settings/Clear* will be displayed.

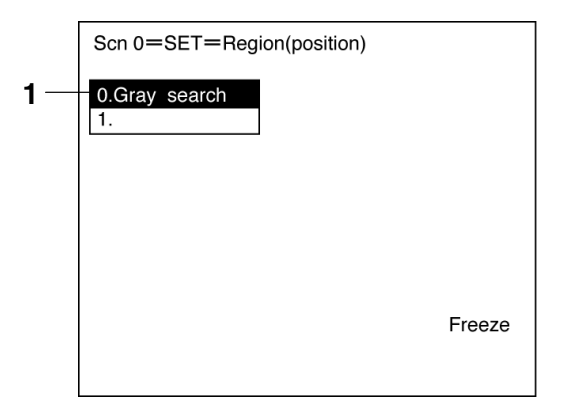

**2** To change settings select *Change settings*. The items that can be changed will be displayed.

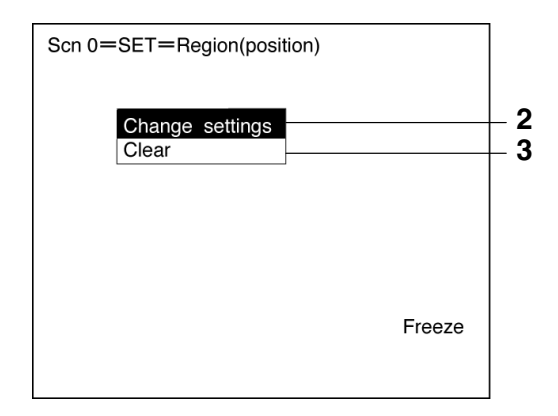

**3** To clear all the settings, select *Clear*. A confirmation message will be displayed. Select *Execute* to clear the settings and exit this screen.

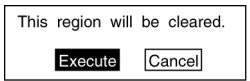

# **3-2-3 Selecting the Direction for Position Displacement Compensation**

Select the direction in which position displacement compensation is performed. Reference values for compensation can be set for the X direction, Y direction, or θ direction regardless of whether compensation is performed or not.

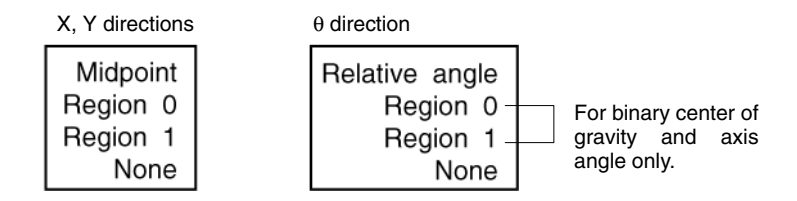

### **Midpoint, Relative Angle of 2 Regions**

Position displacement compensation is performed using the coordinates of the center of gravity (midpoint) and the angle (relative angle) of the line joining 2 regions. The relative angle is expressed in the range 0 to 360° with the X axis taking a value of 0° and the direction from the X axis to the Y axis as positive.

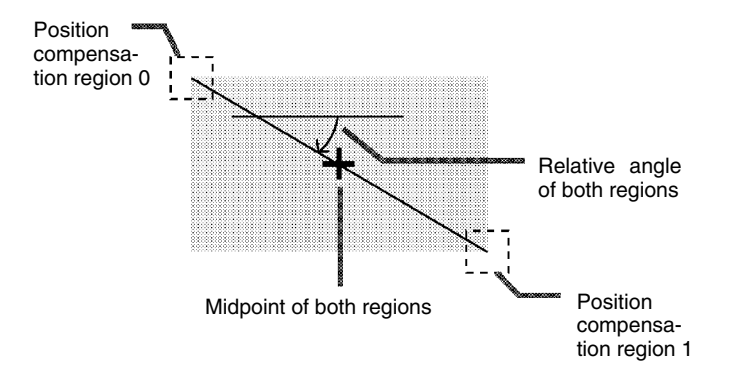

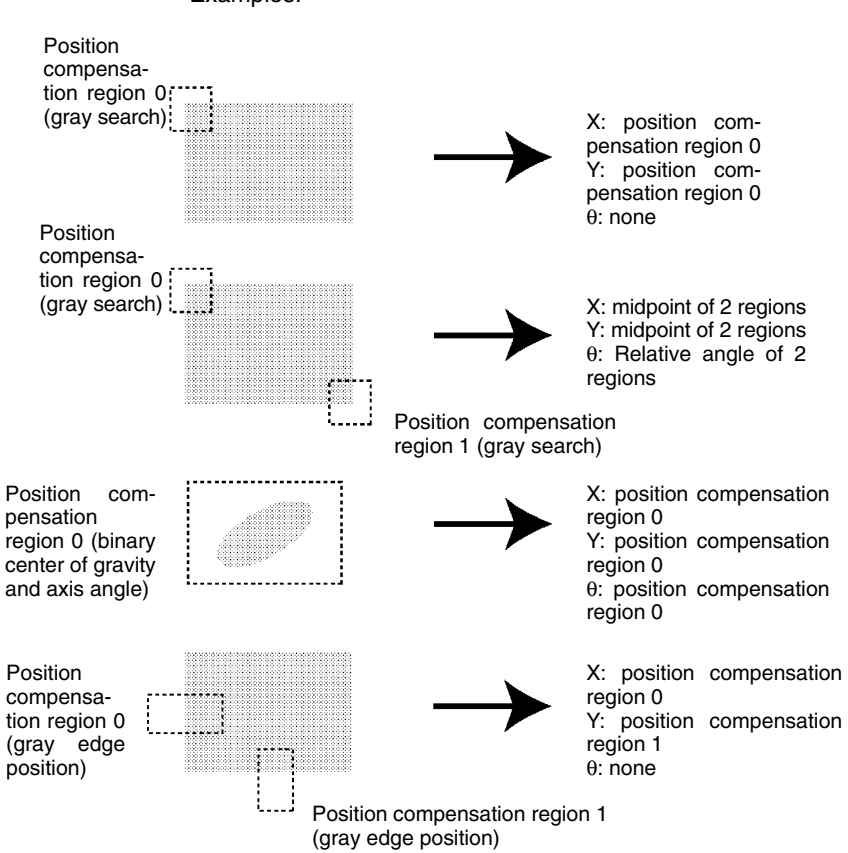

Examples:

#### **Procedure**

- **1** Go to *Position compensation/Direction*.
- **2** Select reference values for X, Y, and θ.
- **3** Select *End* to exit this screen.

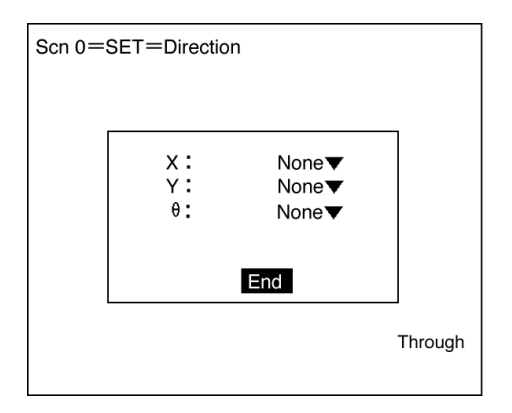

# **3-3 Measurement Regions**

The following measurement methods are available for the measurement regions:

- Binary center of gravity and area
- Binary center of gravity and axis angle
- Gray edge position
- Edge pitch
- Gray search
- Precise search (high-precision gray search)
- Surface defect (measurement regions: arc, box, circum, line)
- Change/clear settings

There are 16 measurement regions, and a different measurement method can be set for each region.

The following operation is possible from the screen for selecting the region number.

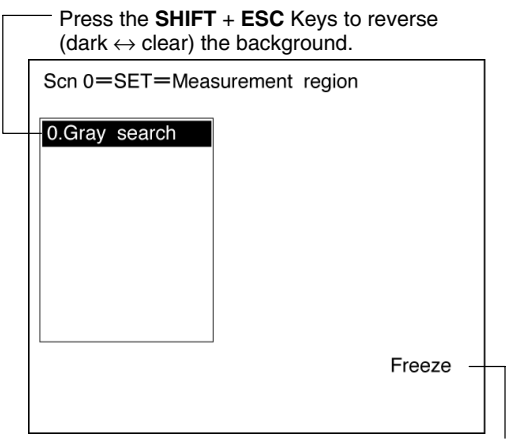

Press the **SHIFT** Key together with the **Up/Down** Keys to switch the display image.  $\rightarrow$  **p. 114** 

# **3-3-1 Binary Center of Gravity and Area and Axis Angle**

Images taken by the Camera are made up of 256 gradations. To obtain the binary center of gravity and the area, or the binary center of gravity and the axis angle, these images are converted into binary images. This conversion involves dividing the image into black pixels (0) and white pixels (1). The F150 performs measurements on the areas occupied by white pixels.

#### **Binary Center of Gravity and Area**

The area and the center of gravity of the area occupied by the white pixels is obtained.

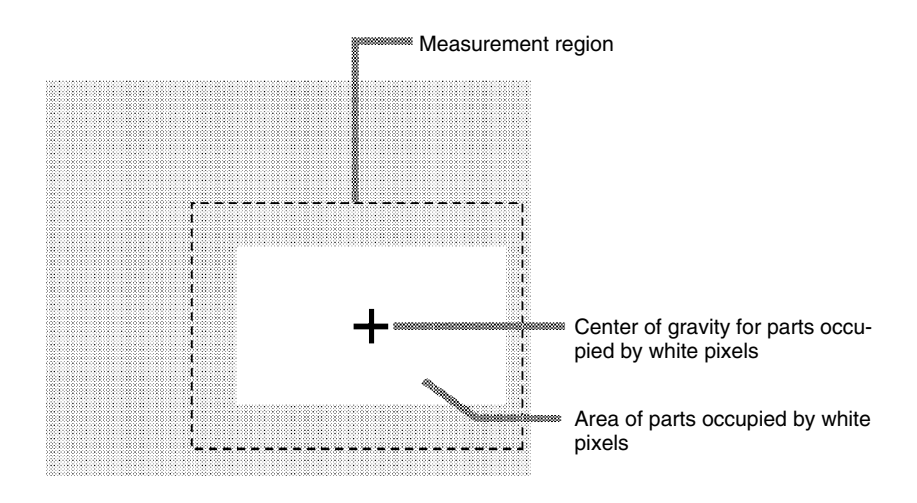

#### **Binary Center of Gravity and Axis Angle**

The area, center of gravity, and axis angle of the area occupied by the white pixels are obtained. The processing time will be longer than the processing time to obtain the binary center of gravity and area by the time taken to obtain the axis angle.

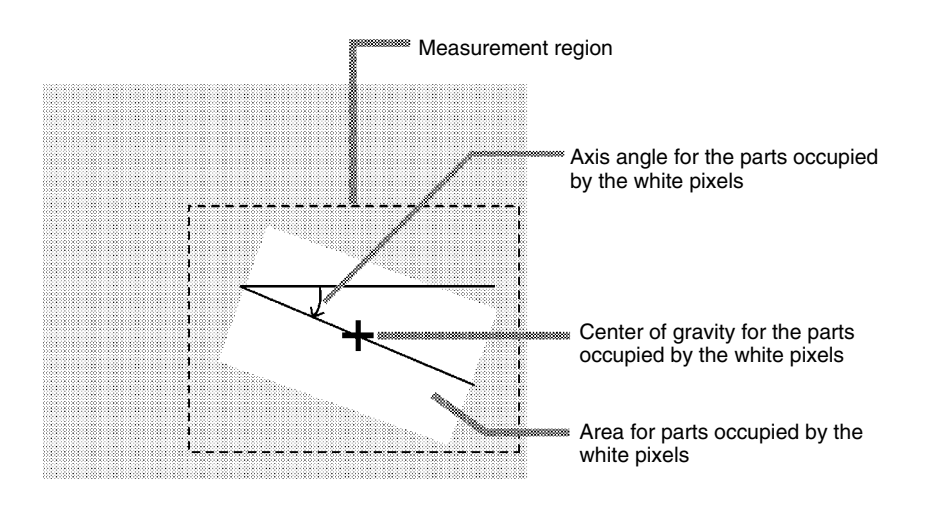

#### **Operational Flow**

- **1** Set the binary level.
- **2** Draw the measurement region
- **3** Set the evaluation criteria.

### **1 Setting the Binary Level**

Set the level for conversion of 256-gradation images into binary images. The F150 performs measurements on the white areas. Therefore, set the binary level so that the measurement object is represented by white pixels.

#### **Procedure**

- **1** Go to *Measurement region/<Region number>/Gravity & area* (or *Gravity & axis*).
- **2** Select *Binary*.

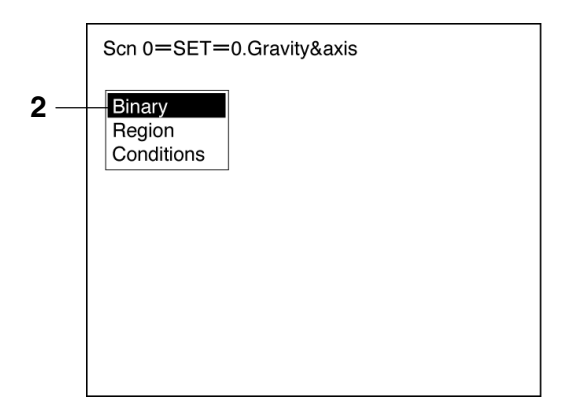

- **3** Move the cursor to the upper limit and change the value as desired using the **Left** and **Right** Keys. Press the **Right** Key to increase the smallest digit by 1 (use with **SHIFT** Key to increase by 10). Press the **Left** Key to decrease the smallest digit by 1 (use with **SHIFT** Key to decrease by 10).
- **4** Change the lower limit in the same way.

**5** Select *OK* to enter the settings and exit this screen. The screen from step 2 will be returned.

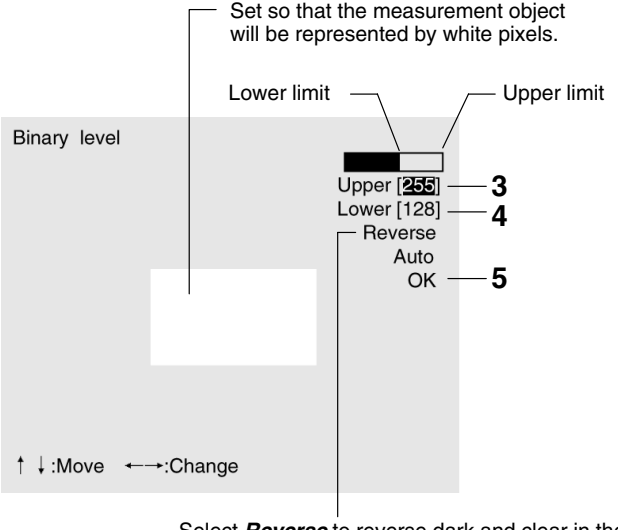

Select *Reverse* to reverse dark and clear in the display. If *Auto* is selected, the F150 will automatically determine a binary level.

**Note** It is also possible to set the binary level so that measurement is performed only for an intermediate density range. However, it is not possible to reverse this range and perform measurement for densities excluding this range.

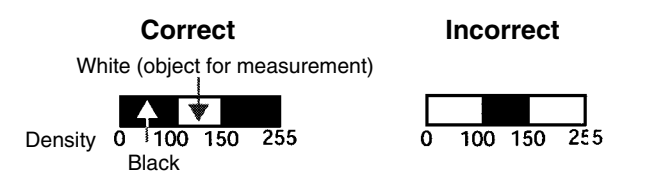

## **2 Drawing the Measurement Region**

Regions can be created by combining up to 3 different figures.

#### **Procedure**

Select *Region*.

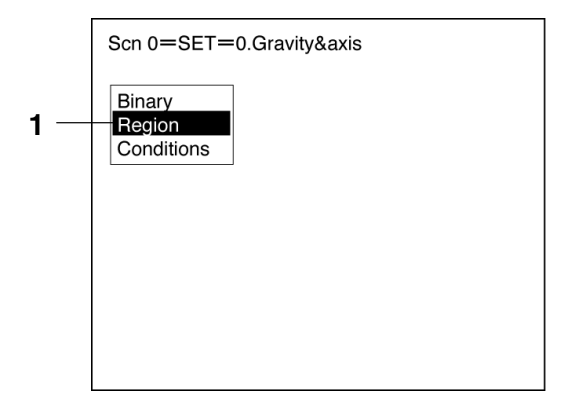

- Select *New*.
- Select the shape of the desired figure.
- Select the desired drawing mode (*OR*/*NOT)*.

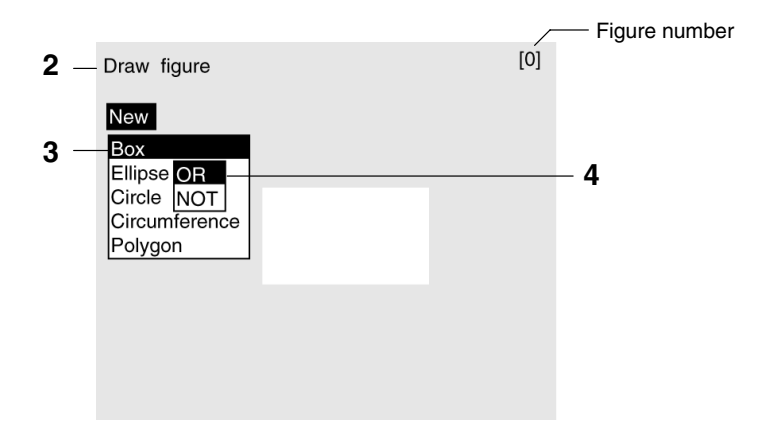

Draw the region with the shape selected.

**6** If additional figures are to be drawn, select *Add*. Repeat steps 3 to 5 as necessary to create the desired shape.

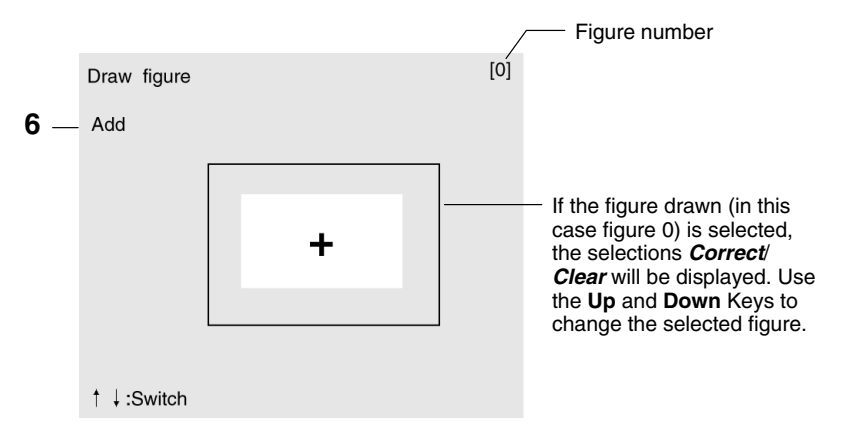

**7** If the drawing for the region is finished, press the **ESC** Key while in the screen for step 6. The measurement region will be registered and the screen in step 1 will be returned. The cursor arrow will be displayed at the position of the center of gravity.

## **3 Setting the Evaluation Criteria**

Make settings for the area, center of gravity, and axis angle.

#### **Binary Center of Gravity and Area**

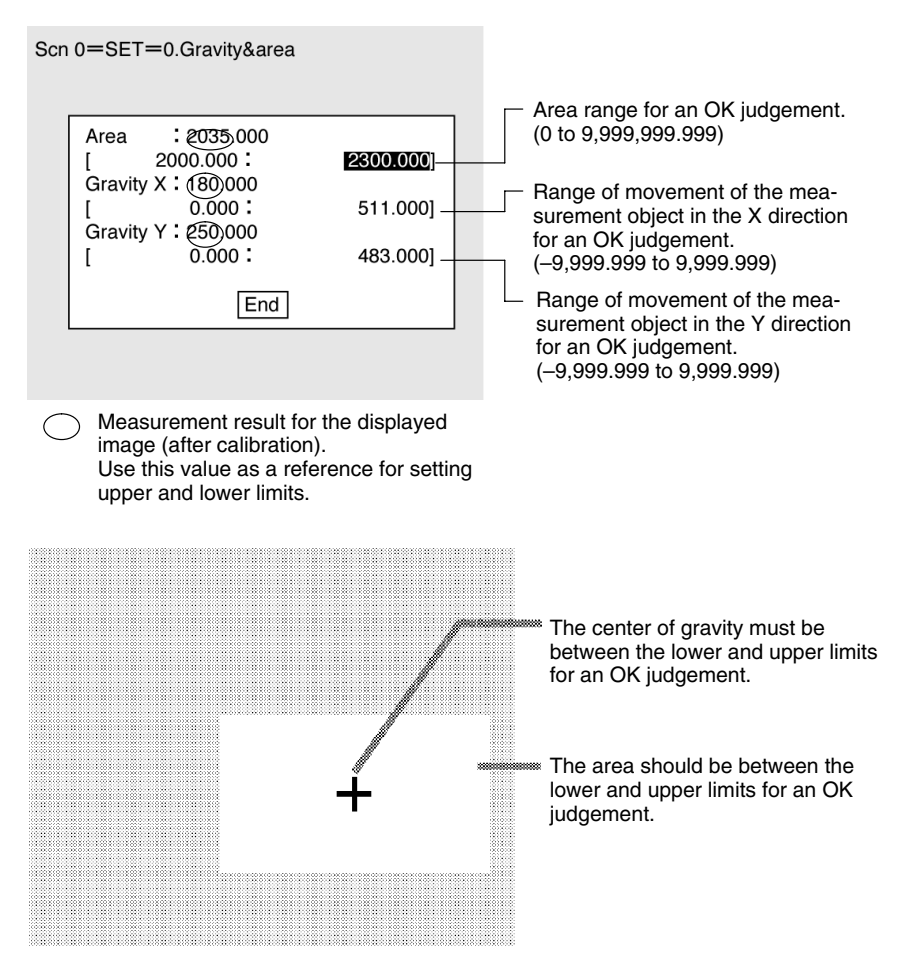

### **Binary Center of Gravity and Axis Angle**

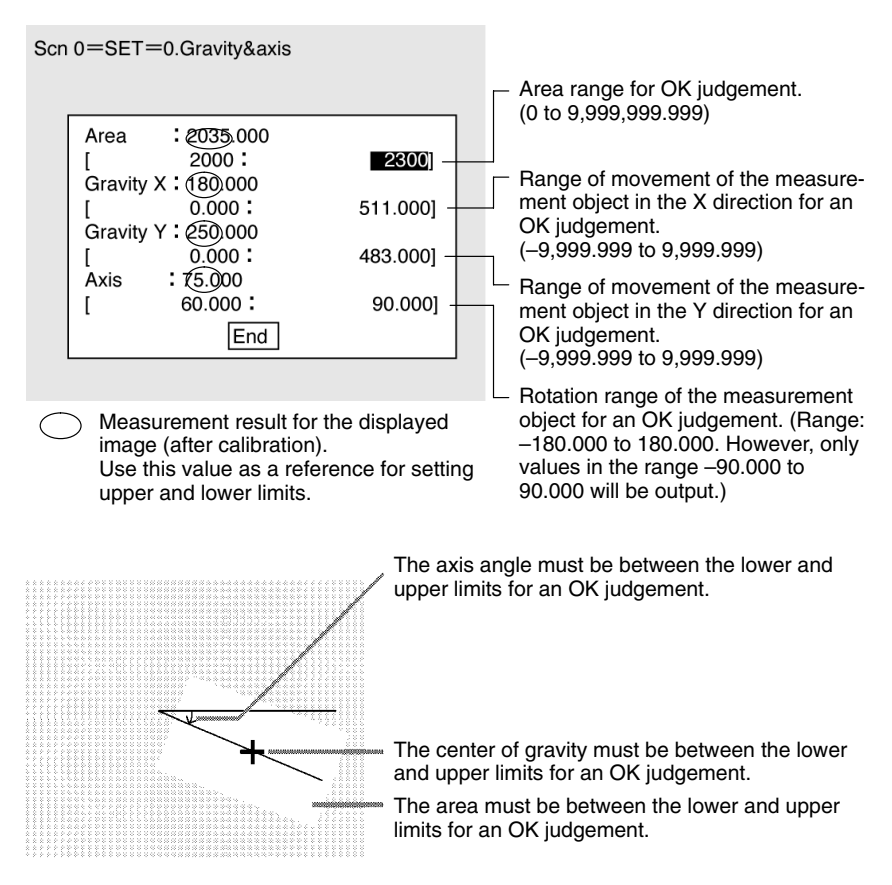
• Axis Angle

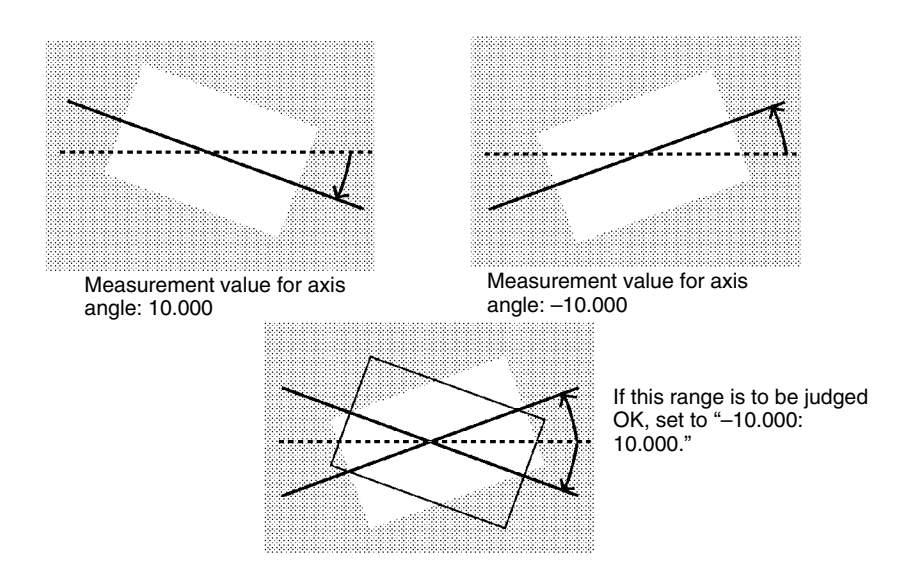

#### **Procedure**

**1** Select *Conditions*.

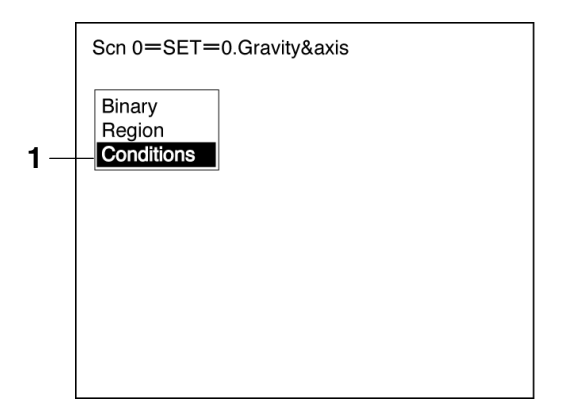

- **2** Set the items.
- **3** Select *End* to enter the settings and exit this screen. The screen for step 1 will be returned.

## **3-3-2 Gray Edge Position**

Edges are identified by changes in the density within the measurement region. The search direction and color change for edge detection can be set for each region.

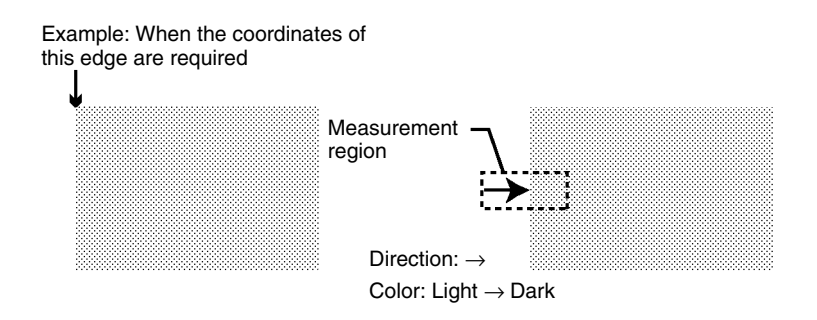

### **Operational Flow**

- **1** Draw the measurement region.
- **2** Set the edge detection conditions and the evaluation criteria.

## **1 Drawing the Measurement Region**

Draw the measurement region so as to include the edge.

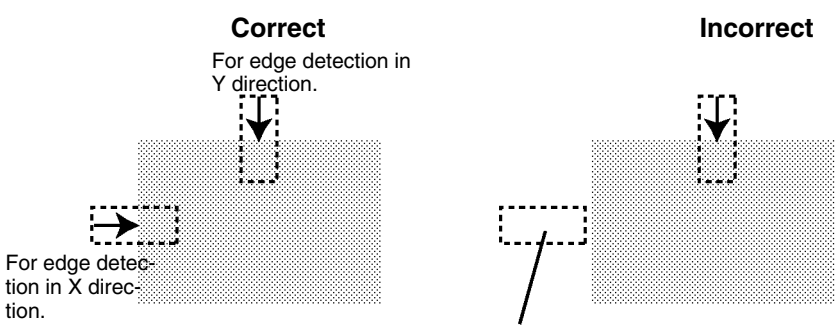

If the edge is not in the measurement region, edge detection will not be possible. Make a region of a size and position that allows for movement of the range of the measurement object.

#### **Procedure**

- **1** Go to *Measurement region/<Region Number>/Gray edge position*.
- **2** Select *Region*.

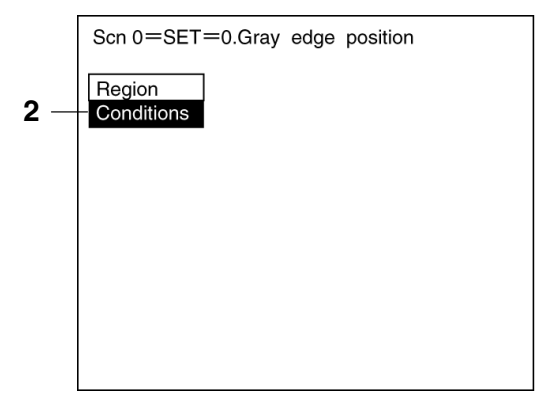

**3** Draw a box-shaped measurement region. The screen for step 2 will be returned.

## **2 Setting Edge Detection Conditions and Evaluation Criteria**

Set the conditions necessary for finding an edge, and the evaluation criteria.

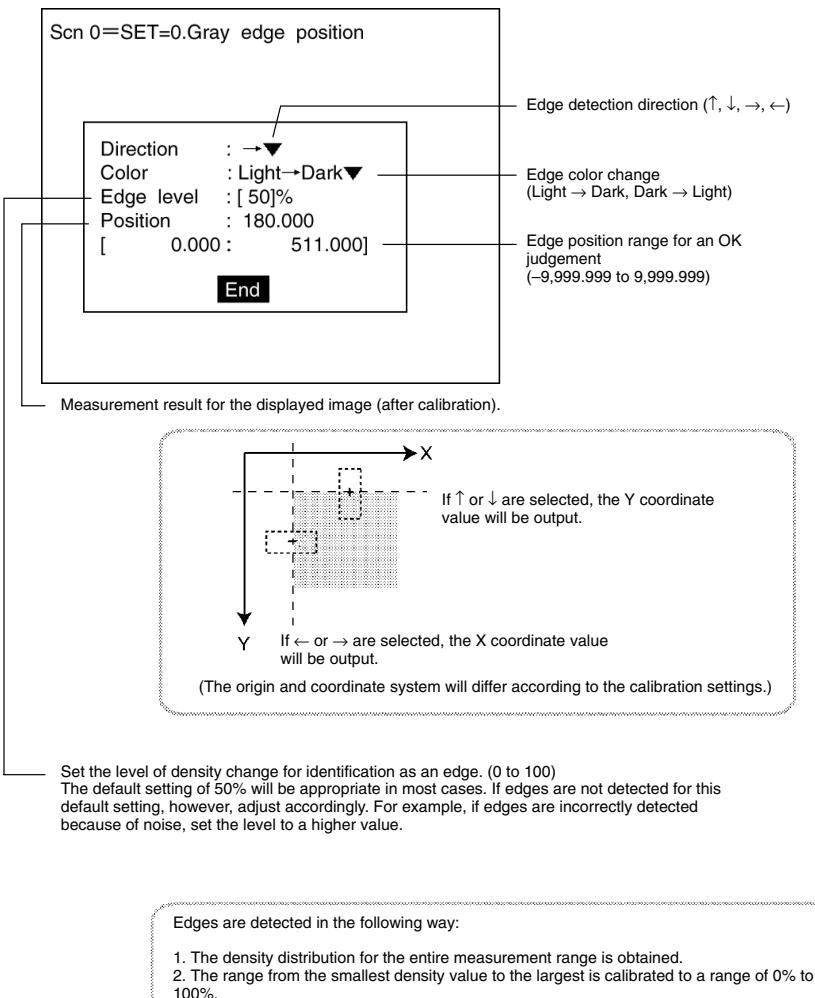

3. Places where the change in density is above the set density level are detected as edges.

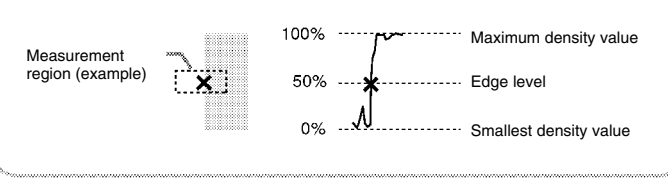

#### **Procedure**

**1** Select *Conditions*.

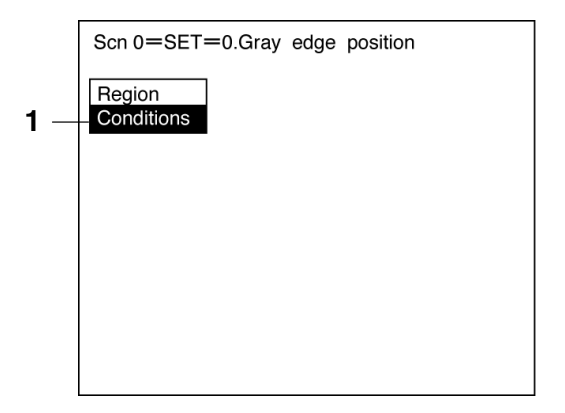

- **2** Set the items.
- **3** Select *End* to exit this screen. The screen for step 1 will be returned.

## **3-3-3 Edge Pitch**

Use the following procedure to find edges through density variations and obtain the number of objects, width, and pitch.

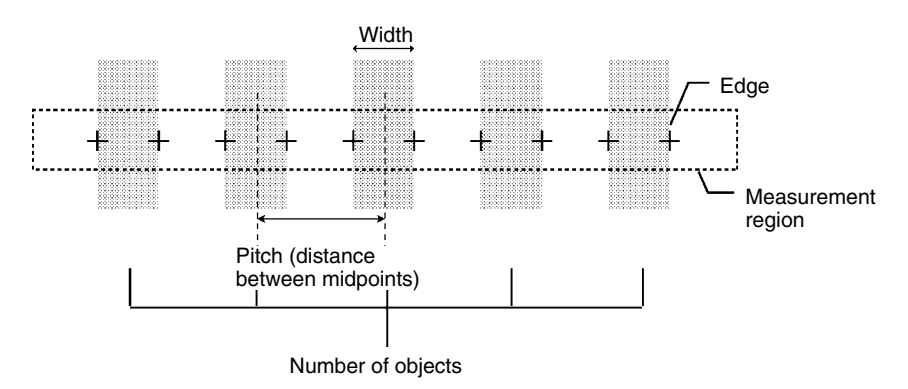

#### **Operational Flow**

- **1** Draw the measurement region.
- **2** Set the edge detection conditions and the evaluation criteria.

### **1 Drawing the Measurement Region**

Draw the measurement region so as to include all of the measurement objects.

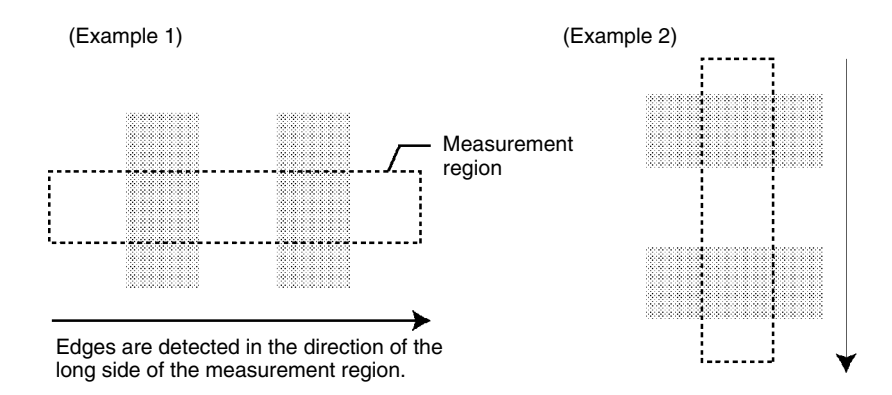

#### **Procedure**

- **1** Go to *Measurement region/<Region number>/Edge pitch*.
- **2** Select *Region*.

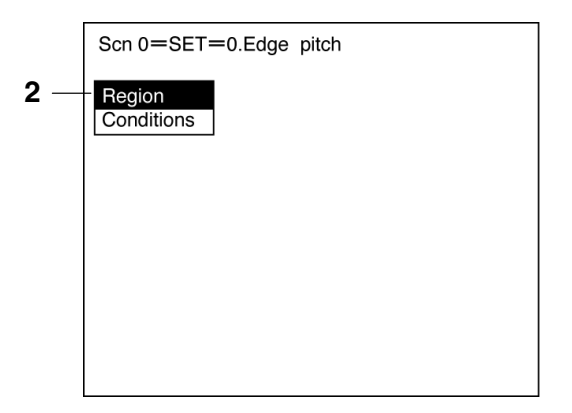

**3** Draw a box-shaped measurement region. The screen for step 2 will be returned.

## **2 Setting Edge Detection Conditions and Evaluation Criteria**

Set the conditions necessary for finding an edge, and the evaluation criteria.

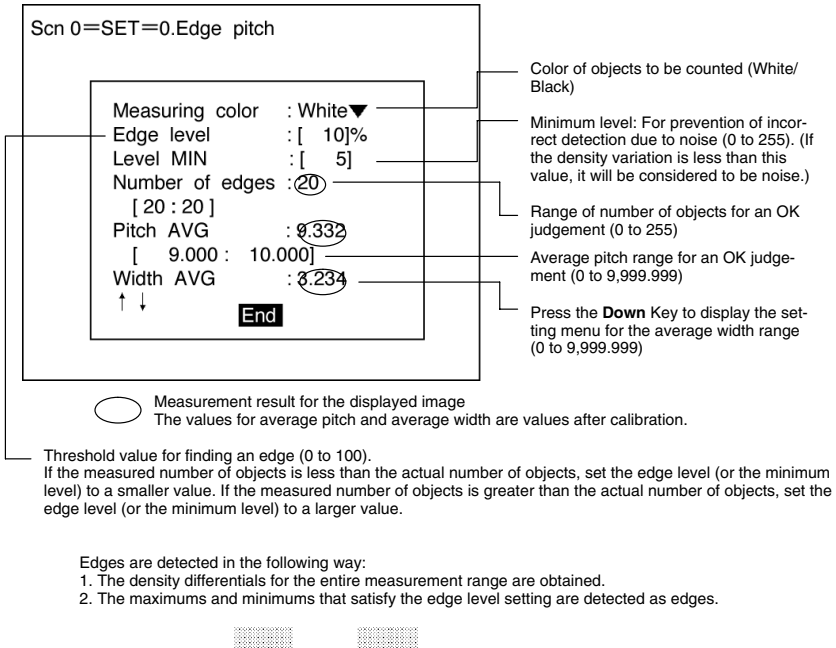

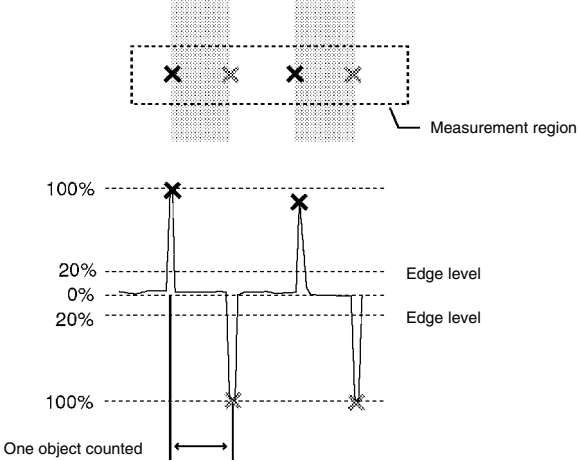

#### **Procedure**

- **1** Select *Conditions*.
- **2** Set the items.

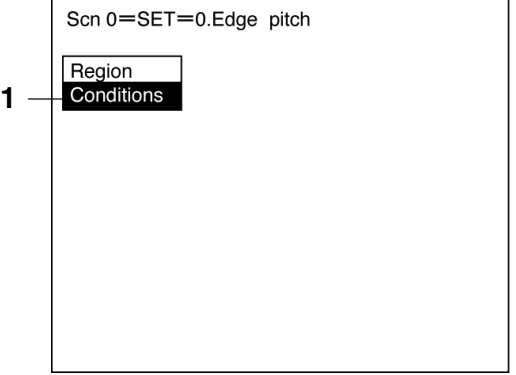

**3** Select *End* to enter the settings and exit this screen. The screen for step 1 will be returned.

## **3-3-4 Gray Search and Precise Search**

Register an image pattern (the "model") in advance. The part of an input image that is most similar to the model is found, and the degree of similarity is expressed with a correlation value. Perform processing directly on the density image taken by the Camera.

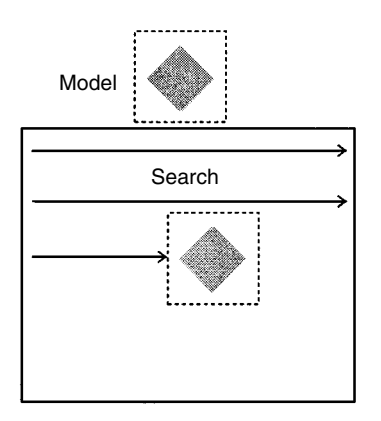

## **Gray Search**

With a gray search, the position is obtained in pixel units.

#### **Precise Search**

With a precise search, the position is obtained in sub-pixel (smaller than a pixel) units. The processing time is longer than that for gray search.

#### **Operational Flow**

- **1** Register the model
- **2** Set the range in which a search is to be made for the model.
- **3** Set the evaluation criteria.
- **4** Change pixel-skipping parameter. (This step is optional.)

#### **1 Registering the Model**

The area of the image to be inspected is registered as a model. The model can be of any size.

#### **Procedure**

- **1** Go to *Measurement region/<Region number>/Gray search* (either item).
- **2** Select *Model registration*.

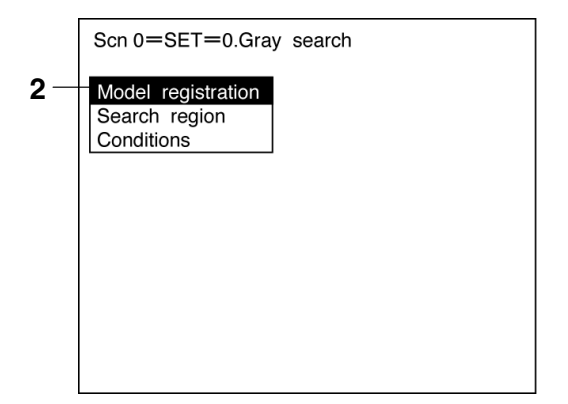

- **3** Select *New*.
- **4** Select the shape of the figure to be drawn.

**5** Select the drawing mode (*OR*/*NOT*).

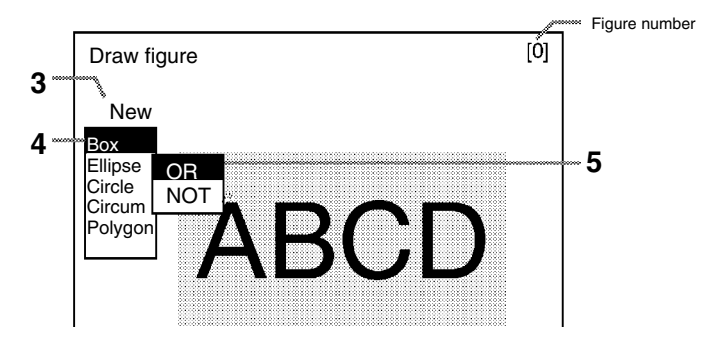

- **6** Draw the figure in the range desired as the model.
- **7** If additional figures are to be drawn, select *Add*. Repeat steps 4 to 6 as necessary to create the desired shape.

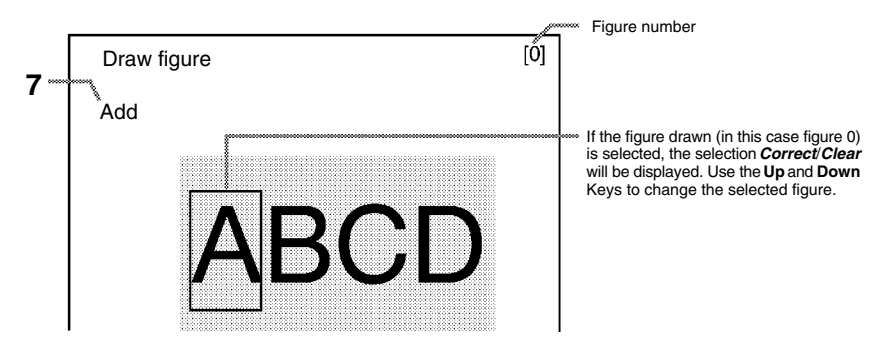

**8** If the drawing for the region is finished, press the **ESC** Key while in the screen for step 7. The arrow cursor will be displayed.

**9** Move the arrow cursor to the point whose coordinates are to be output as the search position, and press the **ENT** Key. The screen for step 2 will be returned.

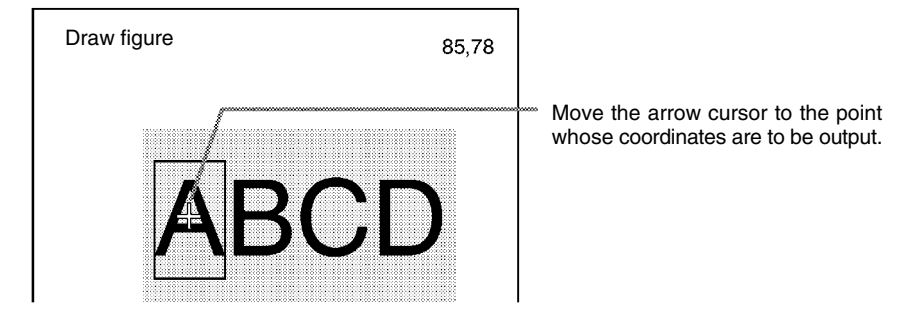

## **2 Setting the Search Region**

Set the region for which the model is to be searched for. It is possible to perform a search for the entire input image but processing time can be reduced and accuracy can be increased by setting limits on the search range.

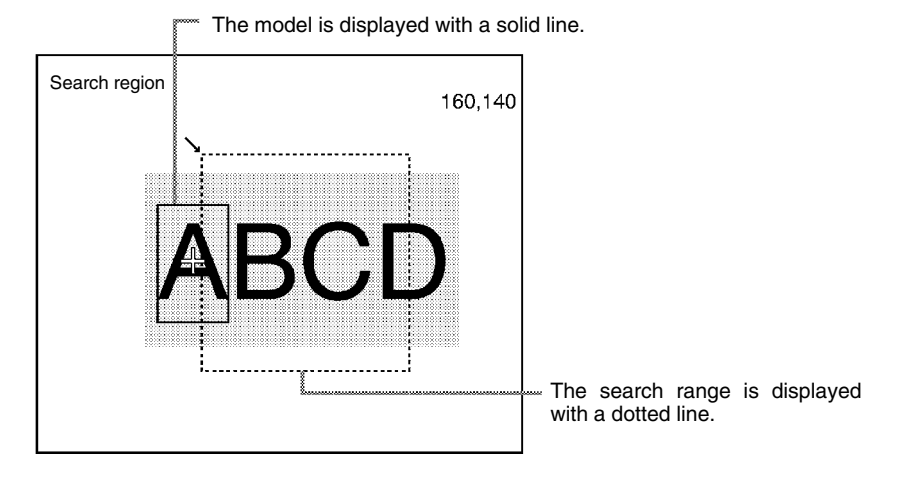

#### **Procedure**

**1** Select *Search region*.

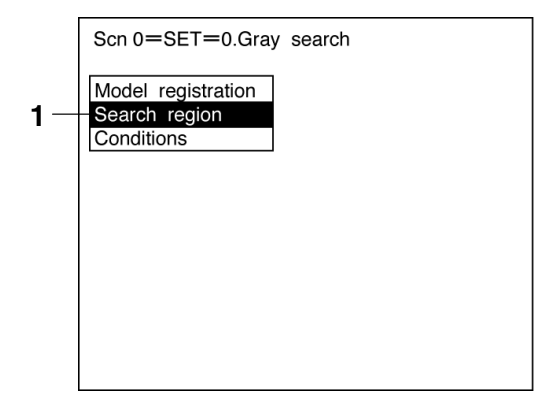

**2** Draw a box-shaped search region. When the coordinates of the lower right corner are specified, the region will be registered, and the screen for step 1 will be returned.

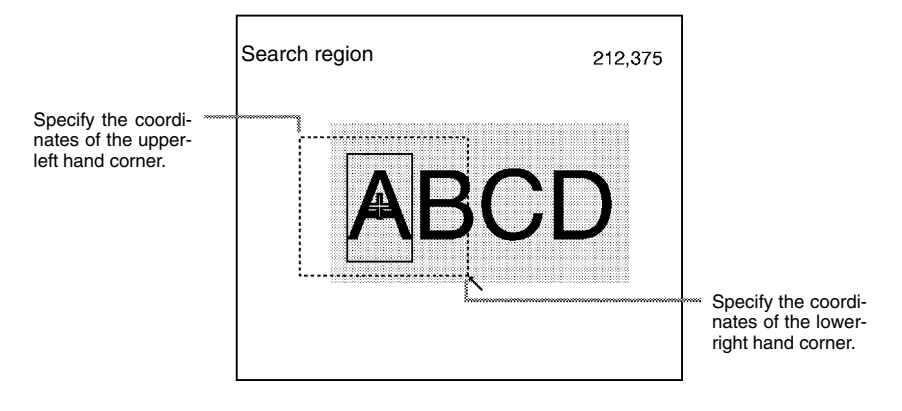

#### **3 Setting Evaluation Criteria**

Evaluation criteria are set for the correlation with the model and the coordinates where the model is found.

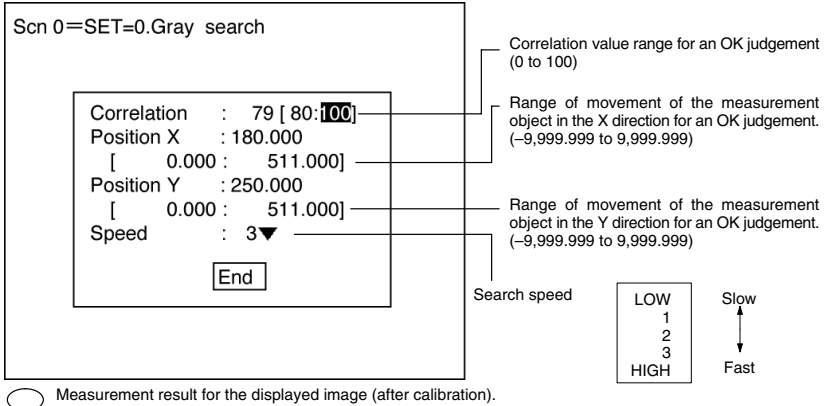

Measurement result for the displayed image (after calibration). Use this value as a reference for setting upper and lower limits.

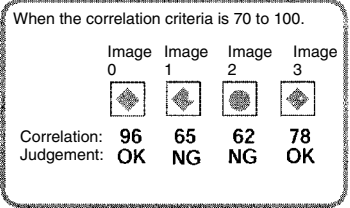

#### **Correlation: X, Y Coordinates**:

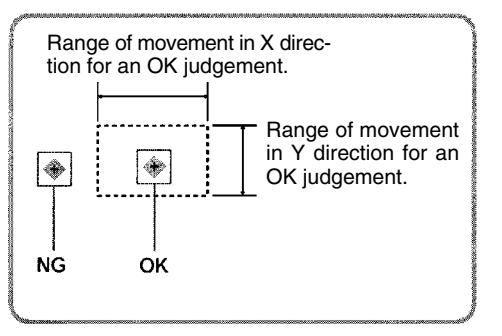

#### **Procedure**

**1** Select *Conditions*.

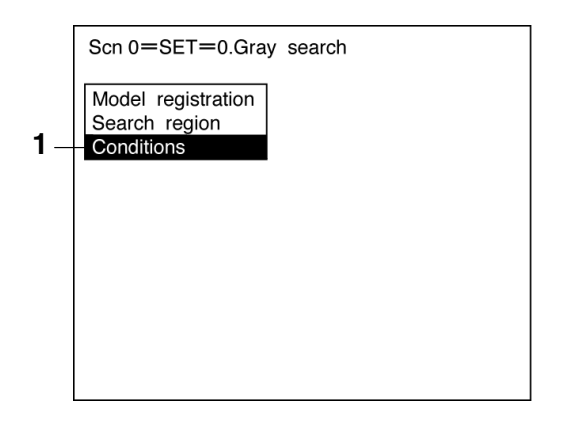

- **2** Set the items.
- **3** Select *End* to enter the settings and to exit this screen. The screen for step 1 will be returned.

## **4 Changing Pixel-skipping Parameter (Optional)**

The pixel-skipping parameter for searching for the model can be changed. The pixel-skipping parameter is determined according to the speed setting in the evaluation conditions menu. However, from this screen it is also possible to change the pixel-skipping parameter directly.

By making the value larger, the processing time can be reduced. However, the accuracy of the search will be reduced, and depending on the image, the object may not be found. After changing the settings, check whether measurement and search are performed properly. If a new model is registered, the pixelskipping parameter will change according to the model. In this case, it is necessary to remake the settings.

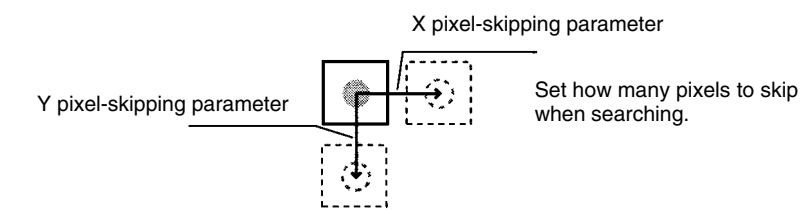

#### **Procedure**

**1** Press the **SHIFT + ESC** Keys with the screen in this state. The screen for setting the pixel-skipping parameter will be displayed.

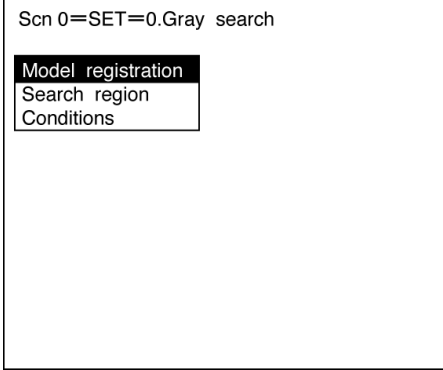

**2** Change the pixel-skipping parameters for X and Y as desired.

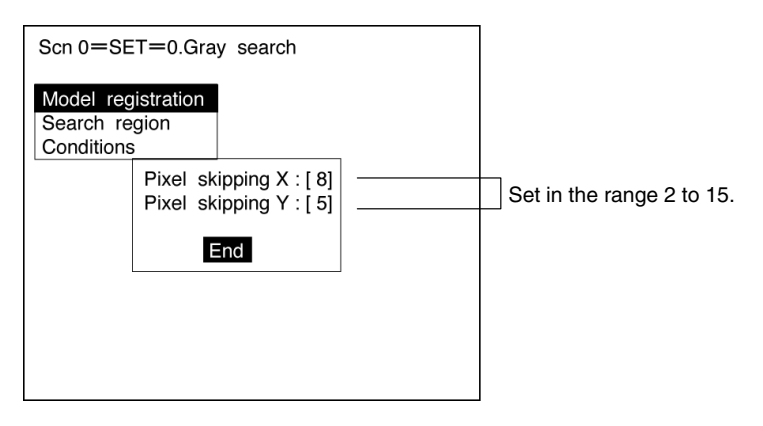

**3** Select *End*. The estimated search time for a search based on the set pixel-skipping parameters will be displayed.

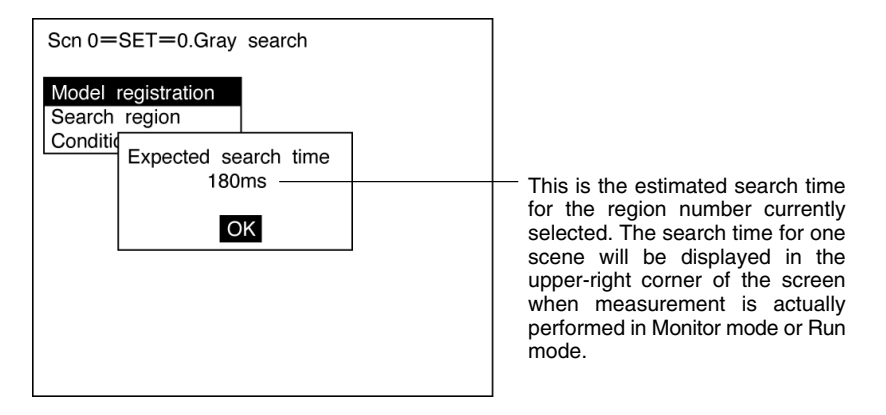

**4** Select *OK* to enter the settings and to exit this screen.

## **3-3-5 Surface Defect**

Surface defects in the measurement region are checked for through variations in density.

#### **Operational Flow**

- **1** Draw the measurement region.
- **2** Set the surface defect detection conditions and the evaluation criteria.

## **1 Drawing the Measurement Region**

Choose the shape of the measurement region from arc, box, circumference, or line.

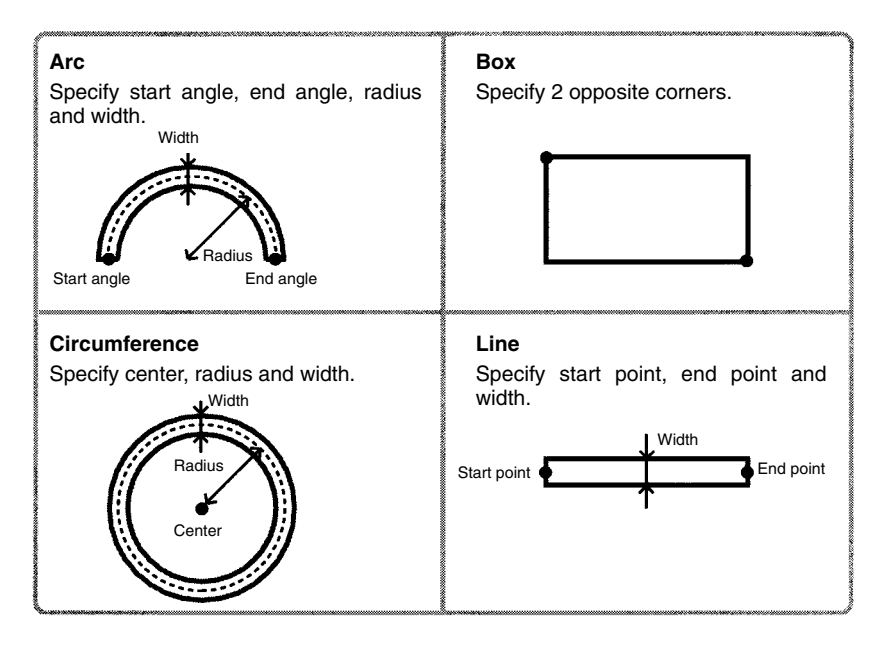

- **Note** 1. Do not include areas with marks and designs in the measurement region. It will not be possible to distinguish them from surface detects, and measurement will not be performed properly.
	- 2. The following kinds of arcs can not be drawn.
		- Arcs whose center lies outside of the screen.
		- Arcs with a radius of more than 483 pixels.

#### **Procedure**

- **1** Go to *Measurement region/<Region number>/Defect( )*.
- **2** Select *Region*.

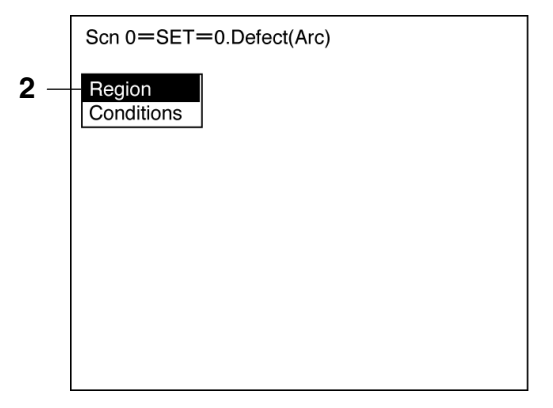

**3** Draw the measurement region. The measurement region will be registered and the screen for step number 2 will be returned.

### **2 Setting Surface Defect Detection Conditions and Evaluation Criteria**

When the measurement region has been drawn, small boxes will be created inside the measurement region. These boxes are called "elements." The density for each element is calculated, and this density is compared with the density of the elements around it. The degree of density dispersion is used to detect surface defects. The detection conditions "Element size" and "Compare pitch" (the number of elements between a given element and the element it is compared with) can be set.

### **Defect Calculation Method**

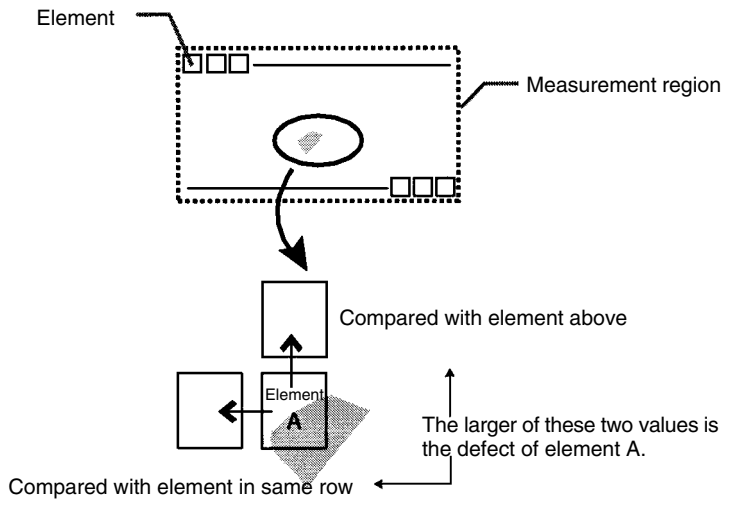

The defect is calculated for all of the elements. If the largest defect is larger than the evaluation criteria, the measurement region is judged to contain a defect. When deciding the evaluation criteria, perform measurements of several samples and base the evaluation criteria on the defects for those samples.

#### **Element Size and Compare Pitch**

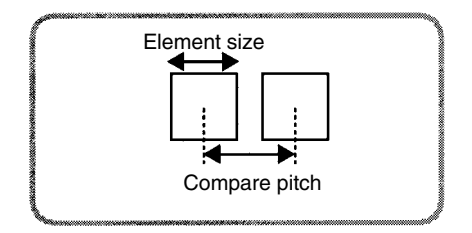

#### **Condition Setting Screen**

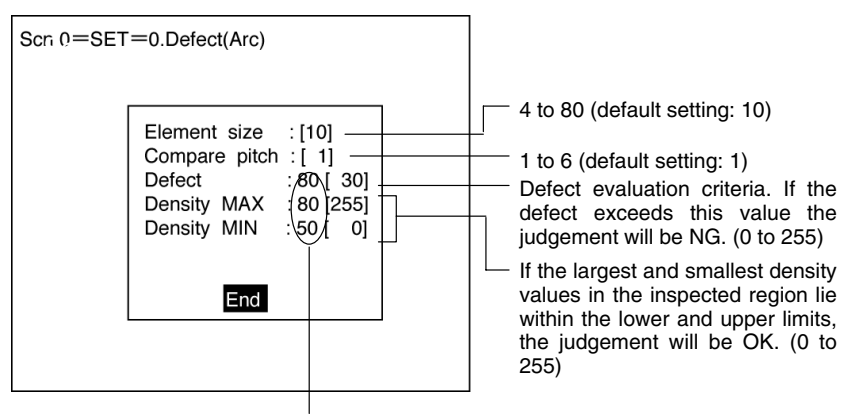

Measurement results for the displayed image. Use these values as a reference for setting upper and lower limits.

#### **Procedure**

**1** Select *Conditions*.

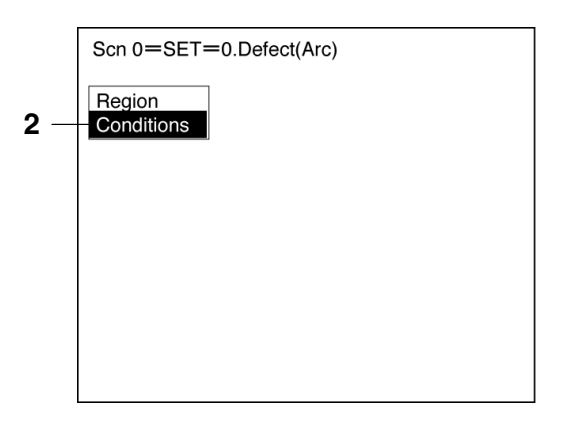

- **2** Set the items.
- **3** Select *End* to enter the settings and to exit this screen. The screen for step 1 will be returned.

## **3-3-6 Changing Settings and Clearing**

The set data can be changed or cleared.

#### **Procedure**

**1** Move the cursor to the number to be changed or cleared and press the **ENT** Key. The selection *Change settings/Clear* will be displayed.

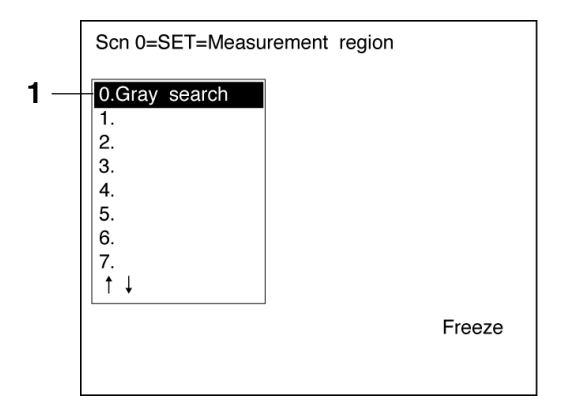

**2** To change settings select *Change settings*. The selections for items that can be changed will be displayed.

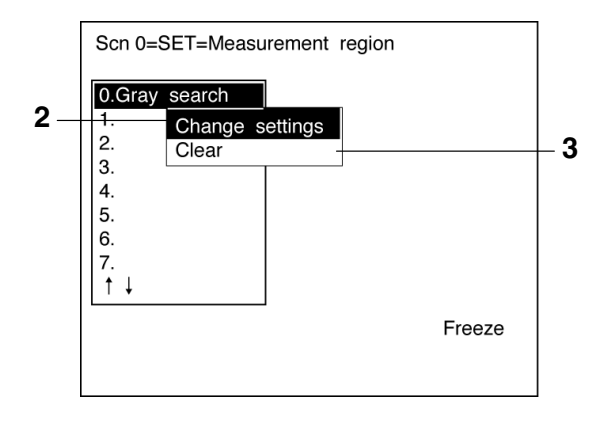

**3** To clear all the settings select *Clear*. A confirmation message will be displayed. Select *Execute* to clear all the settings and to exit this screen.

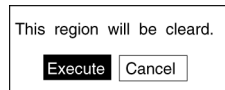

# **3-4 Output Expressions**

This section explains how to set the contents of output made to external devices via the terminal block, RS-232C, or Compo-Bus/D.

Even without setting output expressions, the judgement of the drawn region will be output to the OR terminal of the terminal block or OR control output of CompoBus/D.

## **Judgement**

- The judgement for each region can be output.
- Calculations can be performed for the measurement results for each region and OK/NG judgements can be given for the results of the calculations.

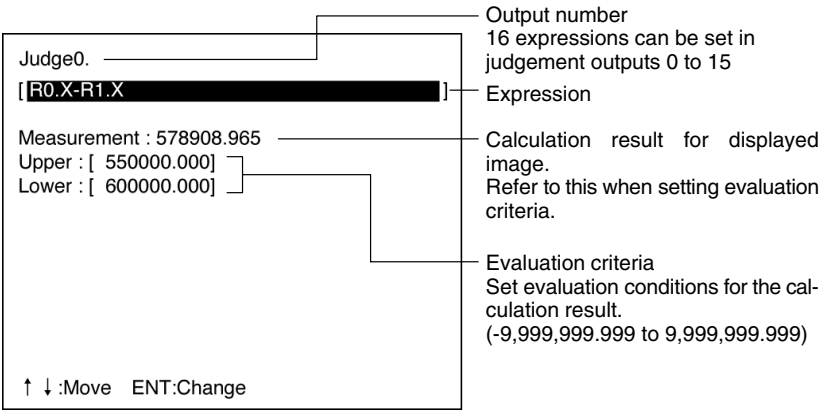

## **Data**

- Measurement results can be output.
- Calculation results can be output.

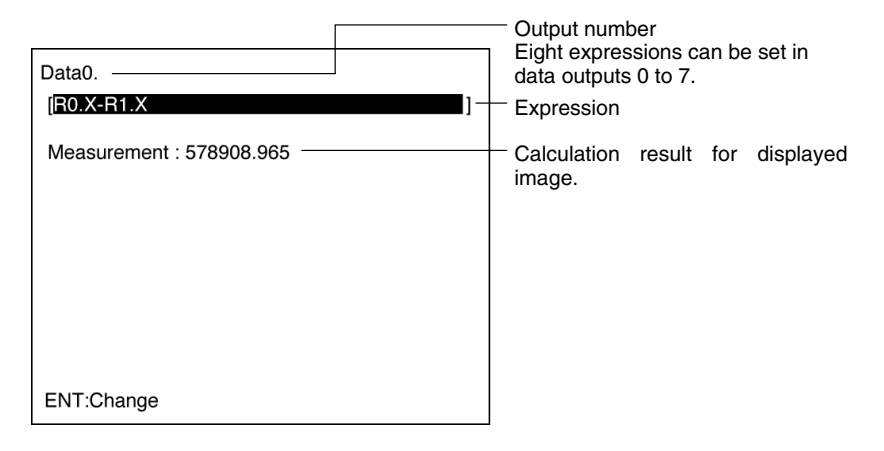

**Note** The destinations for judgement and data outputs are as follows:

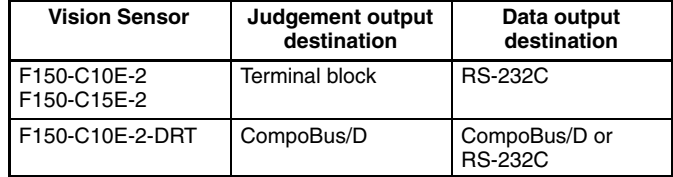

When using the F150-C10E-2-DRT, select either CompoBus/D or RS-232C as the destination for data output in *SYS/Output*.

## $\rightarrow$  p. 107

## **Possible Settings**

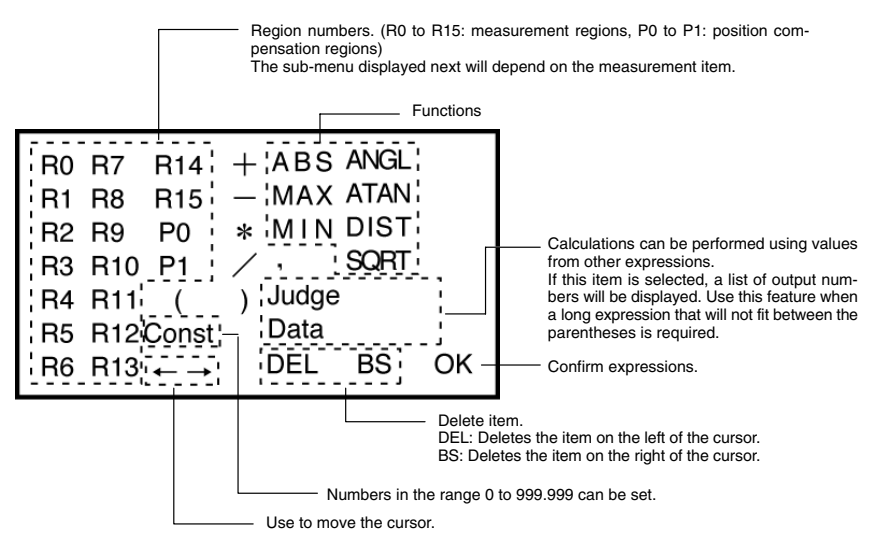

#### **Sub-menus Displayed when R0 to 15, P0 to 1 are Selected**

## **Center of Gravity and Area, Center of Gravity and Axis Angle**

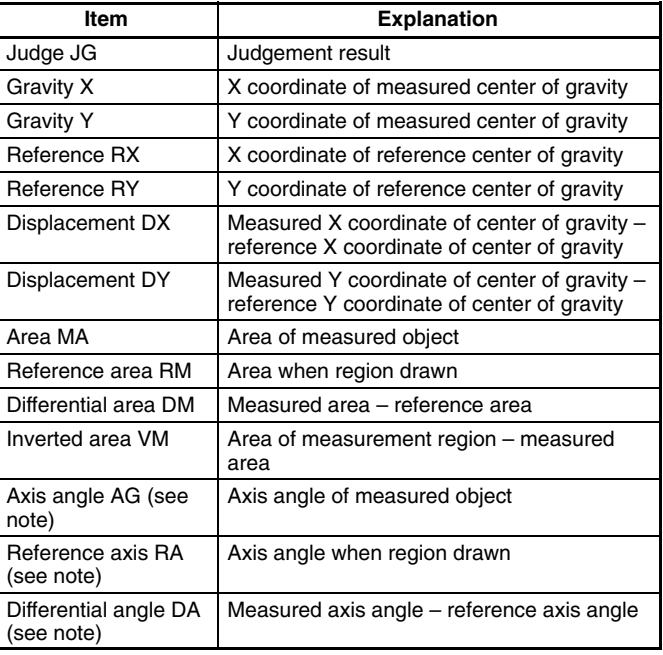

**Note** Axis angle, reference axis, and differential angle are only displayed when a region with center of gravity and axis angle has been selected.

## **Gray Edge Position**

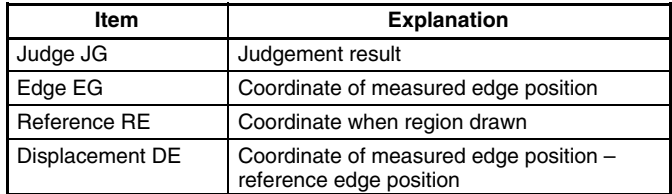

## **Gray Search, Precise Search**

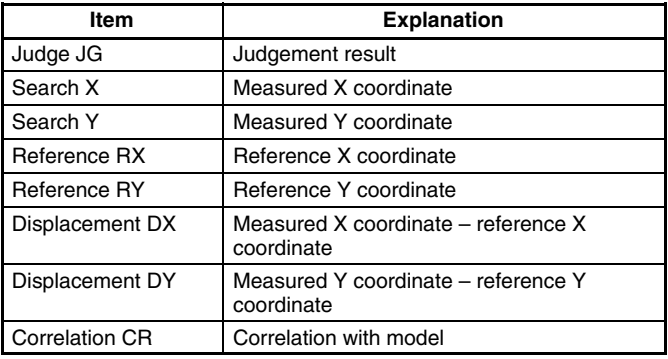

## **Surface Defect**

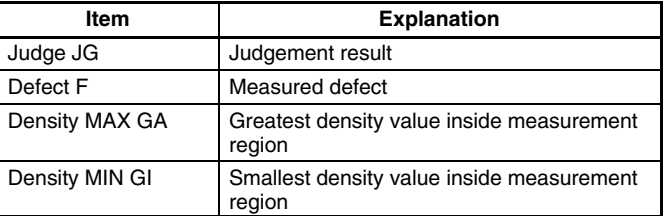

## **Edge Pitch**

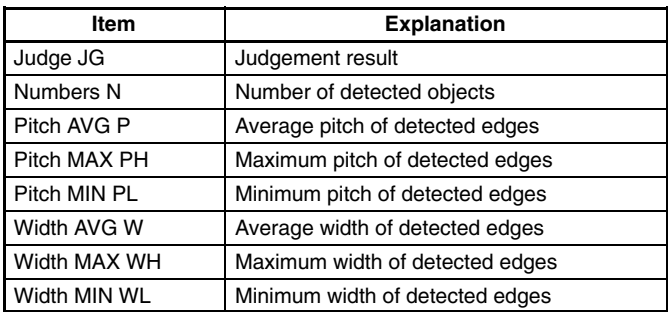

**JG**

If "JG" is set as a judgement output expression, judgement will be performed in the following two stages.

- **1** Judgement is performed for each region based on the set evaluation criteria giving a result of "0.000" (OK) or "–1.000" (NG).
- **2** Judgement is performed on the judgement result (i.e.: 0.000 or –1.000), based on the upper and lower limits in the screen for the output.

Example: Judgement results for R0 are output as "Judge 0."

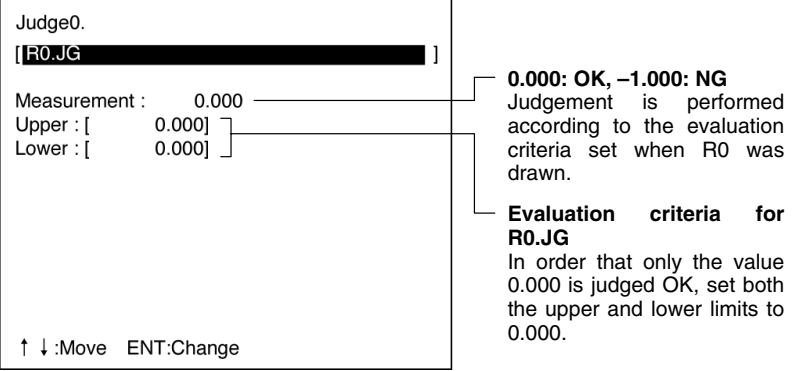

If "JG" is set as a data output expression, only the judgement described in 1 above will be performed. The result of this judgement (OK: 0.000, NG: –1.000) will be directly output to the external device.

#### **Example**

Judge0. **R0.JG +R1.JG** 11 Measurement : 0.000  $Upper : [$  $0.0001$  $0.0001$  $Lower : [$ ↑↓:Move ENT:Change

If the upper and lower limits are both set to 0.000, one of the following judgements will be made:

- If both regions receive OK judgement, the measurement result will be 0.000, so the overall judgement will be OK
- If one region receives OK judgement, the measurement result will be –1.000, so the overall judgement will be NG.
- If both regions receive OK judgement, the measurement result will be –2.000, so the overall judgement will be NG.

#### **Functions**

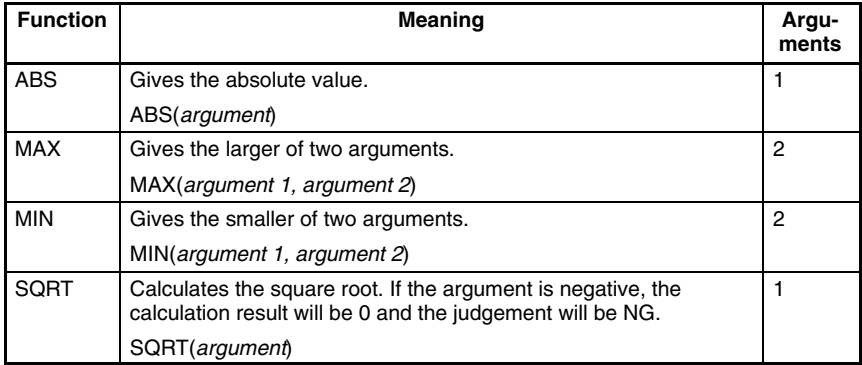

To obtain an OR judgement for regions 0 and 1:

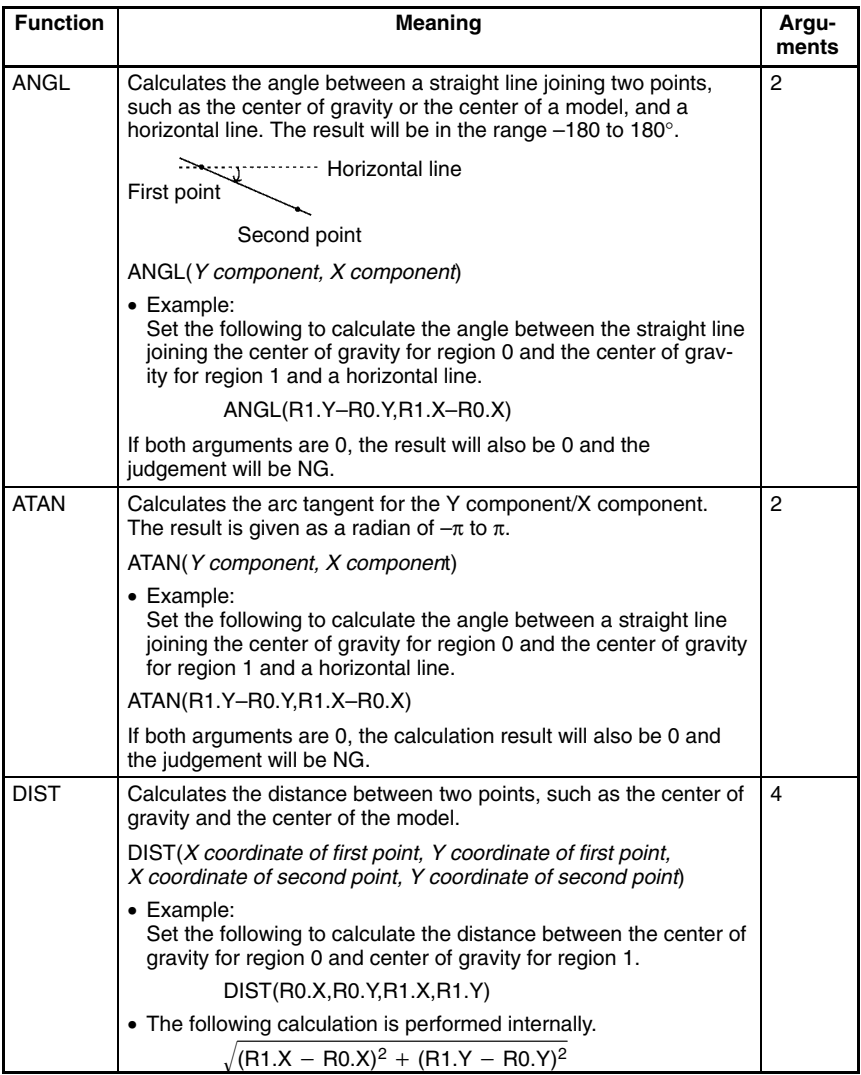

## **Judgement Expressions and Data Expressions**

It is possible to perform calculations using measurement results from other expressions. Use this feature when a long expression that will not fit between the parentheses is required. These values are displayed as "PR.0" to "PR.15" for Judge 0 to 15, and as "RS.0" to "RS.7" for Data 0 to 7.

#### **Example 1: To obtain the length of the straight line joining 2 points and add 120.25**

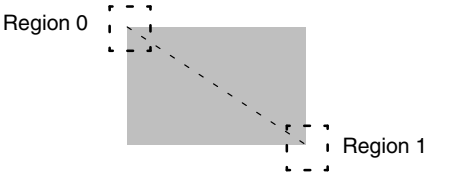

Divide the calculations into Judge 0 and Judge 1 in the following way:

Judge 0 [DIST(R0.X,R0.Y,R1.X,R1.Y) ] The constant 120.25 cannot be entered because there is not enough space.

Judge 1 [PR.0+120.25 ] Add 120.25 to the calculation result of Judge 0. PR.0 represents the calculation result of Judge 0

> **Note** Only use expressions containing PR.  $\Box$  or RS.  $\Box$  for outputs of a higher number. Calculations are performed in the following order. If PR.  $\Box$  or RS.  $\Box$  are used in expressions for outputs with a lower number, the previous calculation result will be used.

```
Data 0
   Ť
Data 1
   t
  to
Data 7
   ļ
Judge 0
Judge 1
   Ļ
  to
Judge 15
```
If example 1 had been constructed in the opposite order:

Judge 0 [PR.1+120.25 ] This will be calculated before Judge 1 and so the previous value for PR.1 will be used instead. Judge 1 [DIST(R0.X,R0.Y,R1.X,R1.Y) ]

**Example 2: To output the number of measurements** In this case a value is to be output so use a data output expression.

Data 0

 $[RS.0+1$  ]

Each time the Set mode is entered or the power is turned OFF, the value of RS.0 will return to 0 along with the number of measurements.

## **Procedure**

**1** Go to *Expression/Judge* or *Expression/Data*. The screen for selecting output numbers will be displayed.

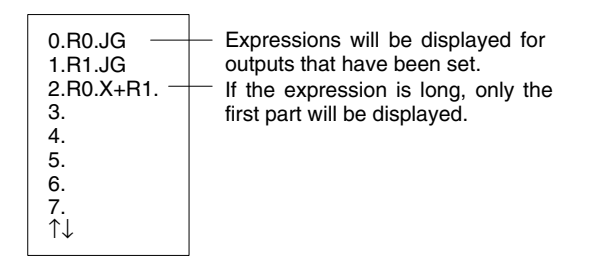

- **2** Select the output number for which the expression is to be set.
- **3** Move the cursor into the space between the parentheses for the expression and press the **ENT** Key. The list of possible settings will be displayed.

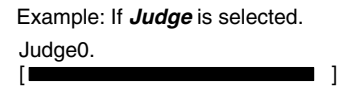

**4** Select the item.

Example

| Judge0.<br>ſΙ                                                                            |                                                                 |      |    |                              |
|------------------------------------------------------------------------------------------|-----------------------------------------------------------------|------|----|------------------------------|
| JG<br>Judge<br>Defect<br>F<br>Density MAX GA<br>Density MIN GI<br>R4 R11<br>R5 R12 Const | $+$ ABS ANGL<br>MAX ATAN<br>MIN DIST<br>$\ast$<br>Judge<br>Data | SORT |    | Press the<br><b>ENT Key.</b> |
| $R6 R13 \leftarrow \rightarrow$                                                          | DFL                                                             | BS   | OK |                              |

Judge0.  $[$ R<sub>0</sub>.J<sub>G</sub>  $\mathbf{1}$ **RO** R7 R14  $+$  ABS **ANGL**  $-$  MAX **ATAN** R1 R8 R15 \* MIN **DIST** R2 R9 P0 R3 R10 P1 **SQRT**  $\overline{\phantom{a}}$ R4 R11 ( ) Judge Data R5 R12Const **DEL BS** OK  $R6 R13 \leftarrow \rightarrow$ 

Select the item. The selected item will be entered in the expression.

- **5** When the expression has been set, select *OK*. The expression will be registered.
- **6** For judgement output, set the OK/NG evaluation criteria.

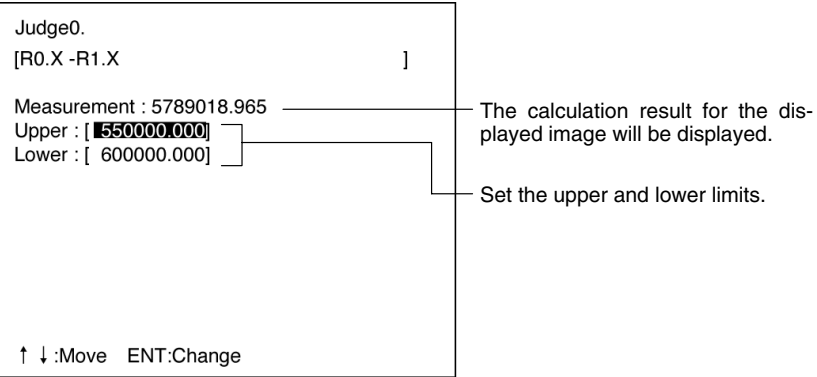

**7** Press the **ESC** Key to exit this screen. The setting will be saved and the screen for step 1 will be returned.

# **3-5 Monitor Mode**

This section explains how to check if measurements are being correctly performed using the set measurement conditions. Measurements are performed using the conditions set for the displayed image. Measurement commands can be input via the terminal block, RS-232C, or CompoBus/D, but the measurement results cannot be output to an external device. They can only be confirmed on-screen.

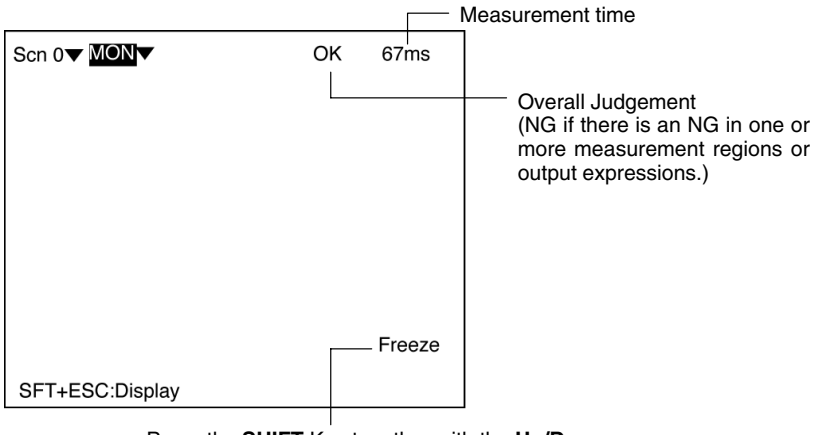

Press the **SHIFT** Key together with the **Up/Down** Keys to switch display image.  $\rightarrow$  **p. 114** 

## **Procedure**

**1** Go into Monitor mode.

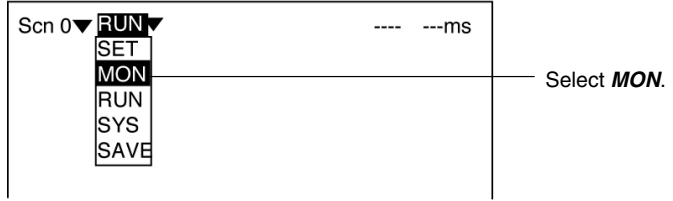

**2** Press the **TRIG** Key on the Console, or input the measurement command from an external device. The measurement will be performed, and the measurement result will be displayed on the screen.

**Note** To save measured images to memory, go to *Display settings* by pressing the **SHIFT** + **ESC** Keys, and change the settings for *Image storage.*  $\rightarrow$  p 111 To perform measurement for the freeze image or memory image

currently displayed, press the **SHIFT** + **TRIG** Keys and the measurement result will be displayed.

## **Displaying Measurement Results on the Screen**

The data that is displayed on the screen can be changed. Also, the evaluation criteria can be adjusted while referring to measurement results.

Go to *Display settings* by pressing the **SHIFT** + **ESC** Keys, and change the settings for *Display result.*  $\rightarrow$  **p. 111** 

#### **None**

If *Display result* is set to *None*, only the overall judgement will be displayed.

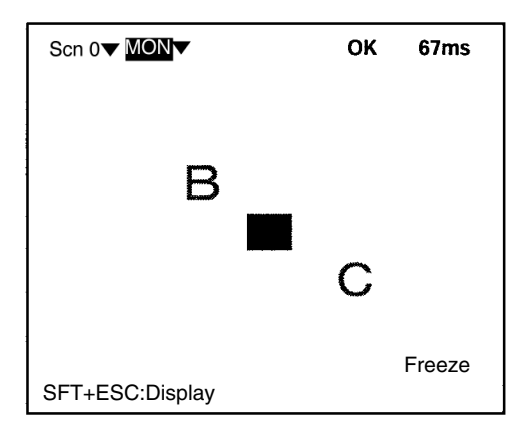

#### **Position Compensation**

The results for position displacement compensation can be displayed. There are 3 screens: one for position compensation region 0, one for position compensation region 1, and one for displacement distance. Use the **Up** and **Down** Keys to switch between the screens. The image displayed is the image after filtering and background suppression for position displacement compensation.

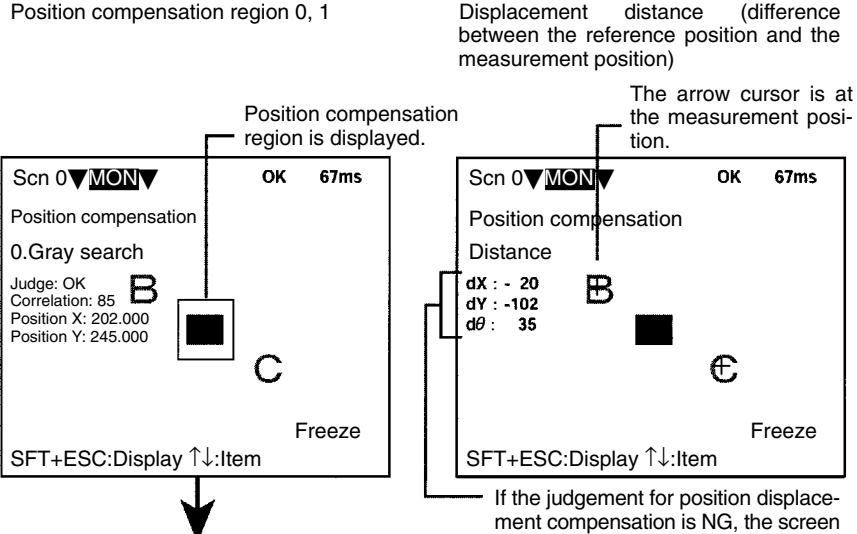

If the **SHIFT** + **ENT** Keys are pressed from values will be 0. the screen for the individual region, the screen for changing conditions will be displayed, and the evaluation criteria can be changed while monitoring the measurement values. However, even if a trigger or a STEP signal is input, measurement will not be performed while this screen is displayed.

will not be scrolled and so all of these

#### **All Results of Regions**

Judgement results for all the regions are displayed in one list.

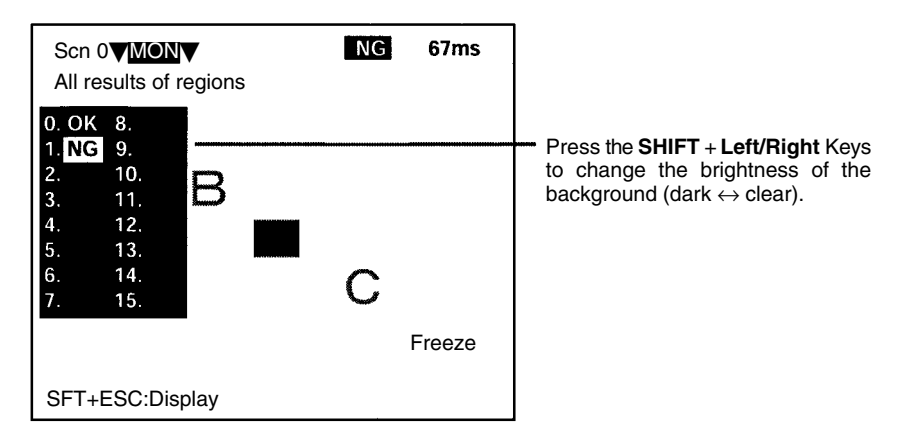

### **All Positions of Regions**

Outlines of all the set measurement regions are displayed.

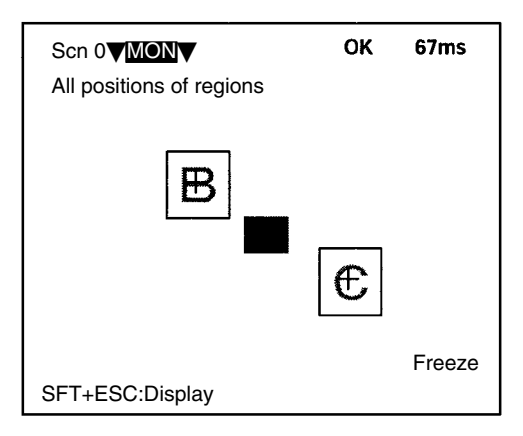

#### **Individual Region**

The measurement values for each region are displayed separately. If the **SHIFT** + **ENT** Keys are pressed from this screen, the screen for changing conditions will be displayed, and the evaluation criteria can be changed while monitoring the measurement values. However, even if a trigger or a STEP signal is input, measurement will not be performed while this screen is displayed.

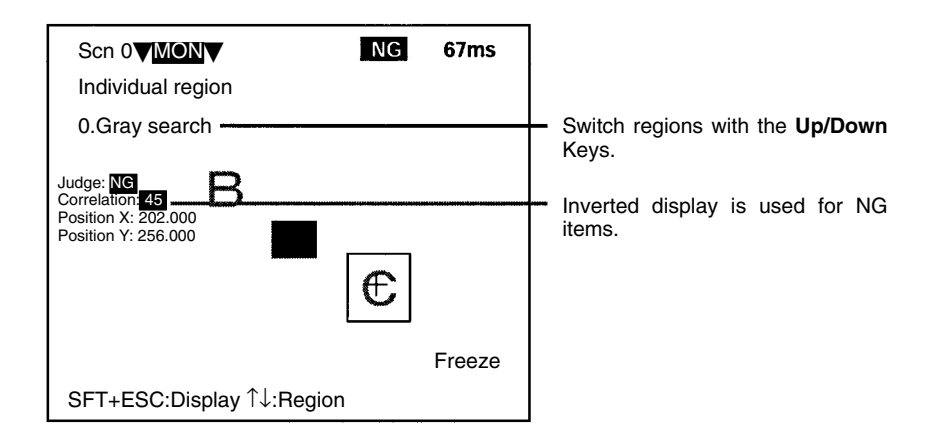

#### **All Judges**

Judgement results for the judgement output expressions are displayed in one list.

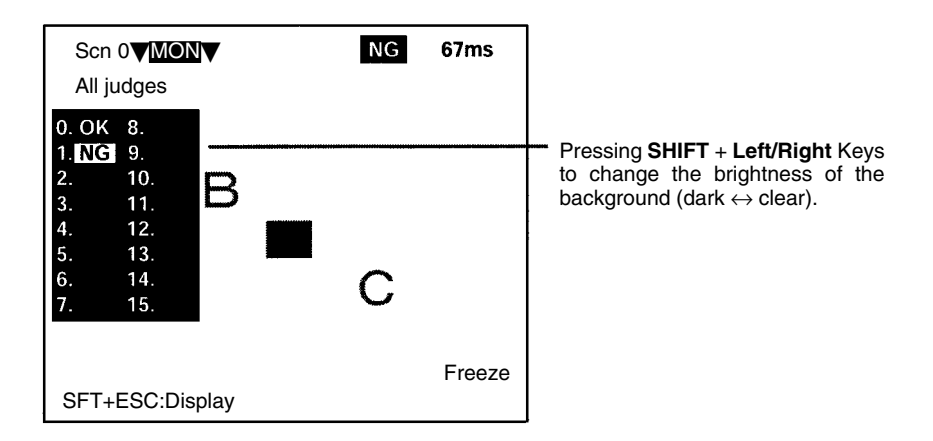
#### **All Data**

Measurement results for the data output expressions are displayed in one list.

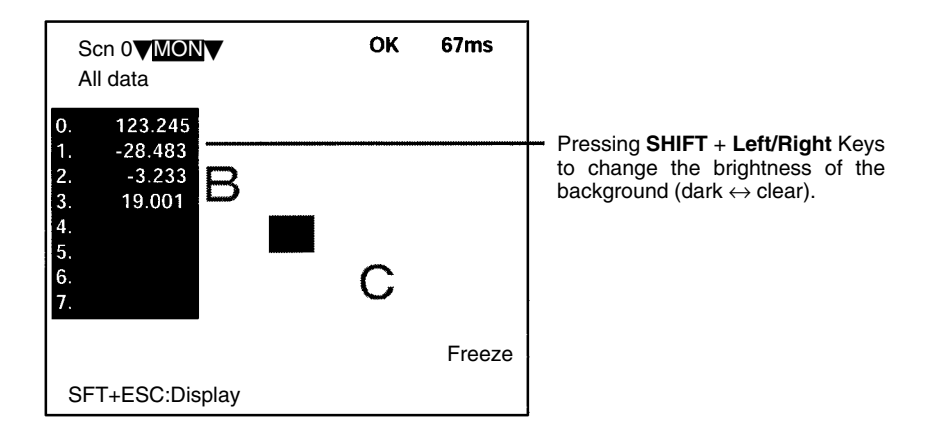

#### **Individual Judge, Individual Data**

Calculation results for the each of the output expressions are displayed individually. If the **SHIFT** + **ENT** Keys are pressed from this screen, the screen for changing conditions will be displayed, and the evaluation criteria can be changed while monitoring the calculation results. However, even if a trigger or a STEP signal is input, measurement will not be performed while this screen is displayed.

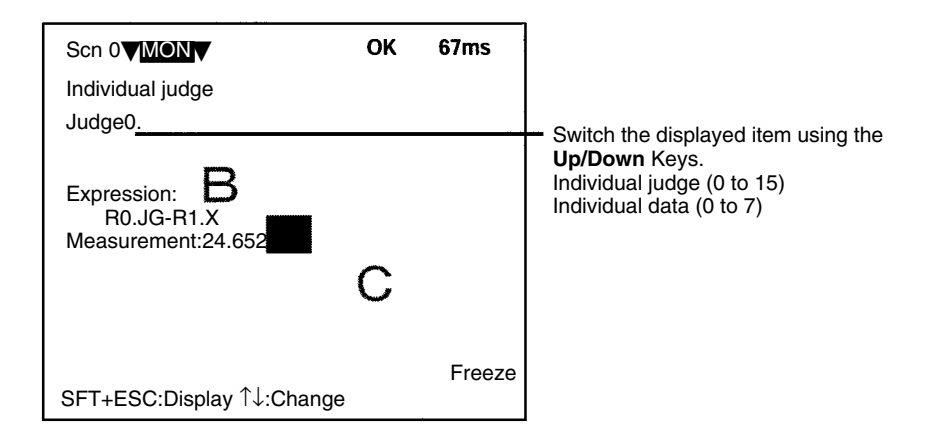

## **3-6 Run Mode**

Measurements are performed according to the conditions set for the current scene.

The measurement results will also be output to an external device.

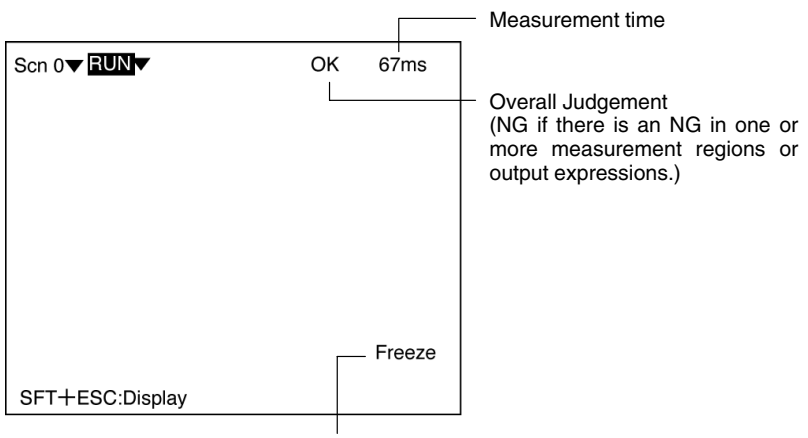

Press the **SHIFT** Key together with the **Up/Down** Keys to switch display image  $\rightarrow$  **p. 114** 

### **Procedure**

**1** Go into Run mode.

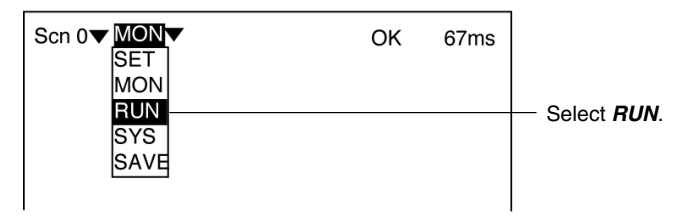

**2** Press the **TRIG** Key on the Console or input the measurement command from an external device. Measurement will be performed and the measurement results will be displayed on the screen. Also, the measurement results will be output to the external device. In addition to the Run command, it is possible to input various other commands from an external device.

### **Input Commands**

Via the Terminal Block  $\rightarrow$  **p 124** Via the RS-232C Port, Normal Communications  $\rightarrow$  **p 159** Via the RS-232C Port, Host Link Communications → **p 168**  Via CompoBus/D → **p 201** 

#### **Output Formats**

Via the Terminal Block  $\rightarrow$  **p 125** Via the RS-232C Port, Normal Communications  $\rightarrow$  **p 159** Via the RS-232C Port, Host Link Communications  $\rightarrow$  **p 185** 

Via CompoBus/D → **p 220** 

**Note** To save measured images to memory, go to *Display settings* by pressing the **SHIFT** + **ESC** Keys, and change the settings for *Image storage.*  $\rightarrow$  p 111

> To perform measurement for the freeze image or memory image currently displayed, press the **SHIFT** + **TRIG** Keys and the measurement result will be displayed.

> To display measurement results on the screen, go to *Display settings* by pressing the **SHIFT** + **ESC** Keys. For further details, refer to the section on Monitor mode.  $\rightarrow$  **p 97**

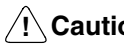

**! Caution** The lighting will become progressively darker if used for long periods. Make periodic adjustments to the evaluation criteria. The lighting will lose approximately 20% illumination after 1,500 hours of use.

# **3-7 Changing Scenes**

All the settings for measurement conditions are input under "scenes." Up to 16 scenes can be set, numbered from 0 to 15 (see note). Scenes can be changed to switch between different measurement conditions for different measurement setups or measurement objects. Scene 0 will be displayed by default when the power is turned ON.

**Note** It may not be possible to use all 16 scenes if there is a lack of available memory. In this case, a warning message will be displayed on the screen. Make regions and models as small as possible and delete any regions and models that are not required, before continuing operation.

#### **Procedure**

**1** Display the basic screen.

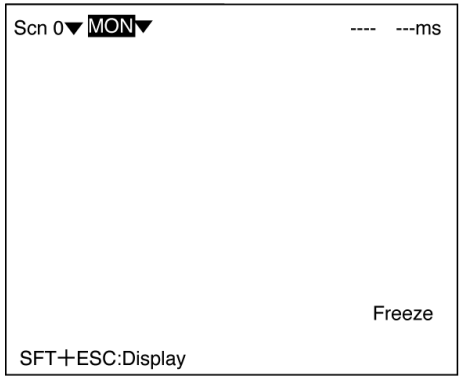

**2** Move the cursor to *Scn 0* and press the **ENT** Key. A list of scenes, from scene 0 to scene 8, will be displayed. Use the **Down** Key to scroll down and display the rest of the list, from scene 9 to scene 15.

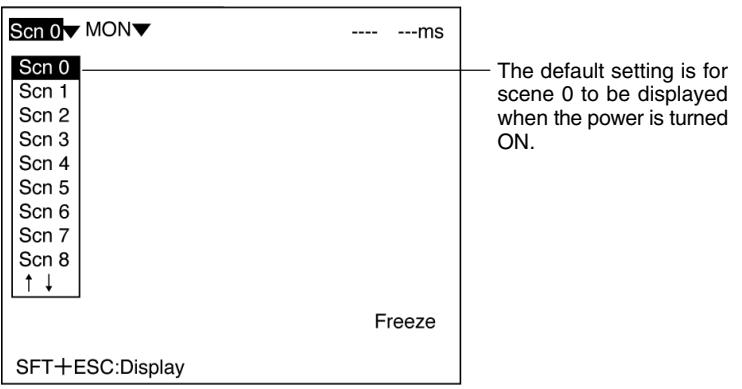

**3** Using the **Up** and **Down** Keys, move the cursor to the desired scene and press the **ENT** Key. The selected scene will be displayed. After the scene has been selected, the mode will return to the original one.

### **Copying Scene Data**

#### **Procedure**

**1** Move the cursor to the scene number to which data is to be copied, and press the **SHIFT** + **ESC** Keys. The *Copy/Clear* selection menu will be displayed.

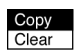

- **2** Select *Copy*.
- **3** Enter the number of the scene from which data is to be copied (*Original scene*), and select *Execute*. The data will be copied.

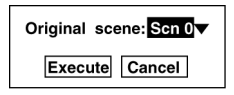

### **Clearing Scene Data**

#### **Procedure**

**1** Move the cursor to the number of the scene to be cleared, and press the **SHIFT** + **ESC** Keys. The *Copy/Clear* selection menu will be displayed.

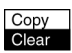

- **2** Select *Clear*. A confirmation message will be displayed.
- **3** Select *Execute*. The scene will be cleared.

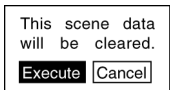

# **3-8 System Settings**

The following system settings are available for the F150:

- Communications: Used to make settings necessary for communications with an external device.  $\rightarrow$  **p. 131, 136, 166, 197, 242**
- Output: Used to select the output destination for measurement results.
- Backup: Used to make backup to a computer.
- Display: Used to make settings related to measurement screens.
- Switch menu: Used to change menus.
- Startup mode: Used to set the startup scene and startup mode.
- Error method: Used to select the output method for error terminals.
- Version: Used to display the system version.

### **3-8-1 System Menu**

**1** Display the basic screen.

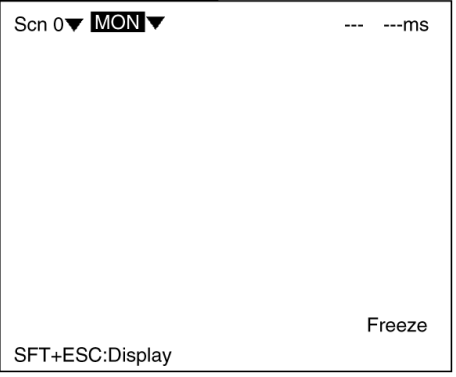

**2** Move the cursor to *MON* and press the **ENT** Key.

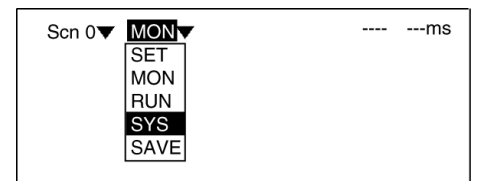

**3** Select *SYS*. The system menu will be displayed.

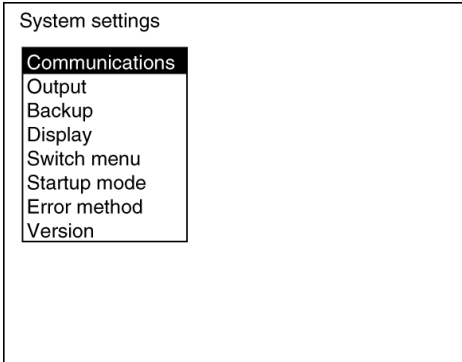

### **3-8-2 Measurement Result Output Destinations**

The F150 can output judgements and data for measured objects to an external device. Select the destination for judgment output and data output. With the F150-C10E-2-DRT, judgement output is restricted to CompoBus/D, so settings are only required for data output. With the F150-C10E-2 or F150-C15E-2, judgement output is restricted to the terminal block and data output is restricted to RS-232C, so no settings are required.

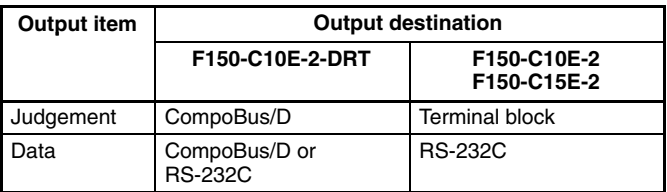

**Note** Set the contents for the outputs in **Expression.**  $\rightarrow$  **p. 86** 

#### **Procedure**

- **1** Go to *SYS/Output*.
- **2** Select the output destinations.

**3** Select *End* to enter the settings and to exit this screen.

F150-C10E-2-DRT F150-C10E-2, F150-C15E-2

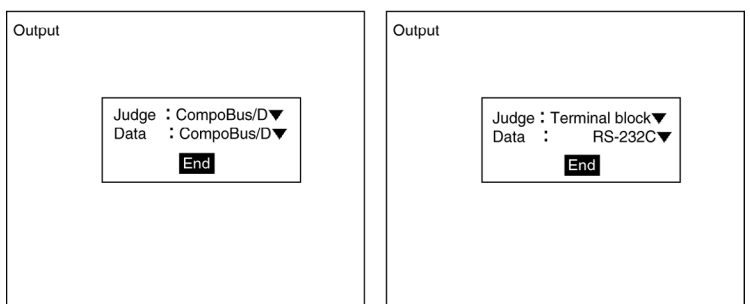

### **3-8-3 Saving/Loading System and Scene Data**

The system and scene data can be backed up on a computer. The same data can also be loaded from a computer to the F150. Saving and loading data enables using the same data on other F150 Controllers.

It is recommended that data is backed up in case data is lost or the F150 malfunctions.

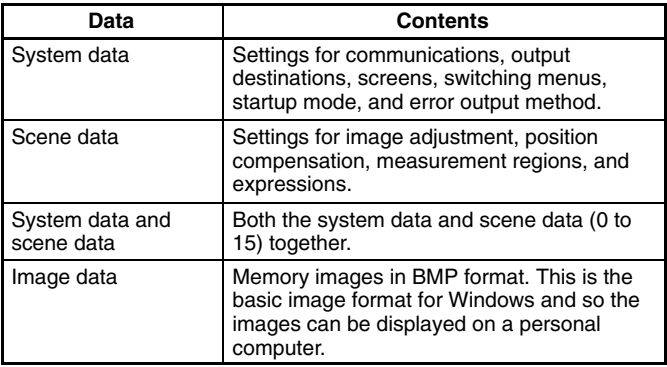

- **Note** Data is saved from the F150 to a computer, and loaded to the F150 from a computer.
- **! Caution** Do not turn OFF the power or input a RESET signal while a message is being displayed in any save or load operations. Data in memory will be destroyed, and the F150 may not operate correctly the next time it is started.

### **Procedure**

**1** Go to *SYS/Backup*.

- **2** Select the kind of data to be loaded/saved.
- **3** Select *Load* or *Save* as required.

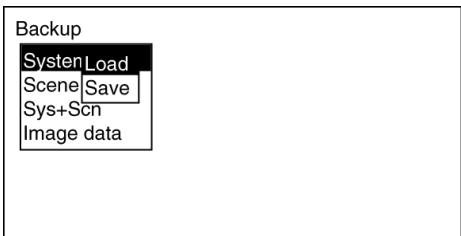

**4** For scene data or image data, select the corresponding number.

Scene number (0 to 15) Image data (Mem 0 to 23) Mem 0

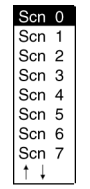

#### Mem 1 Mem<sub>2</sub> Mem 3 Mem 4 Mem 5 Mem 6 Mem 7  $\dagger$  ↓

**5** A confirmation message will be displayed. Select *Execute*. As an example, when saving system data the following message will be displayed:

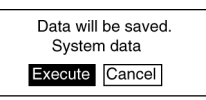

### **Sample Operation for Personal Computer**

As an example, this section explains how to perform data transfers using HyperTerminal on Windows 95/98 or Windows NT 4.0. It is assumed that an RS-232C cable is connected to COM1 on the personal computer. If the COM number is different, adapt the procedure accordingly. If different communications software is to be used, refer to the relevant manual for that software. Data communications are performed according to Xmodem (-CRC or - SUM) protocol.

**! Caution** Do not turn OFF the power or input a RESET signal while a message is being displayed in any save or load operations. Data in memory will be destroyed, and the F150 may not operate correctly the next time it is started.

#### **Saving Data to the Computer**

- **1** Connect the COM 1 port on the computer and the F150 using an RS-232C cable.
- **2** Make the F150 communications settings. The default communications settings are as shown in the following table. These settings can normally be used.

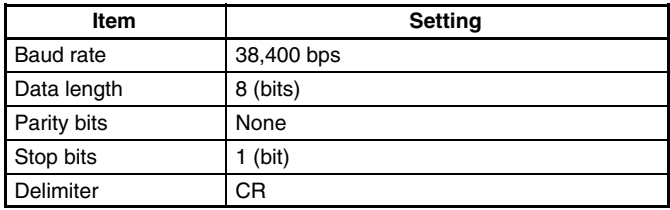

**3** Start the HyperTerminal program on the computer and make the following communications settings. The same communications settings must be used on both the F150 and the modem on the computer.

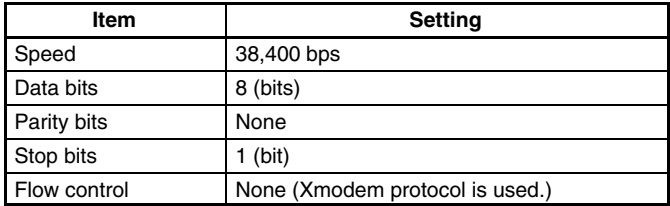

**4** Execute the saving operation from the F150. The data transfer screen will be displayed.

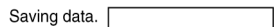

The F150 will generate a timeout error if no response is received from the external device within 30 seconds. An error message will be displayed, and the error terminal will turn ON.

- **5** Select *Transfer/Receive File* from the HyperTerminal menu.
- **6** Specify where the file is to be saved and set the protocol to *Xmodem*.
- **7** Select *Receive*. The data will be transferred from the F150 to the computer.

### **Loading Data from the Computer**

**1** Follow steps 1 to 3 in the above procedure to connect the F150 and the computer.

- **2** Select *Transfer/Send File* from the HyperTerminal menu.
- **3** Select the file to be sent and set the protocol to *Xmodem*.
- **4** Select *Send*. The data transfer screen will be displayed.
- **5** Execute the loading operation from the F150.

The F150 will generate a timeout error if no response is received from the external device within 30 seconds. An error message will be displayed, and the error terminal will turn ON.

### **3-8-4 Measurement Screen Settings**

#### **Image Types to be Stored and Measurement Result Display**

The F150 can store up to 23 measured images. It is possible to set the F150 to only store images which resulted in NG judgements, or to store all images regardless of the measurement result. Also, measurement results and other information can be displayed on the measurement screens and monitor screens. Make settings to determine which information is displayed.

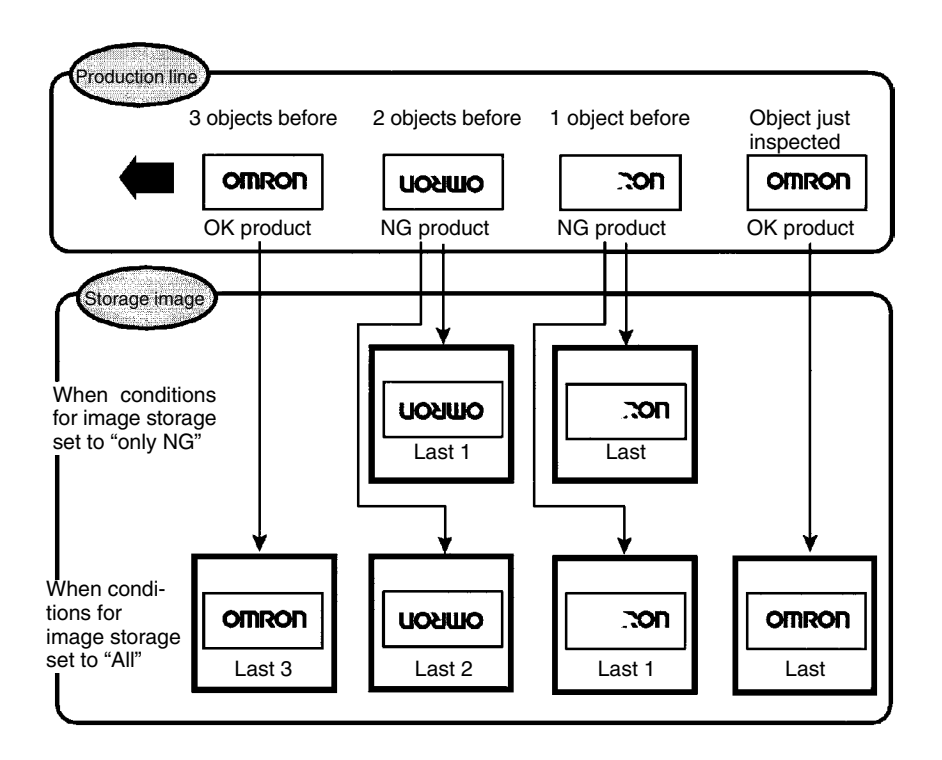

**Note** Stored images are cleared when the power is turned OFF. Save the images by backing them up to a personal computer.  $\rightarrow$  p. 108

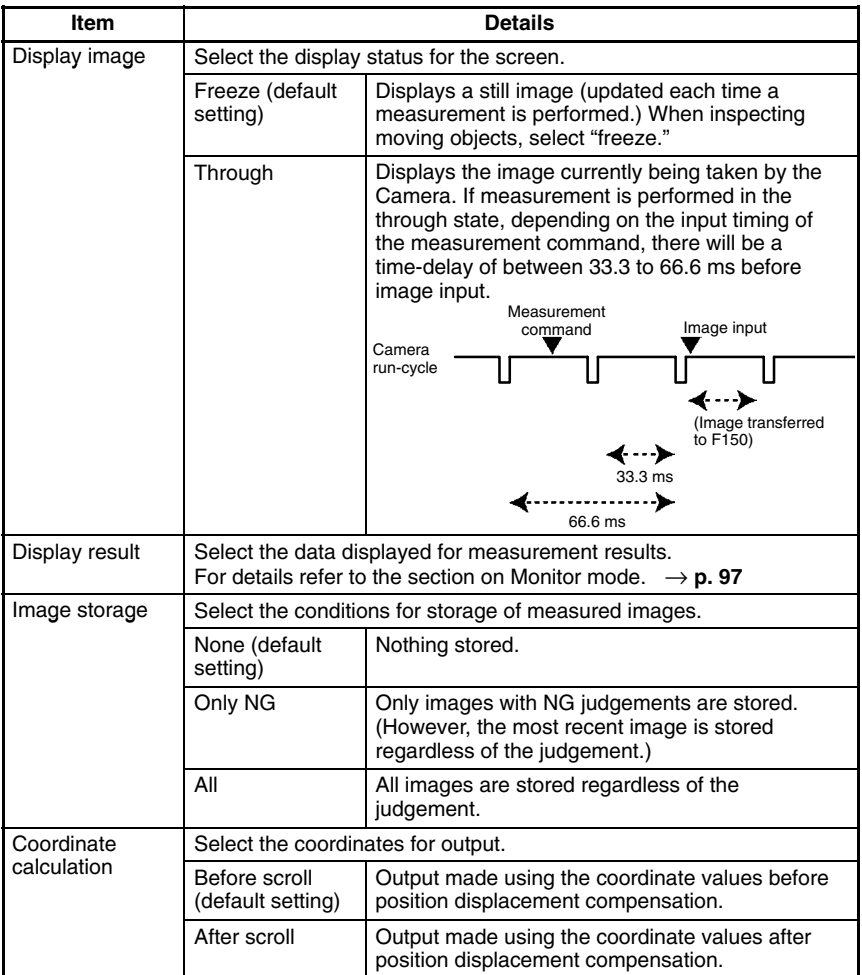

#### **Procedure**

- Go to *SYS/Display*.
- Set the conditions.
- Select *End* to enter the settings and to exit this screen.

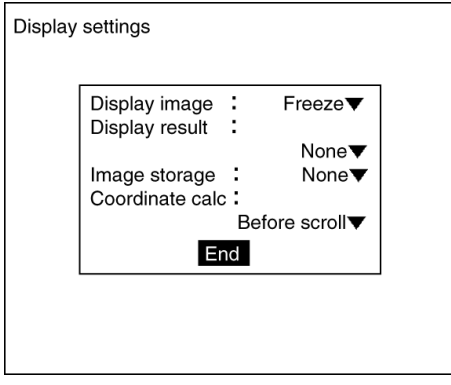

### **Changing the Display Image**

By displaying a stored image on the screen, the reason for a previous NG judgement can be checked. Also, measurement can be re-performed on the stored image with different evaluation criteria. The message in the lower-right corner of the screen indicates the type of image being displayed.

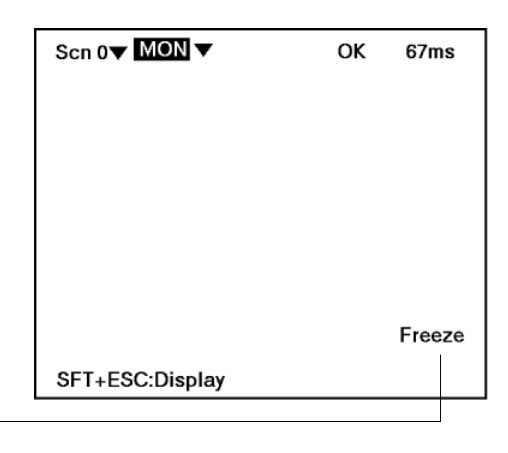

Refer to the following table.

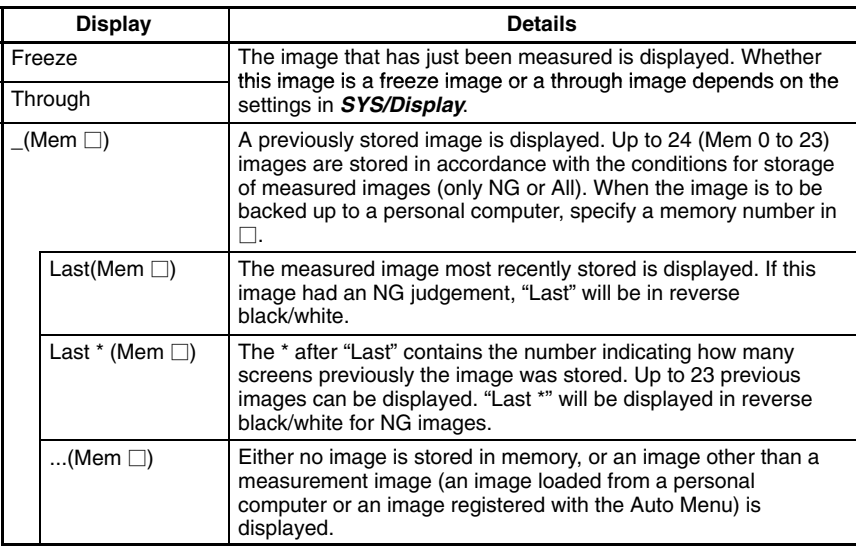

### **Example**

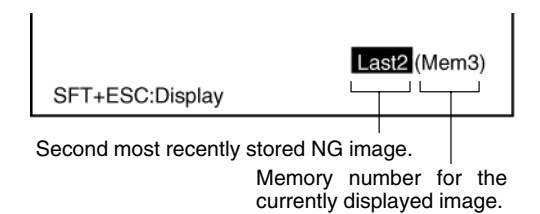

#### **Image Switching**

The displayed image can be switched in the following 4 screens:

- The region number selection screen in *SET/Position compensation*.
- The region number selection screen in *SET/Measurement region*.
- The Monitor mode screen.
- The Run mode screen.

#### **Switching Method**

Display any of the 4 screens listed above, and press the **SHIFT + Up/Down** Keys.

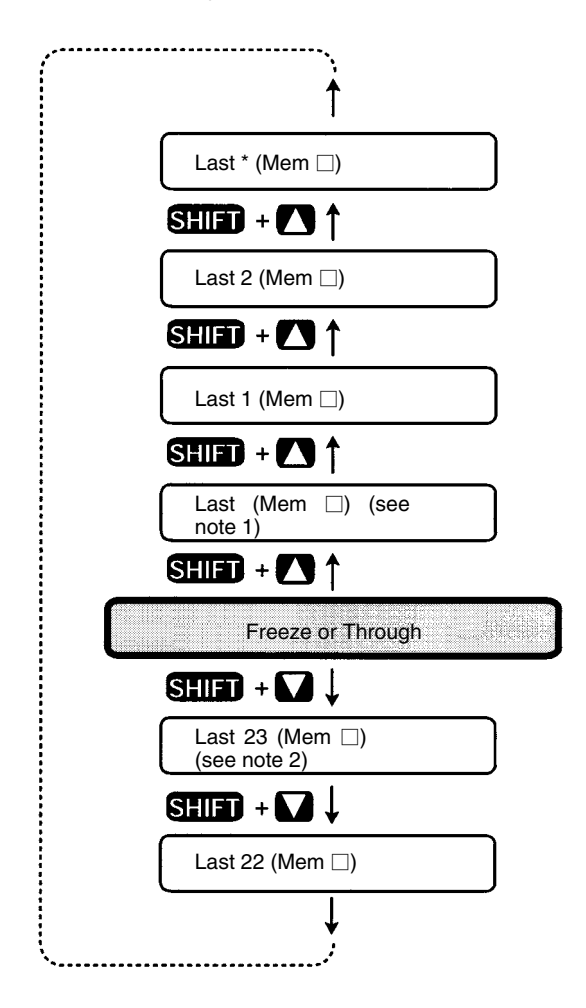

**Note** 1. Under the following conditions, the images for "Last (Mem  $\Box$ " and "Freeze" will be the same. Display image: Set to freeze. Image storage: Set to all. or

Display image: Set to freeze. Image storage: Set to only NG. Last measurement was NG.

2. If the following conditions hold, the number of stored images will not exceed 22.

> Image memory: Set to only NG Last measurement was OK.

### **3-8-5 Switching Menus**

The F150 features 2 menus: Auto Menu and Expert Menu. Use the following procedure to select which Menu is used when the power to the F150 is turned ON.

### **Procedure**

- **1** Go to *SYS/Switch menu*.
- **2** Select the desired menu.
- **3** Select *End* to enter the setting and to exit this screen.

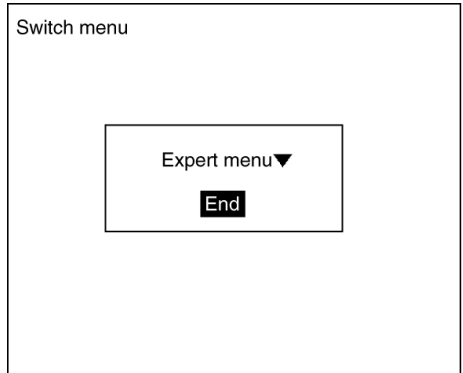

### **3-8-6 Startup Scene and Mode**

Use the following procedure to set the startup scene and mode that will be used when the power is turned ON.

If the F150 is set to start in Run mode for the scene where the desired measurement conditions are registered, measurement of objects can be started by simply turning the power ON.

The default setting is for scene 0 and Monitor mode.

The following example illustrates operation when the startup scene is set to 1 and the startup mode is set to Run.

> The next time the power is turned ON, the F150 will start at scene 1 and in Run mode.

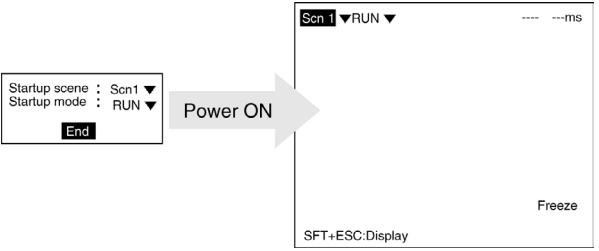

### **Procedure**

- **1** Go to *SYS/Startup mode*.
- **2** Select the startup scene number and the startup mode.
- **3** Select *End* to enter the settings and to exit this screen.

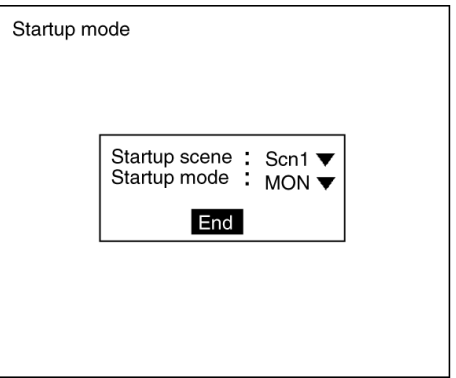

### **3-8-7 Selecting Output Method for Error Terminal**

During processing (i.e.: while BUSY terminal is ON), even if the STEP terminal is turned ON, the F150 will not perform measurement. It is possible to set the ERR terminal so that it turns ON to indicate to an external device that input to the STEP terminal could not be received.

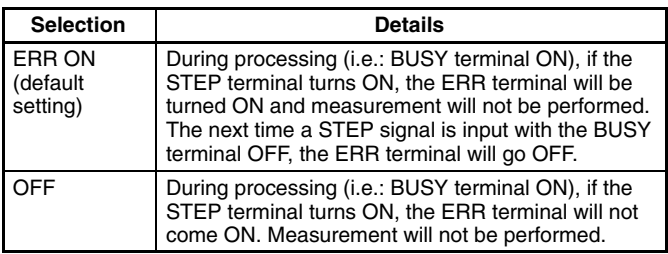

### **Procedure**

- **1** Go to *SYS/Error method*.
- **2** Select the desired setting.
- **3** Select *End* to enter the setting and to exit this screen.

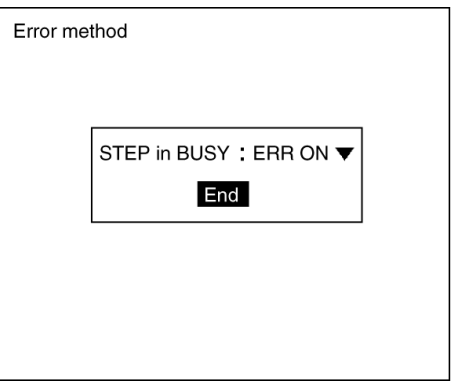

### **3-8-8 Checking the Software Version**

Use the following procedure to check the Vision Sensor model and the software system version.

### **Procedure**

**1** Go to *SYS/Version*.

**2** Select *OK* to exit this screen.

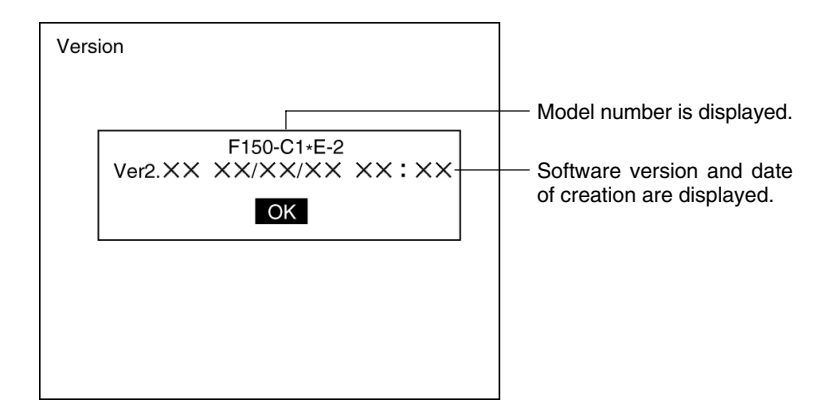

# **3-9 Saving to Flash Memory**

Use the following memory to save set data to flash memory. Flash memory data is loaded each time the F150 is started up. Therefore, when settings have been changed, be sure to save to flash memory before turning the power OFF. If the power is turned OFF without saving, all of the setting changes will be lost.

### **Procedure**

**1** Display the basic screen.

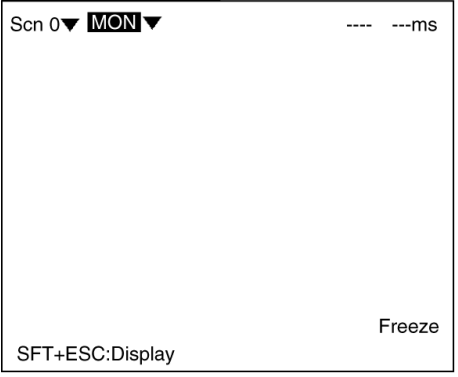

**2** Move the cursor to *MON* and press the **ENT** Key.

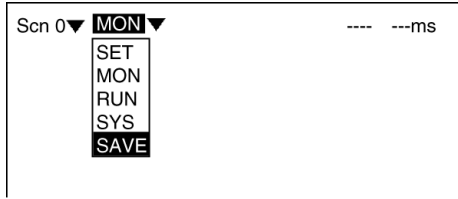

**3** Select *SAVE*. A confirmation message will be displayed.

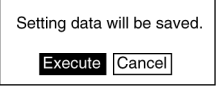

**4** Select *Execute*. When saving has been completed, the screen for step 1 will be returned.

**! Caution** Do not turn OFF the power or input a RESET signal while a message is being displayed in any save or load operations. Data in memory will be destroyed, and the F150 may not operate correctly the next time it is started.

# **SECTION 4 Terminal Block**

This section describes the communications settings and I/O formats for communications with external devices via the terminal blocks.

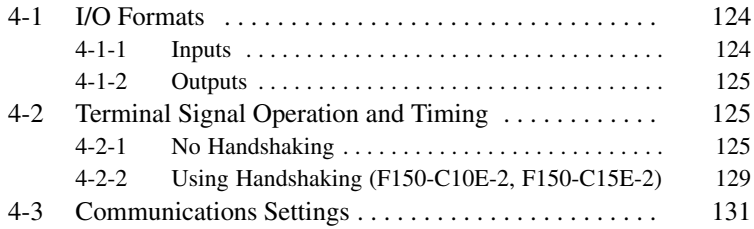

## **4-1 I/O Formats**

The terminal blocks can be used to input and output various signals, e.g., to input a measurement trigger from a photoelectric or other sensor and to output the overall judgement to a Programmable Controller or other external device.

### **4-1-1 Inputs**

The following commands can be input in Monitor mode or Run mode.

### **STEP Terminal**

One measurement will be performed when the STEP terminal turns ON.

### **DI0 to DI 7 Terminals (F150-C10E-2, F150-C15E-2)**

The following commands can be input.

To use these inputs, turn ON DI7 for 1 ms or more after setting the status of the DI0 to DI6 inputs.

The F150-C10E-2-DRT does not have any DI inputs and therefore does not support the following commands.

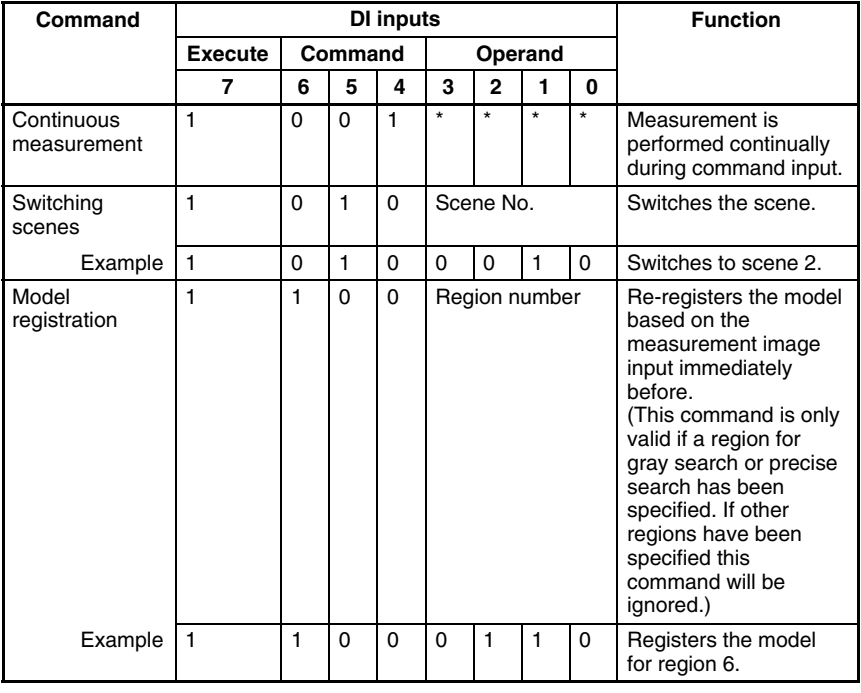

0: OFF

1: ON

\*: Status is not read by F150, i.e., the status does not matter.

### **4-1-2 Outputs**

Whenever a measurement is performed, the judgement is output.

The data is only output in Run mode. There is no output to the terminals in Monitor mode.

The F150 can be set to turn ON terminals for either OK or NG results. The default is for output to be ON for NG results.  $\rightarrow$  p 131

**! Caution** After measurement is performed in Run mode, the data output to the OR terminal and DO terminal will be held until the next time measurment is performed in Run mode. The output status will be held even if the mode is changed.

**! Caution** The initial status of the output terminals is OFF. The terminals, however, may turn ON for approximately 0.5 s when the power is turned ON. Be sure to allow for this when reading the status at an external device.

### **OR Terminal**

The overall judgement is output to the OR terminal. This overall judgement will be NG if there is one or more NG judgements for the set measurement regions or output expressions.

### **DO Terminals (F150-C10E-2, F150-C15E-2)**

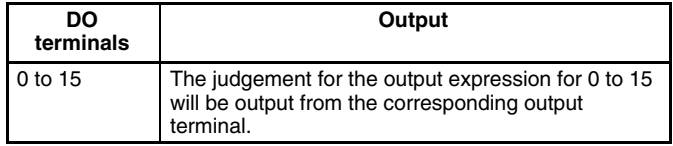

There are no DO terminals for the F150-C10E-2-DRT.

# **4-2 Terminal Signal Operation and Timing**

The following explains the operation of the terminal signals based on the various communications settings that are possible. Use the information provided here to determine which settings to make.

### **4-2-1 No Handshaking**

The F150 outputs the measurement results without synchronization with the external device. Read the measurement results at the external device while the GATE terminal is ON.

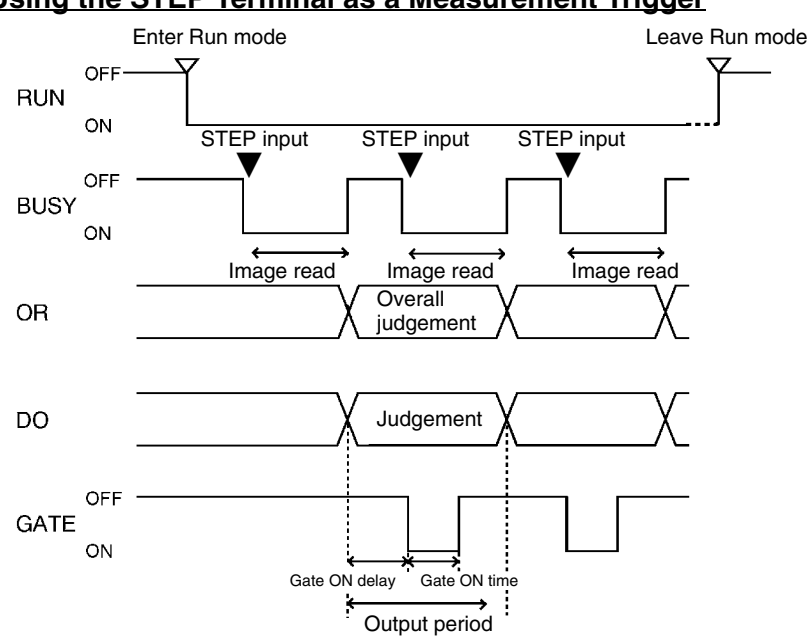

### **Using the STEP Terminal as a Measurement Trigger**

#### **Output Terminals**

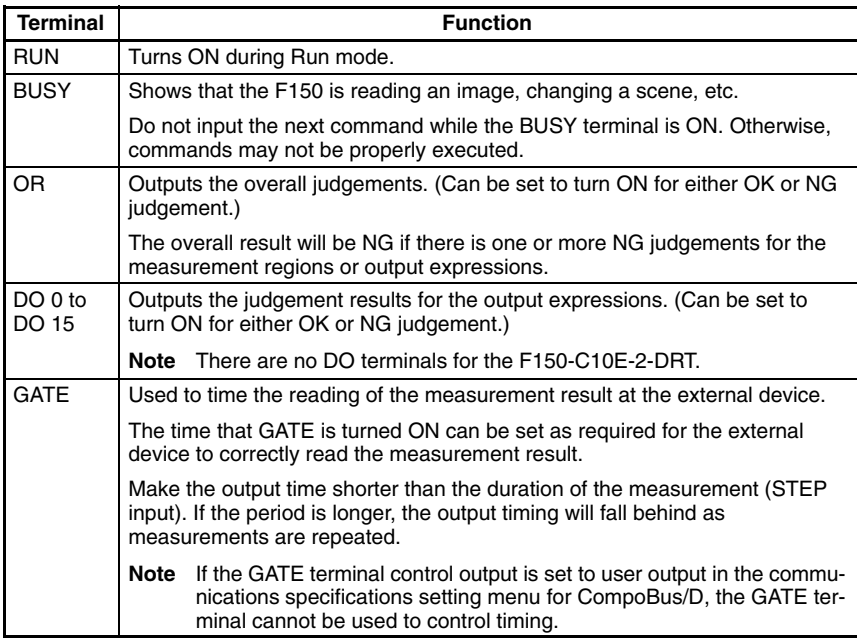

#### **Input Terminals**

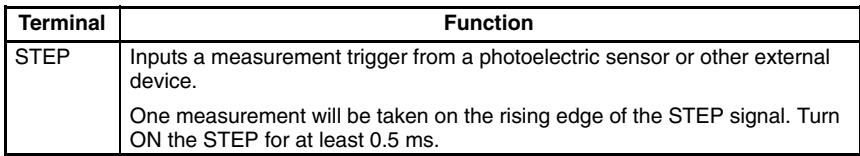

**Note** If a STEP signal is input while the BUSY terminal is ON, the ERR terminal will come ON.  $\rightarrow$  **p. 119** 

### **Performing Continuous Measurements (F150-C10E-2, F150-C15E-2)**

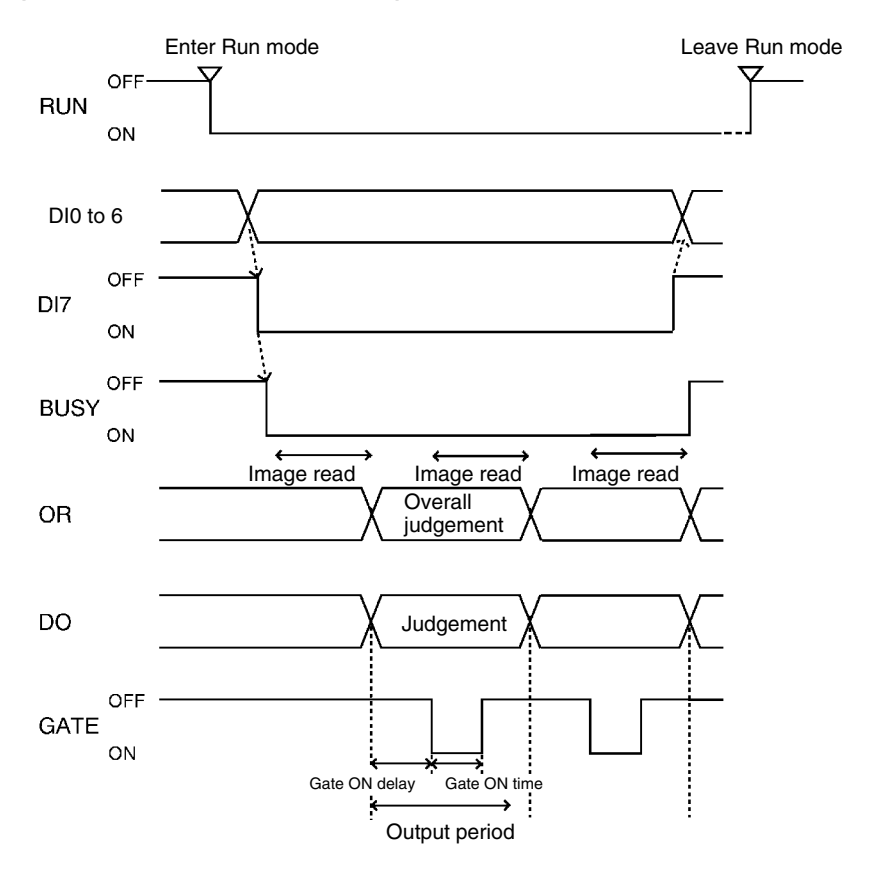

#### **Output Terminals**

The function of the output terminals is the same as when inputting a measurement trigger using the STEP terminal, as described previously.

### **Input Terminals**

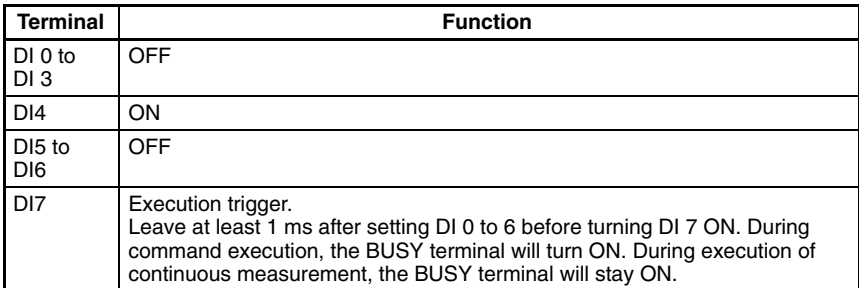

### **Scene Changing and Model Registration (F150-C10E-2, F150-C15E-2)**

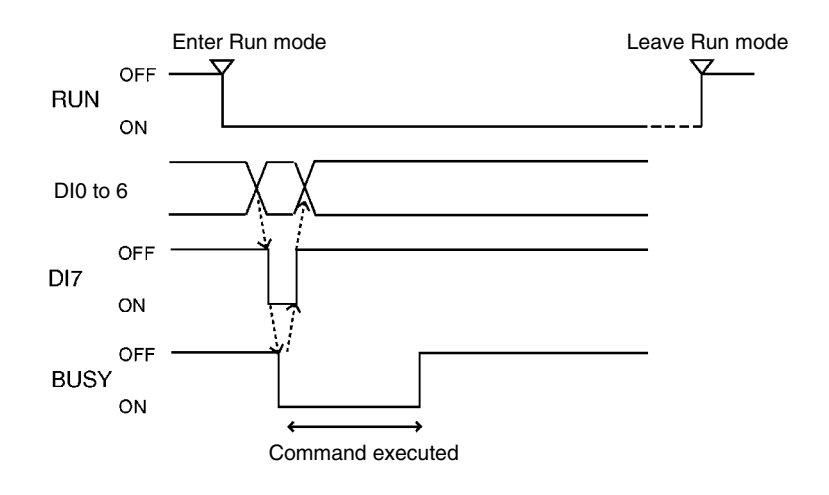

### **Output Terminals**

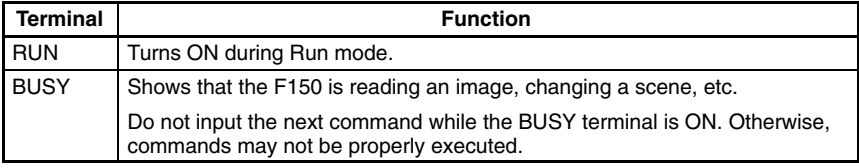

#### **Input Terminals**

### **Scene Changing**

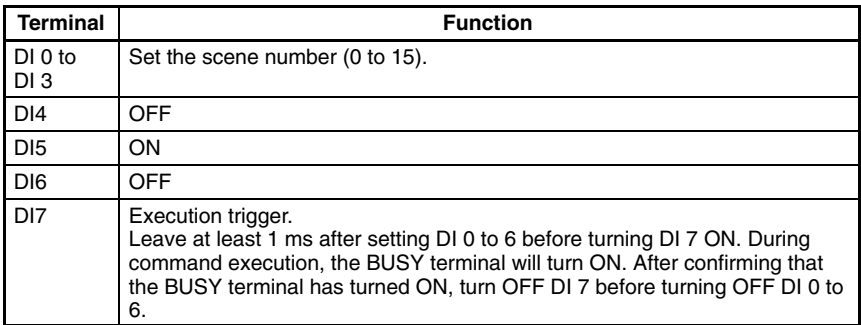

### **Model Registration**

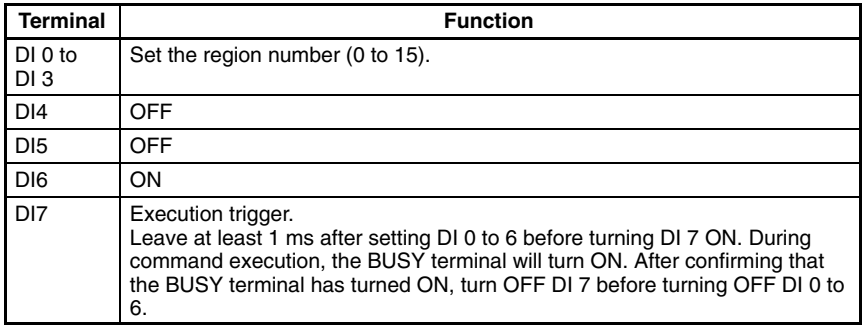

### **4-2-2 Using Handshaking (F150-C10E-2, F150-C15E-2)**

Handshaking can be used to synchronize the F150 with an external device to output the measurement result. This is an effective way to output several measurement results in order, allowing data to be properly transferred.

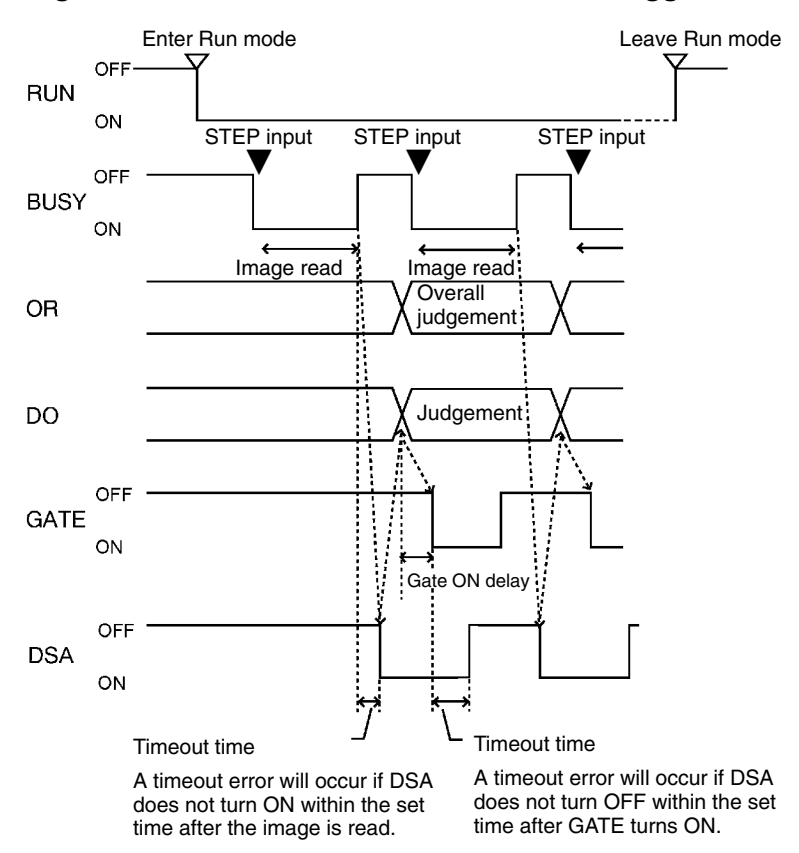

### **Using the STEP Terminal as a Measurement Trigger**

The function of all terminals except the DSA terminal is the same as for communications without handshaking. The DSA terminal is only used with handshaking.

### **DSA Terminal**

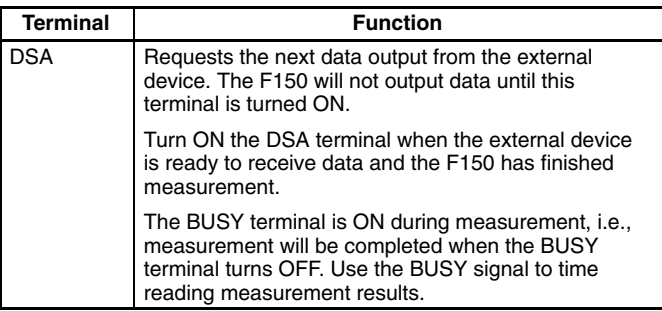

**Note** If a STEP signal is input while the BUSY terminal is ON, the ERR terminal will come ON.  $\rightarrow$  **p. 119** 

# **4-3 Communications Settings**

The communications specifications must be set when communicating with an external device.

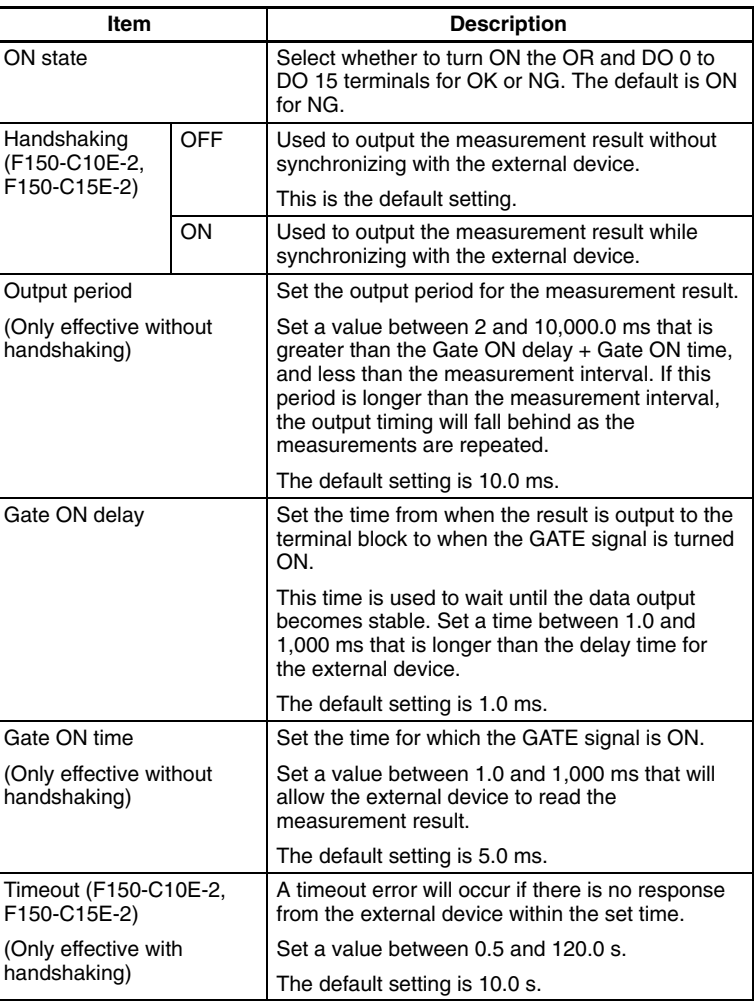

The following communications settings are required.

#### **Procedure**

- **1** Go to *SYS/Communications/Terminal block*.
- **2** Set the required items.
- **3** Select *End* to exit this screen.

#### F150-C10E-2, F150-C15E-2 F150-C10E-2-DRT

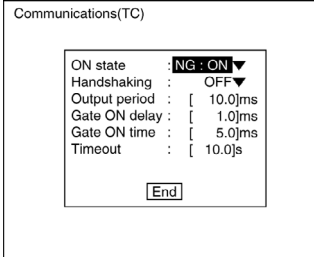

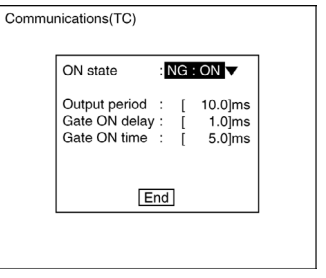

# **SECTION 5 RS-232C Normal Settings**

This section describes the communications settings for the RS-232C port when communications are set for Normal mode.

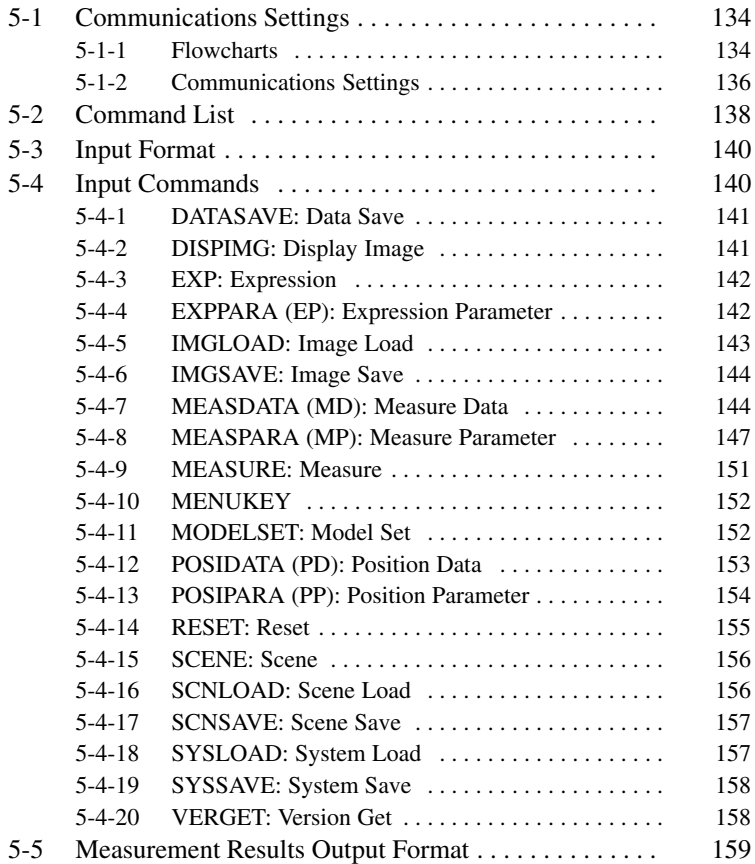

# **5-1 Communications Settings**

### **5-1-1 Flowcharts**

If the Normal communications mode is selected, data can be output in non-procedural format to an external device via the RS-232C port.

### **Set Mode**

Command inputs cannot be received.

#### **Monitor Mode**

Command inputs can be received, but measurement results are not output to external devices. Only the execution result itself (i.e.: OK or ER) is output. If a command to read a set value is input, that value will be output.

### **Run Mode**

Both command input and measurement result output are supported.

- **Note** 1. The output of data after measurement is performed in Run mode, will continue until all of the data has been output, even if the mode is changed. Data output will not be interrupted.
	- 2. A timeout error will occur if there is no response from the computer within the set time when RS/CS or Xon/off is selected for flow control. An error message will appear on the screen, and the error terminal will turn ON.

### **Measurement Commands**

### **I/O via RS-232C Port**

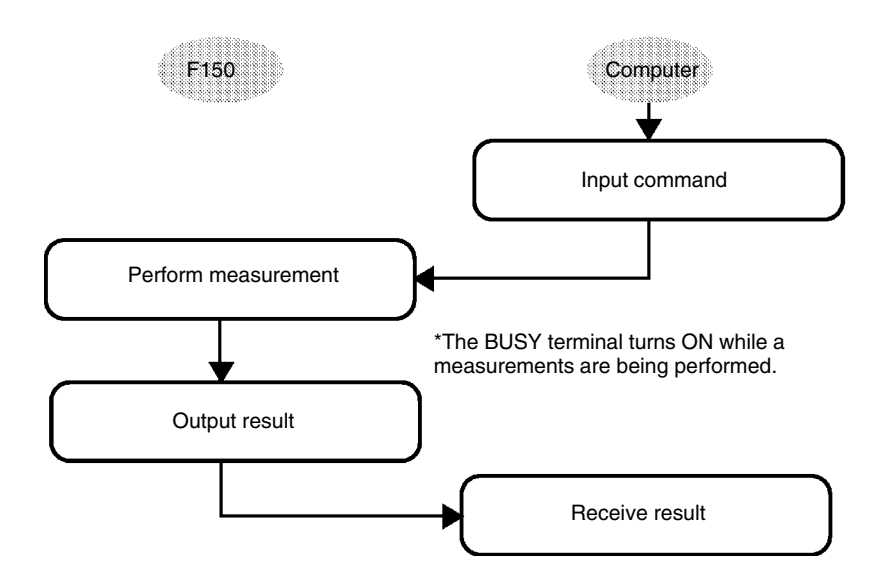

### **Inputting Measurement Trigger from STEP Terminal**

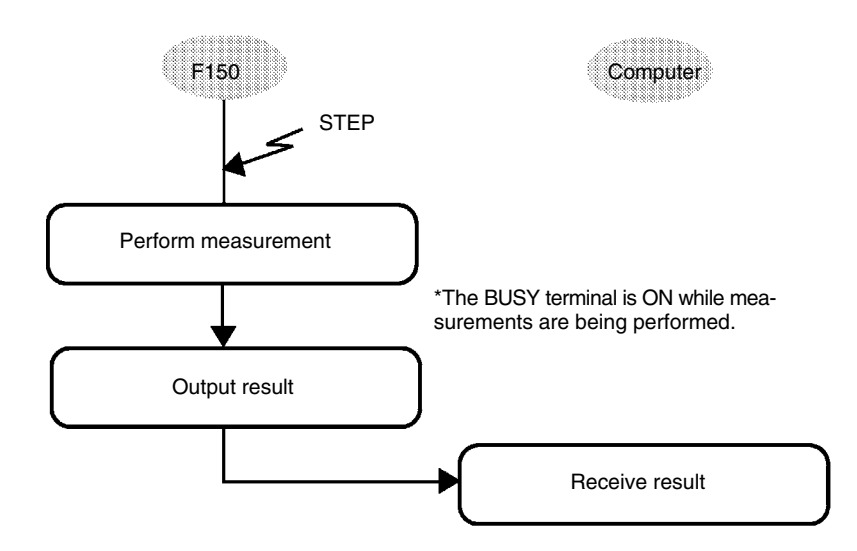

### **Non-measurement Commands**

The following timing chart shows the basic flow of command execution.

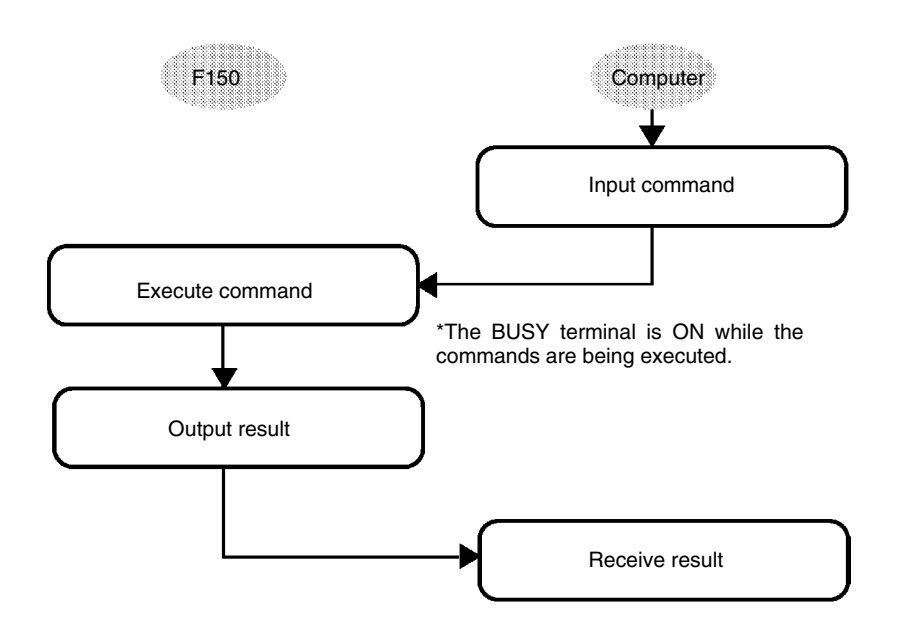

### **5-1-2 Communications Settings**

### **Baud Rate and Communications Mode**

The following explains how to set the baud rate, data length, and other communications specifications.

The same communications settings must be used for both the F150 and the external device.

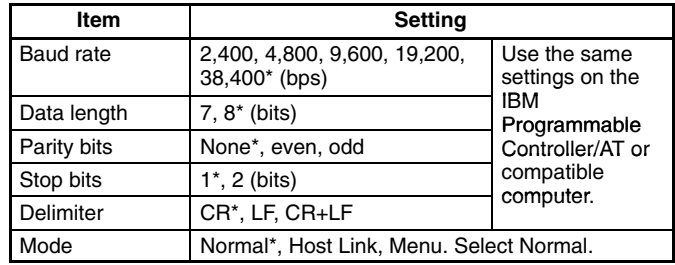

**Note** The default settings are marked with asterisks.\*

#### **Save and Load Commands**

Make the following settings when using commands for save or load operations.

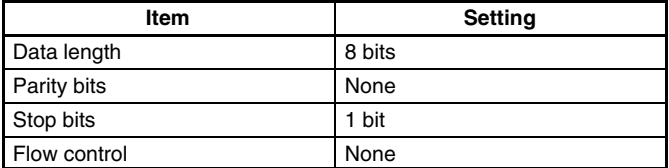

#### **Procedure**

- **1** Go to *SYS/Communications/RS-232C*.
- **2** Set the required items.
- **3** Select *End* to exit this screen.

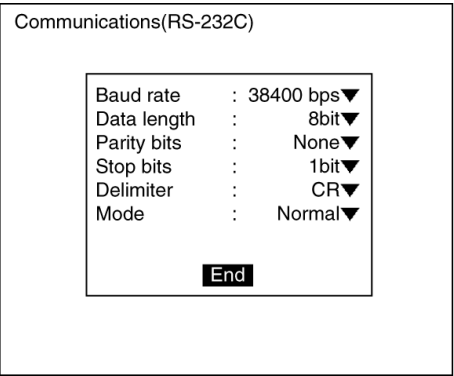

### **Flow Control Settings**

Flow control allows communications to be performed while checking the status of the external device. Timeout errors can be set to occur when there is no response from the external device after a set number of seconds.

An error message will appear on the screen if a timeout error has occurred, and the error terminal will turn ON.
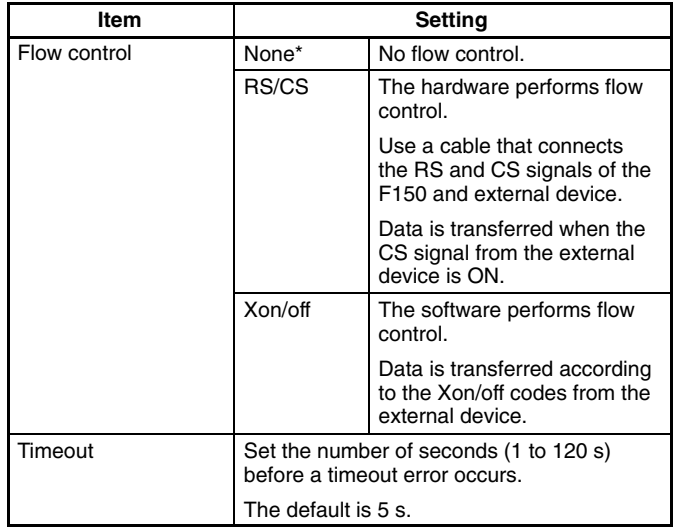

**Note** The default settings are marked with asterisks.\*

#### **Procedure**

- **1** Go to *SYS/Communications/Normal*.
- **2** Set the required items.
- **3** Select *End* to enter the settings and to exit this screen.

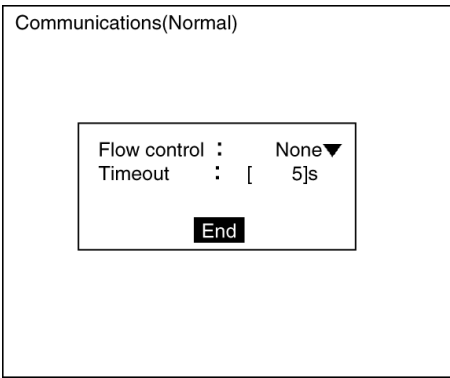

# **5-2 Command List**

The following commands can be input from a computer or other host device connected to the RS-232C port. Commands are input in ASCII.

Ensure that the communications settings for the F150 and the external device are the same.

#### **Commands that Control Operation**

The following commands are used to control F150 operation.

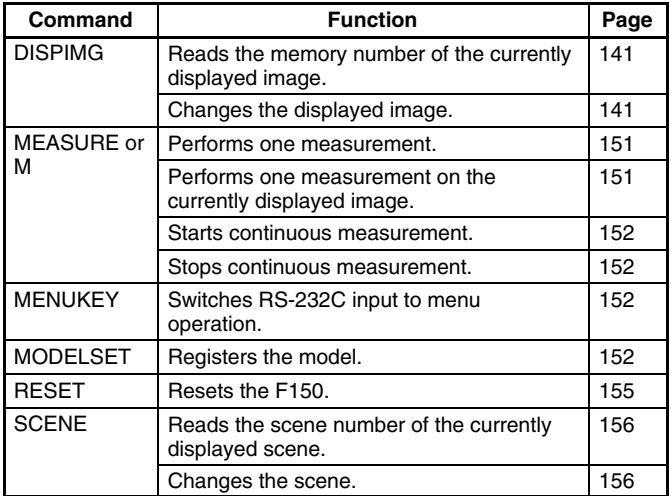

#### **Commands that Read Measurement Results**

The following commands read the results of the most recent measurement.

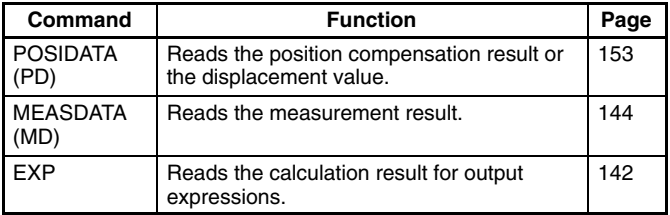

#### **Commands that Save/Load Data**

The following commands are used to make and retrieve backup for data set at the F150.

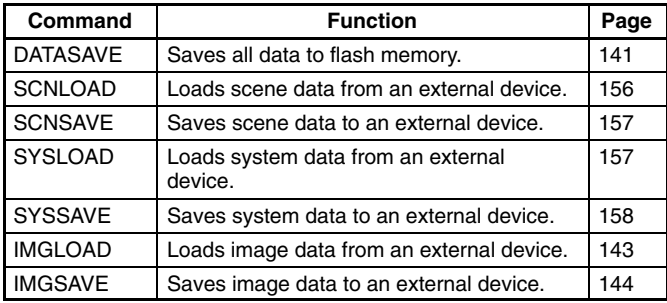

#### **Commands that Read/Change Current Settings**

The following commands are used to read or change settings such as evaluation criteria. Operation can be controlled from the host by changing parameters for settings at the F150.

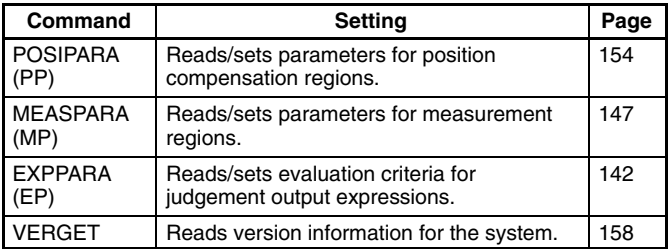

# **5-3 Input Format**

The commands are input in ASCII. Commands can be made in either upper-case letters or lower-case letters.

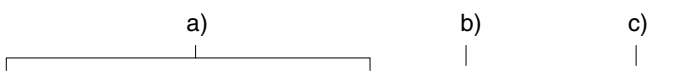

MEASDATA <*Measurement\_region\_number*> <*Parameter*> *delimiter*

- a) Variables are indicated in italics in pointed brackets< >. Actual values must be input for the variables.
- b) A space is required between each of the parameters (but not before a delimiter).
- c) A delimiter is required at the end of the command.
- **Note** The delimiters have been omitted from the commands and responses in this manual except where required for clarity. Be sure to allow for delimiters in programming.

# **5-4 Input Commands**

The commands are explained in alphabetical order.

### **5-4-1 DATASAVE: Data Save**

DATASAVE is used to save all data to flash memory.

**Input**

DATASAVE

**Output**

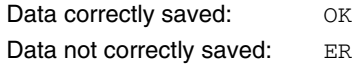

**Note** Do not turn OFF the power until a response has been received.

### **5-4-2 DISPIMG: Display Image**

DISPIMG is used to read or change the memory number of the currently displayed image.

### **Reading Memory Number of Currently Displayed Image**

**Input**

DISPIMG

**Output**

Data correctly read: <*Memory\_number*>

OK

Command not correct: ER

When a through or freeze image is being displayed, the memory number for the latest measurement image is output. If there is no measurement image stored in memory, –1 will be output.

#### **Example**

**Input:** DISPIMG

**Output: 12** OK

The memory image number 12 is being displayed.

### **Changing Currently Displayed Image**

#### **Input**

DISPIMG <*Memory\_number*>

• Specify a memory number in the range –1 to 23. If –1 is specified, the display will change to a through or freeze image, depending on the display settings.  $\rightarrow$  **p. 111** 

**Output**

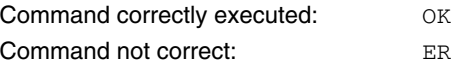

#### **Example**

**Input:** DISPIMG 8

Memory image number 8 is displayed.

**Output:** OK

## **5-4-3 EXP: Expression**

EXP is used to read the results of output expressions.

#### **Input**

#### EXP <*Output\_type*> <*Output\_number*>

• Specify the following values for output type and output number:

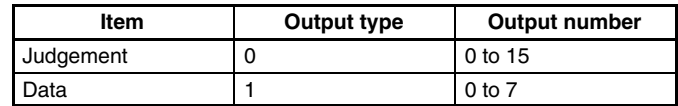

#### **Output**

Data correctly read: <*Measurement\_result>* OK

Command not correct: ER

#### **Example**

**Input:** EXP 1 0

The measurement result of the output expression for data 0 is read.

**Output:** 28.195 OK

The measurement value is 28.195.

### **5-4-4 EXPPARA (EP): Expression Parameter**

EXPPARA can be used to read or set evaluation criteria for judgement output expressions.

#### **Reading Evaluation Criteria for Judgement Output Expressions**

#### **Input**

EXPPARA <*Judgement\_number*> <*Parameter*>

or

EP <*Judgement\_number*> <*Parameter*>

• Specify a judgment number in the range 0 to 15.

• The contents of the parameters are as follows:

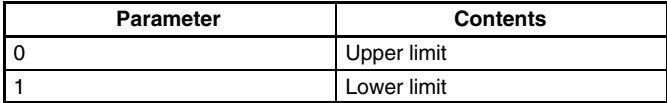

**Output**

Data correctly read: <*Evaluation\_criteria*>

OK

Command not correct: ER

**Example**

**Input:** EXPPARA 0 0

The upper limit for judgement 0 is read.

**Output:** 100.000

**OK** 

The upper limit is 100.000.

### **Setting Evaluation Criteria for Judgement Output Expressions**

**Input**

EXPPARA <*Judgement\_number*> <*Parameter*> <*Value*>

or

EP <*Judgement\_number*> <*Parameter*> <*Value*>

- Specify a judgement number in the range 0 to 15.
- The contents and setting range for the parameters are as follows:

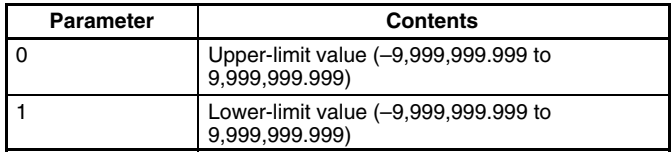

#### **Output**

Correct settings made: OK Correct settings not made: ER

#### **Example**

**Input:** EXPPARA 0 0 150.000

The upper limit for judgement 0 is changed to 150.000.

**Output:** OK

### **5-4-5 IMGLOAD: Image Load**

IMGLOAD is used to load image data from an external device.

**Input**

IMGLOAD <*Memory\_image\_number*>

- Specify a memory image number in the range 0 to 23. The image data is loaded with Xmodem (-CRC or -SUM) protocol.
- When preparations to receive the data are completed, the F150 will send a READY signal to the external device. Send the data from the external device when the READY signal has been received.
- Only image data that has been saved from an F150 can be loaded.

#### **Output**

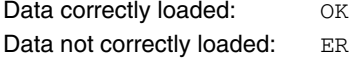

#### **Example**

**Input:** IMGLOAD 2

Image data is loaded from the external device to memory image 2.

**Output:** OK

### **5-4-6 IMGSAVE: Image Save**

IMGSAVE is used to save image data to an external device.

#### **Input**

#### IMGSAVE <*Memory\_image\_number*>

- Specify a memory image number in the range 0 to 23. The image data is saved with Xmodem (-CRC or -SUM) protocol.
- The memory image is transferred in BMP format.
- The Controller sends the character string "READY" to the external device when the Controller has completed preparatons. Wait for the "READY" string to be received at the external device before starting the data transfer.

#### **Output**

Data correctly saved:  $OR$ Data not correctly saved: ER

#### **Example**

**Input:** IMGSAVE 2

The data in memory image 2 is saved to the external device.

**Output:** OK

### **5-4-7 MEASDATA (MD): Measure Data**

MEASDATA is used to read measurement results.

#### **Input**

MEASDATA <*Region\_number*> <*Parameter*>

or

MD <*Region\_number*> <*Parameter*>

- Specify a region number in the range 0 to 15.
- The meaning of the parameter will vary according to the measurement method set for the region number specified. Refer to the parameter lists following.

**Output**

Data correctly read: *<Measurement\_result>* OK Command not correct: ER

**Example**

**Input:** MD 0 2

Y coordinate measurement result for region 0 (gray search) is read.

**Output:** 200.000

OK

The Y coordinate measurement value is 200.000.

### **Lists of Parameters (Common to MEASDATA/POSIDATA)**

**Binary Center of Gravity and Area, Binary Center of Gravity and Axis Angle**

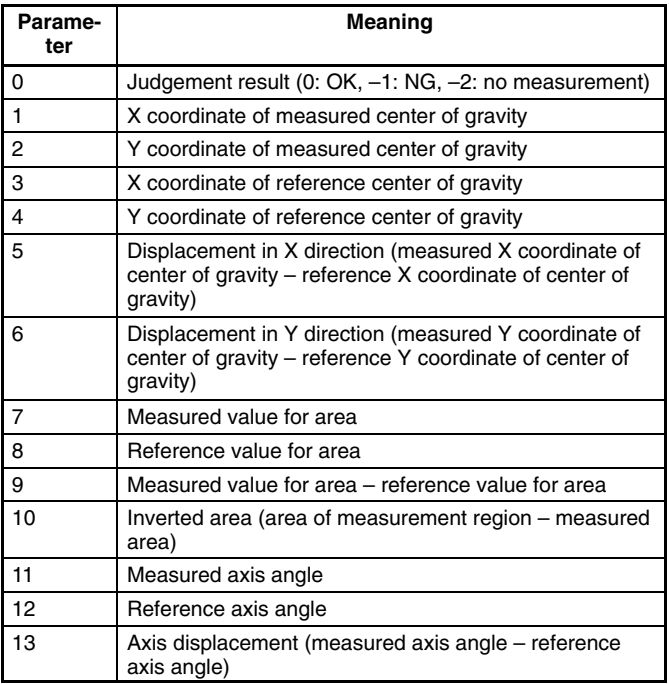

**Note** Parameters 11 to 13 are only used when the measurement method is binary center of gravity and axis angle.

### **Edge Pitch (MEASDATA Command Only)**

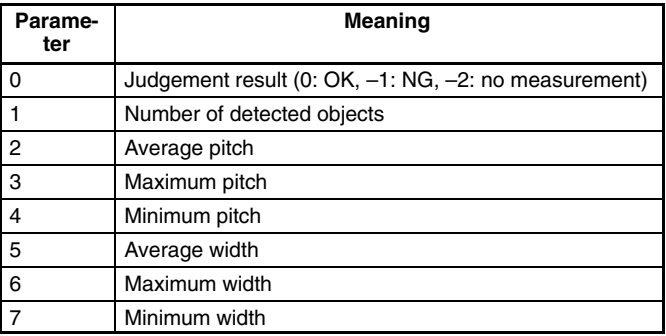

#### **Gray Search, Precise Search**

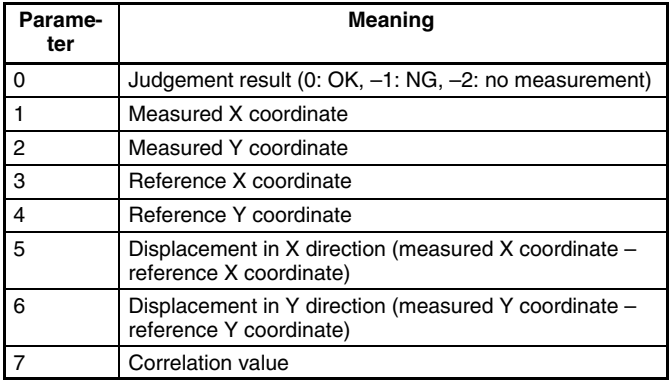

#### **Gray Edge Position**

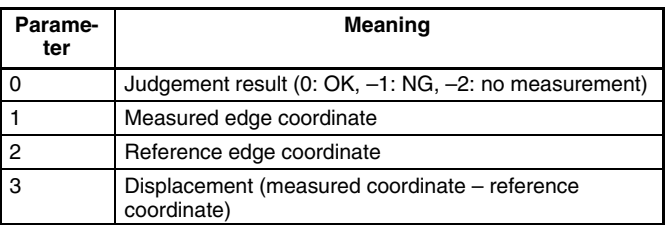

#### **Surface Defect (MEASDATA Command Only)**

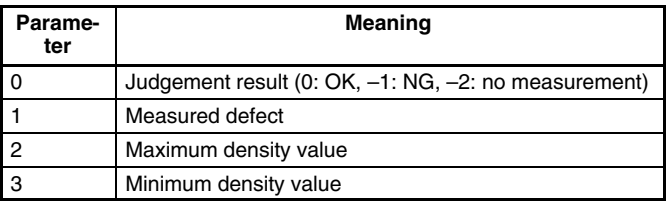

**Input**

**Output**

### **5-4-8 MEASPARA (MP): Measure Parameter**

MEASPARA can be used to read or set parameters for measurement regions.

### **Reading Measurement Region Parameters**

# MEASPARA <*Region\_number*> <*Parameter*> or MP <*Region\_number*> <*Parameter*> • Specify a region number in the range 0 to 15. • The meaning of the parameter will vary according to the measurement method set for the region number specified. Refer to the parameter lists following. Parameter correctly read: *<Value>* OK Command not correct: ER **Example Input:** MP 0 1 Lower limit for X coordinate for region 0 (gray search) is read. **Output:** 200.000 OK The parameter is set to 200.000. **Setting Measurement Region Parameters** MEASPARA <*Region\_number*> <*Parameter*> <*Value*>

or

MP <*Region\_number*> <*Parameter*> <*Value*>

- Specify a region number in the range 0 to 15.
- The meaning of the parameter and the possible values will vary according to the measurement method set for the region number specified. Refer to the parameter lists following.

**Output**

**Input**

Parameter correctly set: OK Parameter not correctly set: ER

#### **Example**

**Input:** MP 0 1 400.000

Lower limit for X coordinate for region 0 (gray search) is set to 400.000.

**Output:** OK

### **Lists of Parameters (Common to MEASPARA/POSIPARA)**

#### **Binary Center of Gravity and Area, Binary Center of Gravity and Axis Angle**

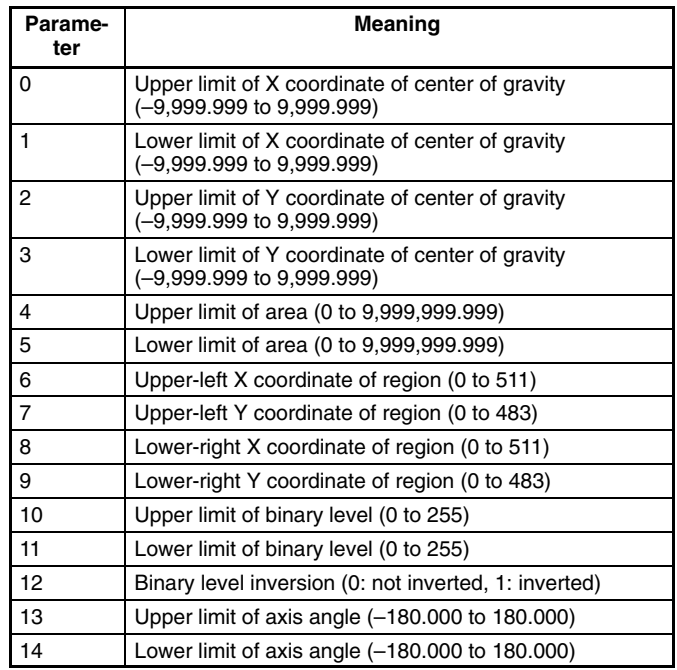

**Note** Parameters 13 and 14 are only used when measurement method is binary center of gravity and axis angle.

### **Gray Edge Position**

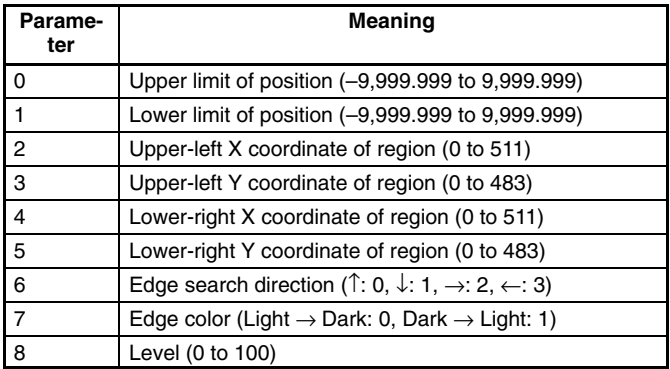

### **Gray Search, Precise Search**

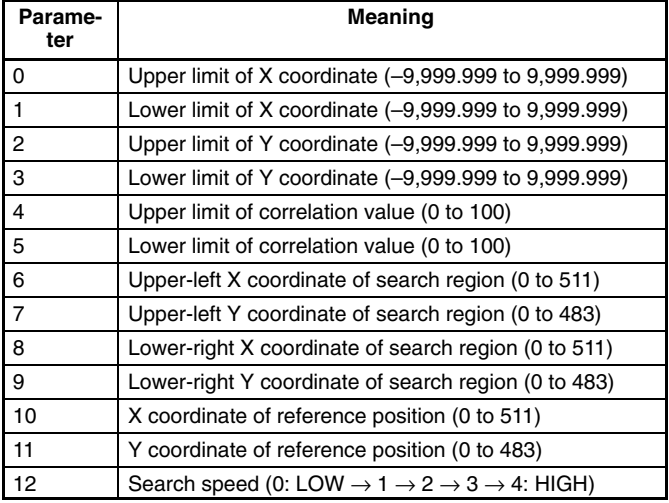

### **Edge Pitch (MEASPARA Command Only)**

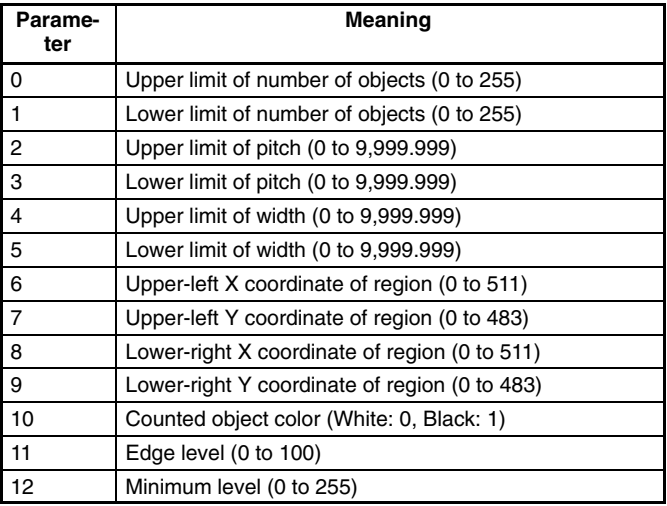

#### **Surface Defect (MEASDATA Command Only)**

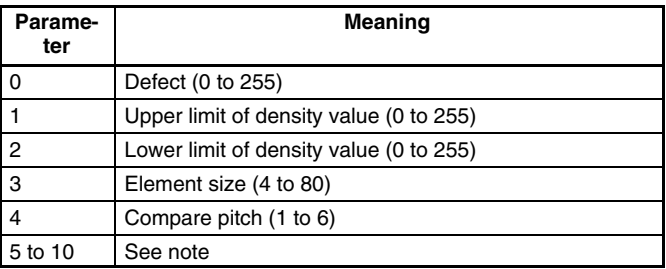

**Note** The meaning of parameters 5 to 10 varies according to the shape of the region.

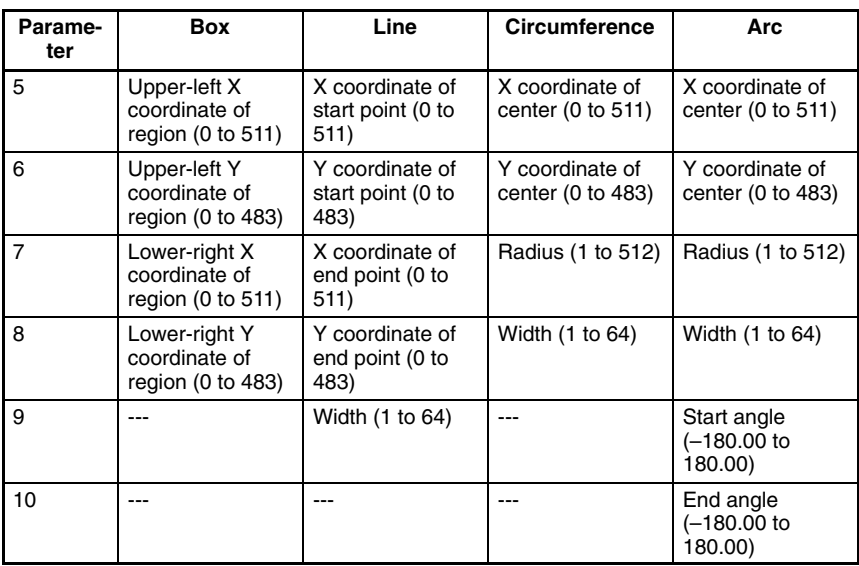

### **5-4-9 MEASURE: Measure**

MEASURE is used to perform measurements one at a time or to stop and start continuous measurements.

### **Performing One Measurement**

#### **Input**

MEASURE

or

M

#### **Output**

Measurement correctly performed:

*<Measurement\_results>* → **p 159** 

OK

Measurement not correctly performed: ER

### **Executing One Measurement on Currently Displayed Image**

MEASURE /I or M /I

#### **Output**

Measurement correctly performed:

 $\leq$ *Measurement\_results* $>$   $\rightarrow$  **p 159** 

OK

Measurement not correctly performed: ER

### **Starting Continuous Measurements**

#### **Input**

MEASURE /C or M /C

#### **Output**

Measurement correctly performed: OK *delimiter <Continuous\_measurement\_results>*  $\rightarrow$  p 159

Measurement not correctly performed: ER

### **Stopping Continuous Measurements**

#### **Input**

MEASURE /E or

M /E

#### **Output**

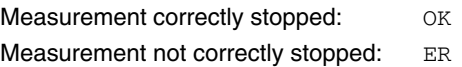

### **5-4-10 MENUKEY**

MENUKEY is used to switch RS-232C input to Menu operation mode.

#### **Input**

**MENUKEY** 

#### **Output**

Nothing is output for this command.

Return to Normal mode from Menu operation mode by inputting **CTRL + Q(\$11)**.

### **5-4-11 MODELSET: Model Set**

MODELSET is used to re-register the model based on the measurement image input immediately before.

#### **Input**

MODELSET <*Region\_number*>

• Specify a region number in the range 0 to 15. This command is only valid for regions where the measurement method is gray search or precise search.

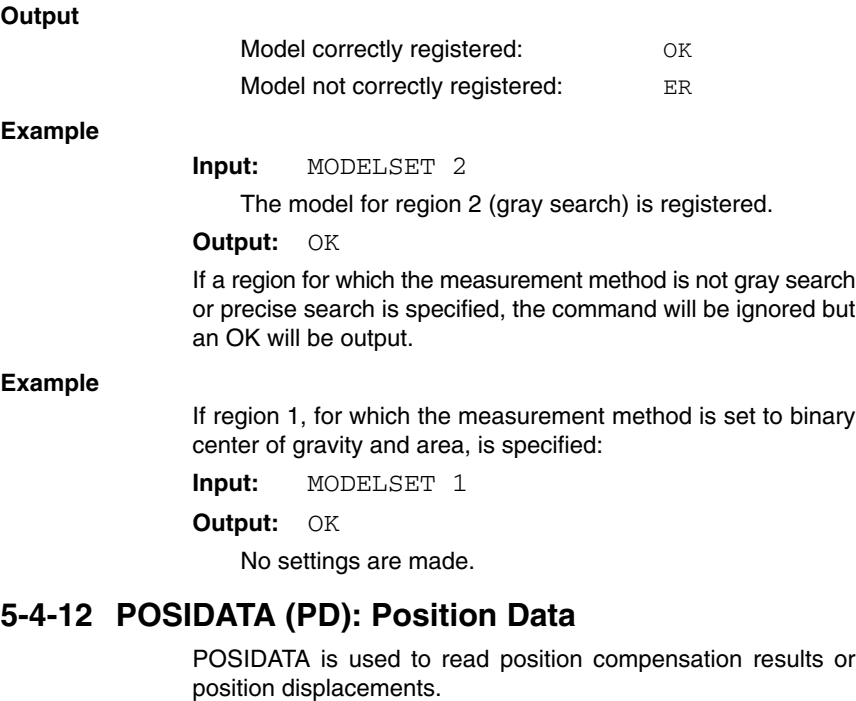

### **Reading Position Compensation Result**

#### **Input**

POSIDATA

- <*Position\_Compensation\_Region\_Number*> <*Parameter*>
- Specify a position compensation region number of 0 or 1.
- The meaning of the parameter will vary according to the position compensation method for the specified region. The parameters are the same as for MEASDATA. Refer to the MEASDATA parameter lists given previously in this section.

#### **Output**

Data correctly read: <*Position\_compensation result*> OK

Command not correct: ER

#### **Example**

**Input:** POSIDATA 0 2

Y coordinate measurement value for position compensation region 0 (gray search) is read.

**Output:** 200.000 OK

Y coordinate measurement value is 200.000.

## **Reading Displacement Value**

#### **Input**

POSIDATA 2 <*Parameter*>

• The meanings of the parameters are as follows:

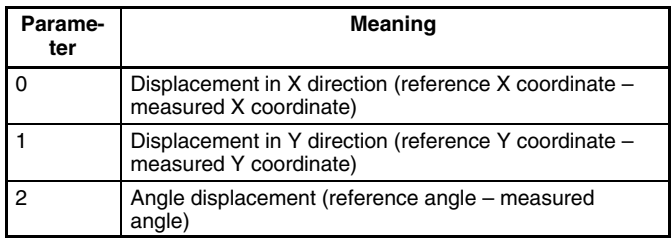

#### **Output**

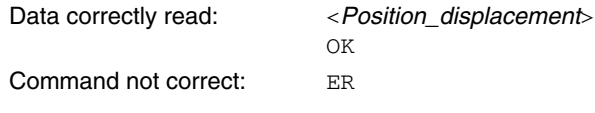

#### **Example**

**Input:** POSIDATA 2 0

Position displacement in the X direction is read.

**Output:** 95.65 OK

Displacement in the X direction is 95.65.

## **5-4-13 POSIPARA (PP): Position Parameter**

POSIPARA is used to read or set position compensation region parameters.

### **Reading Position Compensation Region Parameters**

#### **Input**

POSIPARA <*Position\_compensation\_region\_number*> <*Parameter*>

or

- PP <*Position\_compensation\_region\_number*> <*Parameter*>
- Select a position compensation region number of 0 or 1.

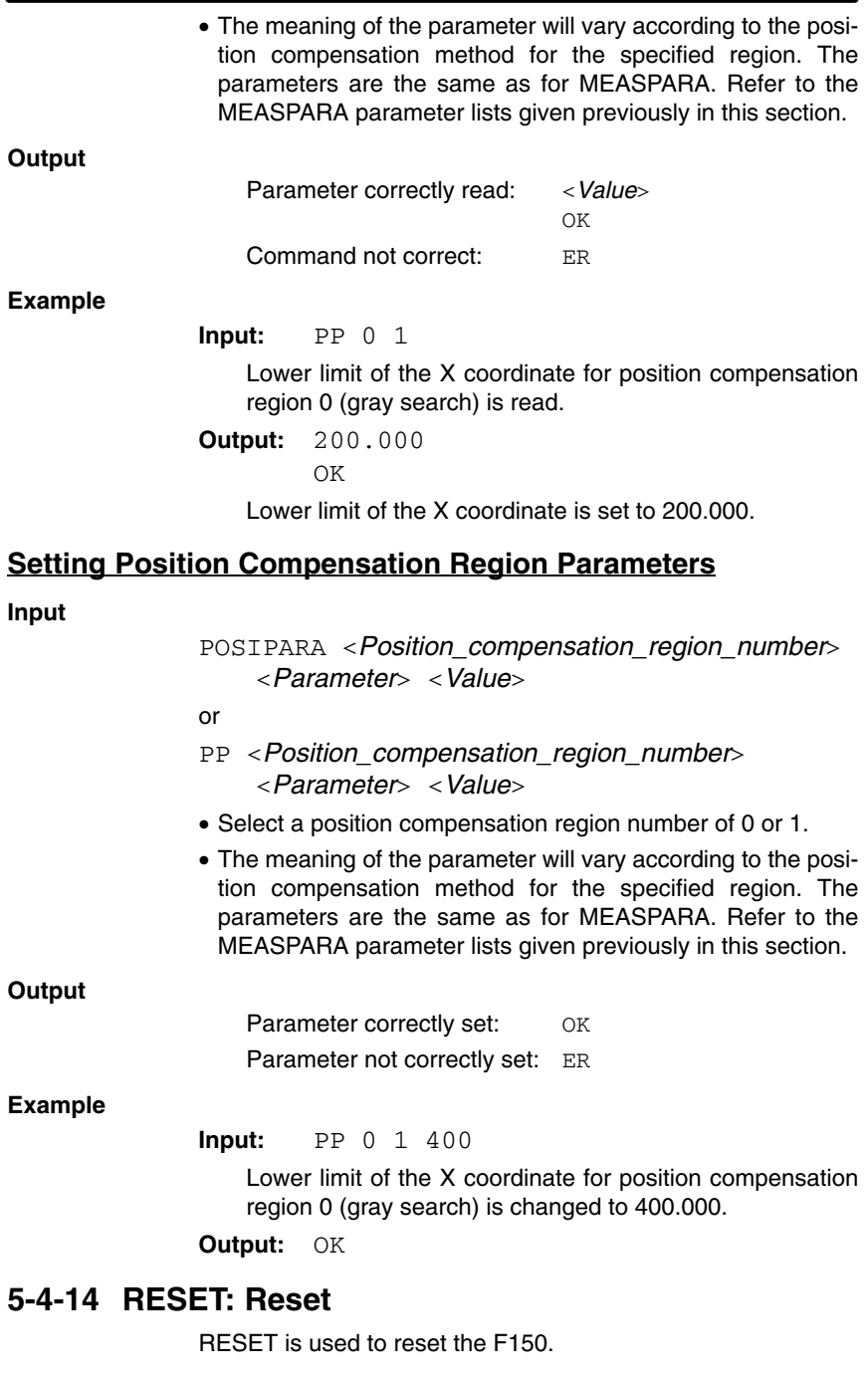

#### **Input**

RESET

#### **Output**

Nothing is output for this command.

## **5-4-15 SCENE: Scene**

SCENE is used to read the currently displayed scene number or switch scene.

### **Reading the Scene Number**

#### **Input**

SCENE

#### **Output**

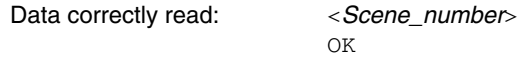

Command not correct: ER

#### **Example**

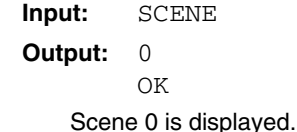

### **Switching the Scene**

#### **Input**

SCENE <*Scene\_number*>

• Specify a scene number in the range 0 to 15.

#### **Output**

Scene correctly switched: OK Scene not correctly switched: ER

### **Example**

**Input:** SCENE 2

The measurement scene is changed to scene 2.

**Output:** OK

## **5-4-16 SCNLOAD: Scene Load**

SCNLOAD is used to load scene data from a computer or other external device.

**Input**

SCNLOAD <*Scene\_number*>

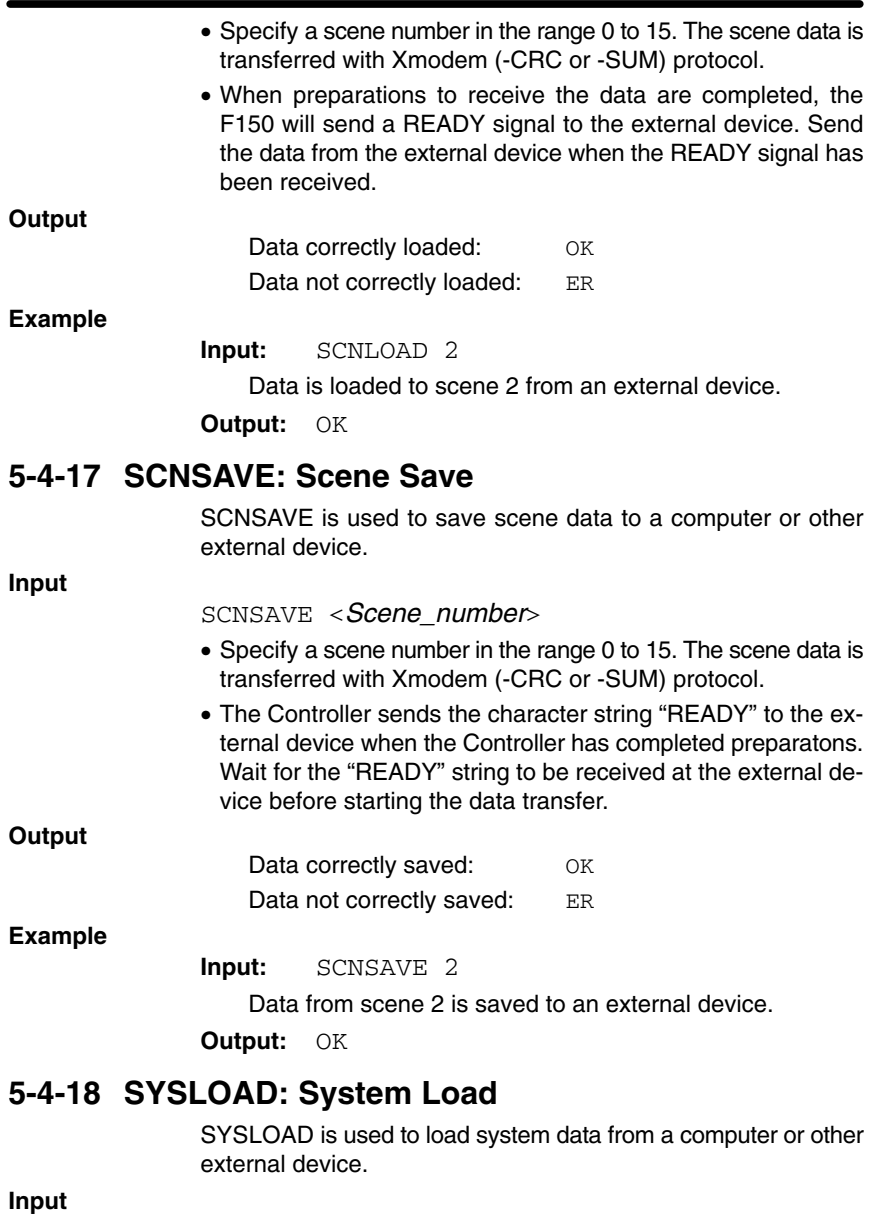

SYSLOAD

• When preparations to receive the data are completed, the F150 will send a READY signal to the external device. Send the data from the external device when the READY signal has been received.

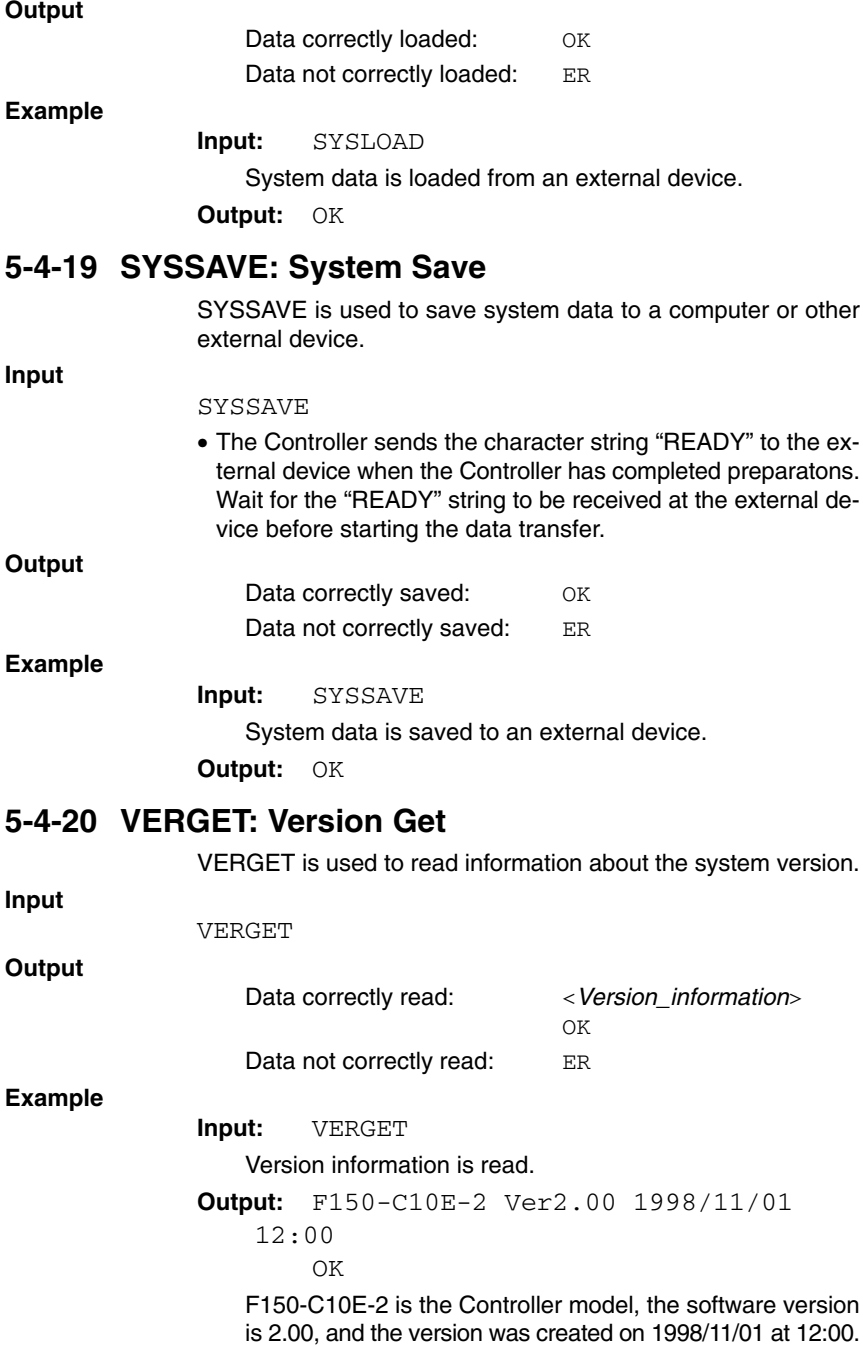

## **5-5 Measurement Results Output Format**

Measurement results are output in ASCII in order from the smallest output number to the largest.

The measurement results are output in the normal format even in Menu operation mode.

The amount of output data will depend on the number of digits in the measurement values.

- [<*Measurement\_results\_for\_data\_0*>],
- [<*Measurement\_results\_for\_data\_1*>],
- [<*Measurement\_results\_for\_data\_2*>],
- [<*Measurement\_results\_for\_data\_3*>],
- [<*Measurement\_results\_for\_data\_4*>],
- [<*Measurement\_results\_for\_data\_5*>],
- [<*Measurement\_results\_for\_data\_6*>],
- [<*Measurement\_results\_for\_data\_7*>]
- Outputs are made in decimal, with a maximum of 7 digits before the decimal point and 3 digits after. The number of digits before the decimal point that are actually displayed will vary according to the measurement value but the number of digits after the decimal point is fixed to 3.
- Calibrated values are output. Output values will be in the range –9,999,999.999 to 9,999,999.999. If the measurement value is less than –9,999,999.999, then –9,999,999.999 will be output. If the measurement value is greater than 9,999,999.999, then 9,999,999.999 will be output.
- When a judgement is set, either 0 (OK) or  $-1$  (NG) will be output.

# **SECTION 6 RS-232C Host Link Settings**

This section describes the communications settings for the RS-232C port when communications are in Host Link mode.

Communications in Host Link mode are only supported for the F150-C10E-2 and F150-C15E-2.

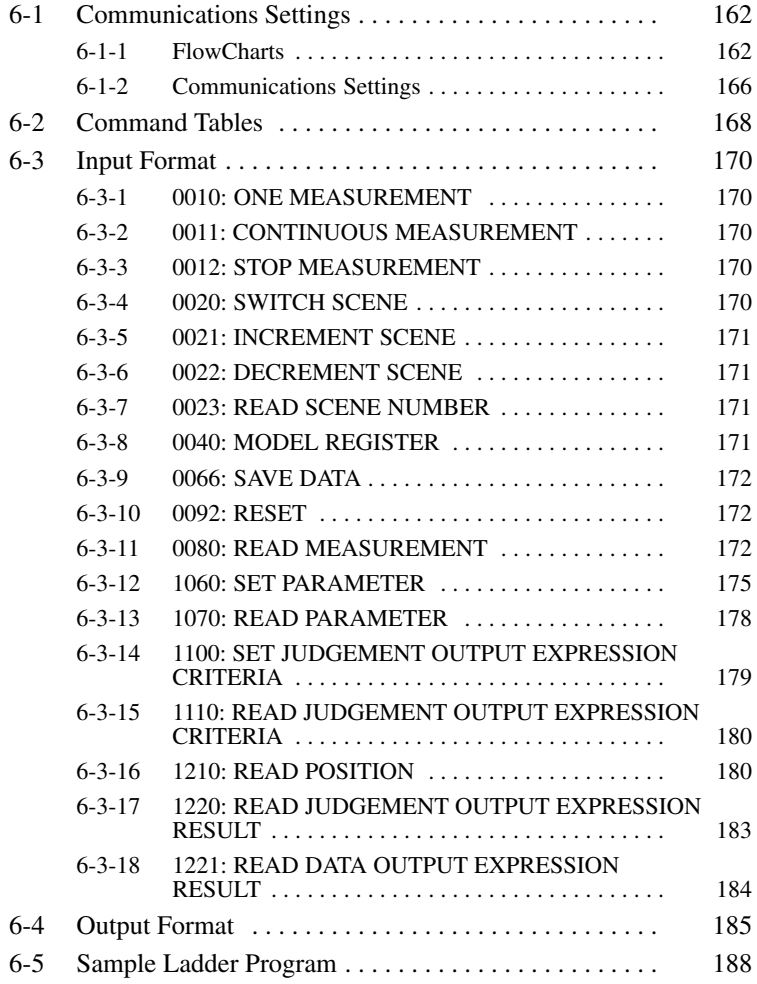

# **6-1 Communications Settings**

## **6-1-1 FlowCharts**

Select Host Link for the communications mode to communicate in Host Link format with a Programmable Controller or other host device via the RS-232C port.

#### **Set Mode**

Command inputs cannot be received.

#### **Monitor Mode**

Command inputs can be received, but measurement results are not output to external devices. If a command to read a set value is input, that value will be output.

#### **Run Mode**

Both command input and measurement result output are supported.

- **Note** 1. The output of data after measurement is performed in Run mode, will continue until all of the data has been output, even if the mode is changed. Data output will not be interrupted.
	- 2. The flow charts given here assume that the Programmable Controller mode check has been set to "OFF."  $\rightarrow$  167

### **I/O via RS-232C Port**

Commands for the F150 are written to the Read Area in the Programmable Controller. The F150 will automatically read these commands, execute them, and write any results to the Write Area.

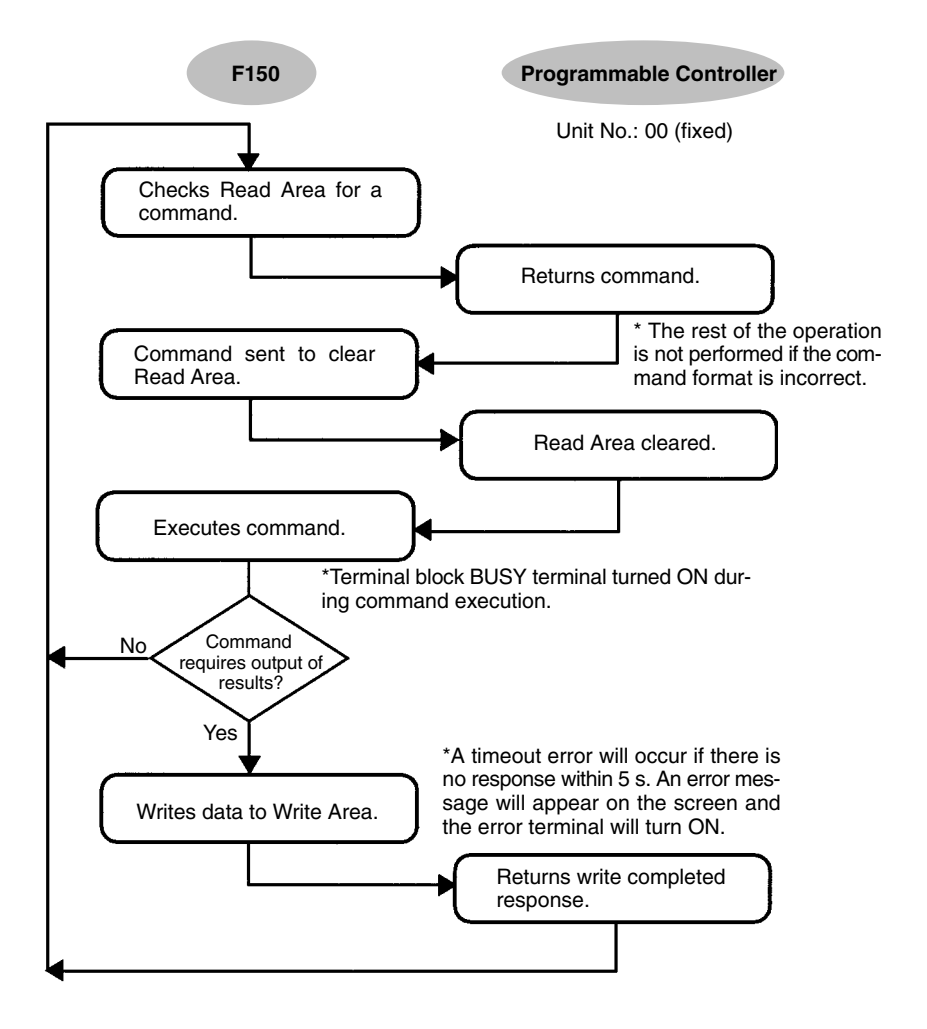

### **Inputting Measurement Trigger from STEP Terminal**

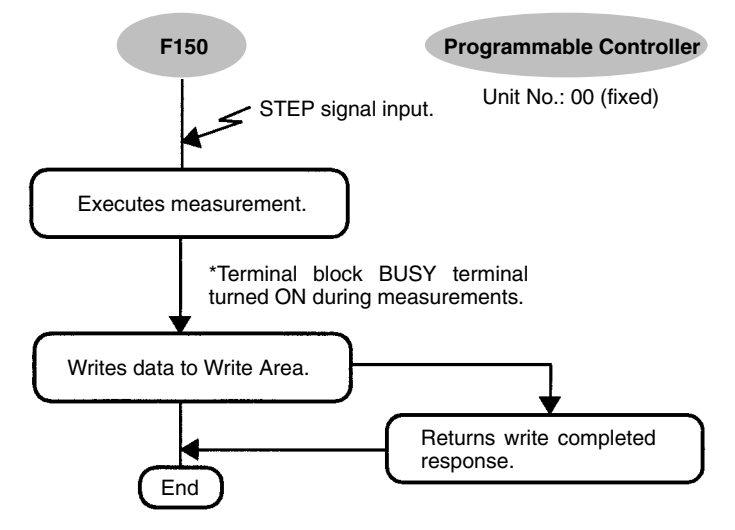

\*A timeout error will occur if there is no response within 5 s. An error message will appear on the screen and the error terminal will turn ON.

### **Using TXD Instructions**

Commands are sent from the Programmable Controller to the F150 using TXD instructions in the Programmable Controller's ladder program instead of the Read Area.

If TXD instructions are to be used to send commands, set the Read Area to "None."

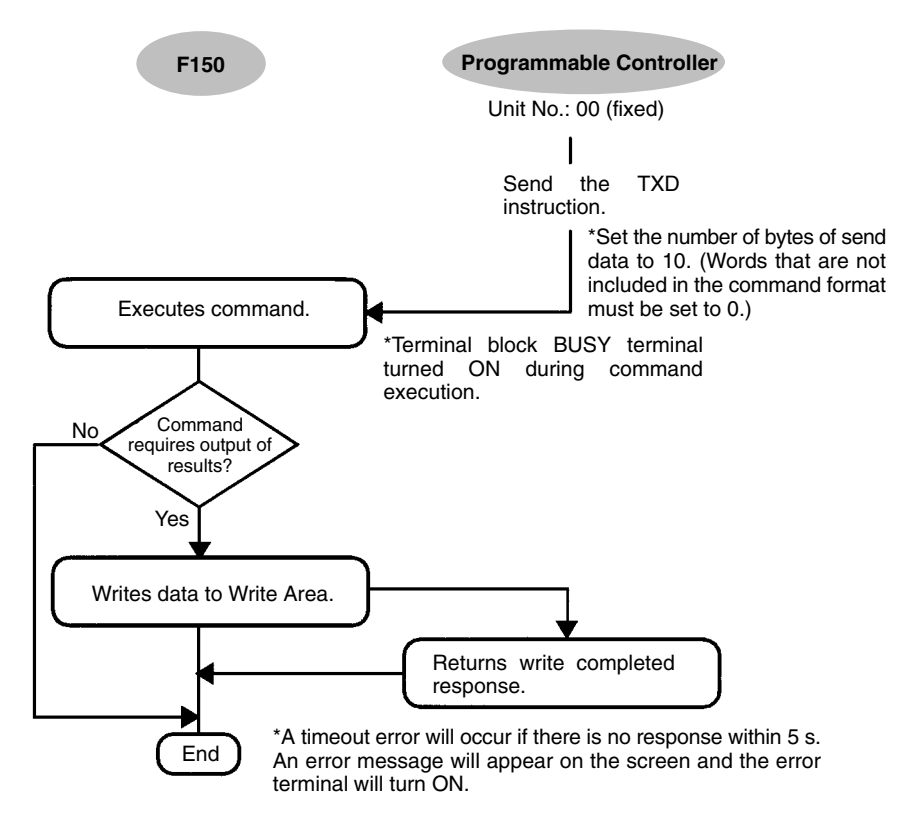

## **6-1-2 Communications Settings**

## **Baud Rate and Communications Mode**

The following explains how to set the baud rate, data length, and other communications specifications.

The same communications settings must be used on both the F150 and the external device (Programmable Controller).

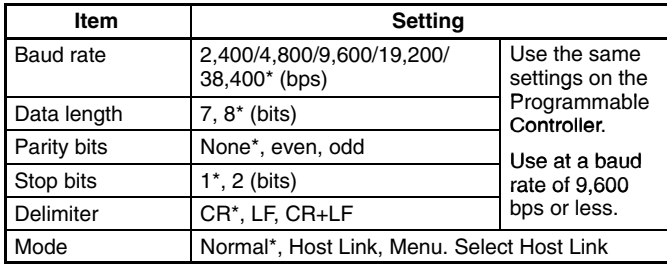

**Note** The default settings are marked with asterisks (\*).

#### **Procedure**

- **1** Go to *SYS/Communications/RS-232C*.
- **2** Set the required items.
- **3** Select *End* to exit this screen.

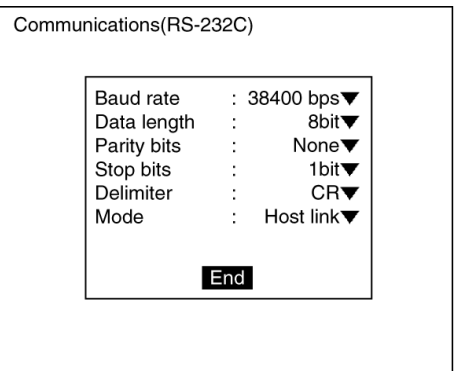

### **Setting the Read and Write Areas in the Programmable Controller**

This section explains how to set the Read Area from which the F150 reads commands and the Write Area to which the F150 outputs results. Both of these areas are in the memory of the Programmable Controller.

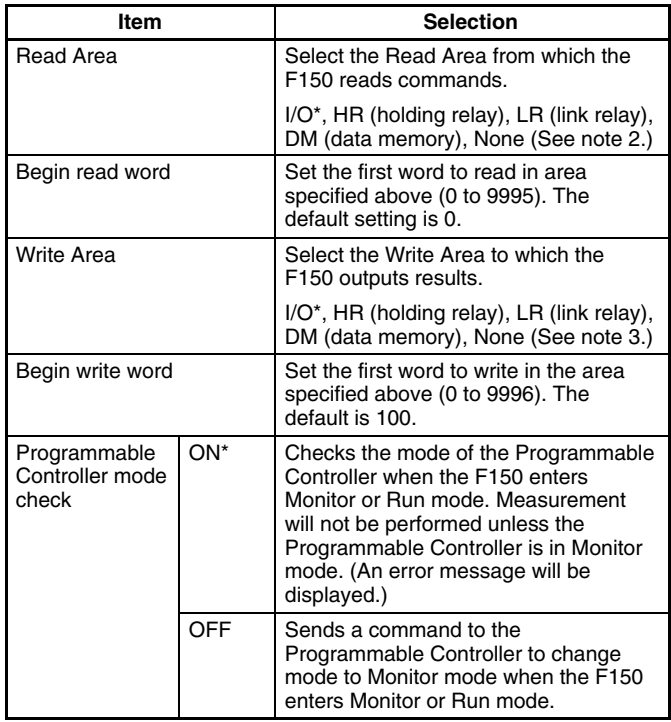

- **Note** 1. The default settings are marked with asterisks (\*).
	- 2. When the read area setting is "None," the F150 will not read data. However, TXD instructions are received.
	- 3. When the write area setting is "None," the F150 will not output data.

#### **Procedure**

**1** Go to *SYS/Communications/Host link*.

**2** Set the required items.

**3** Select *End* to exit this screen.

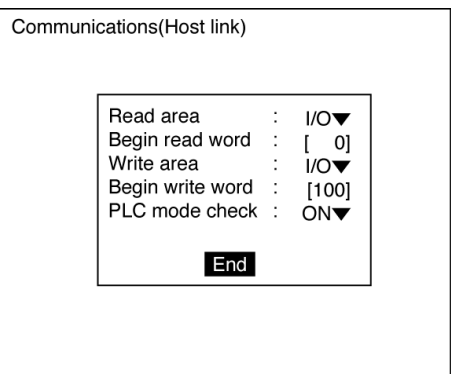

## **6-2 Command Tables**

The following commands can be input from the host device to the F150.

Set the command to be executed in the Read Area of the Programmable Controller.

### **Commands that Control F150 Operation**

The following commands control F150 operation.

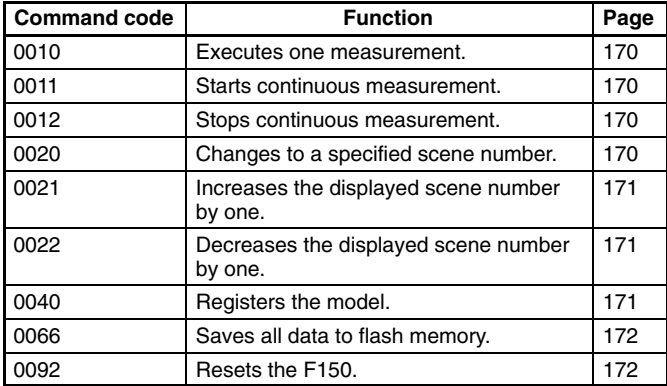

### **Commands that Read Measurement Results**

The following commands read the results of the most recent measurement.

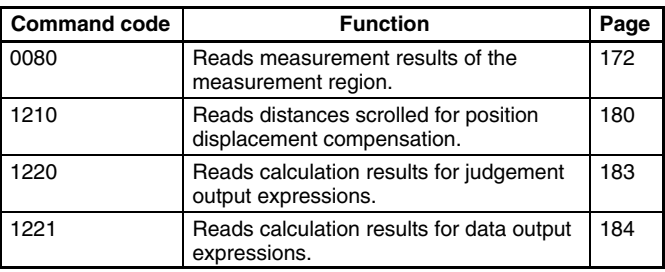

### **Commands that Read Current Settings**

The following commands read settings such as evaluation criteria. F150 operation can be controlled from the host while monitoring F150 settings.

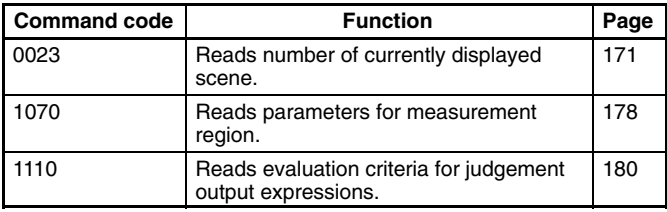

### **Commands that Change F150 Settings**

The following commands perform settings such as for evaluation criteria. F150 operation can be controlled from the host while monitoring F150 settings.

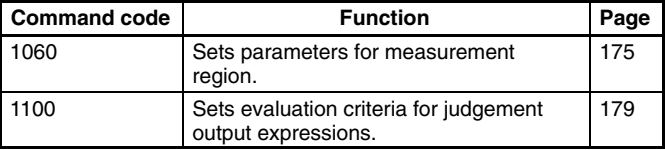

# **6-3 Input Format**

This section explains the command formats in order of the command codes. Commands are input in BCD. Set the commands starting from the begin read word of the Read Area. The "-" indicates that either 0 or 1 can be set.

## **6-3-1 0010: ONE MEASUREMENT**

Executes one measurement.

**Input**

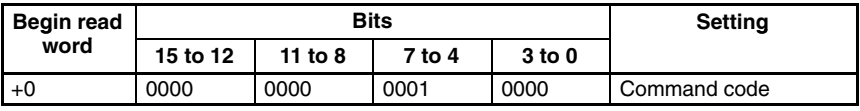

Set all bits in words +1 to +4 to 0.

The measurement results are output.  $\rightarrow$  **p 185** 

## **6-3-2 0011: CONTINUOUS MEASUREMENT**

Starts continuous measurement.

#### **Input**

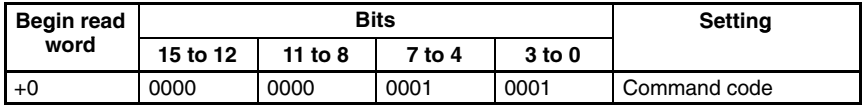

Set all bits in words +1 to +4 to 0.

The measurement results are output.  $\rightarrow$  **p 185** 

## **6-3-3 0012: STOP MEASUREMENT**

Stops continuous measurement.

#### **Input**

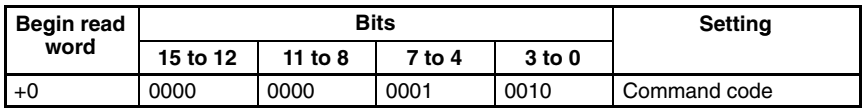

Set all bits in words  $+1$  to  $+4$  to 0.

## **6-3-4 0020: SWITCH SCENE**

Switches to a specified scene number.

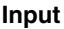

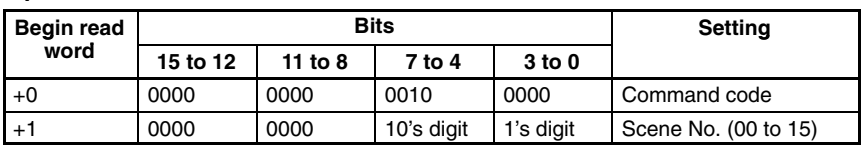

Set all bits in words  $+2$  to  $+4$  to 0.

## **6-3-5 0021: INCREMENT SCENE**

Increments the current scene number.

If the current scene number is 15, switches to scene 0.

**Input**

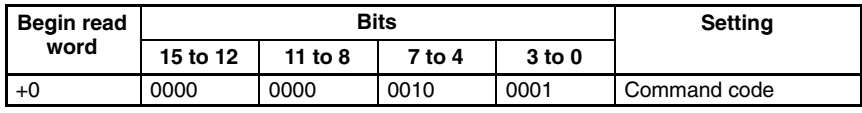

Set all bits in words  $+1$  to  $+4$  to 0.

## **6-3-6 0022: DECREMENT SCENE**

Decrements the current scene number.

If the current scene number is 0, switches to scene 15.

**Input**

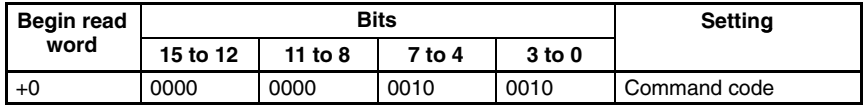

Set all bits in words  $+1$  to  $+4$  to 0.

## **6-3-7 0023: READ SCENE NUMBER**

Reads the currently displayed scene number.

#### **Input**

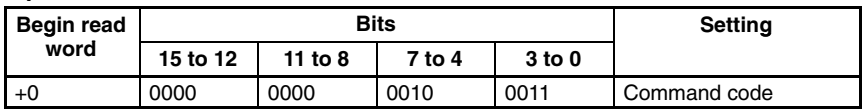

Set all bits in words +1 to +4 to 0.

#### **Output**

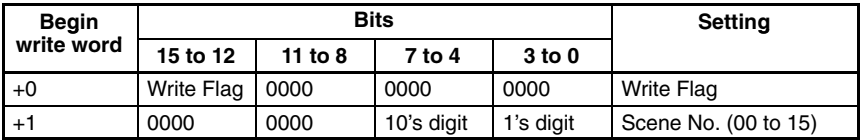

**Write Flag:** Changes between 0000 and 1111 each time data is output. Monitor the flag to check if the data has been written.

## **6-3-8 0040: MODEL REGISTER**

Re-registers the model based on the measurement image input immediately before. Only valid when the measurement method for the specified region is gray search or precise search. If any other regions are specified the command will be ignored.

**Input**

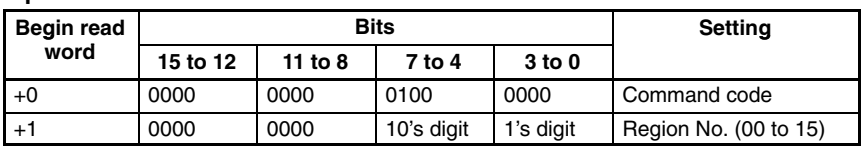

Set all bits in words  $+2$  to  $+4$  to 0.

## **6-3-9 0066: SAVE DATA**

Saves all data to flash memory.

**Input**

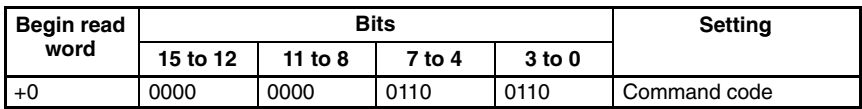

Set all bits in words +1 to +4 to 0.

## **6-3-10 0092: RESET**

Resets the F150.

**Input**

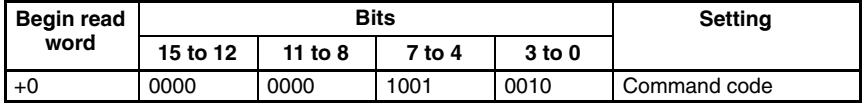

Set all bits in words +1 to +4 to 0.

## **6-3-11 0080: READ MEASUREMENT**

Reads measurement results for the region measured last.

#### **Input**

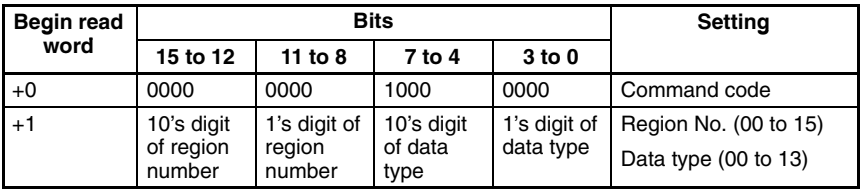

Set all bits in words  $+1$  to  $+4$  to 0.

#### **Output**

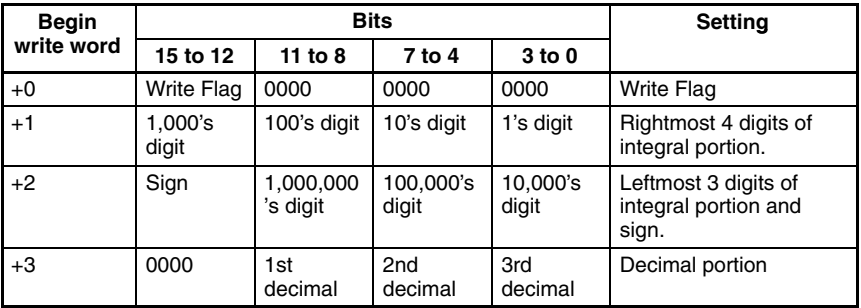

**Write Flag:** Changes between 0000 and 1111 each time data is output. Monitor the flag to check if the data has been written.

**Sign:** Positive: 0000, Negative: 1111

### **Data Types**

The data types that can be read will vary according to the measurement method for the specified region.

#### **Binary Center of Gravity and Area, Binary Center of Gravity and Axis Angle**

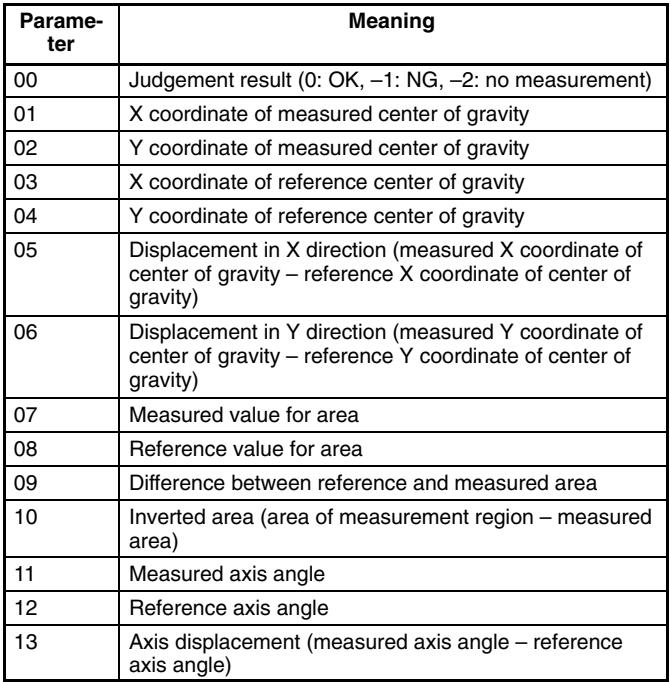

**Note** Parameters 11 to 13 are only used when measurement method is binary center of gravity and axis angle.

#### **Gray Edge Position**

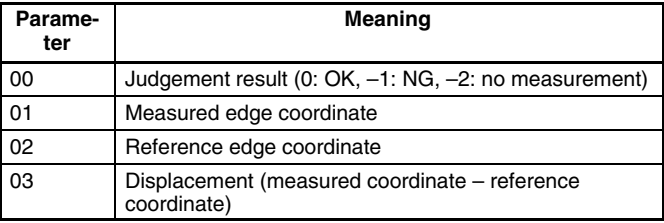

#### **Surface Defect**

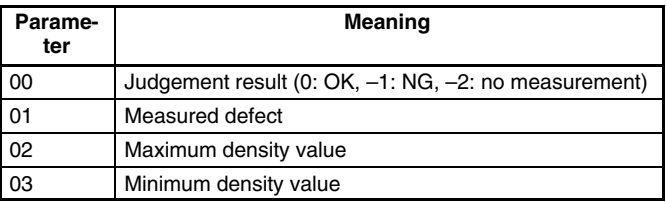

### **Gray Search, Precise Search**

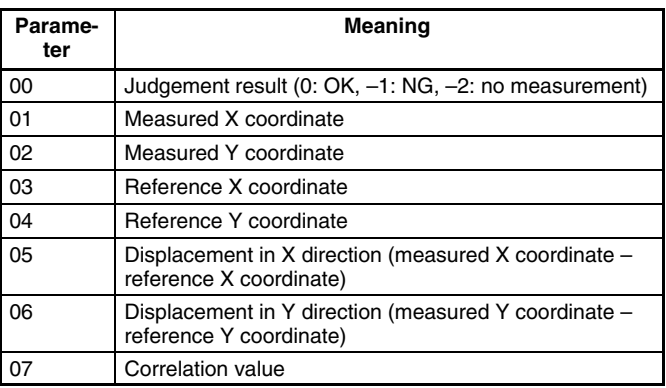

### **Edge Pitch**

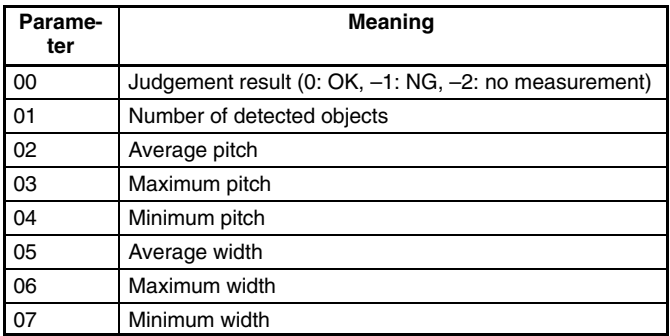
# **6-3-12 1060: SET PARAMETER**

Sets parameters for measurement regions.

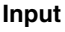

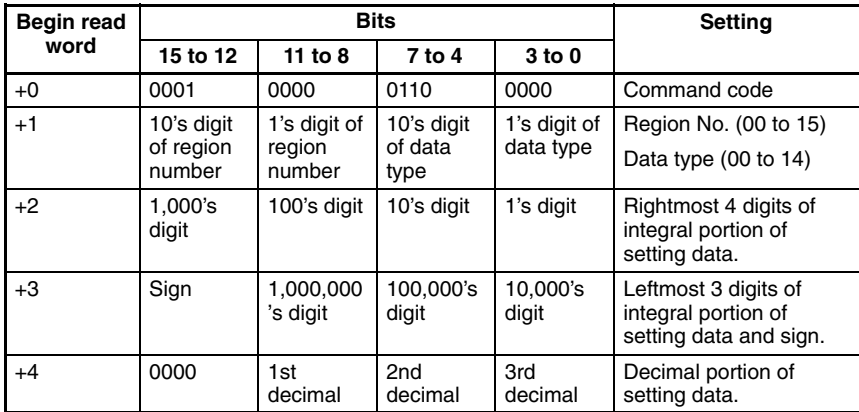

# **Data Types**

The data types that can be set will vary according to the measurement method for the specified region.

### **Binary Center of Gravity and Area, Binary Center of Gravity and Axis Angle**

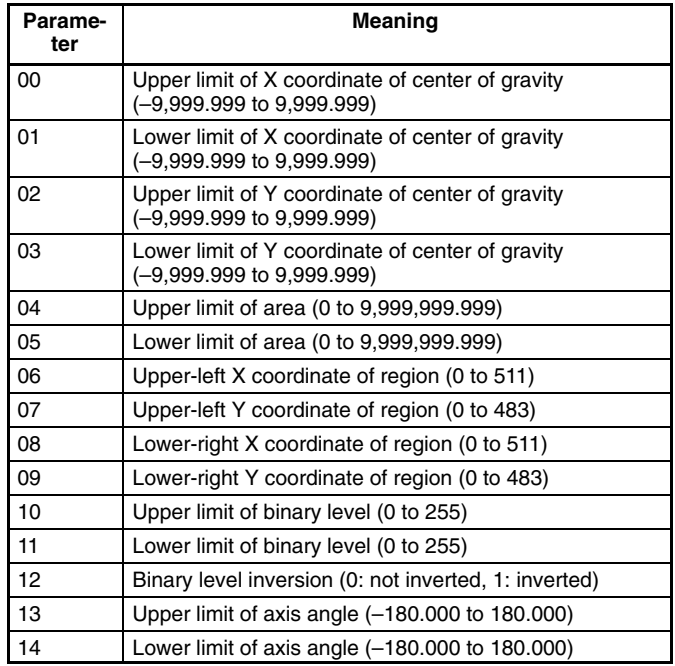

**Note** Parameters 13 and 14 are only used when measurement method is binary center of gravity and axis angle.

# **Gray Edge Position**

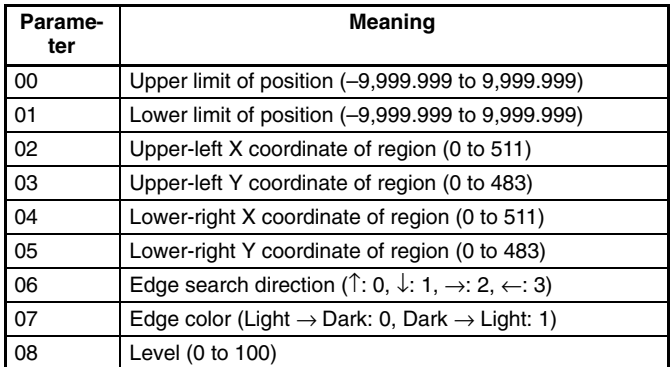

# **Gray Search, Precise Search**

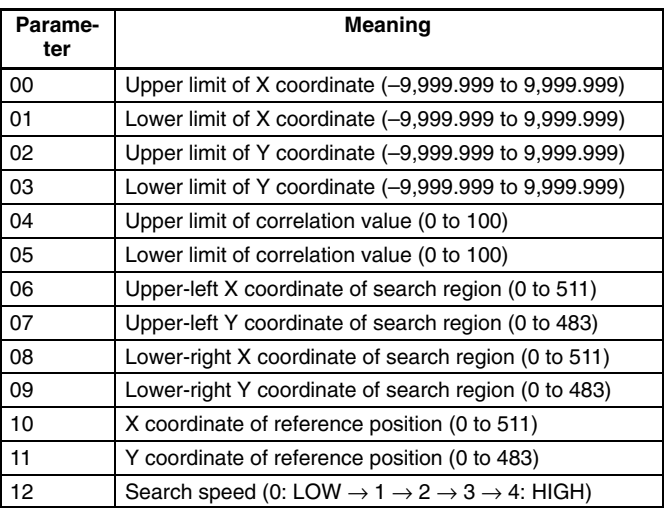

# **Edge Pitch**

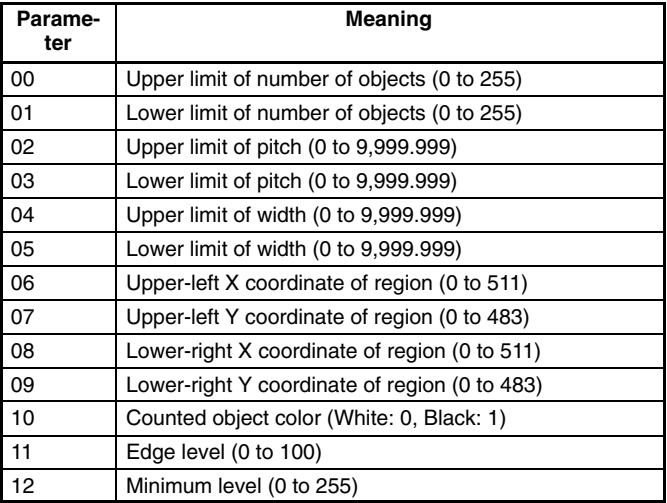

# **Surface Defect**

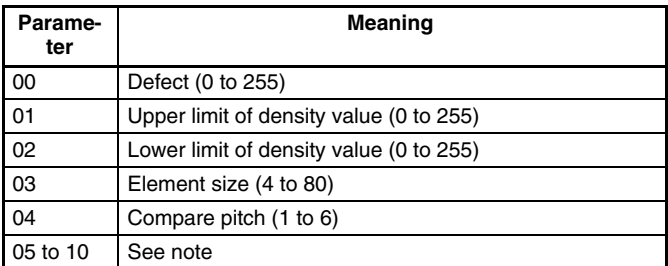

**Note** The meanings of parameters 5 to 10 vary according to the shape of the region.

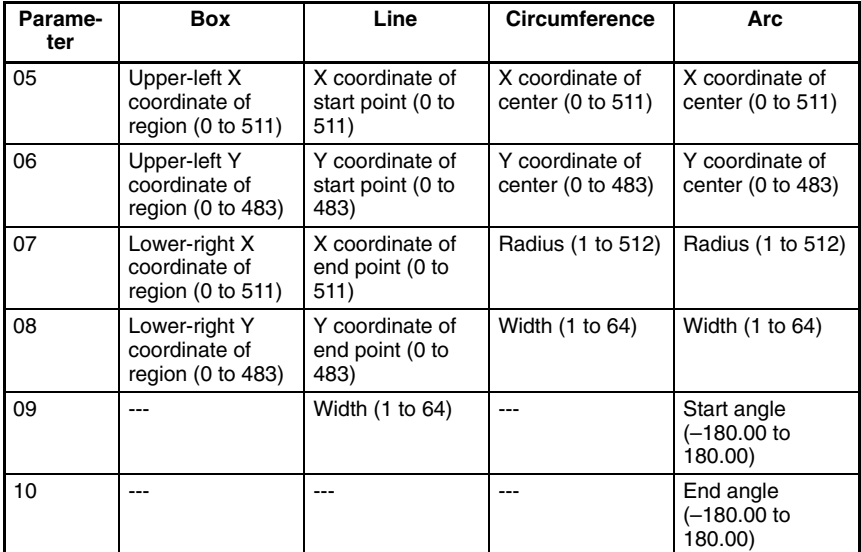

# **6-3-13 1070: READ PARAMETER**

Reads parameters for measurement regions. The data types are the same as for command 1060. Refer to the parameter lists above.

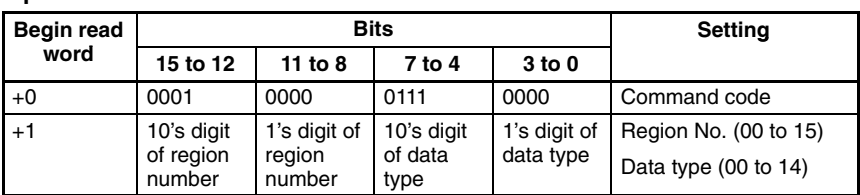

Set all bits in words +2 to +4 to 0.

### **Output**

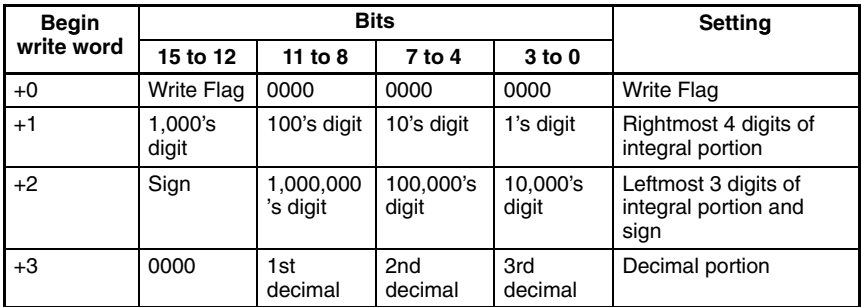

**Write Flag:** Changes between 0000 and 1111 each time data is output. Monitor the flag to check if the data has been written.

**Sign:** Positive: 0000, Negative: 1111

# **6-3-14 1100: SET JUDGEMENT OUTPUT EXPRESSION CRITERIA**

Sets evaluation criteria for judgement output expressions.

### **Input**

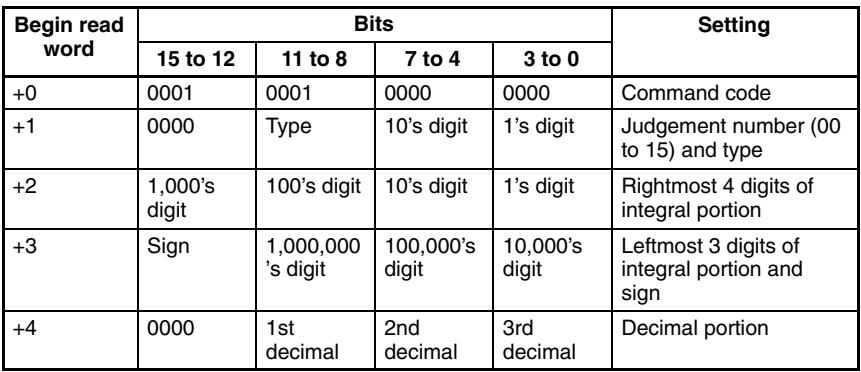

**Type:** Upper limit: 0000, Lower limit: 0001

**Sign:** Positive: 0000, Negative: 1111

# **6-3-15 1110: READ JUDGEMENT OUTPUT EXPRESSION CRITERIA**

Reads evaluation criteria for judgement output expressions.

### **Input**

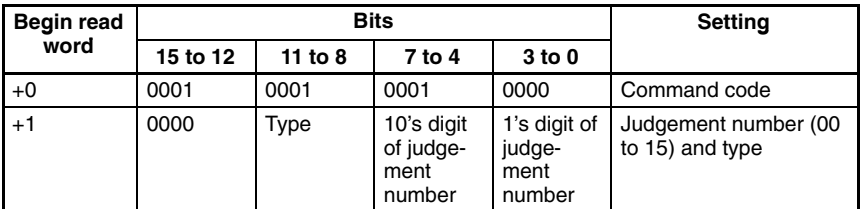

Set all bits in words +2 to +4 to 0.

**Type:** Upper limit: 0000, Lower limit: 0001

## **Output**

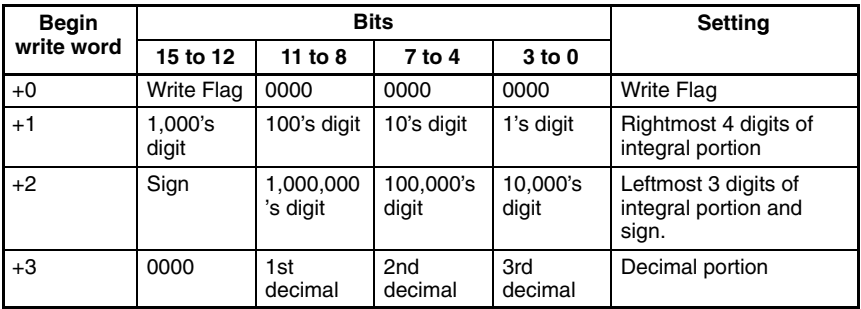

**Write Flag:** Changes between 0000 and 1111 each time data is output. Monitor the flag to check if the data has been written.

**Sign:** Positive: 0000, Negative: 1111

# **6-3-16 1210: READ POSITION**

Reads measurement values related to position displacement compensation for most recent measurement.

#### **Input**

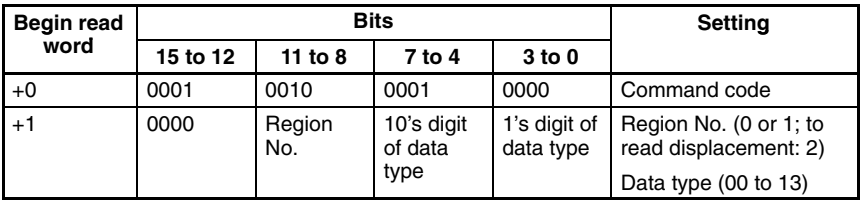

### **Output**

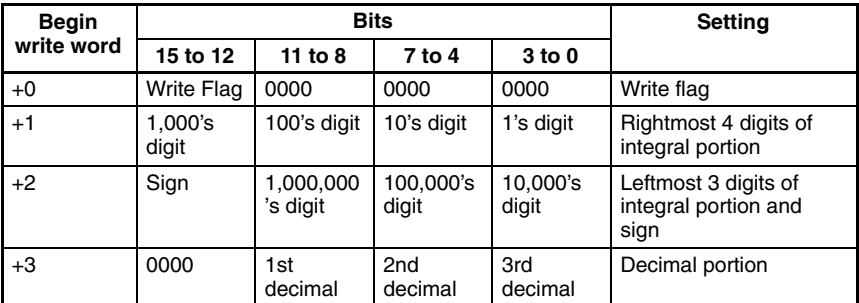

**Write Flag:** Changes between 0000 and 1111 each time data is output. Monitor the flag to check if the data has been written.

**Sign:** Positive: 0000, Negative: 1111

# **Data Types**

The data types that can be read will vary according to the measurement method for the specified region.

## **Gray Edge Position**

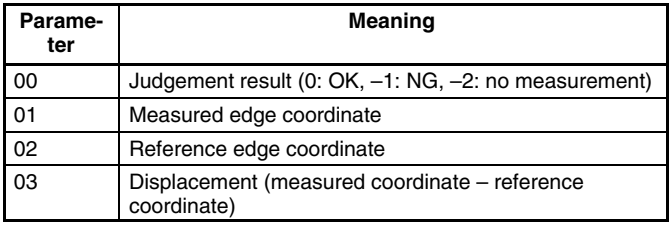

## **Position Displacement**

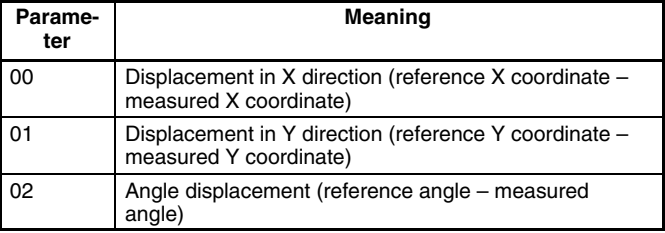

### **Binary Center of Gravity and Area, Binary Center of Gravity and Axis Angle**

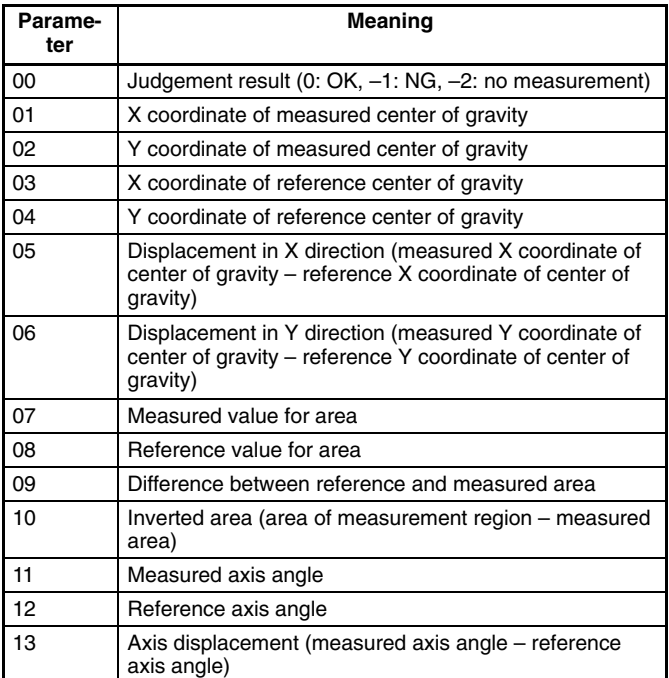

**Note** Parameters 11 to 13 are only used when the measurement method is binary center of gravity and axis angle.

## **Gray Search**

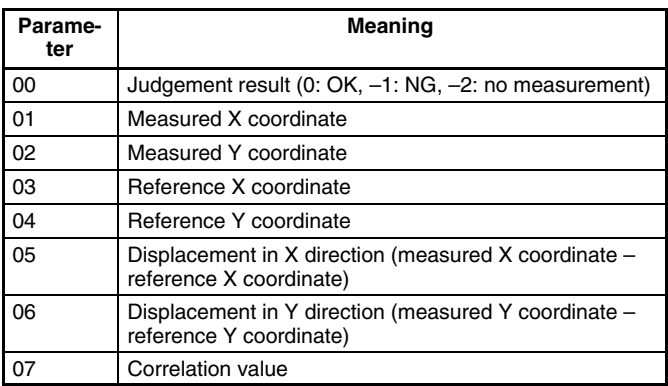

# **6-3-17 1220: READ JUDGEMENT OUTPUT EXPRESSION RESULT**

Reads calculation results of judgement output expressions for the most recent measurement.

**Input**

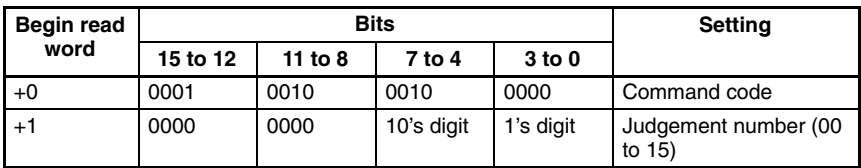

Set all bits in words +2 to +4 to 0.

# **Output**

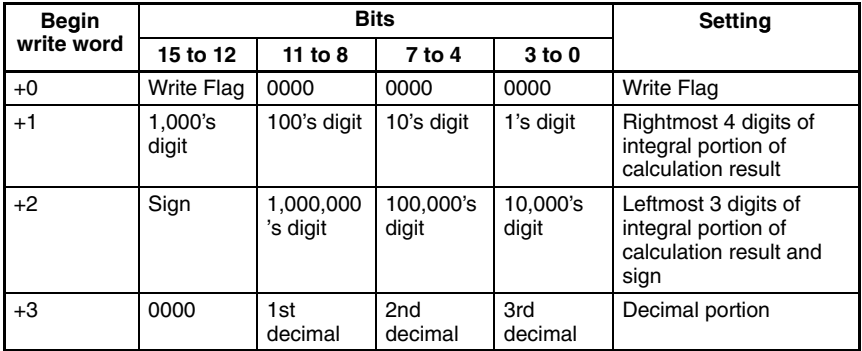

**Write Flag:** Changes between 0000 and 1111 each time data is output. Monitor the flag to check if the data has been written.

**Sign:** Positive: 0000, Negative: 1111

# **6-3-18 1221: READ DATA OUTPUT EXPRESSION RESULT**

Reads calculation results of data output expressions for the most recent measurement.

**Input**

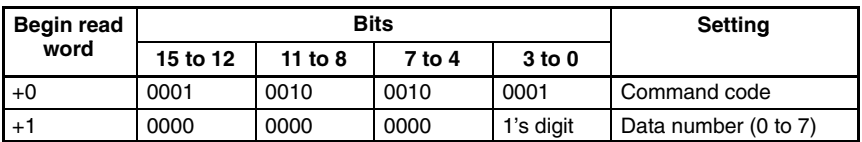

Set all bits in words +2 to +4 to 0.

**Output**

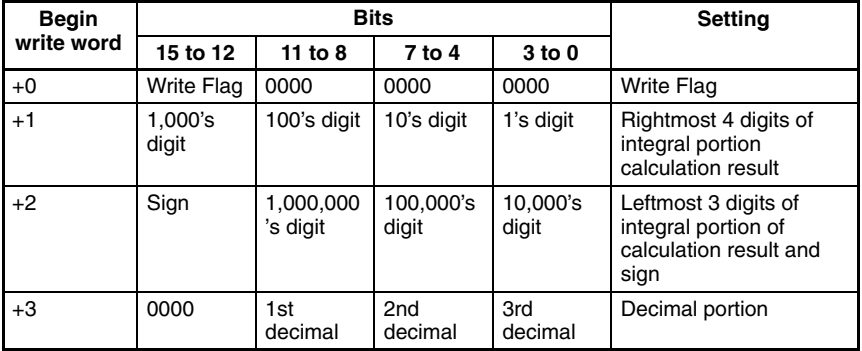

**Write Flag:** Changes between 0000 and 1111 each time data is output. Monitor the flag to check if the data has been written.

**Sign:** Positive: 0000, Negative: 1111

# **6-4 Output Format**

When a measurement is executed, the results are output in BCD to the Write Area of the Programmable Controller. The output will be in order, starting with the smallest output number.

Write Flag switches between 0000 and 1111 each time data is output. Monitor this flag to see when measurement results have been written.

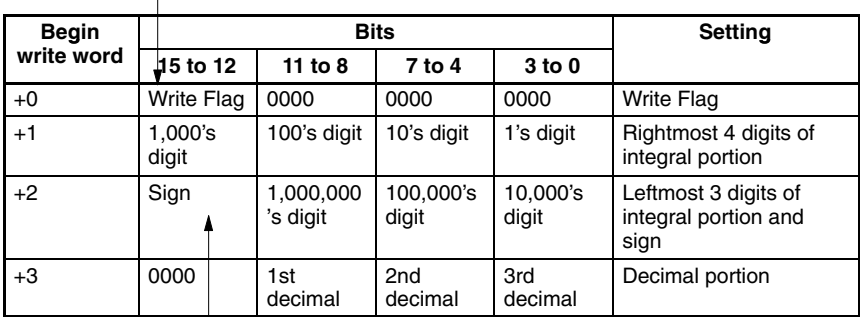

0000: Positive 1111: Negative

$$
\Big\uparrow
$$

Calibrated values are output.

Measurements from –9,999,999.999 to 9,999,999.999 can be output. Measurements less than –9,999,999.999 are output as "–9,999,999.999." Measurement greater than 9,999,999.999 are output as "9,999,999.999."

When the output is set to a judgment, the output will be one of the following:

OK: 0 NG: –1

### **Example 1:**

Calculation result of 143.250 for data output 0. No setting for data output 1. Calculation result of –6943.298 for data output 2.

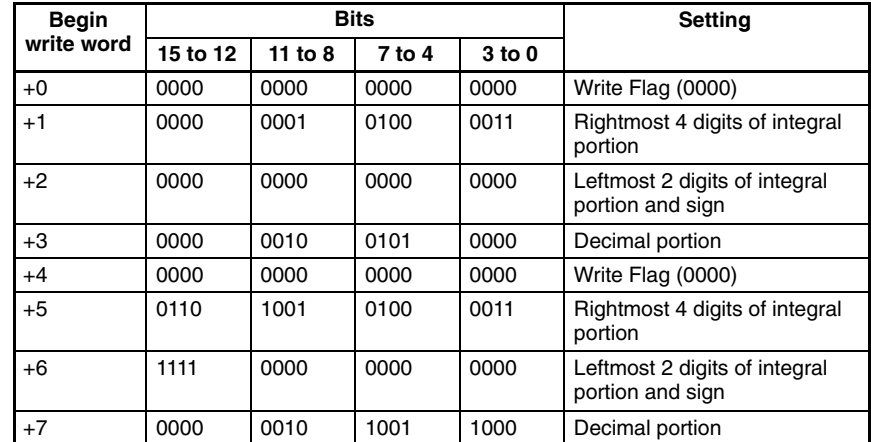

Output numbers for which settings have not been made are not output (as data output 1 above).

## **Example 2:**

If expressions are set for all data outputs (0 to 7), the measurement results will be output in two groups.

Group 1: Calculation results for data outputs 0 to 6.

Group 2: Calculation result for data output 7.

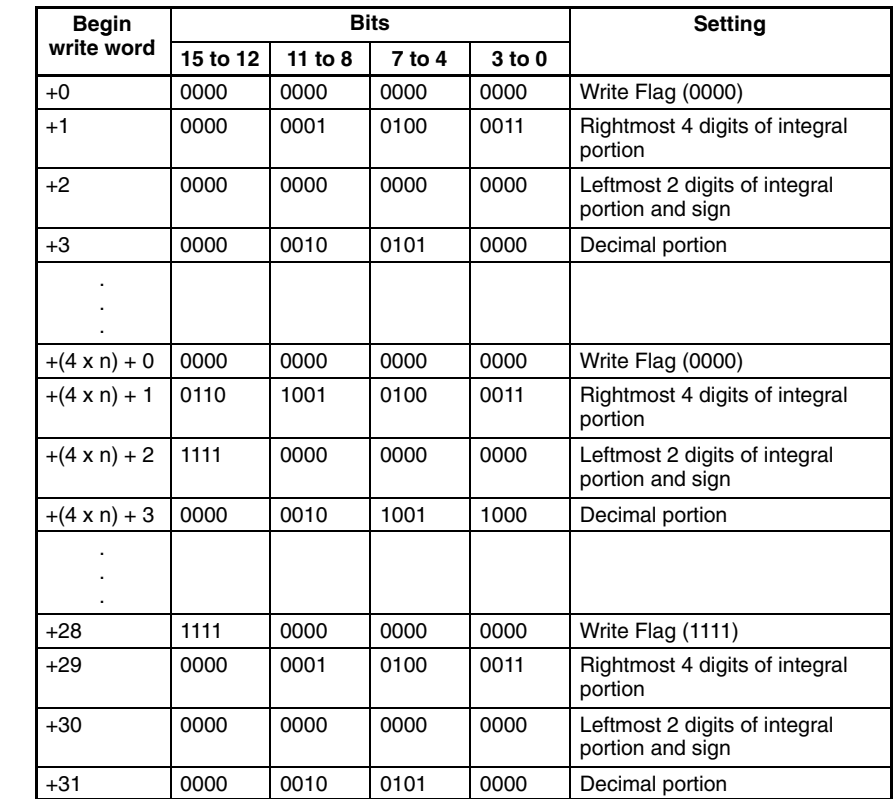

Group 1

Group 2

# **6-5 Sample Ladder Program**

This section provides a sample ladder program for the OMRON C200H/C200HS Programmable Controller.

In this program, the Run command is input from the Programmable Controller to the F150, and the judgement results are output back to the Programmable Controller from the F150.

# **Programmable Controller Settings**

Use the following communications settings for a Host Link Unit on the Programmable Controller, or the Host Link port built into the CPU Unit.

Refer to the Programmable Controller manuals for detailed setting instructions.

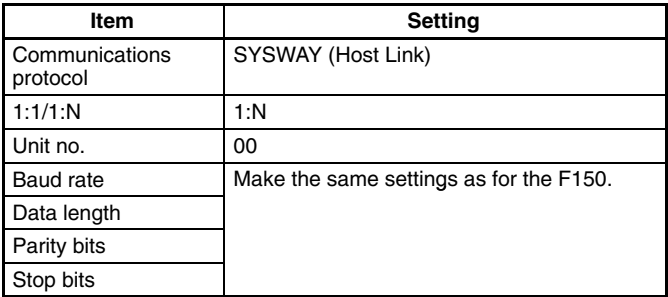

# **F150 Settings**

### **Settings for Communications Specifications**

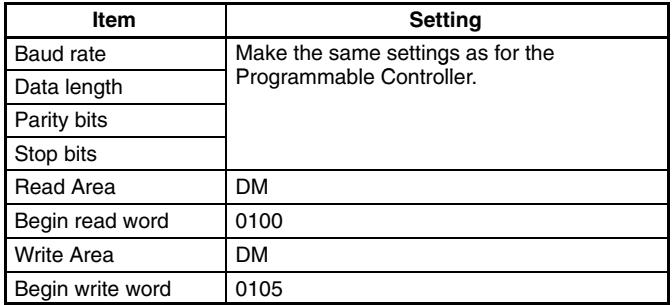

## **Settings for Output Expressions**

Go to *Expression/Data*, and make the following settings in data 0 and data 1.

Data 0: RO.JG Data 1: R1.JG

# **Data Area Allocations**

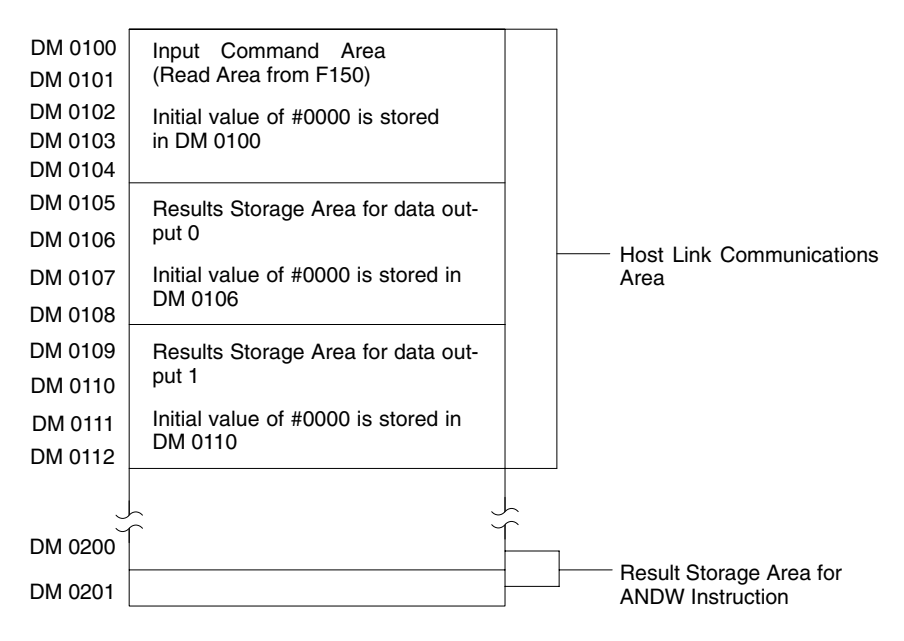

## **Ladder Diagram**

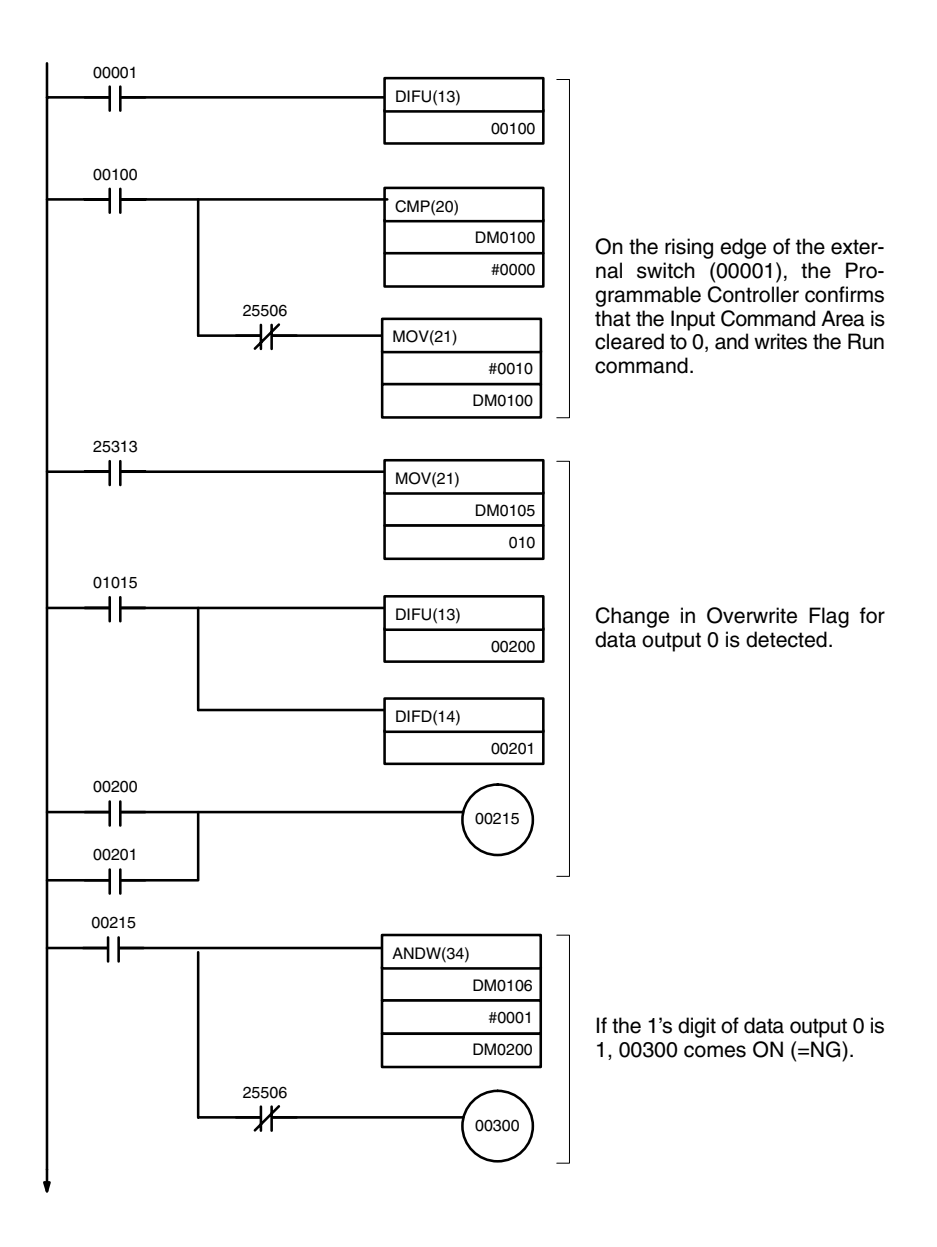

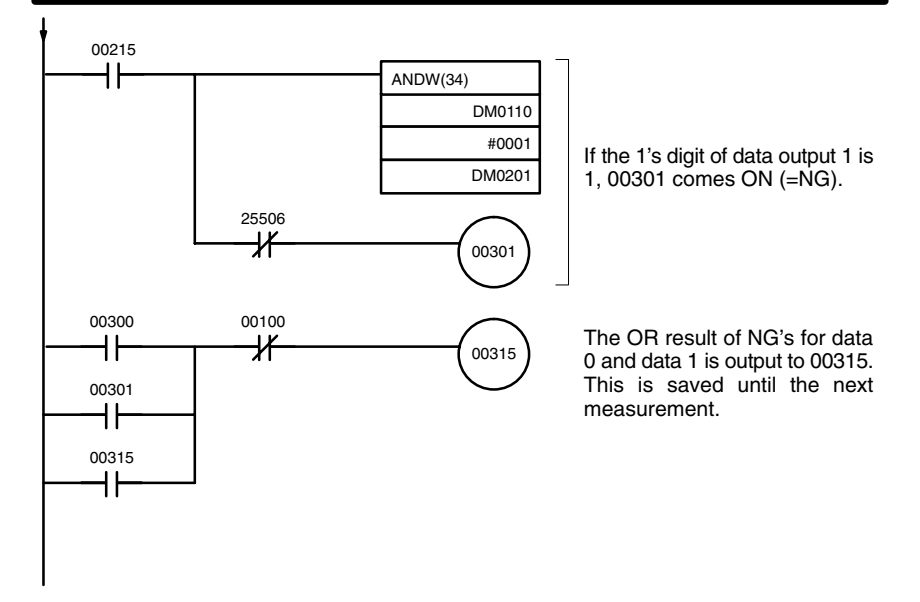

# **SECTION 7 CompoBus/D Settings**

This section describes the communications settings required when the F150 is used as a CompoBus/D Slave.

CompoBus/D communications are only supported for the F150-C10E-2-DRT.

For details on the baud rate and node address settings, refer to the *Setup Manual*.

For detailed information relating to CompoBus/D, such as system configuration and cable connections, refer to the *CompoBus/D (DeviceNet) Operation Manual* (W267).

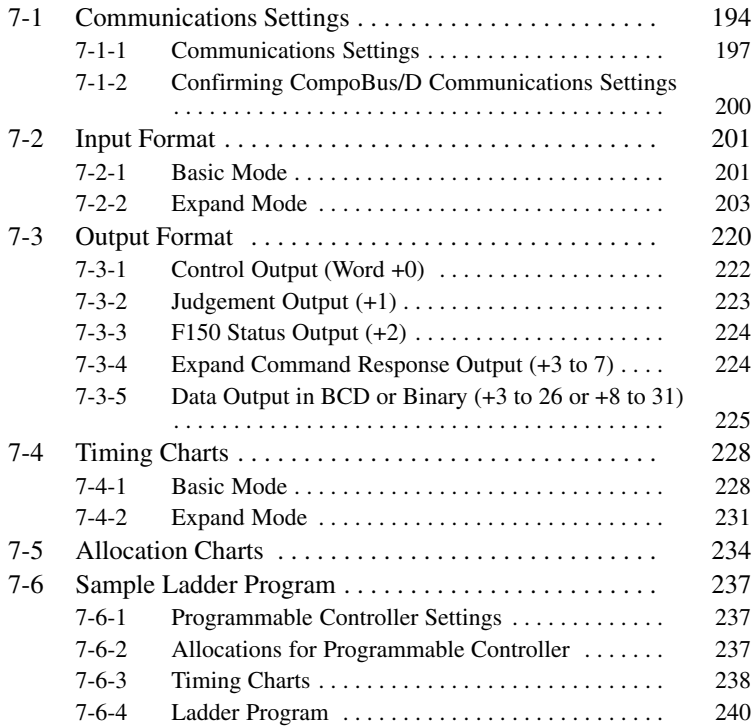

# **7-1 Communications Settings**

The F150-C10E-2-DRT operates as a CompoBus/D Slave. Data is automatically exchanged with the Master Unit using remote  $I/O$ .

## **Set Mode**

Command inputs cannot be received.

## **Monitor Mode**

Command inputs can be received, but measurement results (judgement output and data output) are not output to external devices. Control output and F150 status output are supported, however.

## **Run Mode**

Both command input and output of measurement results are supported.

Programmable Controller (Master)

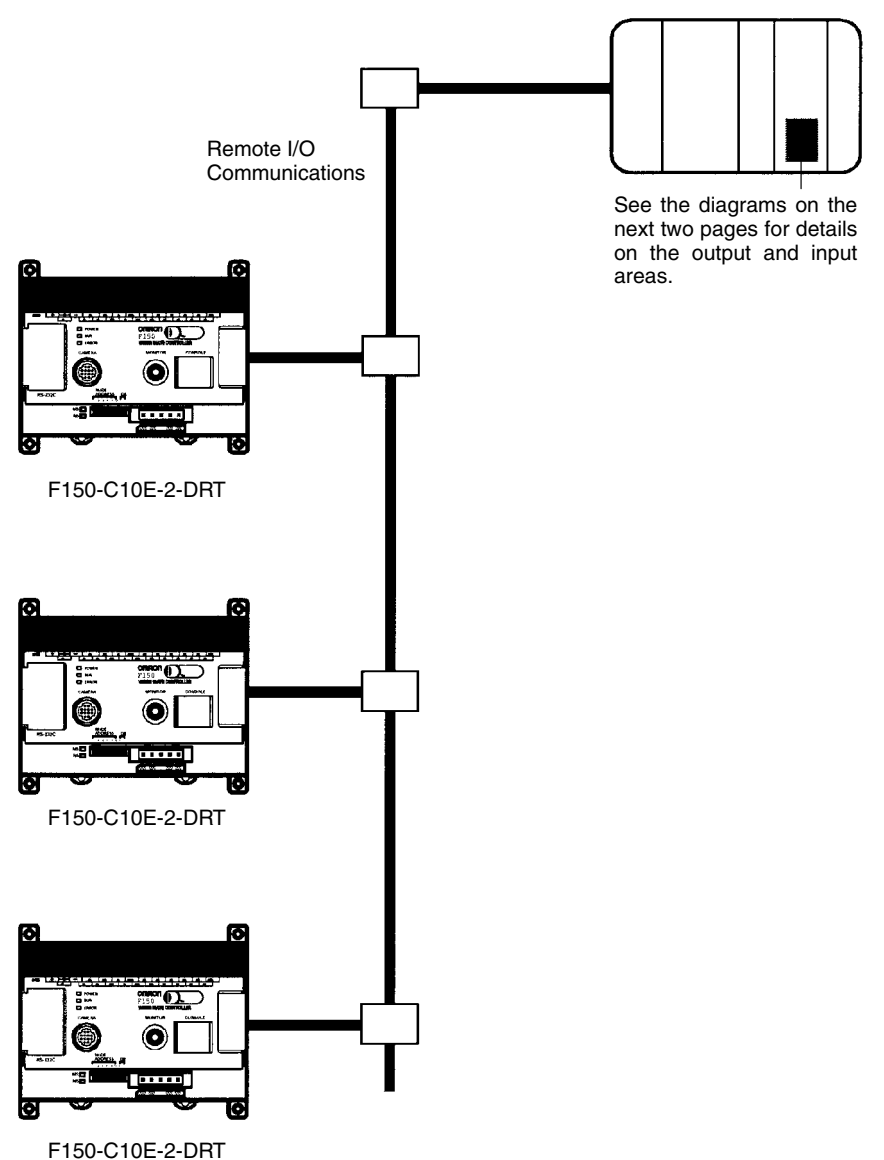

### **Output Area**

Set operational commands to be sent to the F150 here. Select the input mode (Basic/Expand) in the communications specifications settings menu.

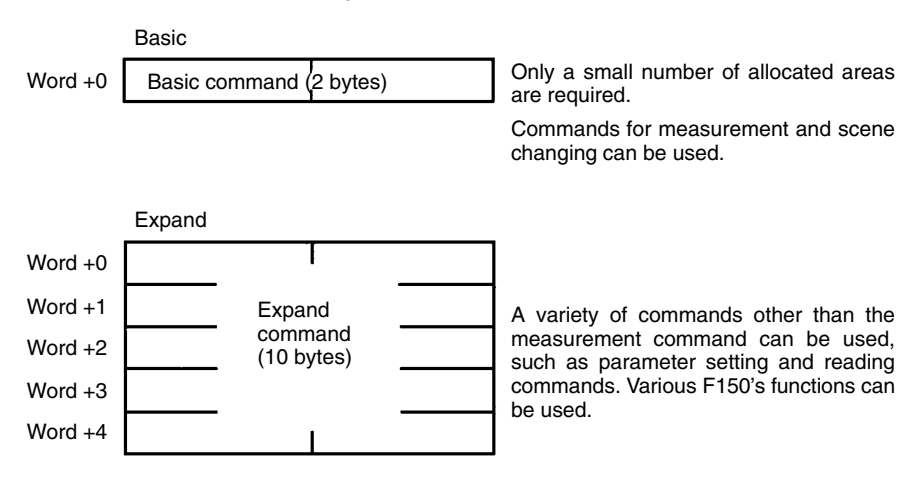

#### **Input Area**

Measurement results are output from the F150 to this area.

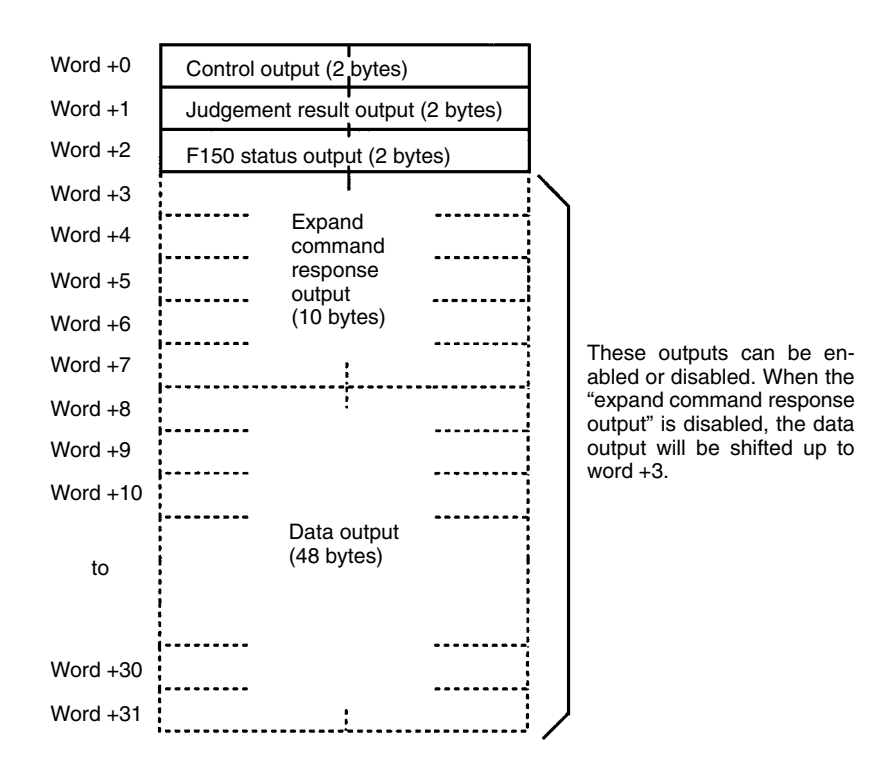

# **7-1-1 Communications Settings**

This section explains the setting methods required for communications specifications when performing communications with the CompoBus/D.

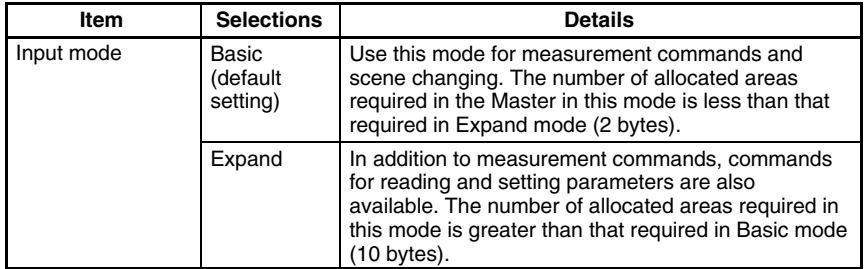

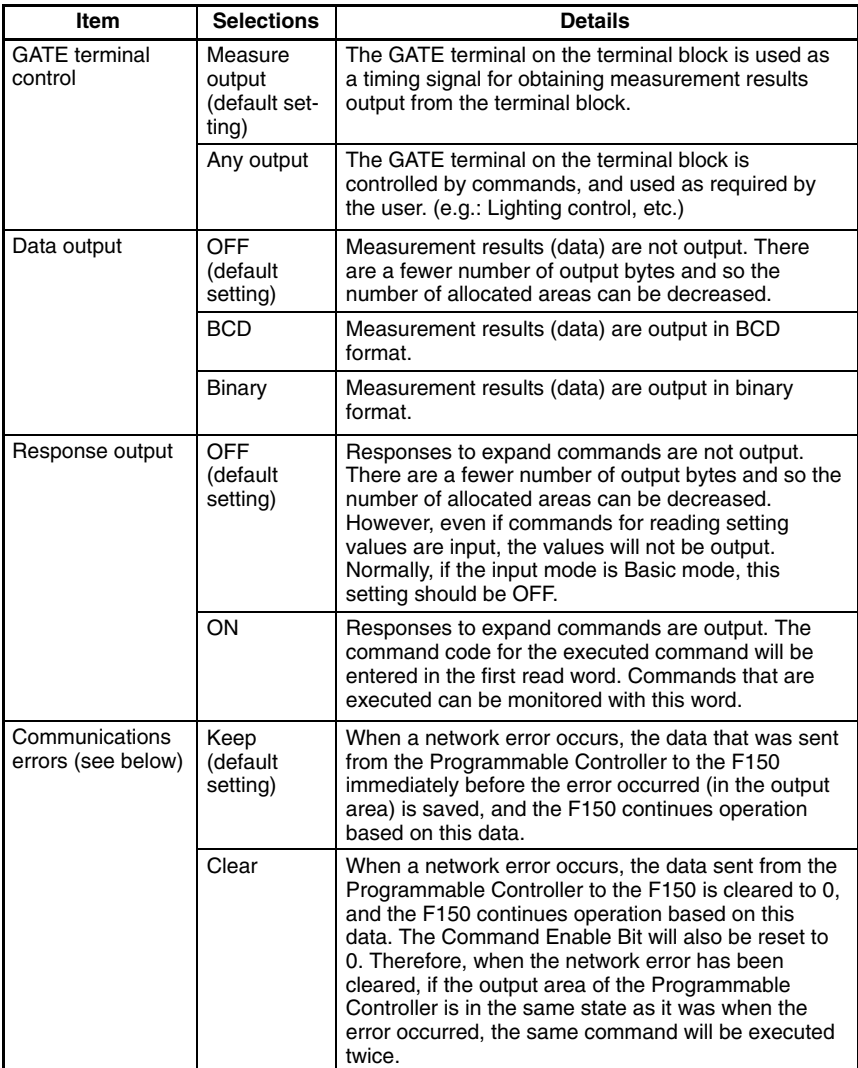

# **Communications Errors**

When a network error occurs, the status of data input from the Programmable Controller to the F150 via the network may change. Therefore, select the way the status of data input from the Programmable Controller to the F150 is to be defined when an error occurs.

**Note** Select CompoBus/D as the data output destination in *SYS/Output*. If RS-232C is selected, no value will be output to Compo-Bus/D regardless of whether BCD or binary is set for the data output format.  $\rightarrow$  **p. 107** 

## **Procedure**

- **1** Go to *SYS/Communications/CompoBus/D Set*.
- **2** Set the required items.

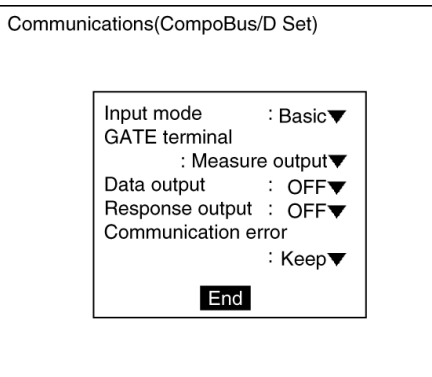

**3** Select *End*. A confirmation message will be displayed.

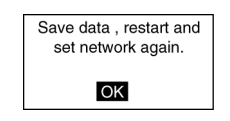

# **4** Select *OK*.

**Note** In order to register these settings it is necessary to save the settings to flash memory and restart the F150. Also, the number of I/O bytes will change in accordance with the new settings. Therefore, restart the whole network.  $\rightarrow$  **p. 120** 

# **7-1-2 Confirming CompoBus/D Communications Settings**

CompoBus/D communications settings can be confirmed by displaying them on the screen. If an error occurs in CompoBus/D communications, take note of the contents of this screen and contact your OMRON representative.

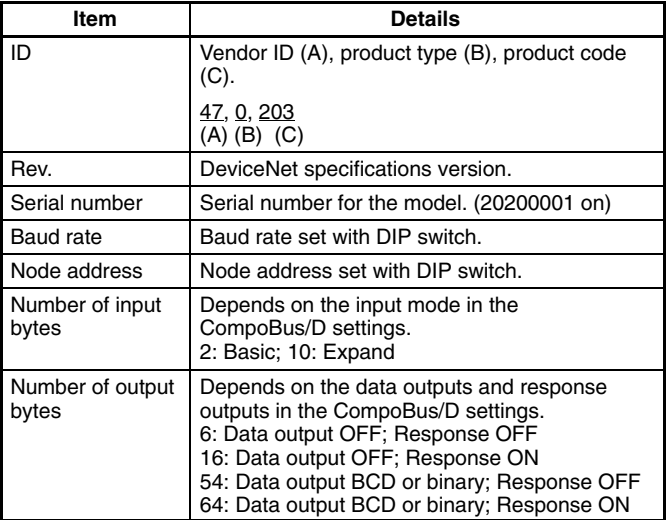

# **Procedure**

- **1** Go to *SYS/Communications/CompoBus/D ref*.
- **2** Select *OK* to exit this screen.

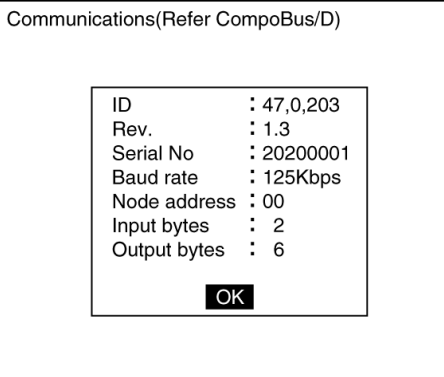

# **7-2 Input Format**

This section explains the format of commands that are set in the output area of the Programmable Controller in order to control F150 operation.

# **7-2-1 Basic Mode**

The word numbers given here are the offset values from the first word in the allocated area of the Master. The "-" indicates that either 0 or 1 can be set without affecting the setting.

## **ONE MEASUREMENT**

When bit 8 turns ON, one measurement is executed.

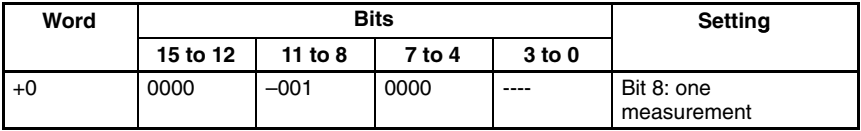

### **CONTINUOUS MEASUREMENT**

Starts continuous measurement. Measurements are continued until the STOP MEASUREMENT is input. To input other commands, input the STOP MEASUREMENT command. If other commands are input while continuous measurement is being executed, continuous measurement will be stopped temporarily and start up again once processing for the input command has been completed.

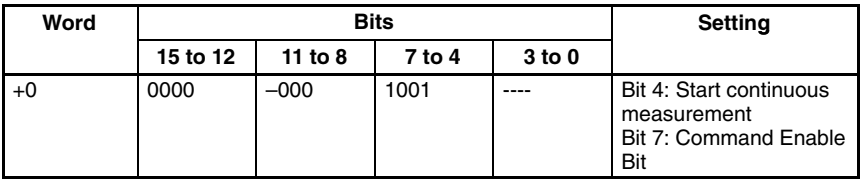

After the command has been input, set bit 7 to 0 to start measurement.

### **STOP MEASUREMENT**

Stops continuous measurement.

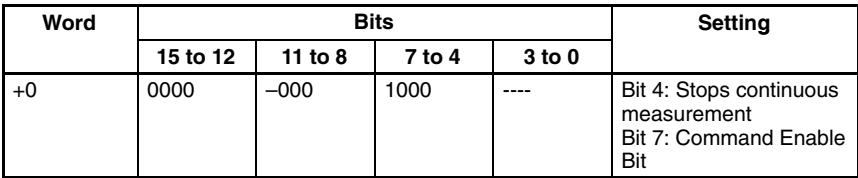

# **SWITCH SCENE**

Switches to a specified scene number.

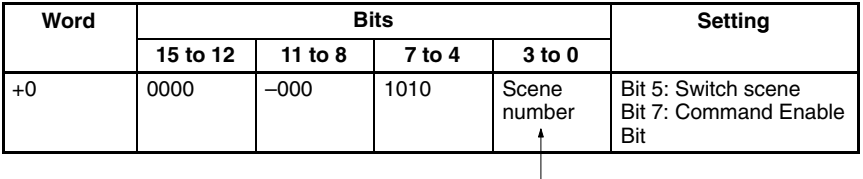

Specify a number in the range 0 to 15 in binary format.

## **MODEL REGISTER**

Re-registers the model based on the measurement image input immediately before. Only valid when the measurement method for the specified region is gray search or precise search. If other regions are specified, this command will be ignored.

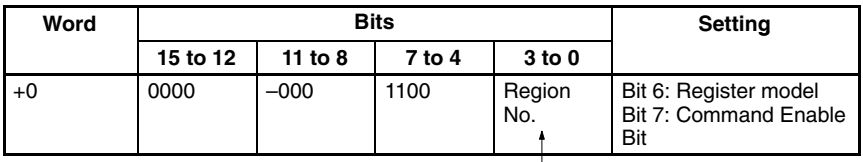

Specify a number in the range 0 to 15 in binary format.

## **GATE TERMINAL OUTPUT CONTROL**

When "any output" has been selected for GATE terminal control in the communications specifications setting menu, bit 11 will control the GATE terminal. If the GATE terminal is used for measurement output, the status of hit 11 will be ignored.

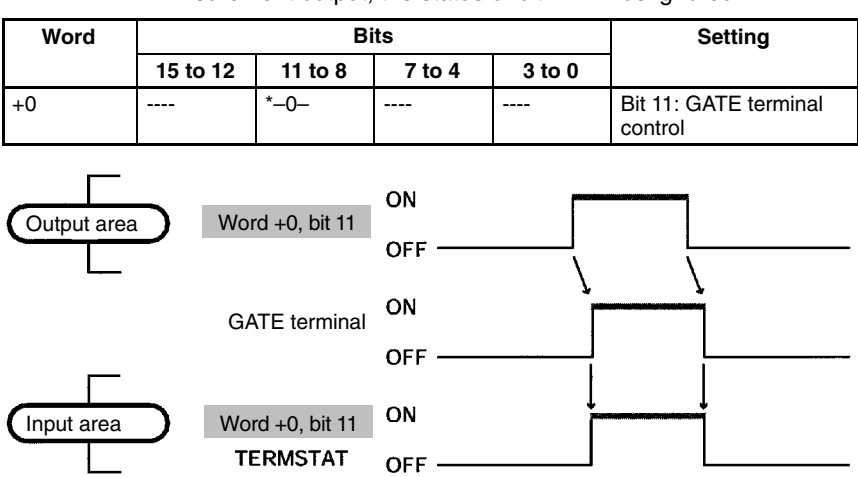

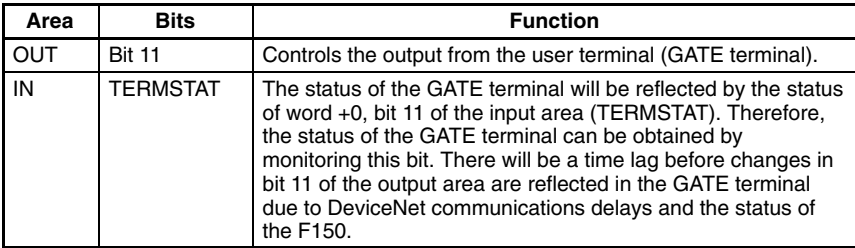

### **RESET**

Resets the F150.

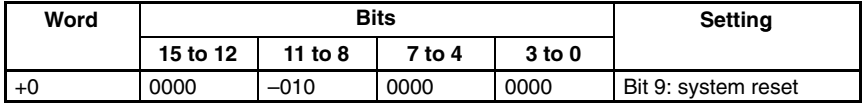

# **7-2-2 Expand Mode**

## **Commands that Control F150 Operation**

The following commands control F150 operation.

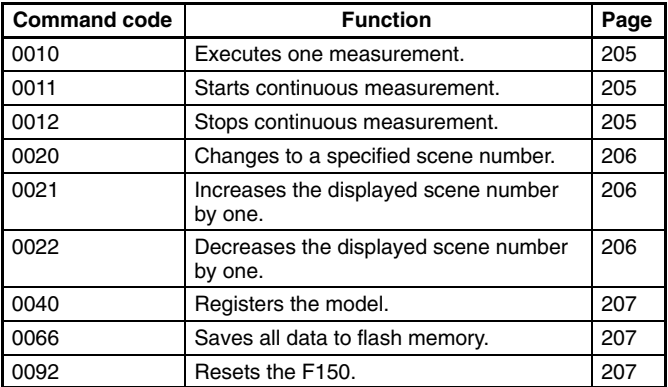

## **Commands that Read Measurement Results**

The following commands read the results of the most recent measurement.

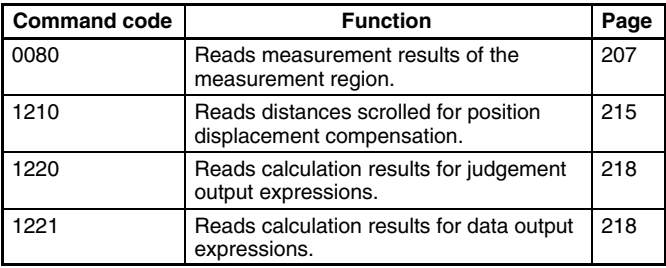

### **Commands that Read Current Settings**

The following commands read settings such as evaluation criteria. F150 operation can be controlled from the Master while monitoring F150 settings.

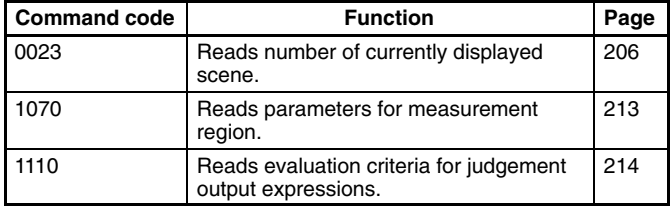

### **Commands that Change F150 Settings**

The following commands perform settings such as for evaluation criteria. F150 operation can be controlled from the Master while monitoring F150 settings.

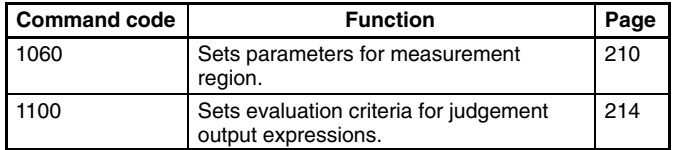

## **Commands that Control User Terminal (GATE) Output**

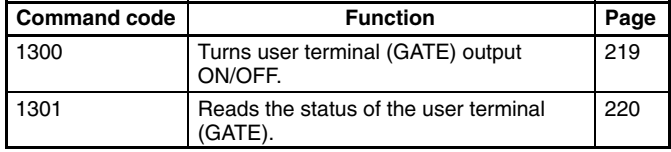

# **Format**

The word numbers given here are the offset values from the first word in the allocated area of the Master. "-" indicates that either 0 or 1 can be entered without affecting the setting. Commands are set in words +0 to +4. Word +0, bit 15 is a command trigger. Commands are executed when the status of this bit changes  $(0 \leftrightarrow 1)$ .

### **Response**

If the response output has been set to ON in the communications specifications settings menu, a response will be output from the F150 when a command has been completed. For commands that are given here without responses, the content of the response that is output in words  $+3$  to  $+7$  will be the same as for the commands in  $+0$  to  $+4$ .

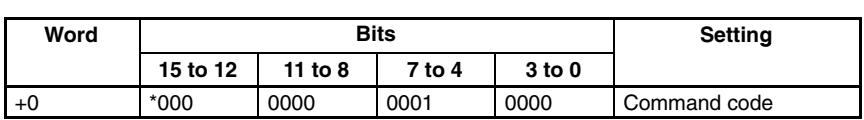

Example: for measurement (0010) commands.

All the bits in words  $+1$  to  $+4$  set to 0.

**Response**

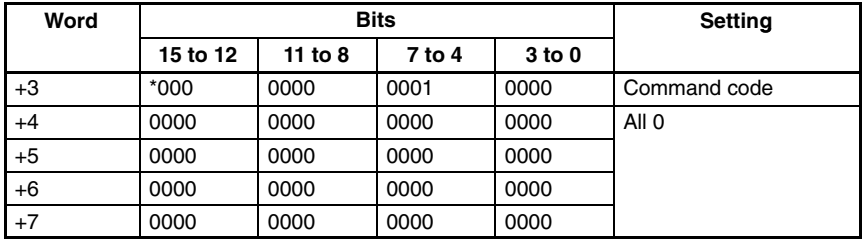

### **0010: ONE MEASUREMENT**

Executes one measurement of the camera image.

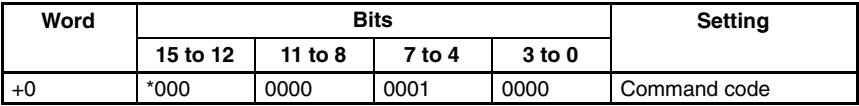

Set all bits in words +1 to +4 to 0.

### **0011: CONTINUOUS MEASUREMENT**

Starts continuous measurement.

To input other commands, input the STOP MEASUREMENT command. If other commands are input while continuous measurement is being executed, continuous measurement will be stopped temporarily and started up again once processing for the input command has been completed.

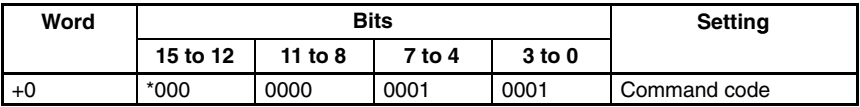

Set all bits in words  $+1$  to  $+4$  to 0.

## **0012: STOP MEASUREMENT**

Stops continuous measurement.

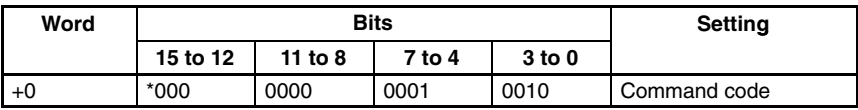

Set all bits in words  $+1$  to  $+4$  to 0.

## **0020: SWITCH SCENE**

Switches to a specified scene number.

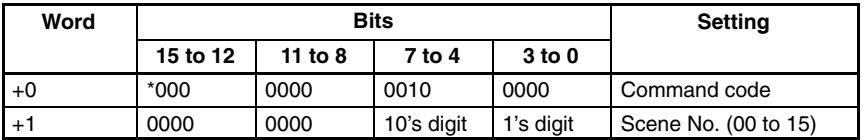

Set all bits in words +2 to +4 to 0.

### **0021: INCREMENT SCENE**

Increments the current scene number.

If the current scene number is 15, switches to scene 0.

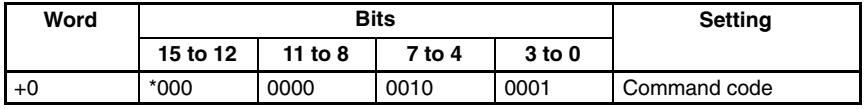

Set all bits in words  $+1$  to  $+4$  to 0.

## **0022: DECREMENT SCENE**

Decrements the current scene number.

If the current scene number is 0, switches to scene 15.

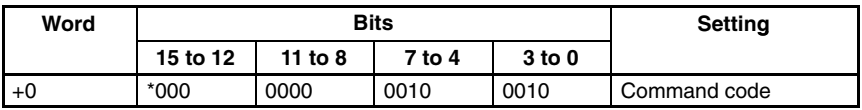

Set all bits in words  $+1$  to  $+4$  to 0.

### **0023: READ SCENE NUMBER**

Reads the scene number of the image being displayed.

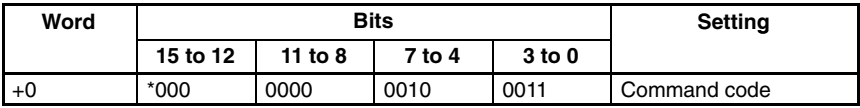

Set all bits in words  $+1$  to  $+4$  to 0.

### **Response**

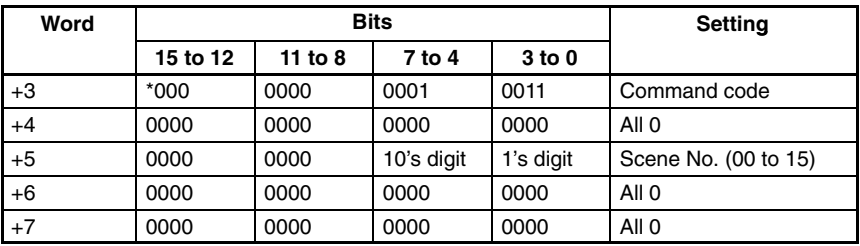

### **0040: MODEL REGISTER**

Re-registers the model based on the measurement image input immediately before. Only valid when the measurement method for the specified region is gray search or precise search. If any other regions are specified the command will be ignored.

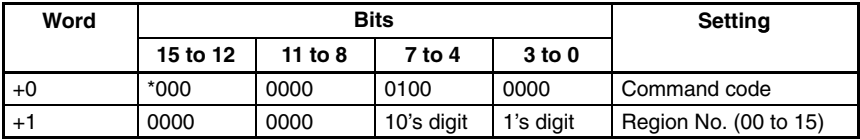

Set all bits in words +2 to +4 to 0.

### **0066: SAVE DATA**

Saves all data to flash memory.

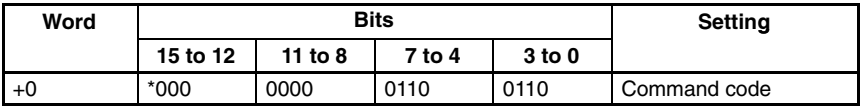

Set all bits in words +1 to +4 to 0.

#### **0092: RESET**

Resets the F150.

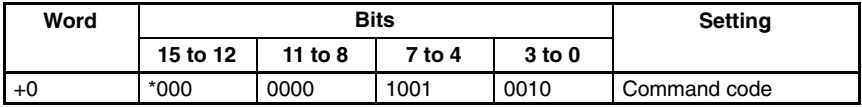

Set all bits in words +1 to +4 to 0.

### **0080: READ MEASUREMENT**

Reads measurement results for the region measured last.

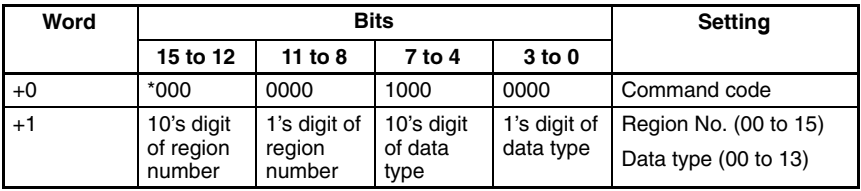

Set all bits in words +2 to +4 to 0.

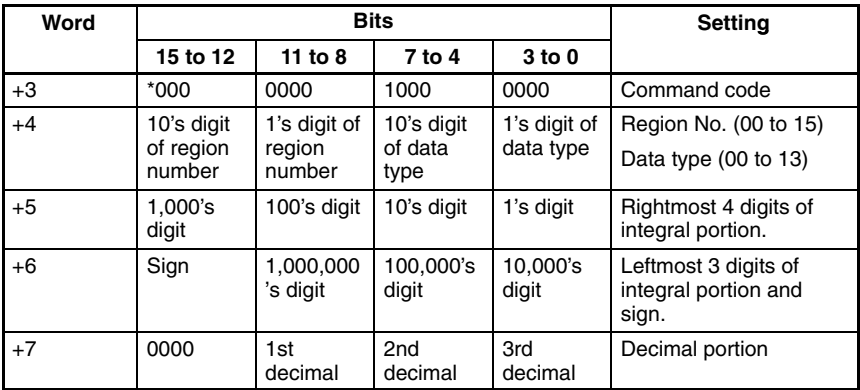

### **Response**

**Sign:** Positive: 0000, Negative: 1111

### **Data Types**

The data types that can be read will vary according to the measurement method for the specified region.

### **Binary Center of Gravity and Area, Binary Center of Gravity and Axis Angle**

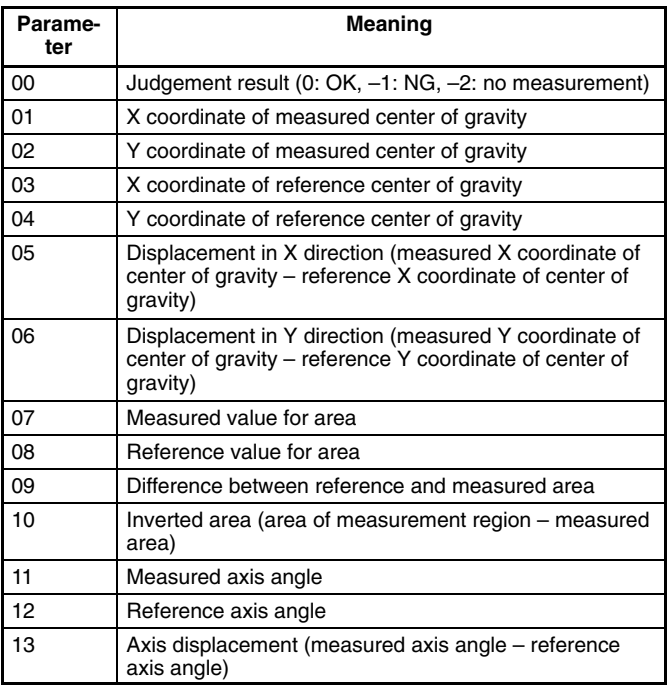

**Note** Parameters 11 to 13 are only used when measurement method is binary center of gravity and axis angle.

## **Gray Edge Position**

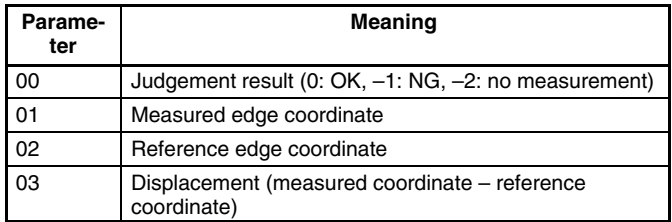

### **Surface Defect**

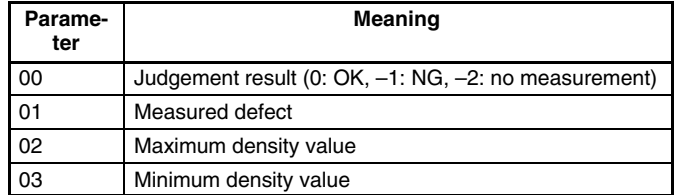

## **Gray Search, Precise Search**

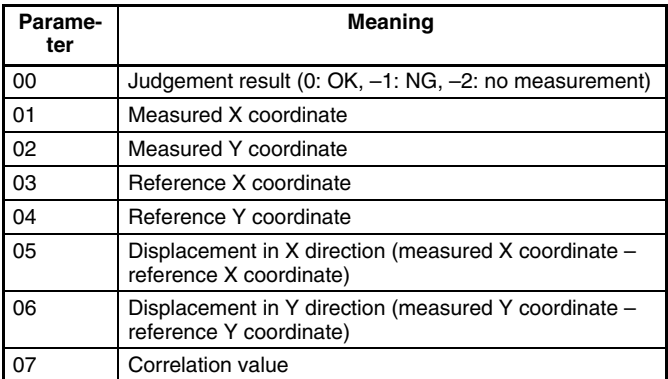

# **Edge Pitch**

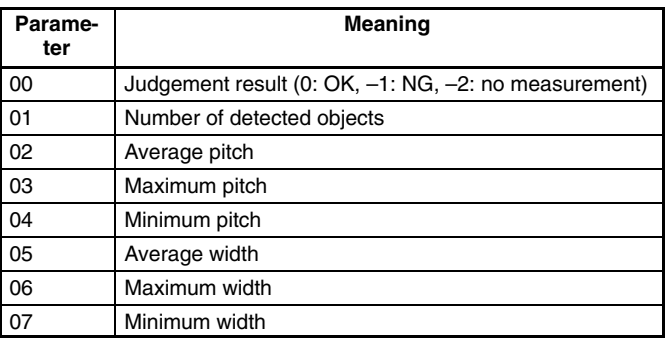

# **1060: SET PARAMETER**

Sets parameters for measurement regions.

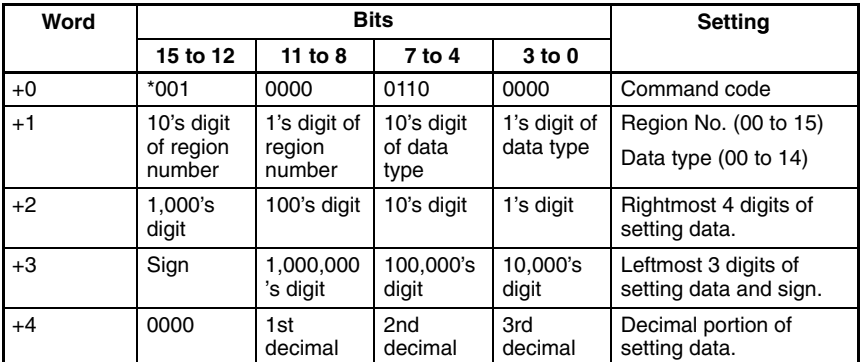

### **Data Types**

The data types that can be set will vary according to the measurement method for the specified region.

### **Binary Center of Gravity and Area, Binary Center of Gravity and Axis Angle**

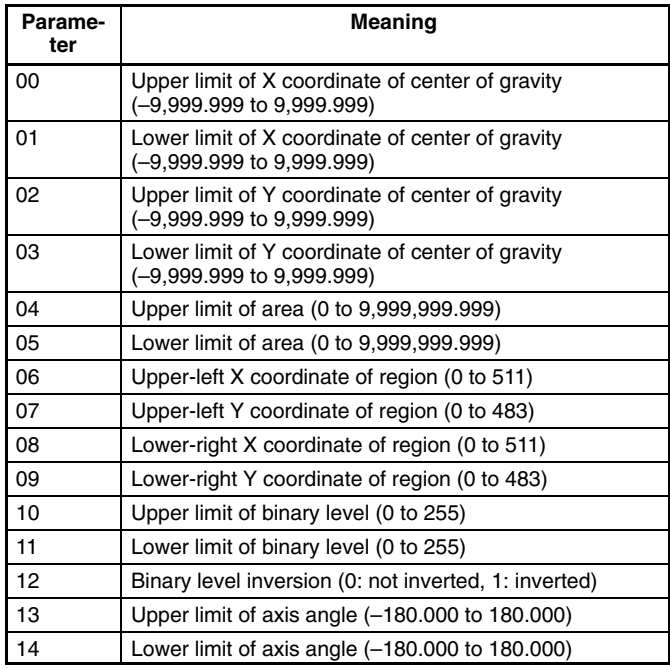

**Note** Parameters 13 and 14 are only used when the measurement method is binary center of gravity and axis angle.

### **Gray Edge Position**

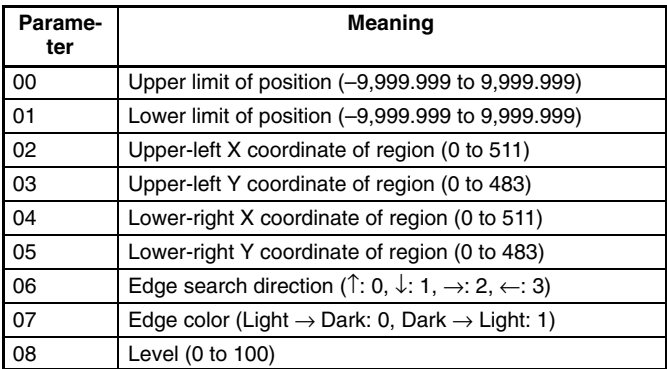
# **Gray Search, Precise Search**

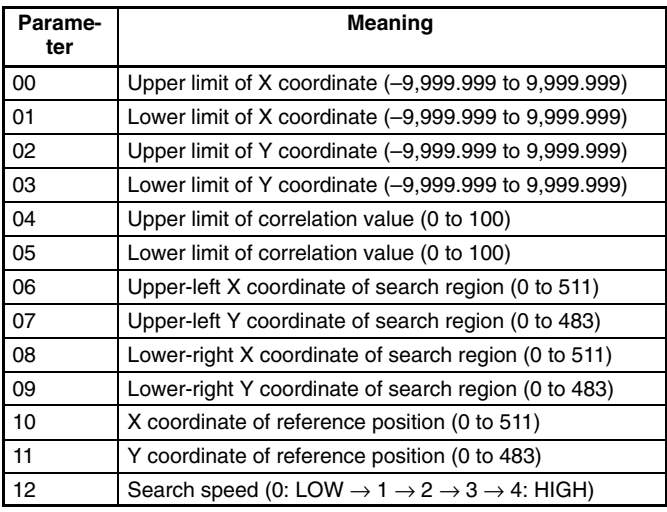

# **Edge Pitch**

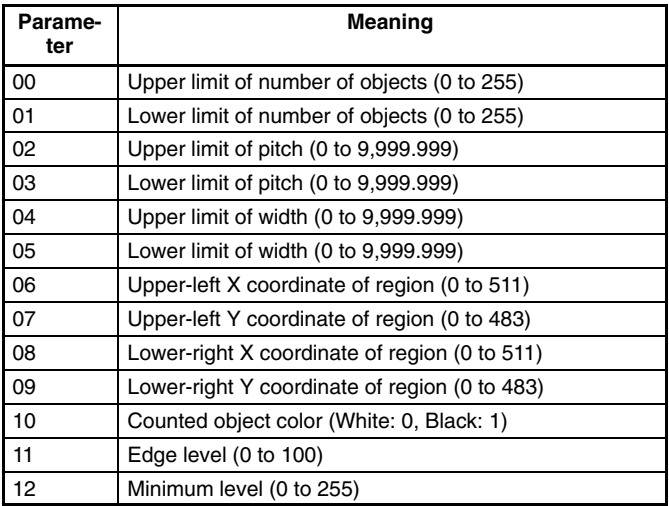

#### **Surface Defect**

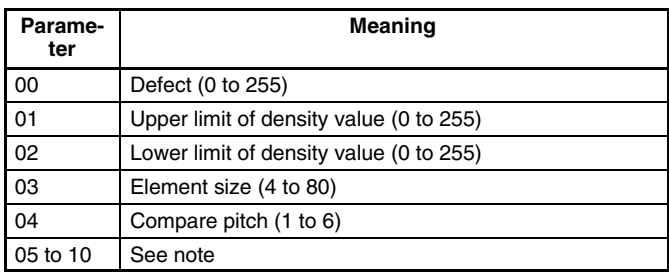

**Note** The meanings of parameters 5 to 10 vary according to the shape of the region.

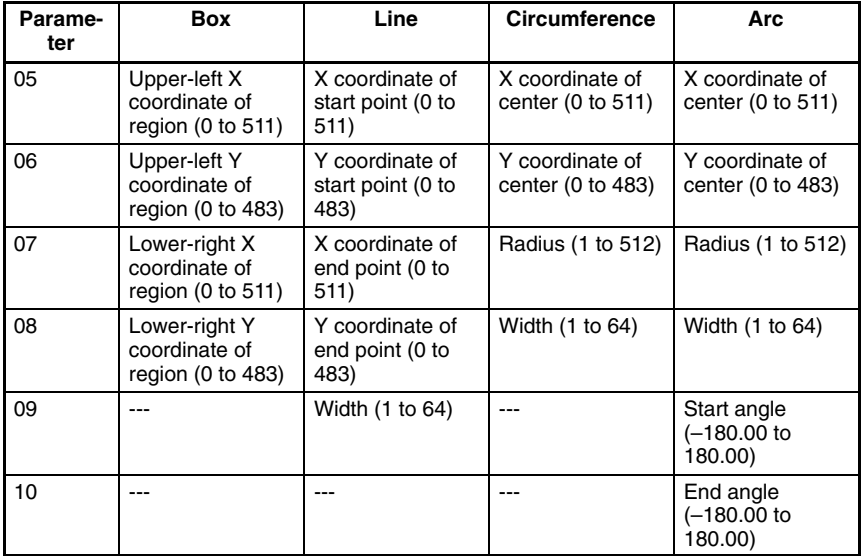

#### **1070: READ PARAMETER**

Reads parameters for measurement regions. The data types are the same as for command 1060. Refer to the parameter listed above.

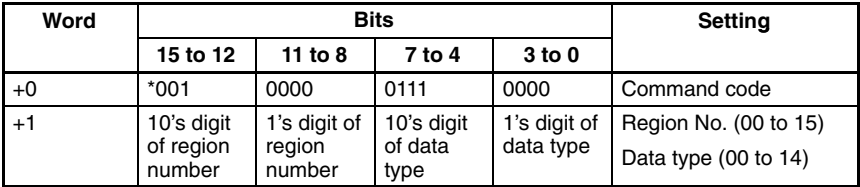

Set all bits in words +2 to +4 to 0.

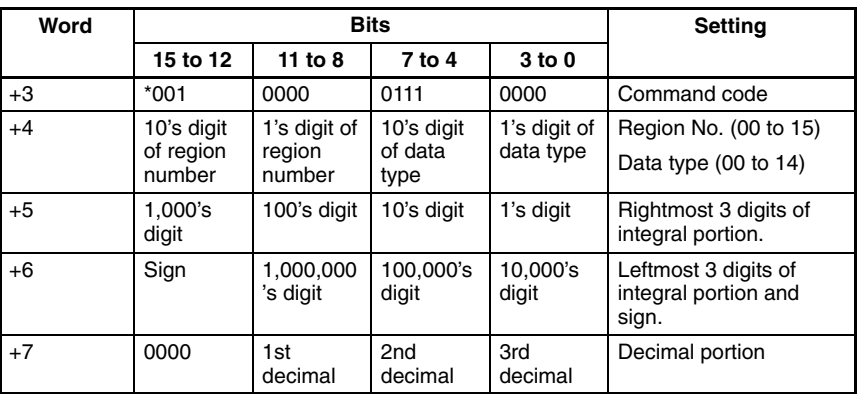

#### **Response**

**Sign:** Positive: 0000, Negative: 1111

## **1100: SET JUDGEMENT OUTPUT EXPRESSION CRITERIA**

Sets evaluation criteria for judgement output expressions.

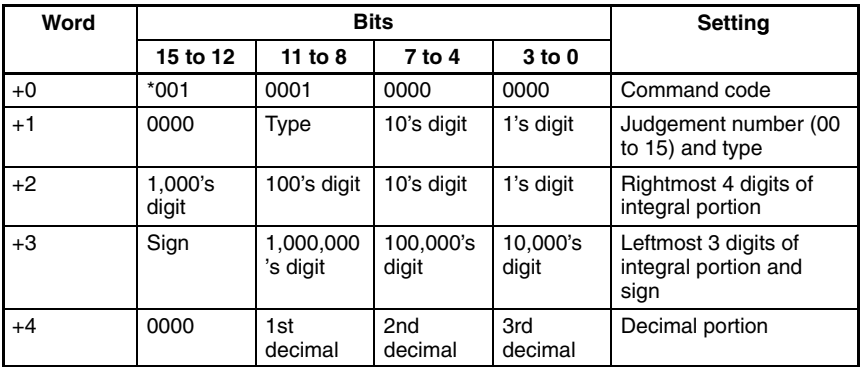

**Type:** Upper limit: 0000, Lower limit: 0001

**Sign:** Positive: 0000, Negative: 1111

## **1110: READ JUDGEMENT OUTPUT EXPRESSION CRITERIA**

Reads evaluation criteria for judgement output expressions.

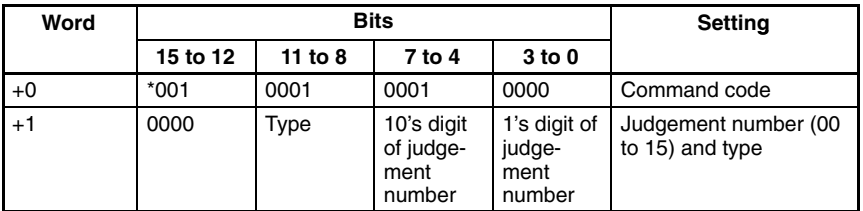

**Type:** Upper limit: 0000, Lower limit: 0001

Set all bits in words +2 to +4 to 0.

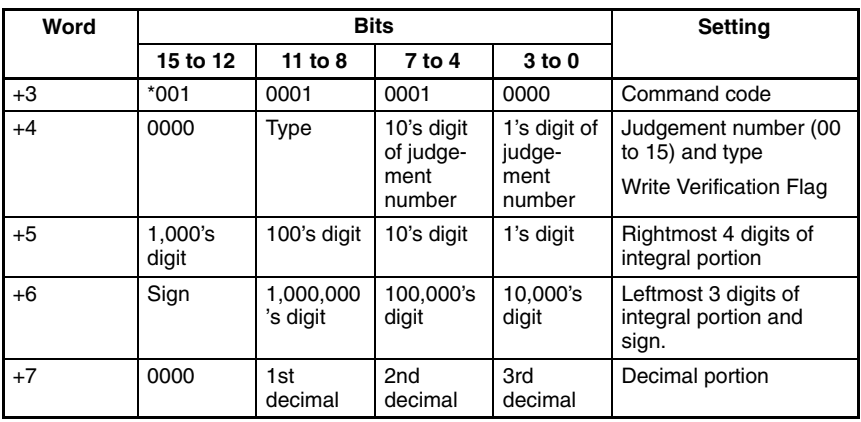

#### **Response**

**Sign:** Positive: 0000, Negative: 1111

### **1210: READ POSITION**

Reads measurement values related to position displacement compensation for most recent measurement.

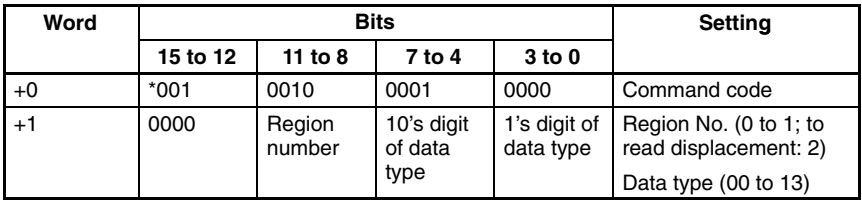

Set all bits in words +2 to +4 to 0.

### **Response**

| Word | <b>Bits</b>      |                       |                            |                           | <b>Setting</b>                                       |
|------|------------------|-----------------------|----------------------------|---------------------------|------------------------------------------------------|
|      | 15 to 12         | 11 to 8               | 7 to 4                     | 3 <sub>to</sub> 0         |                                                      |
| $+3$ | $*001$           | 0010                  | 0001                       | 0000                      | Command code                                         |
| $+4$ | 0000             | Region<br>number      | 10's digit<br>of data      | 1's digit of<br>data type | Region No. (0 to 1; to<br>read displacement: 2)      |
|      |                  |                       | type                       |                           | Data type $(00 \text{ to } 13)$                      |
| $+5$ | 1,000's<br>digit | 100's digit           | 10's digit                 | 1's digit                 | Rightmost 4 digits of<br>integral portion            |
| $+6$ | Sign             | 1,000,000<br>'s digit | 100,000's<br>digit         | 10,000's<br>digit         | Leftmost 3 digits of<br>integral portion and<br>sign |
| $+7$ | 0000             | 1st<br>decimal        | 2 <sub>nd</sub><br>decimal | 3rd<br>decimal            | Decimal portion                                      |

**Sign:** Positive: 0000, Negative: 1111

#### **Data Types**

The data types that can be read will vary according to the measurement method for the specified region.

#### **Gray Edge Position**

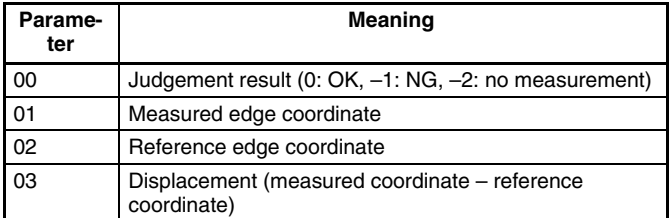

## **Position Displacement**

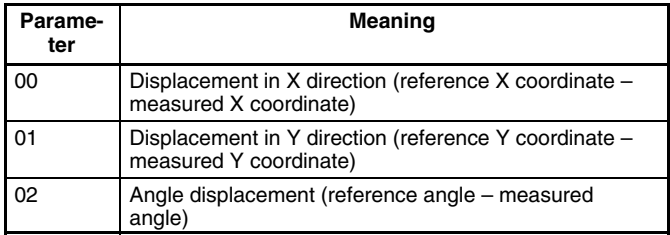

### **Binary Center of Gravity and Area, Binary Center of Gravity and Axis Angle**

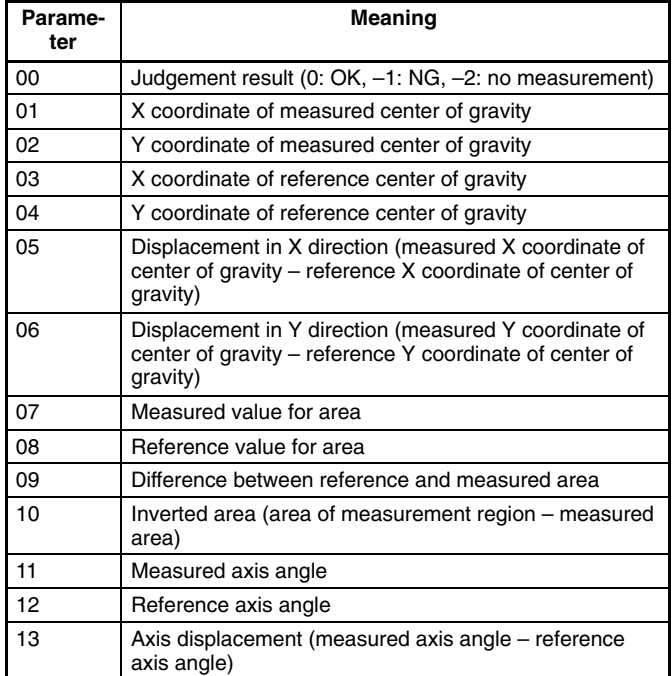

**Note** Parameters 11 to 13 are only used when measurement method is binary center of gravity and axis angle.

#### **Gray Search**

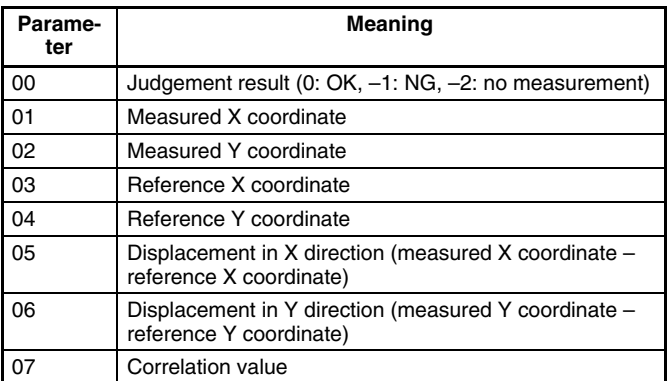

### **1220: READ JUDGEMENT OUTPUT EXPRESSION RESULT**

Reads calculation results of judgement output expressions for the most recent measurement.

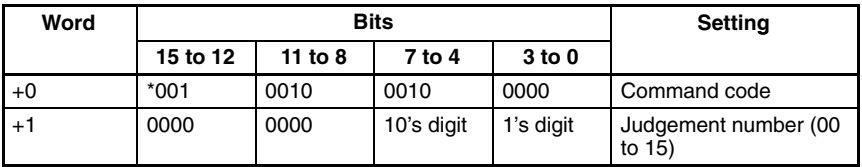

Set all bits in words +2 to +4 to 0.

### **Response**

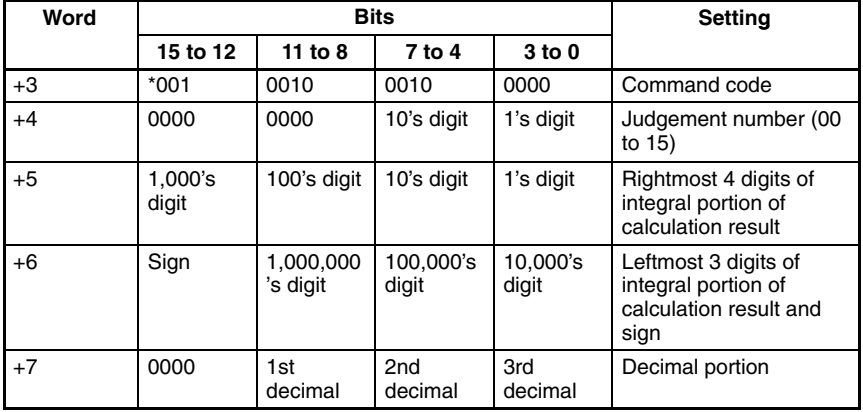

**Sign:** Positive: 0000, Negative: 1111

### **1221: READ DATA OUTPUT EXPRESSION RESULT**

Reads calculation results of data output expressions for the most recent measurement.

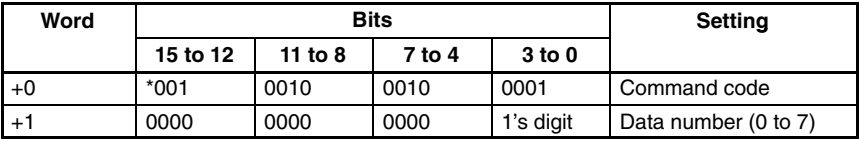

Set all bits in words +2 to +4 to 0.

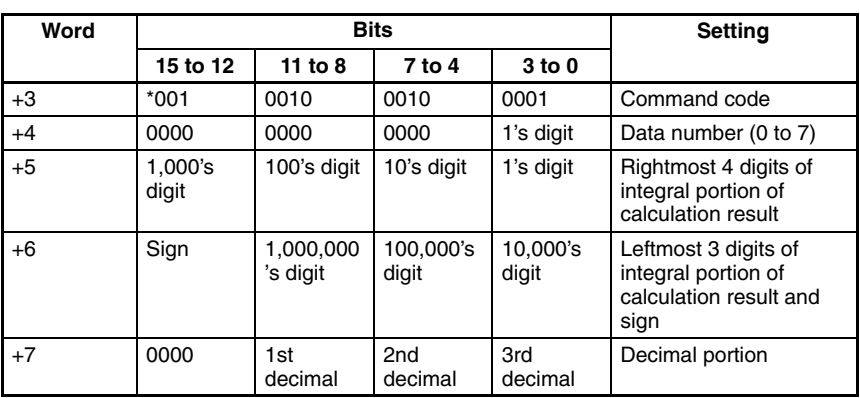

#### **Response**

**Sign:** Positive: 0000, Negative: 1111

### **1300: GATE TERMINAL OUTPUT CONTROL**

Changes the output of the user terminal (GATE terminal). This setting is only valid if GATE terminal control has been set to user output in the communications specifications setting menu.

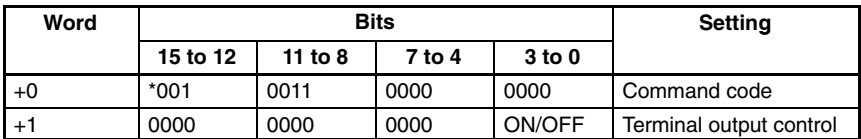

Set all bits in words +2 to +4 to 0.

**ON/OFF:** ON (0001), OFF (0000)

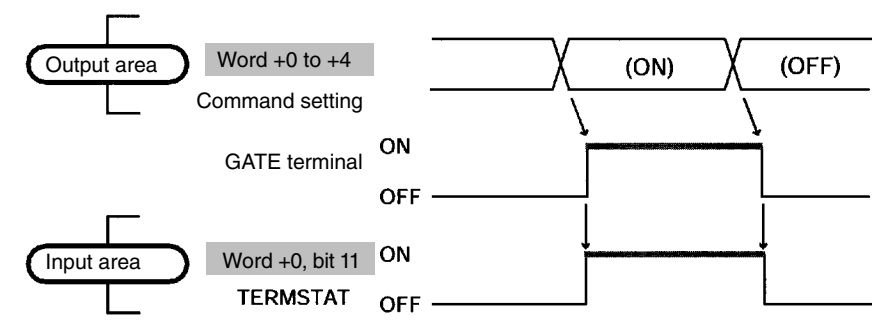

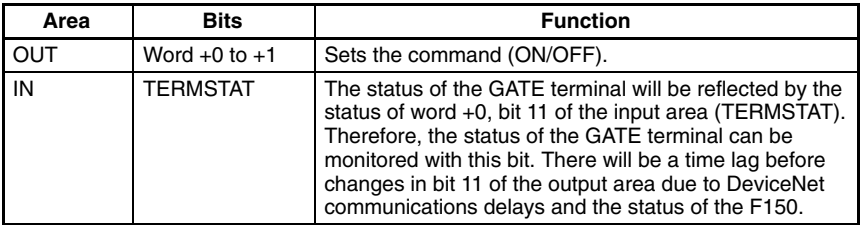

#### **1301: READ GATE TERMINAL STATUS**

Reads the status of the user terminal (GATE terminal). This setting is only valid if GATE terminal control has been set to user output in the communications specifications setting menu.

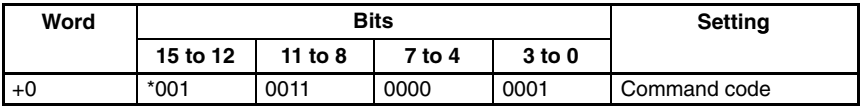

Set all bits in words +1 to +4 to 0.

#### **Response**

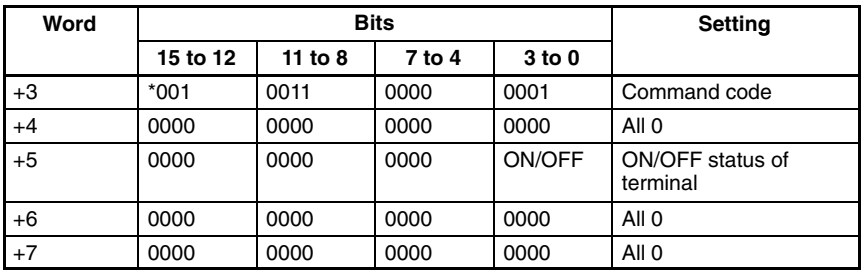

**ON/OFF:** ON (0001), OFF (0000)

# **7-3 Output Format**

The following explains the contents of output from the F150 to the input area of the Programmable Controller. Data output and response output settings can be made in the communications specifications setting menu. The number of bytes will vary according to these settings as shown below.

### **Data Output: OFF; Response Output: OFF**

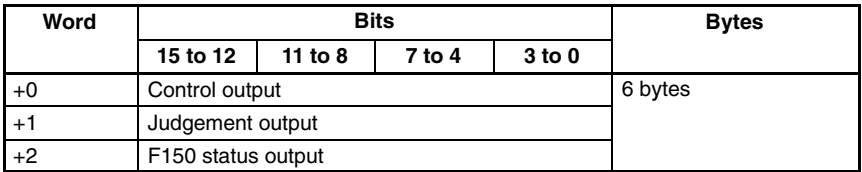

# **Data Output: OFF; Response Output: ON**

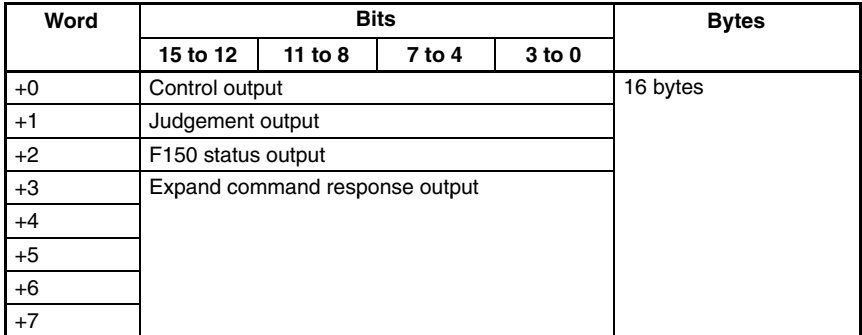

# **Data Output: BCD/Binary; Response Output: OFF**

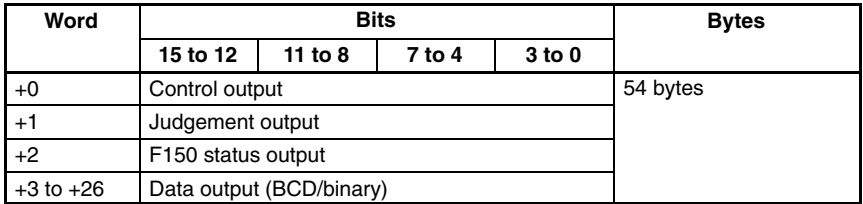

# **Data Output: ON; Response Output: ON**

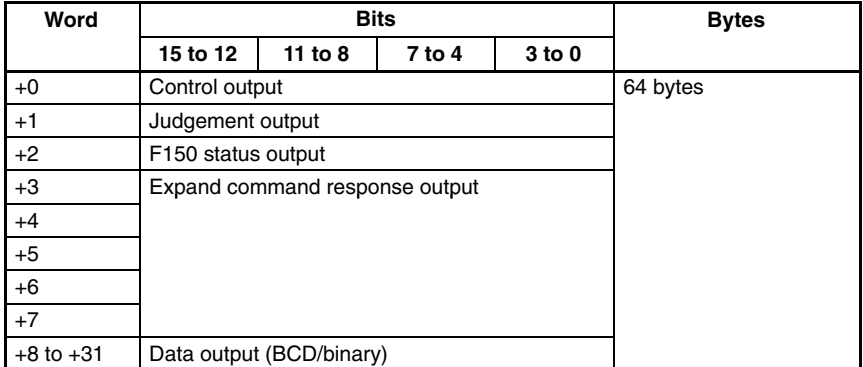

# **7-3-1 Control Output (Word +0)**

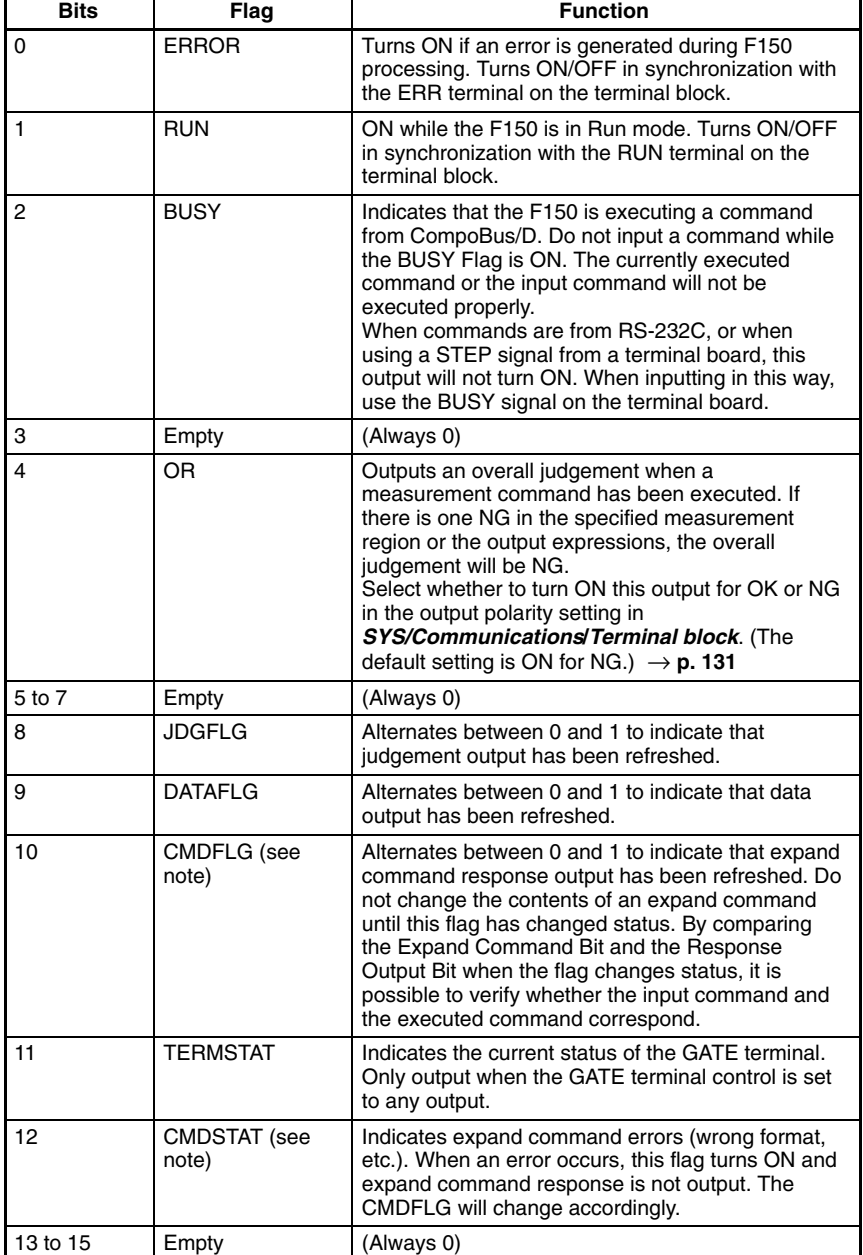

**Note** CMDFLG and CMDSTAT are only valid when the input mode is Expand mode.

# **7-3-2 Judgement Output (+1)**

When measurement commands are executed, the judgements and calculation results set in *Expression/Judge* are output. Select whether a bit is turned ON by an OK or an NG judgement, in the output polarity setting in *SYS/Communications***/***Terminal block*. (The default setting is for the bit to turn ON for an NG  $judgement.$ )  $\rightarrow$  **p. 131** 

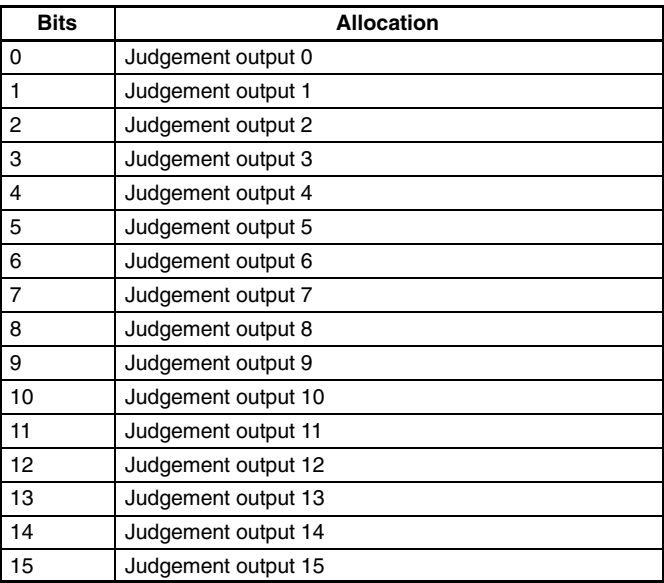

# **7-3-3 F150 Status Output (+2)**

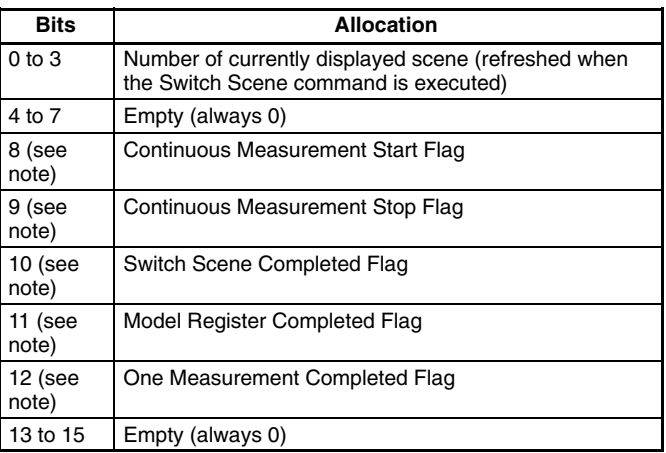

**Note** Bits 8 to 12 above are only valid when the input mode is Basic mode.

When a command has been executed, the corresponding flag will turn ON. Wait for the flag to turn ON, and turn OFF the command. When the command is turned OFF, the corresponding flag will also turn OFF. For details refer to the relevant timing chart.

# **7-3-4 Expand Command Response Output (+3 to 7)**

After an expand command has been executed, a response is output. For details of responses to given commands refer to *7-2 Input Format*.

Since these words are allocated for expand command output, if the input mode is Basic mode, the output will always be 0. Accordingly, if the input mode is set to Basic mode, turn the response output OFF.

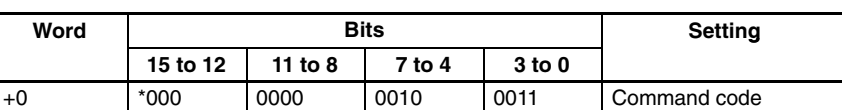

Example: 0023: Read Scene Number

Set words +1 to +4 OFF.

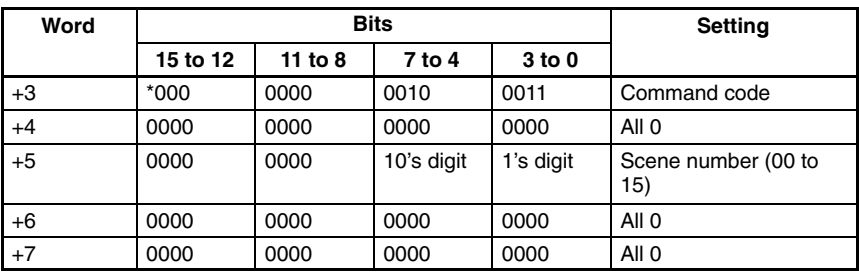

#### **Response**

**Note** For commands that are given here without responses, the content of the response that is output in words  $+3$  to  $+7$  will be the same as for the commands in  $+0$  to  $+4$ .

# **7-3-5 Data Output in BCD or Binary (+3 to 26 or +8 to 31)**

When measurement commands are executed, the results of calculations set in *Expression/Data* are output. The range for output values is –9,999,999.999 to 9,999,999.999 (after calibration).

If expand command response output is OFF, the results are output to words +3 to +26, and if it is ON, the results are output to words  $+8$  to  $+31$ .

## **BCD Code**

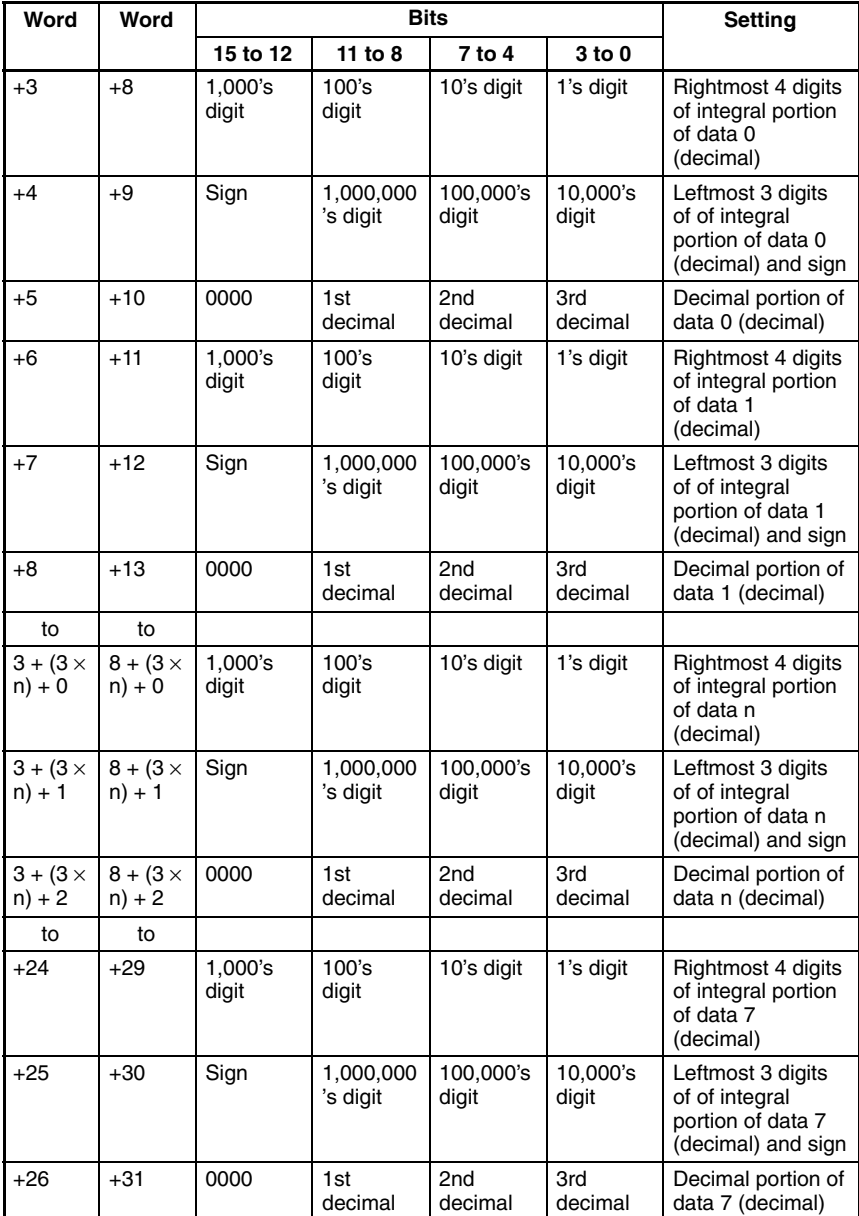

**Sign:** Positive: 0000, Negative: 1111

Values for output numbers which are not set will be 0.

#### **Binary Code**

The binary 2's complement of the calculation results after multiplication by a factor of 1,000 are output. The output values are restricted to the range of values whose 2's complement can be expressed in 6 bytes.

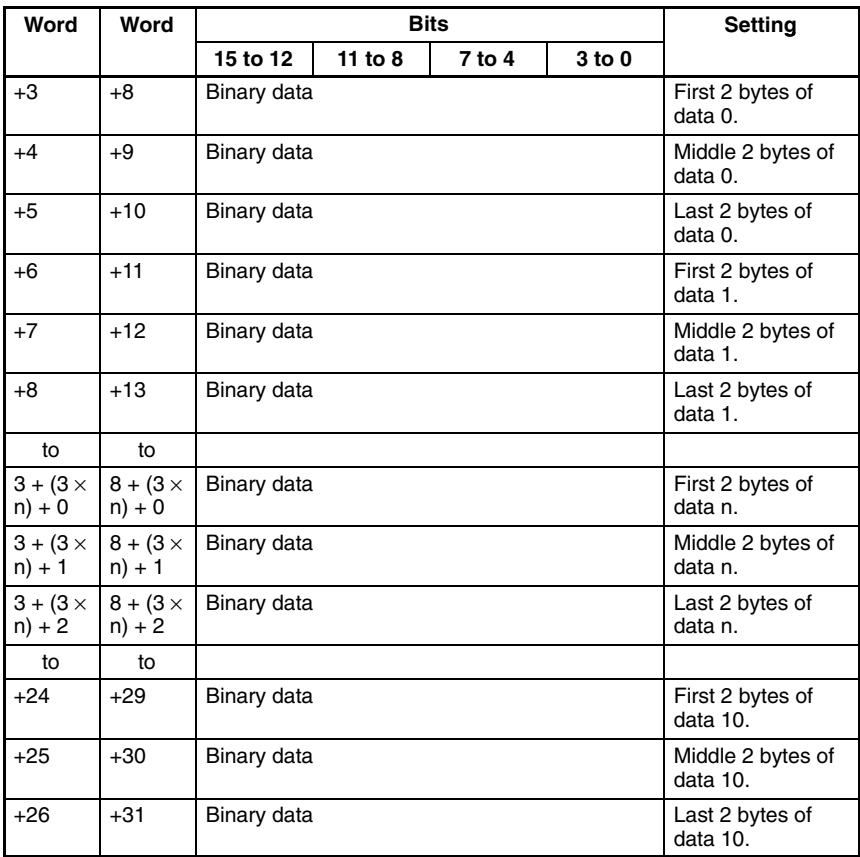

Values for output numbers which are not set will be 0.

# **7-4 Timing Charts**

The meanings of the arrows and dotted lines used in this section are as follows:

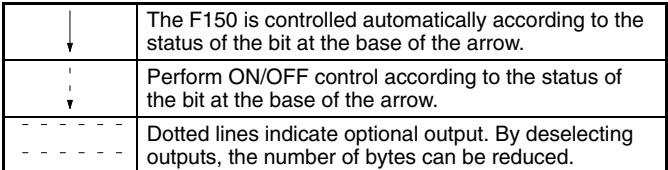

# **7-4-1 Basic Mode**

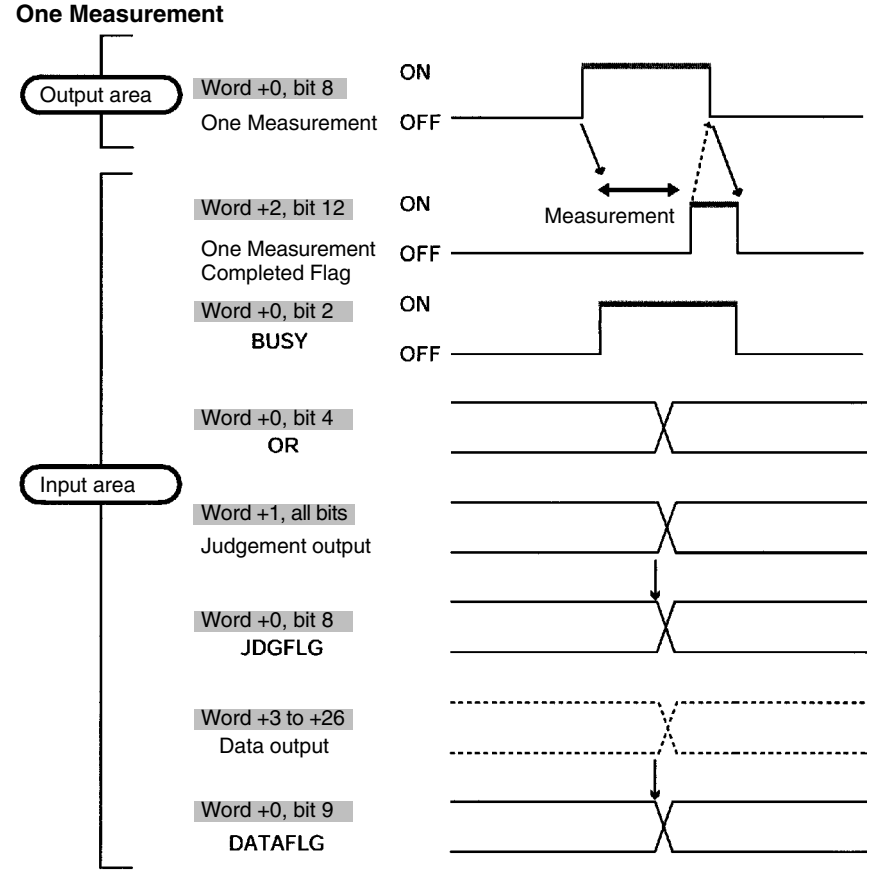

**Note** There is no expand command response output and the words allocated for this output will always be 0. The setting for response output in the Communications Specifications Screen should be turned OFF before inputting a command.

#### **Continuous Measurement**

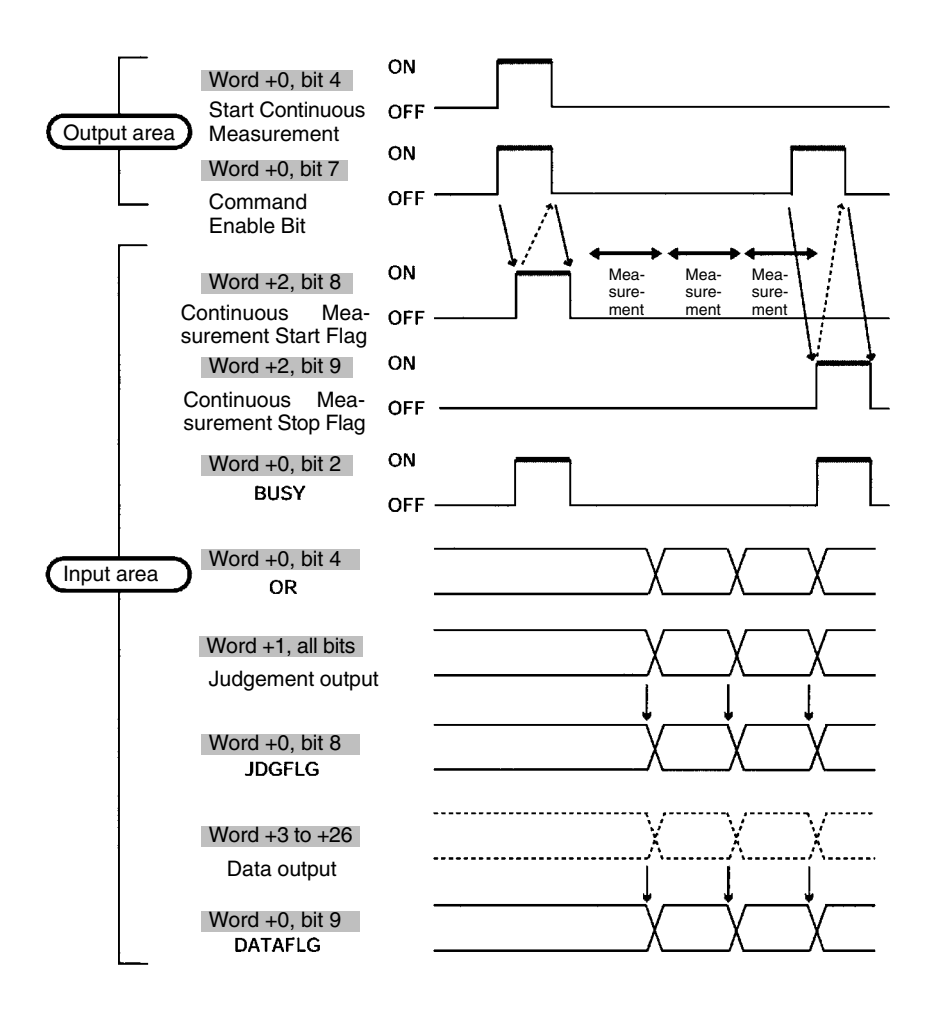

**Note** There is no expand command response output and the words allocated for this output will always be 0. The setting for response output in the Communications Specifications Screen should be turned OFF before inputting a command.

## **Switching Scenes**

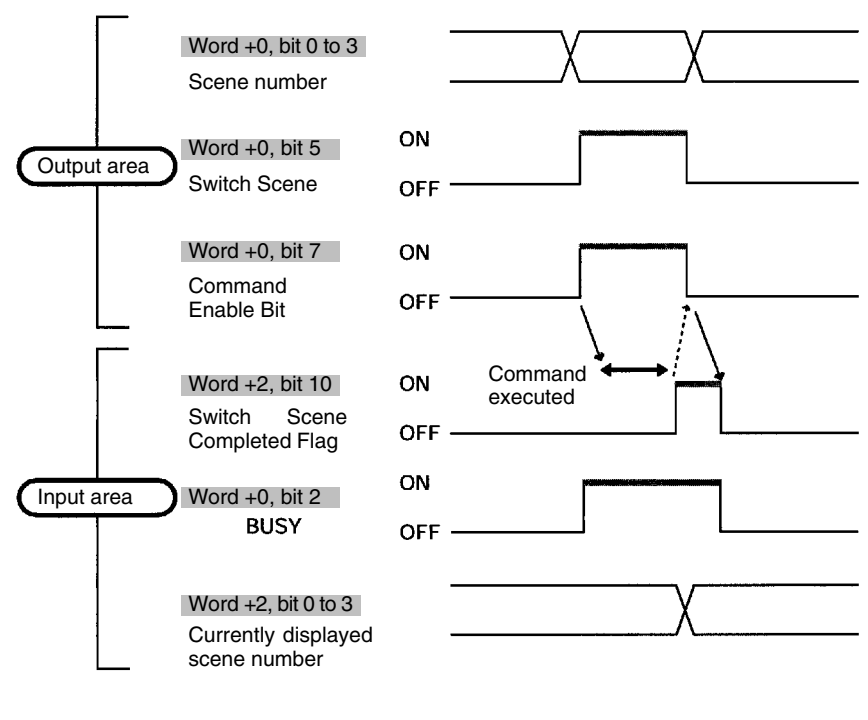

### **Re-registering the Model**

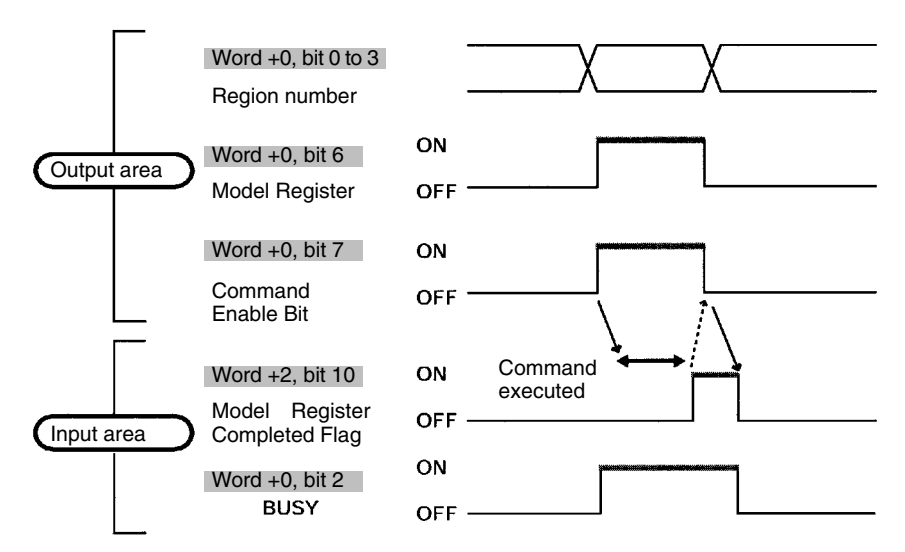

# **7-4-2 Expand Mode**

### **One Measurement (0010)**

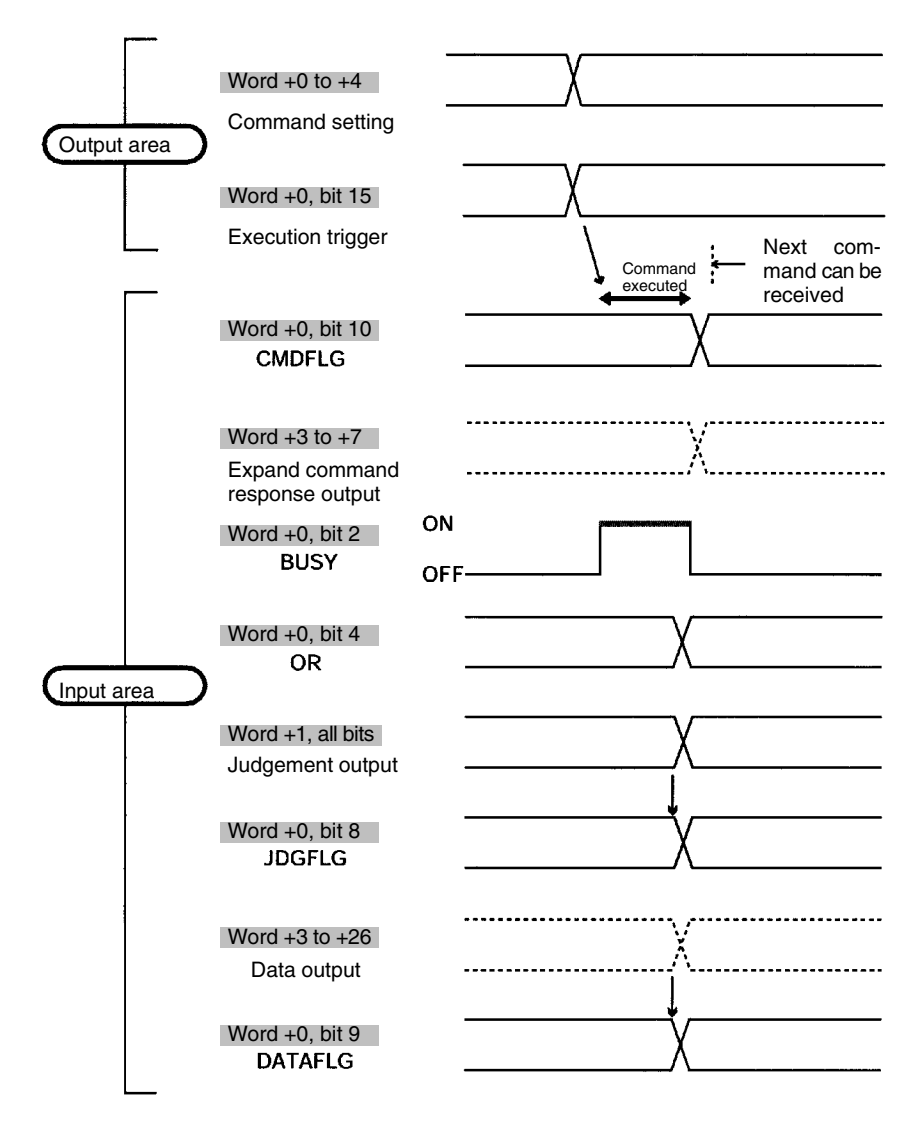

### **Note Word +2 of Input Area (F150 Status Output)**

The first 4 bits of this word are used to output the number of the currently displayed scene. All other bits are for responses in Basic mode, and therefore will always be output as 0.

### **Continuous Measurement (Start: 0011; Stop: 0012)**

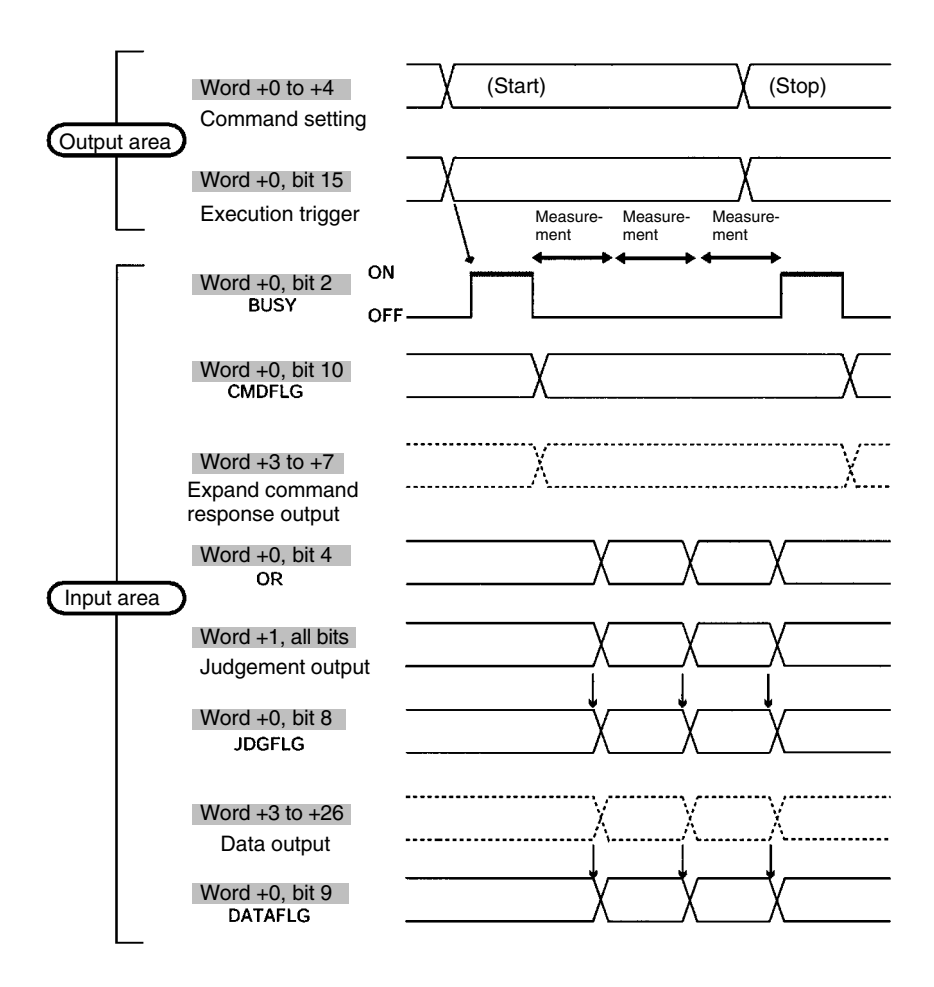

#### **Note Word +2 of Input Area (F150 Status Output)**

The first 4 bits of this word are used to output the number of the currently displayed scene. All other bits are for responses in Basic mode, and therefore will always be output as 0.

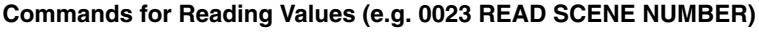

Set the response output setting in the communications specifications settings menu to ON.

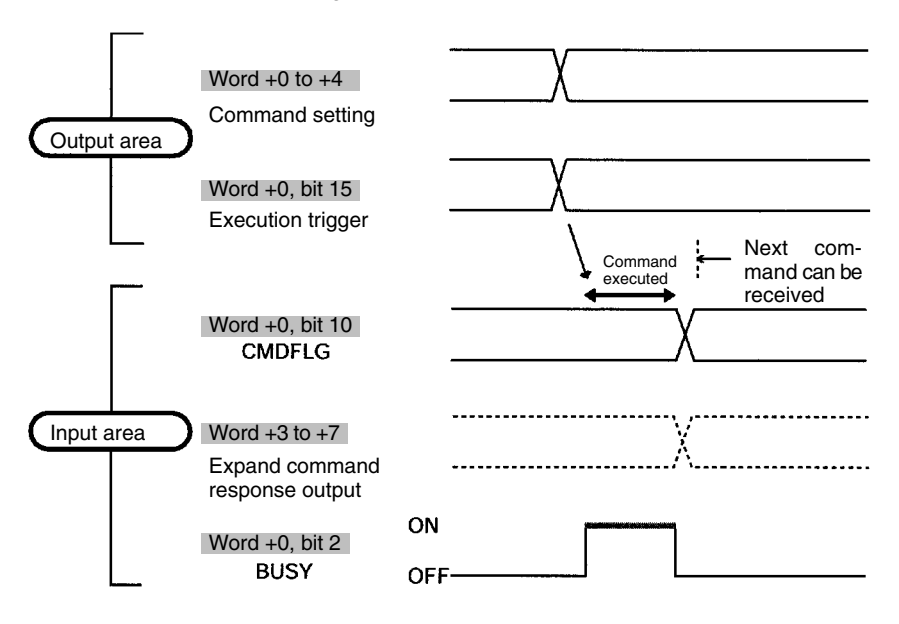

#### **Note Word +2 of Input Area (F150 Status Output)**

The first 4 bits of this word are used to output the number of the currently displayed scene. All other bits are for responses in Basic mode, and therefore will always be output as 0.

### **Commands that Control F150 Operation (e.g. 0020 SWITCH SCENE)**

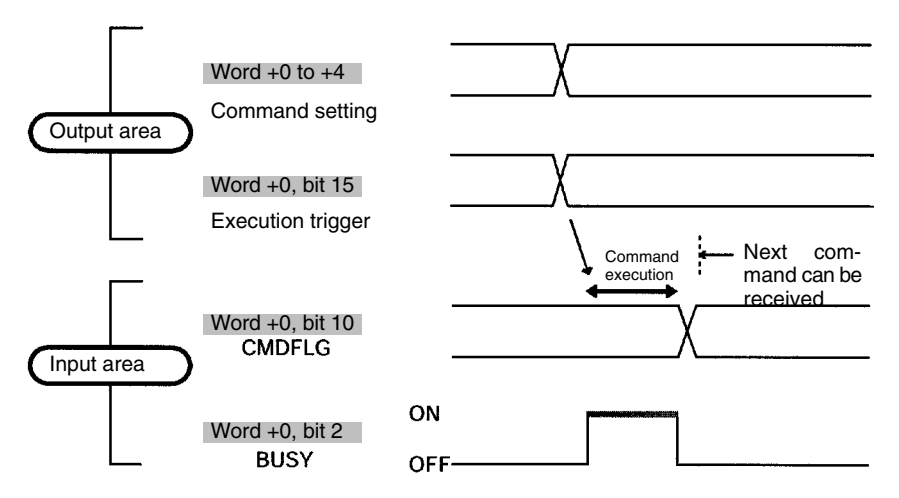

#### **Note Word +2 of Input Area (F150 Status Output)**

The first 4 bits of this word are used to output the number of the currently displayed scene. All other bits are for responses in Basic mode, and therefore will always be output as 0.

# **7-5 Allocation Charts**

This section gives lists of allocations for the input and output area of the Programmable Controller. For details refer to *Input Format* and *Output Format*.

# **Output Area**

For details refer to *Input Format.*  $\rightarrow$  **p. 201** 

## **Basic Mode**

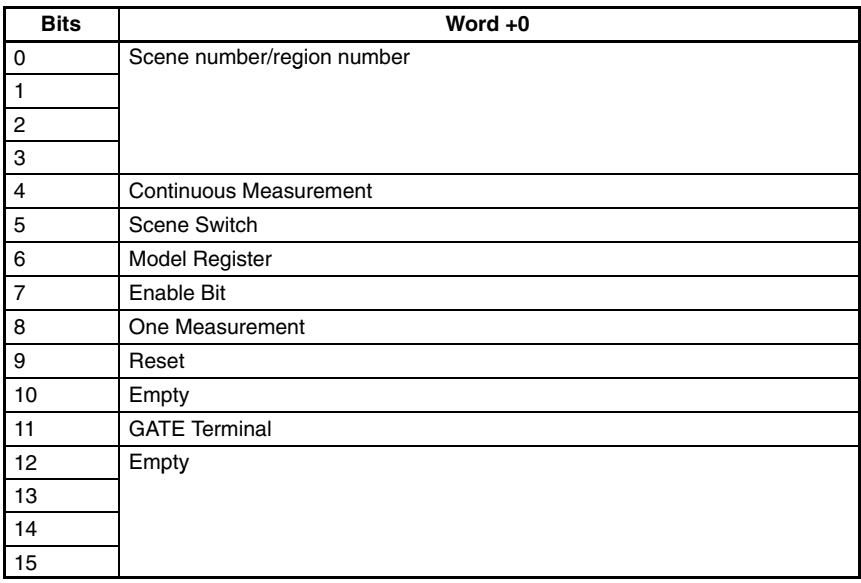

# **Expand Mode**

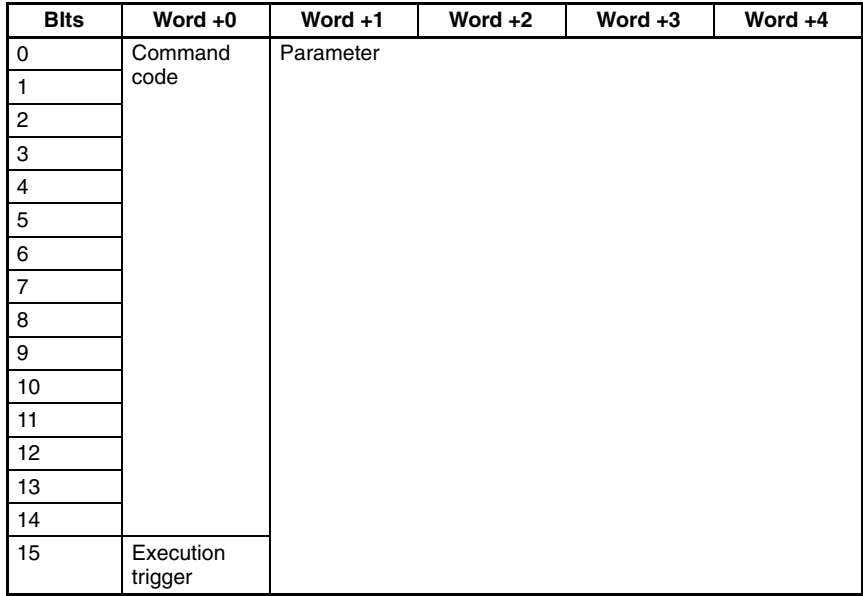

# **Input Area**

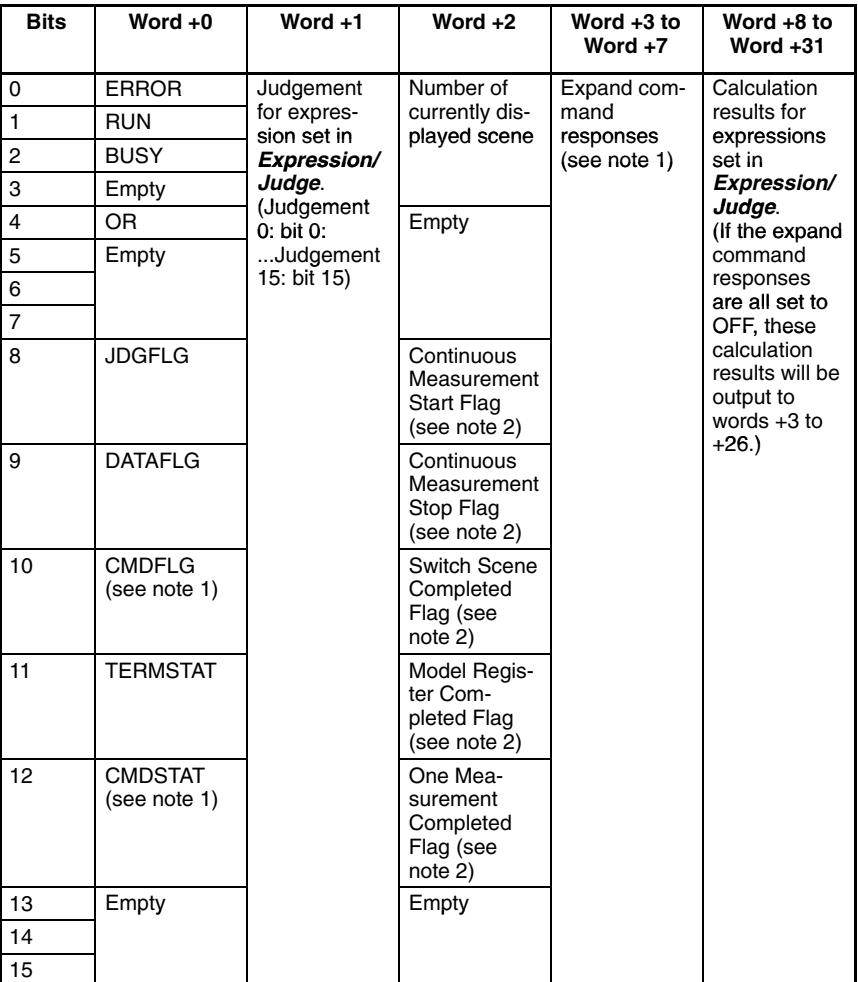

For details refer to *Output Format.* → **p. 220** 

- **Note** 1. These bits are only valid if the input mode is Expand mode. (If the input mode is Basic mode these bits will always be 0.)
	- 2. These flags are only valid if the input mode is Basic mode. (If the input mode is Expand mode these bits will always be 0.)

# **7-6 Sample Ladder Program**

This section gives a sample ladder program for the OMRON CVM1 Programmable Controller.

In this program, the scene is switched to scene 15 at power ON and one measurement is performed. The judgement for this measurement is then output back to the Programmable Controller.

# **7-6-1 Programmable Controller Settings**

### **Node Address**

Set the DIP switch to "2."

#### **Settings Communications Specifications**

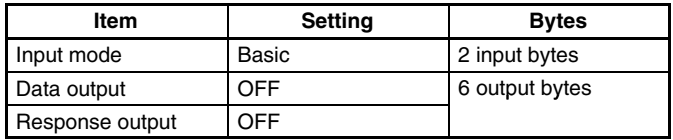

#### **Setting Expressions**

Set the data 0 in *Expression/Data* to "R0.JG."

#### **Setting Output Destinations**

Select CompoBus/D as the output destination for data in *SYS/ Output*.

# **7-6-2 Allocations for Programmable Controller**

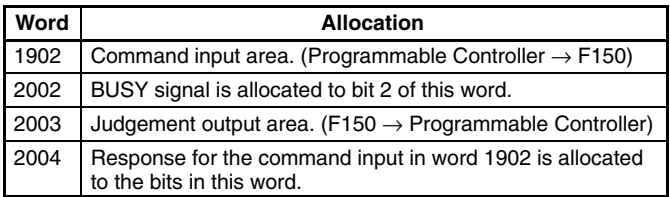

# **7-6-3 Timing Charts**

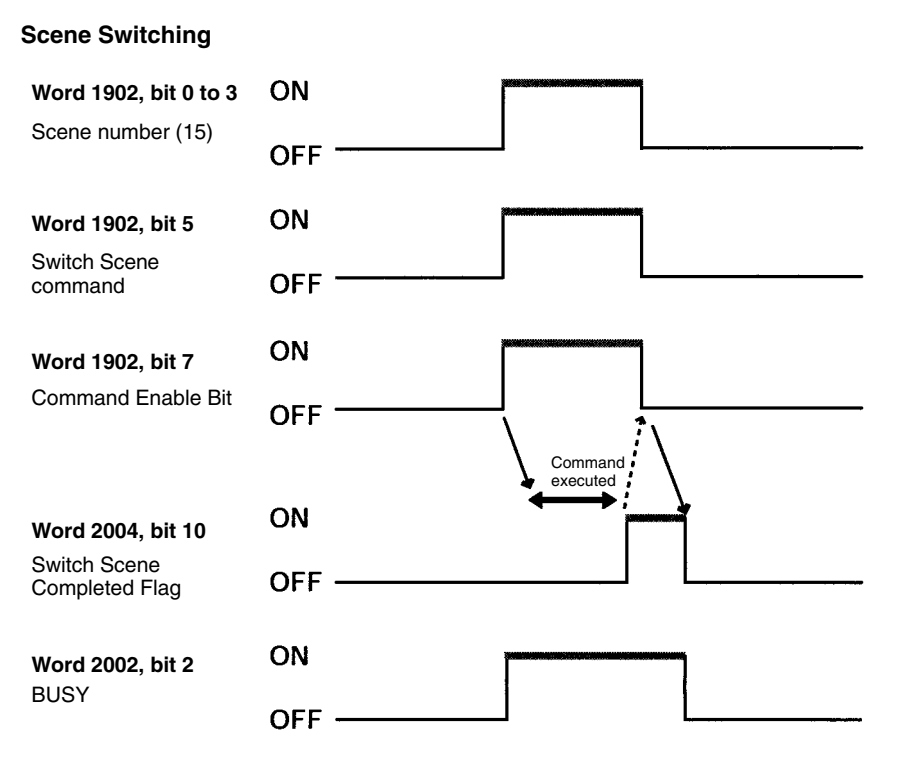

#### **One Measurement**

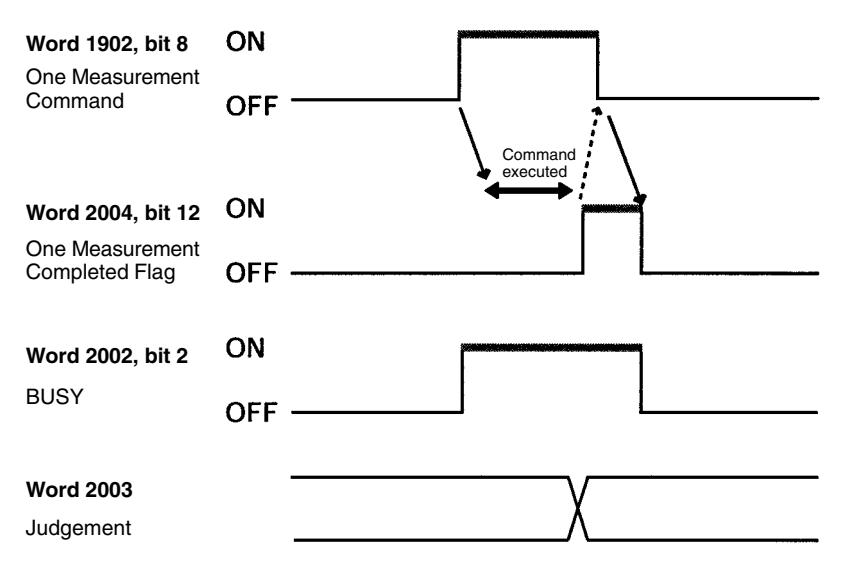

# **7-6-4 Ladder Program**

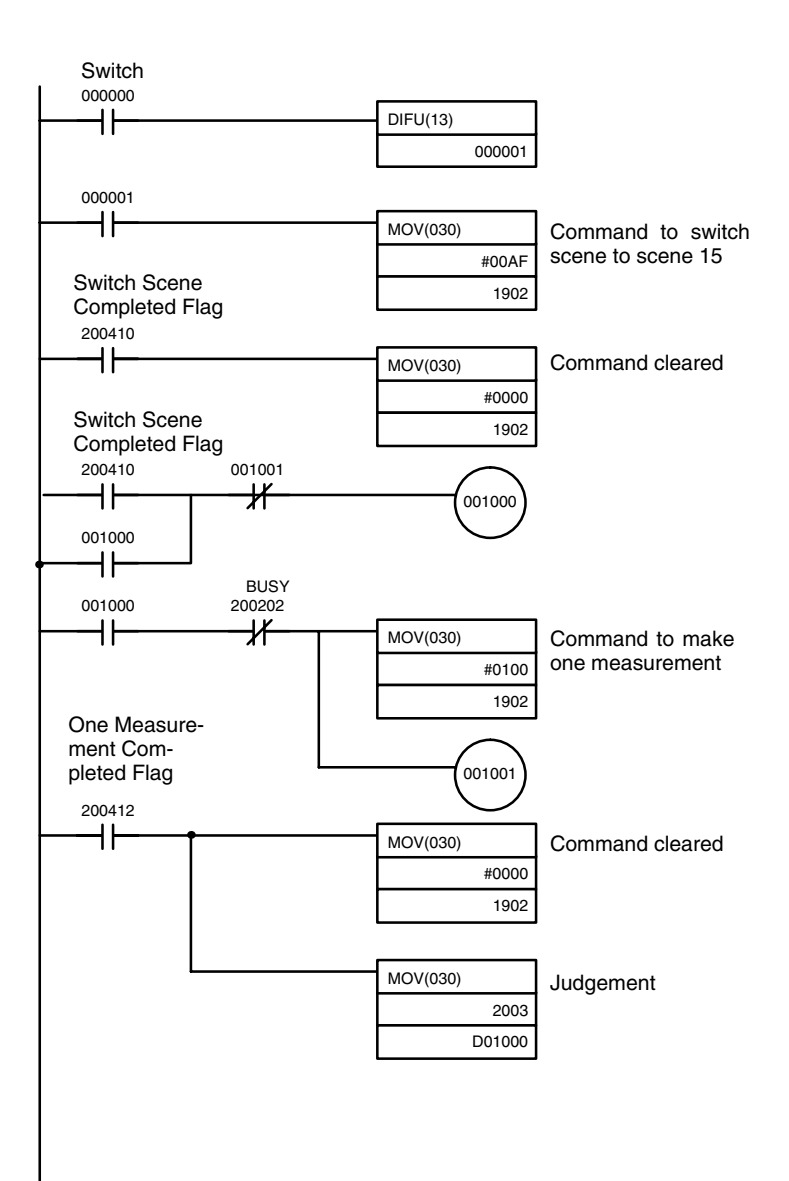

# **SECTION 8 RS-232C Menu Operation Settings**

This section describes the communications settings for the RS-232C port when communications are in Menu operation mode. Menu operation mode allows F150 menus to be manipulated from a computer or other external device via the RS-232C port.

Make the same communications settings for the F150 and the external device. Set the F150 to Menu operation mode.

The measurement results will be output in Normal mode format in Menu operation mode. However, Xon/off flow control cannot be used (CTRL+S and CTRL+Q codes coincide).

### **Settings**

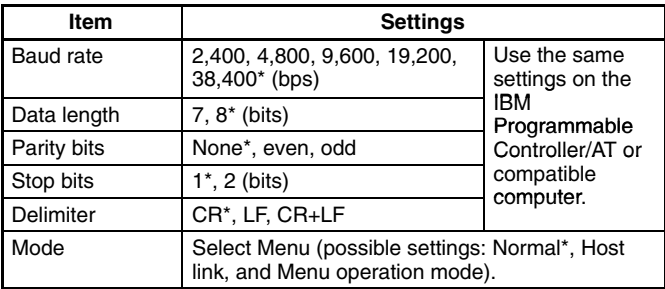

**Note** The default settings are marked with asterisks.\*

## **RS-232C Inputs Corresponding to Console Keys**

The key codes shown in the right column in the following table can be input from an external device to perform the same functions as the Console keys shown on the left.

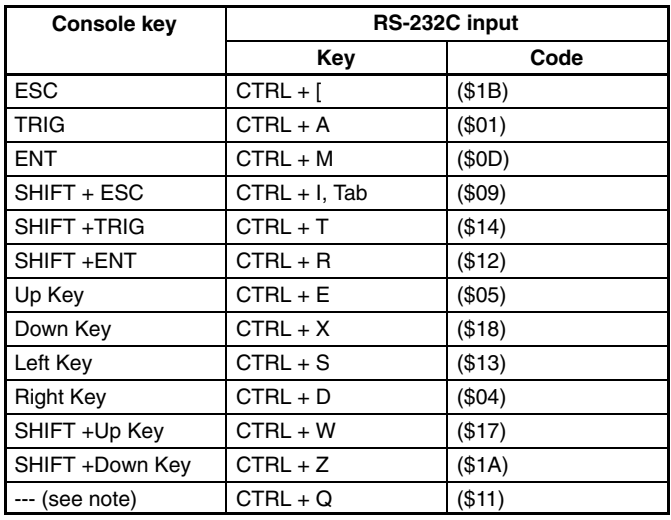

**Note** CTRL + Q changes the RS-232C input to Normal mode. (Can only be input in Monitor or Run mode.)

### **Procedure**

- Go to *SYS/Communications/RS-232C*.
- Set the required items.
- Select *End* to enter the settings and to exit this screen.

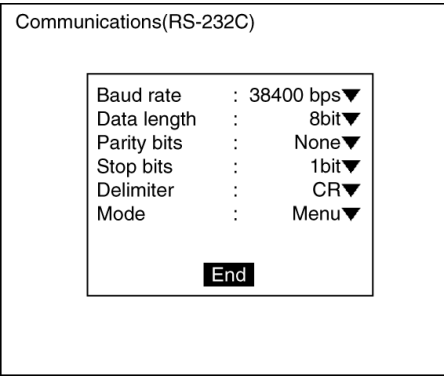

# **SECTION 9 Troubleshooting**

This section lists the errors that may occur during F150 operation, along with their probable causes and remedies.

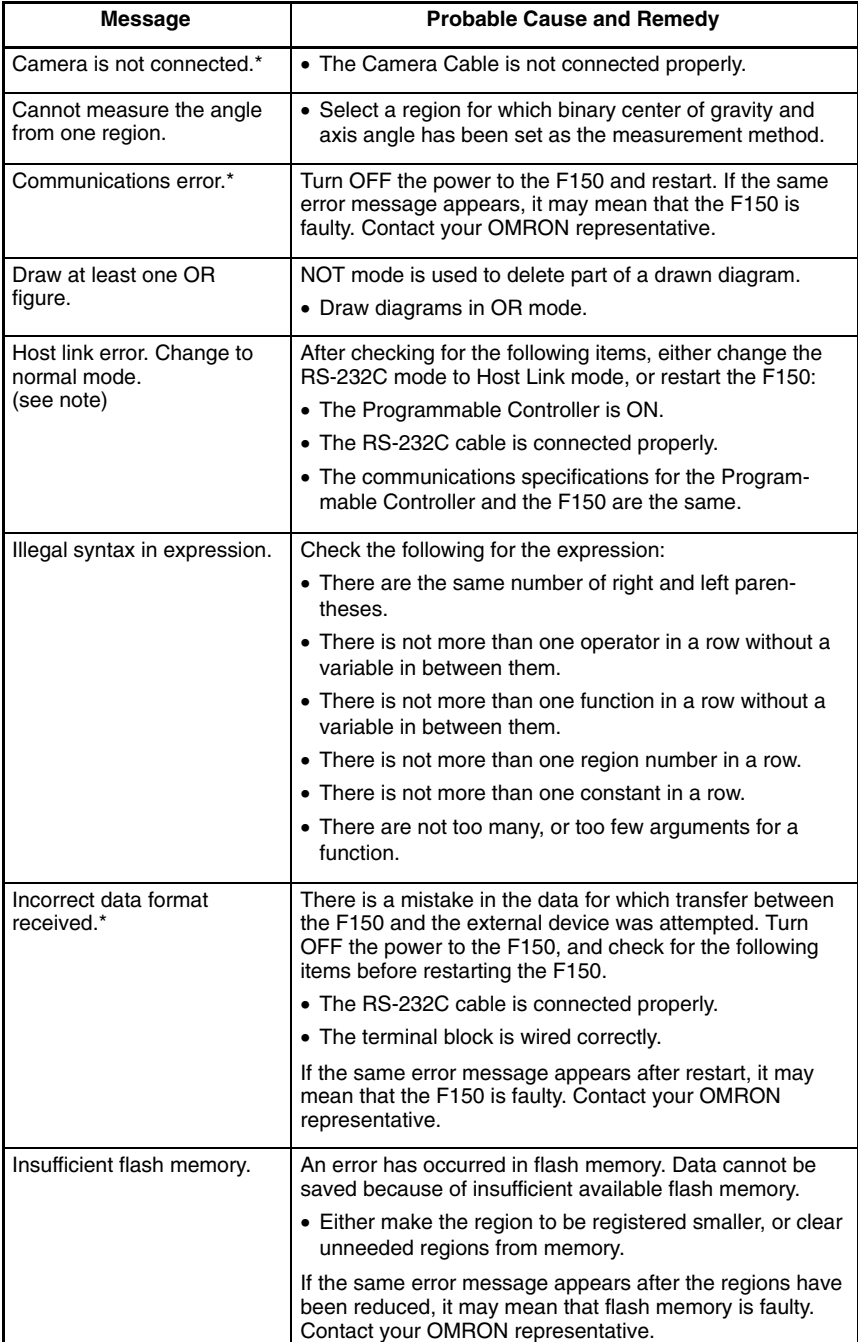

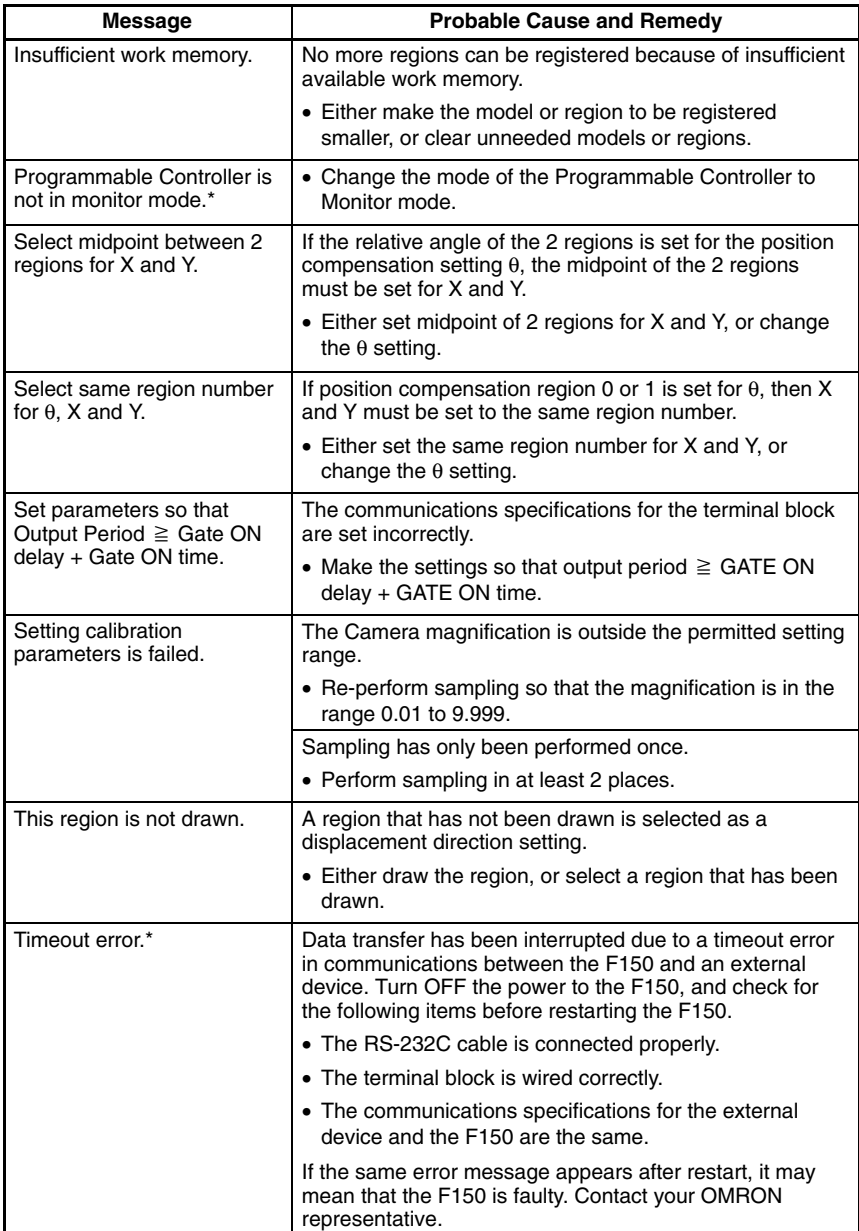

**Note** When the error messages marked with an asterisk are displayed, the ERR terminal will come ON.

# **Index**

**A–B**

ABS, 91 all data, 101 all judges, 100 all positions of regions, 99 all results of regions, 99 allocations, 234, 237 ANGL, 92 ATAN, 92 Auto Menu, 23 background suppression object measurement, 29 position compensation, 41 baud rate CompoBus/D, 200 menu operation, 242 RS-232C (host link), 166 RS-232C (normal), 136 binary center of gravity and area object measurement, 57 output expressions, 88 overview, 3 parameter lists, 145, 148, 182, 208, 211, 217 position compensation, 41 binary center of gravity and axis angle object measurement, 57 output expressions, 88 overview, 4 parameter lists, 145, 148, 182, 208, 211, 217 position compensation, 42 binary level object measurement, 59 position compensation, 43

# **C**

calibration, 3 commands *See also* CompoBus/D commands; RS-232C (host link) commands; RS-232C (normal) commands; terminal blocks commands measurement, 135 non-measurement, 128, 136 communications errors, 198 flowcharts RS-232C (host link), 162 RS-232C (normal), 134 mode RS-232C (host link), 166 RS-232C (normal), 136 settings CompoBus/D, 197 menu operation, 242 RS-232C (host link), 162, 166 RS-232C (normal), 136 terminal blocks, 131 specifications, 12 compare pitch, 83 CompoBus/D, 3 commands Continuous Measurement, 201, 205 Decrement Scene, 206 Increment Scene, 206 Model Register, 202, 207 One Measurement, 201, 205 Read Data Output Expression Result, 218 Read Judgement Output Expression Criteria, 214 Read Judgement Output Expression Result, 218 Read Measurement, 207 Read Parameter, 213 Read Position, 215 Read Scene Number, 206 Reset, 203, 207 Save Data, 207 Set Judgement Output Expression Criteria, 214
Set Parameter, 210 Stop Measurement, 201, 205 Switch Scene, 202, 206 measurement results, 203 operation, 203 settings, 193, 204 console keys, 17 combinations, 19

coordinates, obtaining, 153

cursor, 19

# **D**

data compatibility. *See* Auto Menu loading, 139 image data, 143 scenes, 108 system data, 108, 157 output destination, 87 output expressions, 92 saving, 139, 141, 172, 207 image data, 144 scenes, 108 system data, 108, 158 scene data, copying/clearing, 105

data areas. *See* memory areas

defect, calculation, 83

direction, position compensation, 53

DIST, 92

drawing mode, 23

## **E**

edge pitch object measurement, 69 output expressions, 89 overview, 7 parameter lists, 146, 150, 210, 212 edges

enhancement. *See* filtering extraction. *See* filtering

element size, 83

errors, 198 troubleshooting, 245 evaluation criteria, setting, 63, 77 expressions output, 86 possible settings, 88

### **F**

```
features, 2
```
filtering object measurement, 28 position compensation, 40

flash memory, 120

flow control, RS-232C (normal), 137

functions display, 19 output expressions, 91

## **G**

GATE terminal, 202, 204, 219 gray edge position object measurement, 66 output expressions, 89 overview, 6 parameter lists, 146, 149, 181, 209, 211, 216 position compensation, 46

gray search object measurement, 72 output expressions, 89 overview, 5 parameter lists, 146, 149, 182, 209, 212, 217 position compensation, 48

# **H**

handshaking with, 129 without, 125

host link, commands. *See* RS-232C (host link) commands

### *Index*

I/O formats. *See* input format; output format images adjusting, 26 for position compensation, 40 changing, 114 overview, 2 storing, 111, 141 types displayed, 19 individual data, 101 individual judge, 101 individual region, 100 input, 12 area, 197, 236 commands, 102 *See also* CompoBus/D commands; RS-232C (host link) commands; RS-232C (normal) commands; terminal blocks commands devices, overview, 17 DI0 to DI7, 124 format CompoBus/D, 201, 204 RS-232C (host link), 170 RS-232C (normal), 140 terminal blocks, 124 numeric values, 21 parameters, 35 input terminals for continuous measurement, 128 non-measurement commands, 128, 129 using STEP signal, 126

installation, overview, 11

**I**

## **J–M**

#### JG, 90

judgement output, 223 output expressions, 86, 92, 142

keys. *See* console keys

ladder diagram, 190, 240

loading. *See* data loading

#### MAX, 91

measurement continuous, 124, 127 command, 152, 170, 201, 205 timing, 229, 232 enhancement, 2 single command, 151, 170, 201, 205 timing, 228, 231, 239 stop, command, 152, 170, 205 measurement images. *See* images measurement methods, 3, 56 measurement regions drawing, 22 functions, 56 measurement results commands CompoBus/D, 203 RS-232C (host link), 169 RS-232C (normal), 139 displaying, 97 reading, 144, 169, 207 measurement screen, setting, 111 memory areas allocations, 189 setting, 167 menus hierarchy, 10 moving around, 20 switching, 117 midpoint, 54 MIN, 91 models, registering, 73, 124, 152, 202, 207, 230 modes, overview, 19 Monitor mode, 96

### **N–O**

numeric values. *See* input operation basic, 13 commands CompoBus/D, 203 RS-232C (host link), 168

RS-232C (normal), 139 timing, 234 menu, 17, 152 overview, 11 procedures, 25 output, 12 area, 196, 235 calibration, 30 control output, 222 destinations, 107 expressions, 86 evaluation criteria, 179, 180, 214 functions, 91 reading results, 142, 183, 184, 218 format, 103 CompoBus/D, 220 RS-232C (host link), 185 RS-232C (normal), 159 terminal blocks, 125 response, 204, 224 status, 224 output terminals, 125 error terminal, 119 GATE terminal, 202, 204, 219 non-measurement commands, 128 with handshaking, 129, 130 without handshaking for continuous measurement, 127 using STEP signal, 126

## **P**

parameters inputting, 35 position compensation, 154 reading/setting, 147, 213 reference, 38 setting, 210 pixel-skipping parameter, 51, 78 ports. *See* terminal blocks position compensation, 2, 39 direction, 53 displaying results, 98, 153 midpoint, 54 parameter lists, 181, 216 parameters, 154 reading measurement values, 180, 215 relative angle, 54

position displacement compensation. *See* position compensation precautions, general, ix precise search object measurement, 72 output expressions, 89 overview, 5 parameter lists, 146, 149, 209, 212 programming, sample, 188, 237

## **Q–R**

quitting, 15

relative angle, 54 resetting, 155, 172, 207 response output, 204 RS-232C inputs, 242 menu operation, 18 settings, 241 RS-232C (host link) commands Continuous Measurement, 170 Decrement Scene, 171 Increment Scene, 171 One Measurement, 170 Read Data Output Expression Result, 184 Read Judgement Output Expression Criteria, 180 Read Judgement Output Expression Result, 183 Read Position, 180 Read Scene Number, 171 Reset, 172 Save Data, 172 Set Judgement Output Expression Criteria, 179 Stop Measurement, 170 Switch Scene, 170 I/O, 163 measurement results, 169 operation, 168 settings, 161, 169 RS-232C (normal) commands Data Save, 141 Display Image, 141

Expression, 142 Expression Parameter, 142 Image Load, 143 Image Save, 144 Measure, 151 Measure Data, 144 Measure Parameter, 147 MENUKEY, 152 Model Set, 152 Position Data, 153 Position Parameter, 154 Reset, 155 Scene, 156 Scene Load, 156 Scene Save, 157 System Load, 157 System Save, 158 Version Get, 158 I/O, 135 measurement results, 139 operation, 139 save/load, 139 settings, 133, 140 Run mode, 102

## **S**

sampling, 31 saving. *See* data saving scenes changing, 2, 103, 124, 170, 202, 206, 230,  $238$ data, 156 *See also* data loading, 156 number, 18 decrementing, 171, 206 incrementing, 171, 206 reading, 171, 206 saving, 157 screen, display, 18 measurement results, 97 search regions, setting, 75 Set mode, 26 settings changing/clearing, 52, 85 commands CompoBus/D, 204

RS-232C (host link), 169 RS-232C (normal), 140 displaying, 200 Programmable Controller, 237 shutter speed, 2, 27 smoothing. *See* filtering software version, 119, 158 SQRT, 91 starting, 14 startup scene and mode, 117 STEP signal with handshaking, 129, 130 without handshaking, 125, 126 STEP terminal, 124 RS-232C (host link), 164 RS-232C (normal), 135 surface defect, 80 output expressions, 89 overview, 8 parameter lists, 146, 150, 209, 213 system data. *See* data menu, 106

### **T–W**

terminal blocks, 3, 123 commands, 124 terminals *See also* input terminals; output terminals signal operation and timing, 125 timing, 228, 238 troubleshooting, 245 TXD instructions, 165 values. *See* input version. *See* software version wiring, overview, 11

### **Revision History**

A manual revision code appears as a suffix to the catalog number on the front cover of the manual.

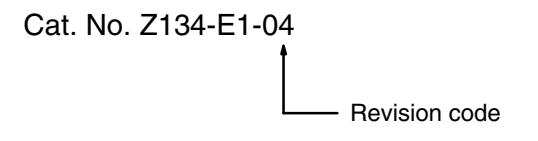

The following table outlines the changes made to the manual during each revision. Page numbers refer to the previous version.

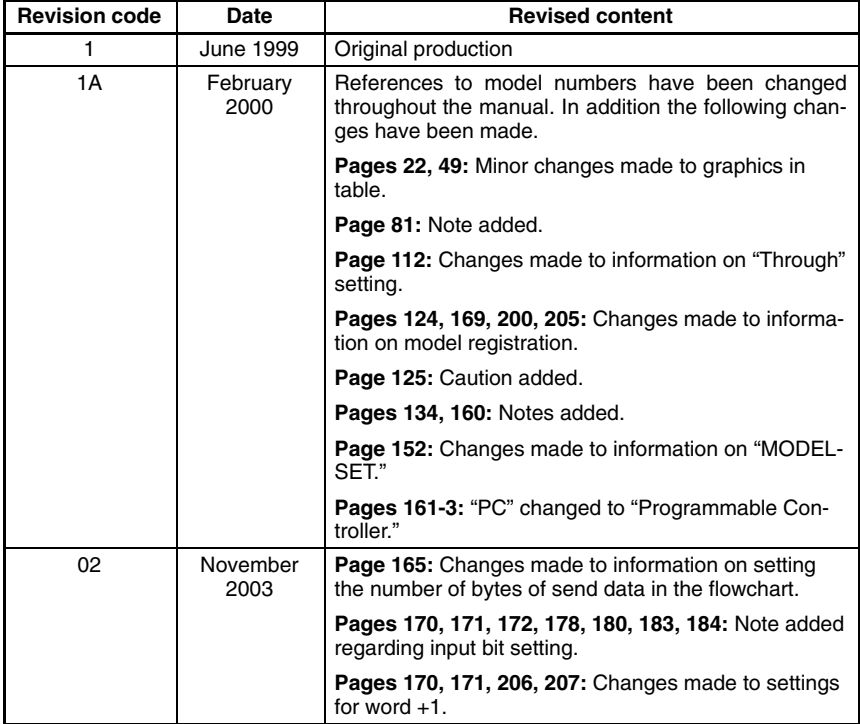

### *Revision History*

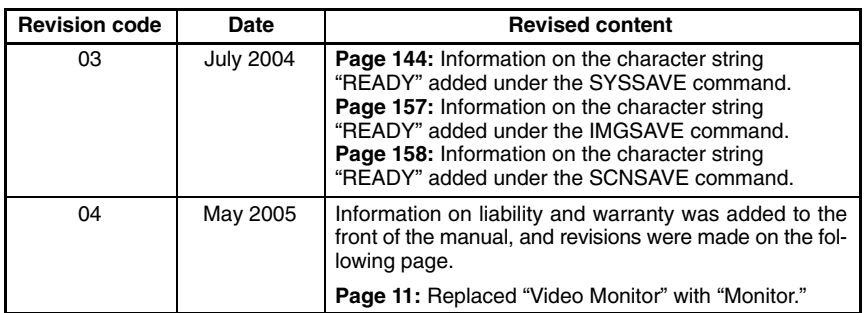

# **TIROI**  $\begin{pmatrix} 1 \\ 1 \end{pmatrix}$

#### **OMRON Corporation Industrial Automation Company**

#### **Sensing Devices Division H.Q.**

**Application Sensors Division** Shiokoji Horikawa, Shimogyo–ku, Kyoto, 600–8530 Japan Tel: (81)75–344–7068/Fax: (81)75–344–7107

#### *Regional Headquarters*

**OMRON EUROPE B.V.** Sensor Business Unit, Carl–Benz–Str. 4, D–71154 Nufringen, Germany Tel: (49)7032–811–0/Fax: (49)7032–811–199 **OMRON ELECTRONICS LLC** 1 East Commerce Drive, Schaumburg, IL 60173 U.S.A. Tel: (1)847–843–7900/Fax: (1)847–843–8568

#### **OMRON ASIA PACIFIC PTE. LTD.**

83 Clemenceau Avenue, #11–01, UE Square, 239920 Singapore Tel: (65)6835–3011/Fax: (65)6835–2711

#### **OMRON (CHINA) CO., LTD.**

Room 2211, Bank of China Tower, 200 Yin Cheng Road (M), Shanghai, 200120 China Tel: (86)21–5037–2222/Fax: (86)21–5037–2200

In the interest of product improvement, specifications are subject to change without notice.

### **Authorized Distributor:**